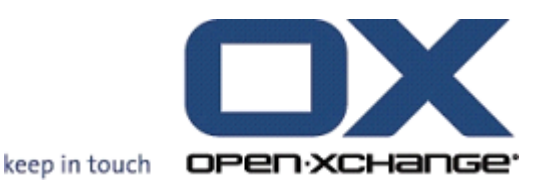

# **Serwer Open-Xchange**

**Podręcznik użytkownika**

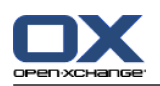

# **Serwer Open-Xchange: Podręcznik użytkownika**

## data wydania 24 marzec 2016 Wersja 6.22.11

Copyright © 2016-2016 OX Software GmbH , Niniejszy dokument stanowi własność intelektualną firmy OX Software GmbH, Niniejszy dokument może być kopiowany w całości lub w częściach pod warunkiem umieszczenia w każdej kopii niniejszej informacji o prawach autorskich. Informacje zawarte w niniejszej książce zostały zebrane z zachowaniem najwyższej staranności. Nie jest jednak możliwe wykluczenie błędów. Firma OX Software GmbH, autorzy i tłumacze nie są odpowiedzialni za możliwe błędy i ich konsekwencje. Używane w niniejszej książce nazwy programów i urządzeń mogą być zarejestrowanymi znakami towarowymi i są wykorzystywane bez udzielania gwarancji możliwości ich darmowego wykorzystania. Firma OX Software GmbH z reguły przestrzega zasad pisowni ustalonych przez producentów. Reprodukcja w niniejszej książce nazw marek, nazw handlowych, logo itd. (nawet bez specjalnego oznaczenia) nie oznacza, że dane nazwy, logo itd. mogą być uznane za darmowe (w rozumieniu prawa dotyczącego znaków towarowych i nazw marek).

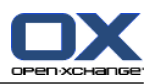

# Spis treści

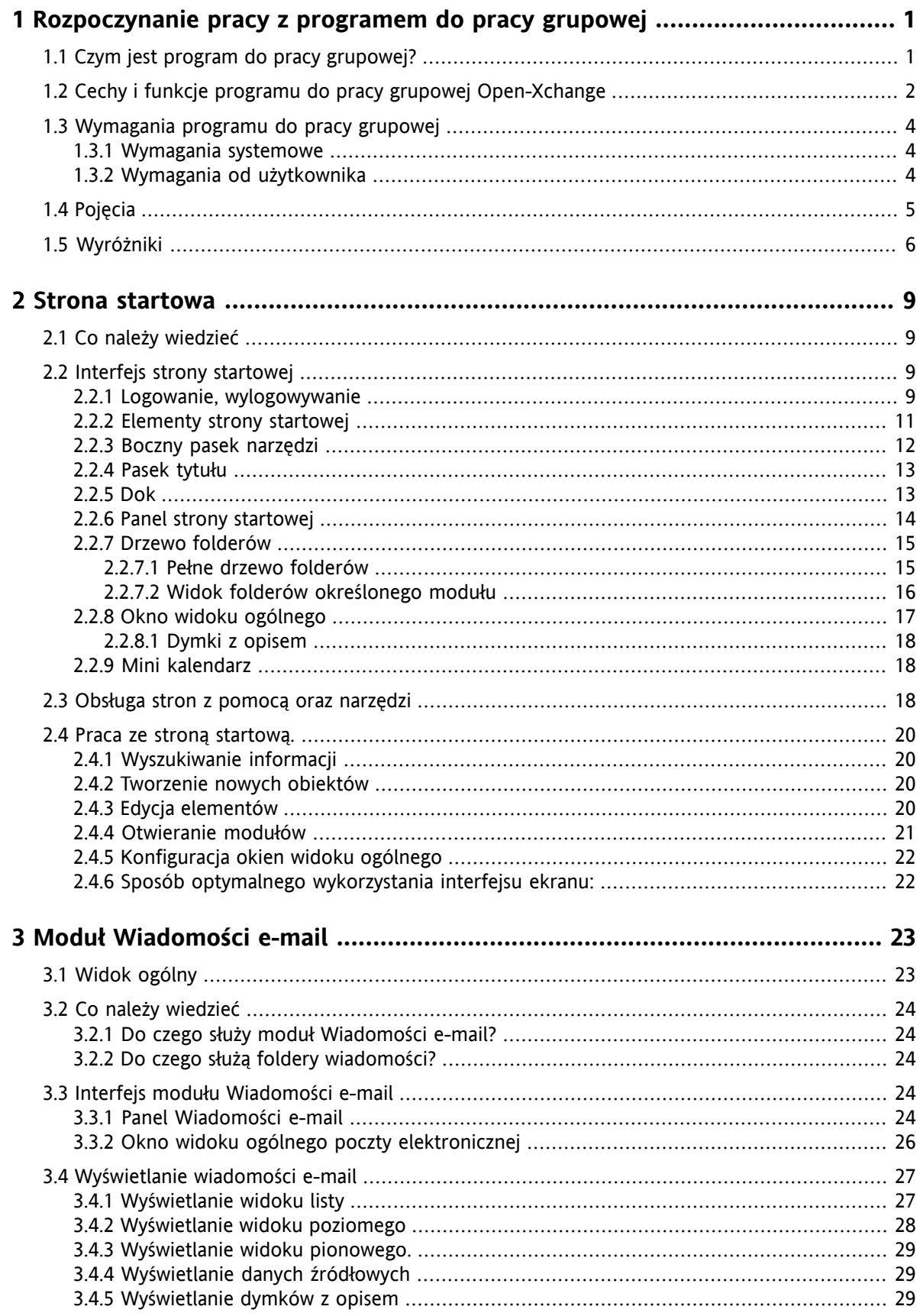

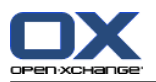

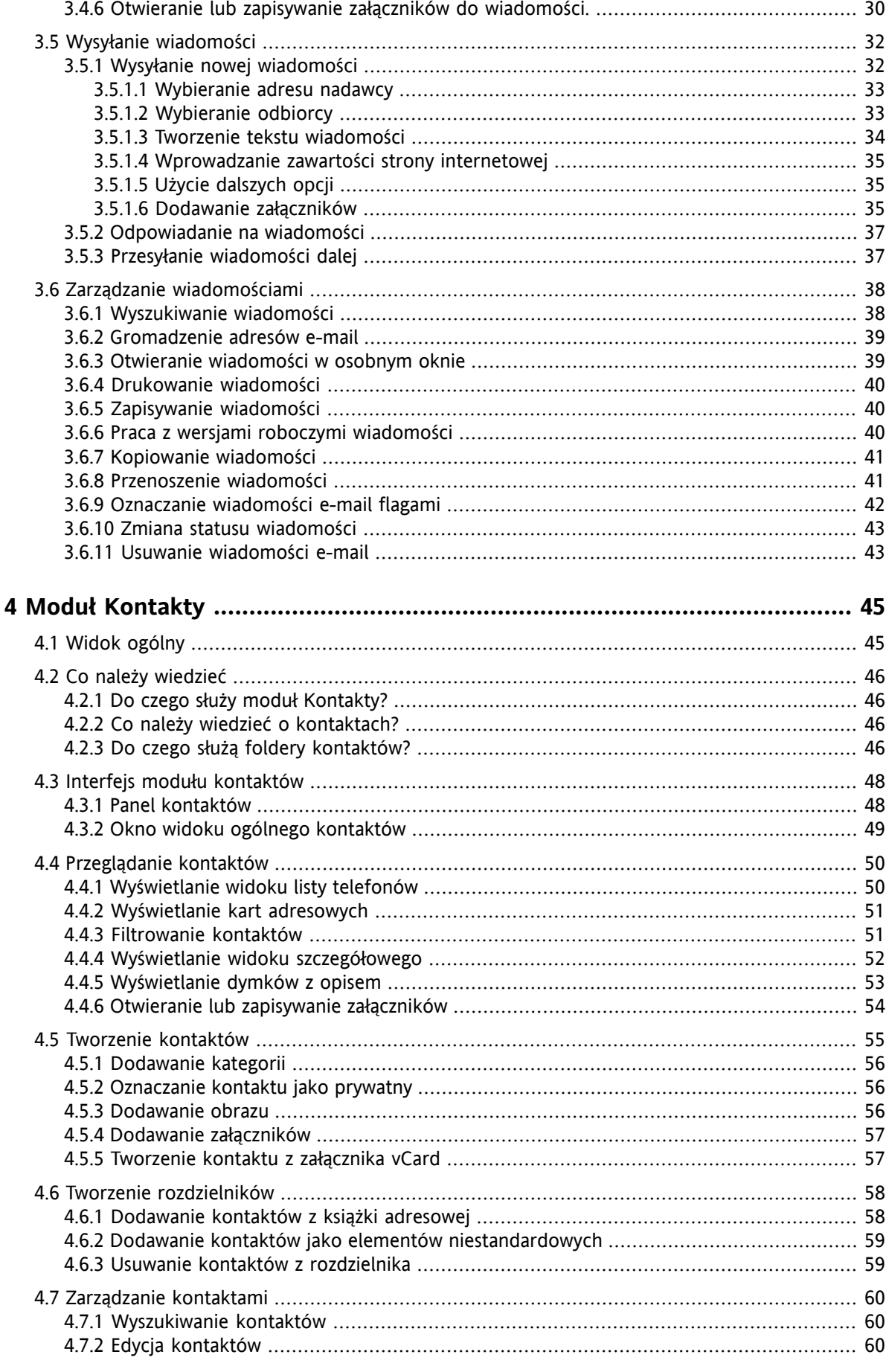

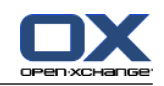

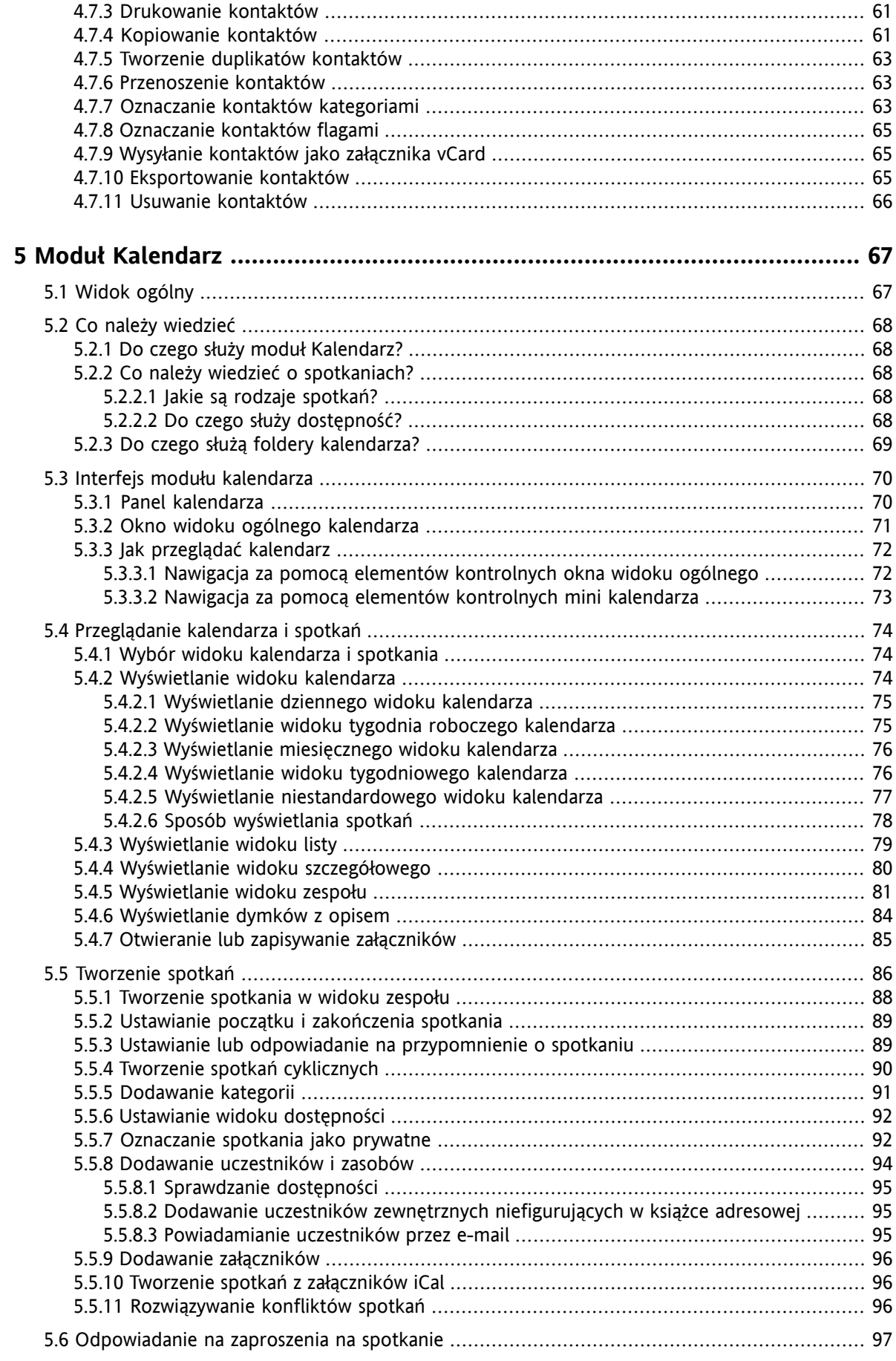

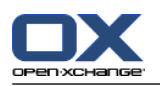

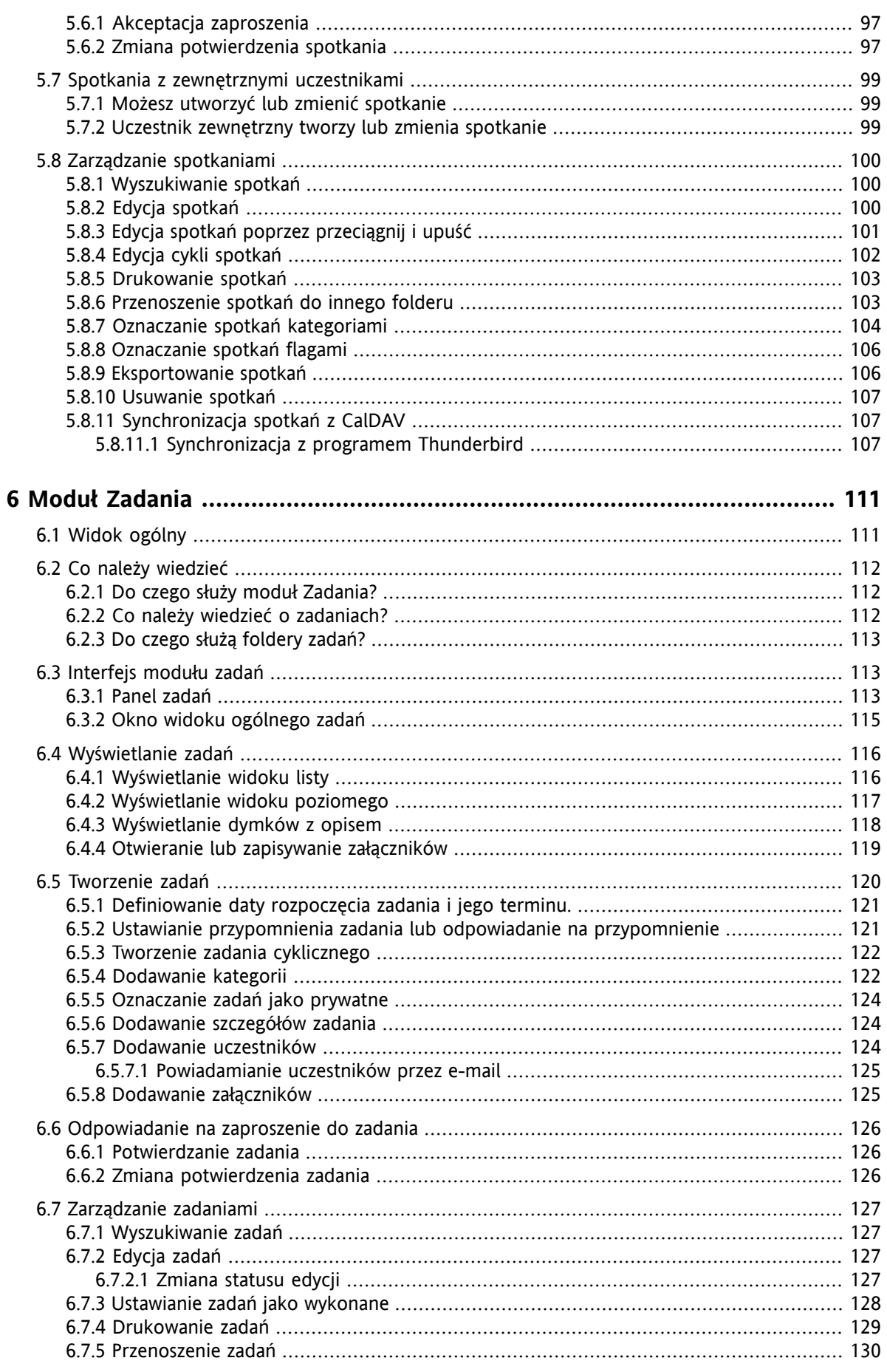

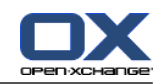

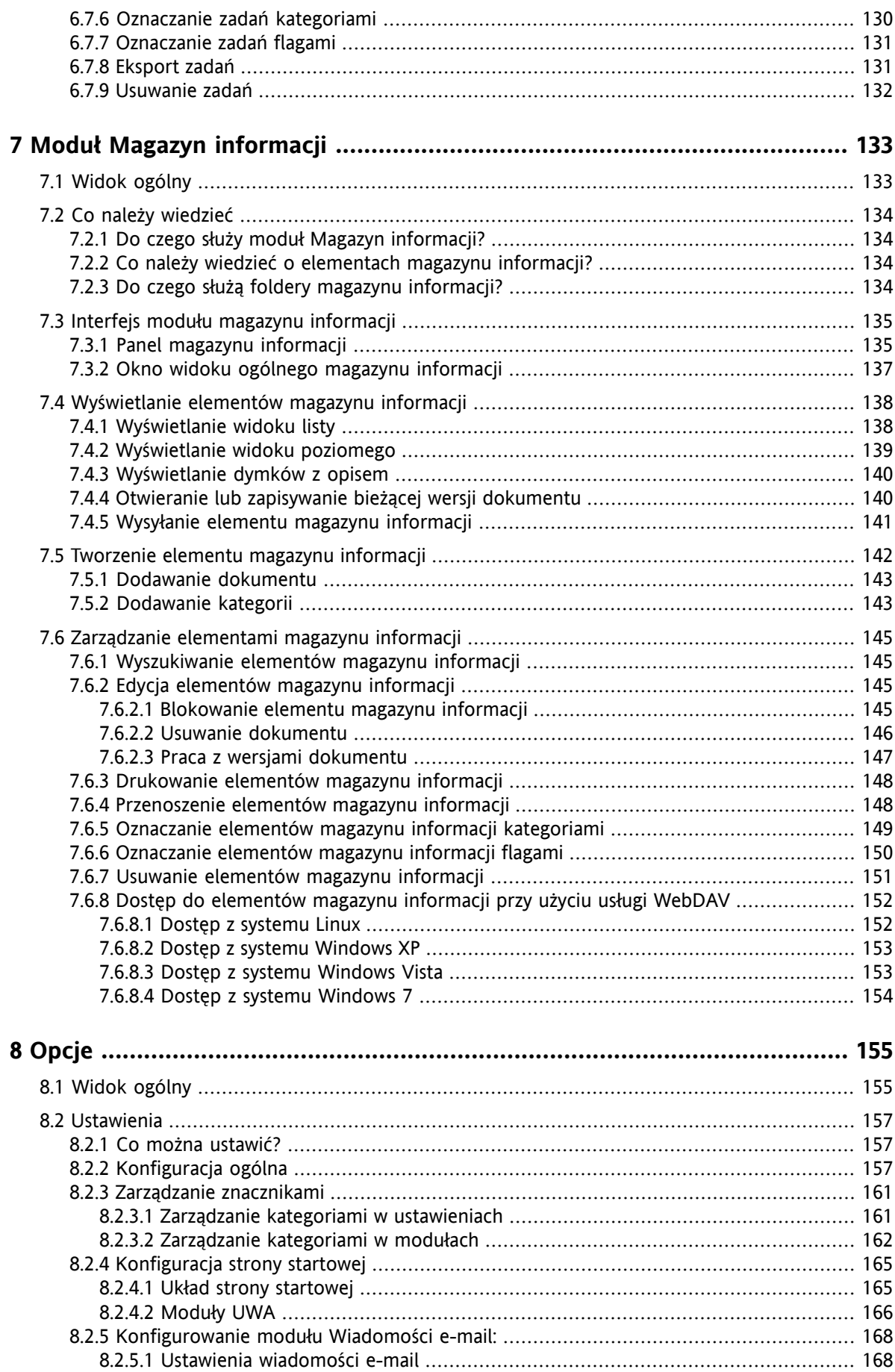

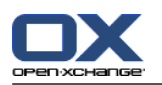

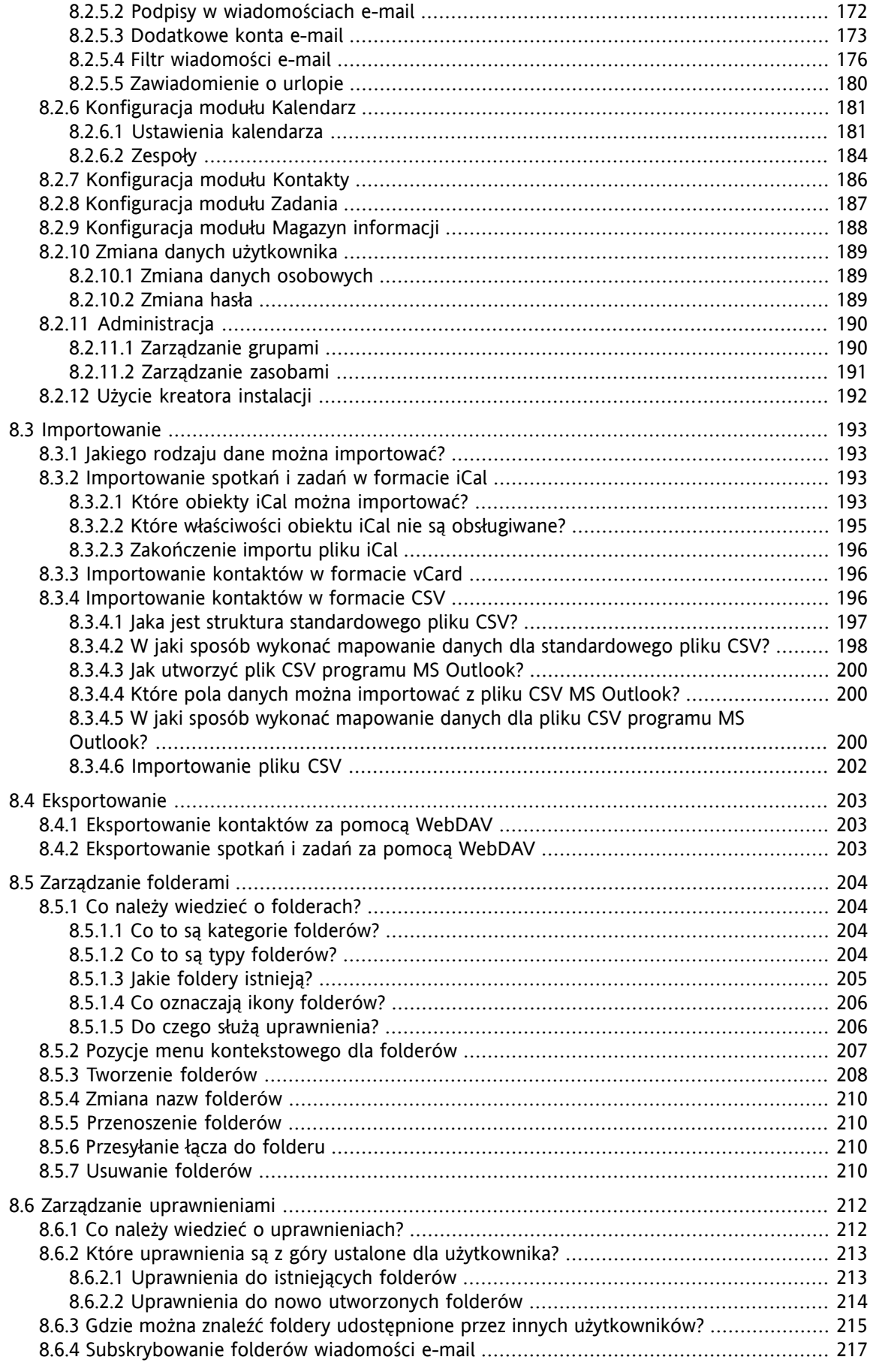

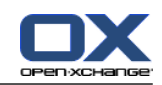

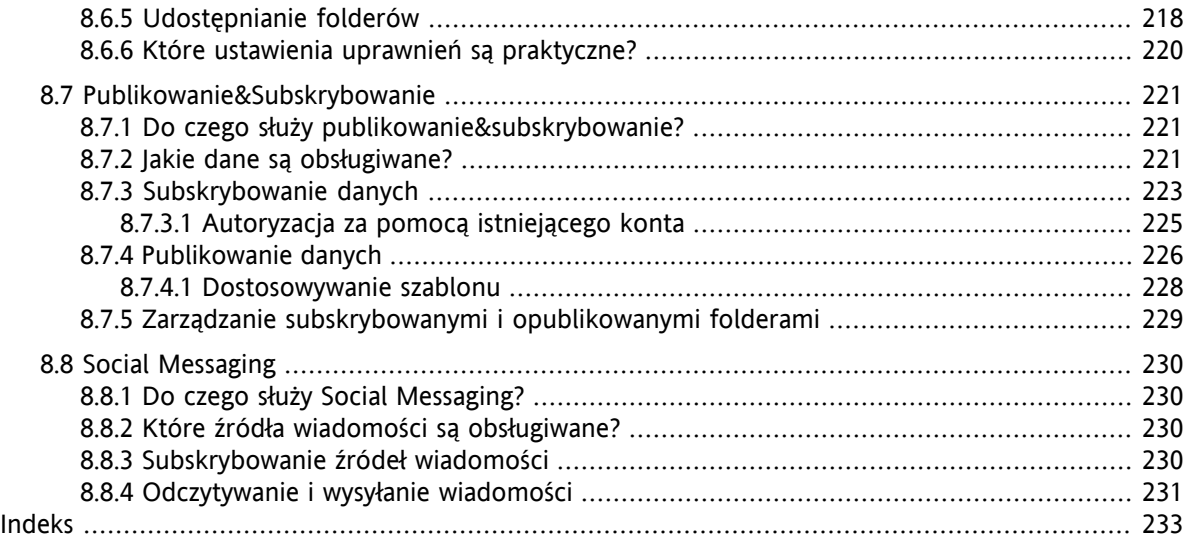

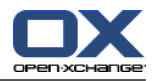

# <span id="page-10-1"></span><span id="page-10-0"></span>**Rozdział 1. Rozpoczynanie pracy z programem do pracy grupowej**

# **1.1. Czym jest program do pracy grupowej?**

Program do pracy grupowej (oprogramowanie grupowe, program do współpracy) może być opisany przy użyciu następujących cech.

## **Zadania programu do pracy grupowej**

Program do pracy grupowej służy do wsparcia grupy roboczej. W zakres zadań mających na celu osiągnięcie celu przy użyciu wspólnej pracy wchodzi komunikacja, współpraca i koordynacja.

## **Funkcje dla użytkownika**

Zazwyczaj program do pracy grupowej oferuje następujące funkcje: obsługa wiadomości e-mail, spotkań, kontaktów i zadań oraz wymiana dokumentów. Dodatkowo dostępne są funkcje, które wspierają pracę grupy roboczej. Są to narzędzia do zarządzania zasobami i grupami oraz automatycznego zarządzania wybranymi informacjami, takimi jak powiadomienia o spotkaniach i zadaniach.

## **Informacje techniczne**

Program do pracy grupowej jest systemem rozproszonym, który umożliwia użytkownikom współpracę nad wspólnymi danymi i dokumentami. Przeważnie jest to realizowane przy użyciu architektury klient/serwer. Wszyscy uczestnicy (klienci) łączą się z systemem zarządzania centralnego (serwerem). Klienci współpracują przy użyciu serwera.

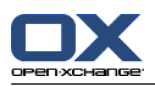

# <span id="page-11-0"></span>**1.2. Cechy i funkcje programu do pracy grupowej Open-Xchange**

W tym rozdziale znajduje się przegląd informacji o funkcjach programu do pracy grupowej. Przedstawiliśmy wstępny opis zadań, które można wykonać za pomocą modułów oraz sposobu współpracy w poszczególnych modułach.

**Uwaga:** jeśli część funkcji opisanych w niniejszej instrukcji nie jest dostępna w używanej wersji programu do pracy grupowej, skontaktuj się z administratorem lub dostawcą programu. Ponieważ program jest zbudowany z modułów, zawsze możliwe jest kupienie aktualizacji i dodanie kolejnych modułów lub funkcji.

## **Strona startowa**

Strona startowa służy jako brama do innych funkcji programu do pracy grupowej. Na stronie startowej można wyświetlić takie obiekty jak nowe wiadomości e-mail, bieżące spotkania, zadania i elementy magazynu informacji oraz utworzyć nowe obiekty lub otworzyć inny moduł.

## **Moduł Wiadomości e-mail**

Moduł Wiadomości e-mail służy do wysyłania i odbierania wiadomości e-mail. Inne dostępne funkcje to wyszukiwanie, drukowanie, kopiowanie oraz tworzenie szablonów wiadomości.

Załączniki do wiadomości e-mail można zapisać na dysku lokalnym lub w magazynie informacji. Gdy wysyłasz wiadomości e-mail, masz dostęp do danych zapisanych w module kontaktów. Nie jest konieczne zamykanie modułu Wiadomości e-mail. Gdy otrzymasz wiadomość z zaproszeniem na spotkanie, możesz bezpośrednio z modułu Wiadomości e-mail automatycznie przejść do funkcji wprowadzania spotkań w module kalendarza.

## **Moduł Kontakty**

Moduł kontaktów służy do zarządzania kontaktami prywatnymi i służbowymi. Dostępne funkcje obejmują wyświetlanie, tworzenie i zmienianie kontaktów. Dane kontaktowe wszystkich użytkowników programu do pracy grupowej są dostępne w globalnej książce adresowej.

Dane kontaktowe mogą posłużyć do wysyłania wiadomości e-mail, zapraszania osób na spotkania (z modułu Kalendarz) lub oddelegowywania zadań do innych użytkowników (z modułu Zadania).

## **Moduł Kalendarz**

W module kalendarza można zarządzać spotkaniami osobistymi i służbowymi. Dostępne funkcje obejmują wyświetlanie, tworzenie i zmienianie spotkań. Dla często powtarzających się spotkań możesz utworzyć cykl spotkań. Aby przekazać dokładne informacje o spotkaniu, możesz do niego załączyć dokumenty. Gdy inny uczestnik zaprosi Cię na spotkanie, możesz przyjąć lub odrzucić zaproszenie.

Podczas zapraszania innych uczestników na spotkanie możesz użyć informacji zapisanych w module kontaktów. Możesz także sprawdzić, czy inni uczestnicy są dostępni w czasie planowanego spotkania i czy są dostępne niezbędne zasoby, np. pokoje lub urządzenia. Uczestnicy spotkania są automatycznie powiadamiani o zmianach w spotkaniu.

#### **Moduł Zadania**

W module zadań można zarządzać zadaniami osobistymi i służbowymi. Dostępne funkcje obejmują wyświetlanie, tworzenie i zmienianie zadań. Aby przekazać dokładne informacje o zadaniu, możesz do niego załączyć dokumenty. Istnieje możliwość ustawienia daty początkowej i końcowej zadania oraz wprowadzenia bieżącego statusu zmiany.

Zadania można oddelegowywać do innych uczestników. Jeśli istnieje dokument z wynikami zadania, można go zapisać w magazynie informacji.

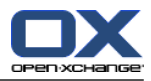

## **Moduł Magazyn informacji**

Magazyn informacji pozwala na zarządzanie takimi informacjami jak dokumenty, komentarze i odnośniki do adresów internetowych. Dostępne funkcje obejmują wyświetlanie, tworzenie i zmienianie elementów magazynu informacji. Magazyn informacji służy więc także jako miejsce przechowywania kopii zapasowych Twoich dokumentów.

Magazyn informacji jest także centralną bazą wiedzy firmowej. W tym celu należy utworzyć foldery magazynu informacji, które będą współdzielone z innymi użytkownikami lub grupami przy użyciu uprawnień odczytu i zapisu. Dokumenty zapisane w magazynie informacji można przesyłać do innych użytkowników jako łącza lub załączniki do wiadomości e-mail. Dzięki magazynowi informacji można także przekazywać informacje innym użytkownikom i jednocześnie korzystać z ich wiedzy.

## **Opcje**

Miejsce, w którym możesz zmienić zachowanie i wygląd programu do pracy grupowej w zakresie ustawień regionalnych. Funkcja ta pozwala także na zmodyfikowanie ustawień osobistych, takich jak hasło i zawiadomienie o urlopie.

Kolejną dostępną funkcją jest możliwość importu danych kontaktowych i spotkań w formacie MS Outlook lub w formatach standardowych.

## **Udostępnianie folderów**

Udostępnianie folderów stanowi ważną część wymieniania informacji z innymi użytkownikami. Każdy obiekt programu do pracy grupowej jest zapisywany w określonym folderze. Drzewo folderów pozwala na zarządzanie i udostępnianie folderów.

Przy użyciu folderów osobistych można posortować wiadomości e-mail, kontakty, zadania i elementy magazynu informacji.

Pracuj skuteczniej ze swoim zespołem i nadaj wybranym folderom dostęp w zakresie odczytu i zapisu. Wykorzystaj informacje innych użytkowników dzięki obiektom umieszczonym w folderach publicznych lub udostępnionych.

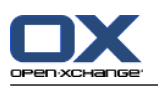

# <span id="page-13-1"></span><span id="page-13-0"></span>**1.3. Wymagania programu do pracy grupowej**

## **1.3.1. Wymagania systemowe**

Aby pomyślnie używać programu do pracy grupowej, komputer lokalny musi spełniać następujące wymagania systemowe.

## **Rozdzielczość/rozmiar ekranu**

Minimalna rozdzielczość wynosi 1024 x 768.

## **Przeglądarka**

Microsoft Internet Explorer 8/9 Mozilla Firefox 10/14 Apple Safari Mac OS X 5.0/5.1 Google Chrome 17/16/15

## **Ustawienia przeglądarki**

<span id="page-13-2"></span>Pliki cookie muszą być aktywne Obsługa języka JavaScript musi być aktywna Okienka wyskakujące nie mogą być zablokowane

## **1.3.2. Wymagania od użytkownika**

Praca z programem grupowym wymaga takich samych informacji i umiejętności, co praca z innymi współczesnymi graficznymi interfejsami użytkownika, takimi jak Microsoft Windows.

Instrukcje przedstawione w tym dokumencie wymagają znajomości następujących mechanizmów:

- Klikanie wybranych elementów myszką
- Klikanie prawym przyciskiem myszki w celu otwarcia menu kontekstowego
- Przeciągnij & i upuść
- Wybór wielu elementów przez przytrzymanie klawisza <ctrl> lub <cmd> (na systemach Macintosh)
- Praca z kilkoma oknami
- Otwieranie, zapisywanie i zamykanie plików

Informacje o tych mechanizmach są dostępne np. w instrukcji obsługi systemu operacyjnego

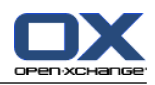

# <span id="page-14-0"></span>**1.4. Pojęcia**

Aby zrozumieć niniejszą instrukcję obsługi, należy znać te pojęcia.

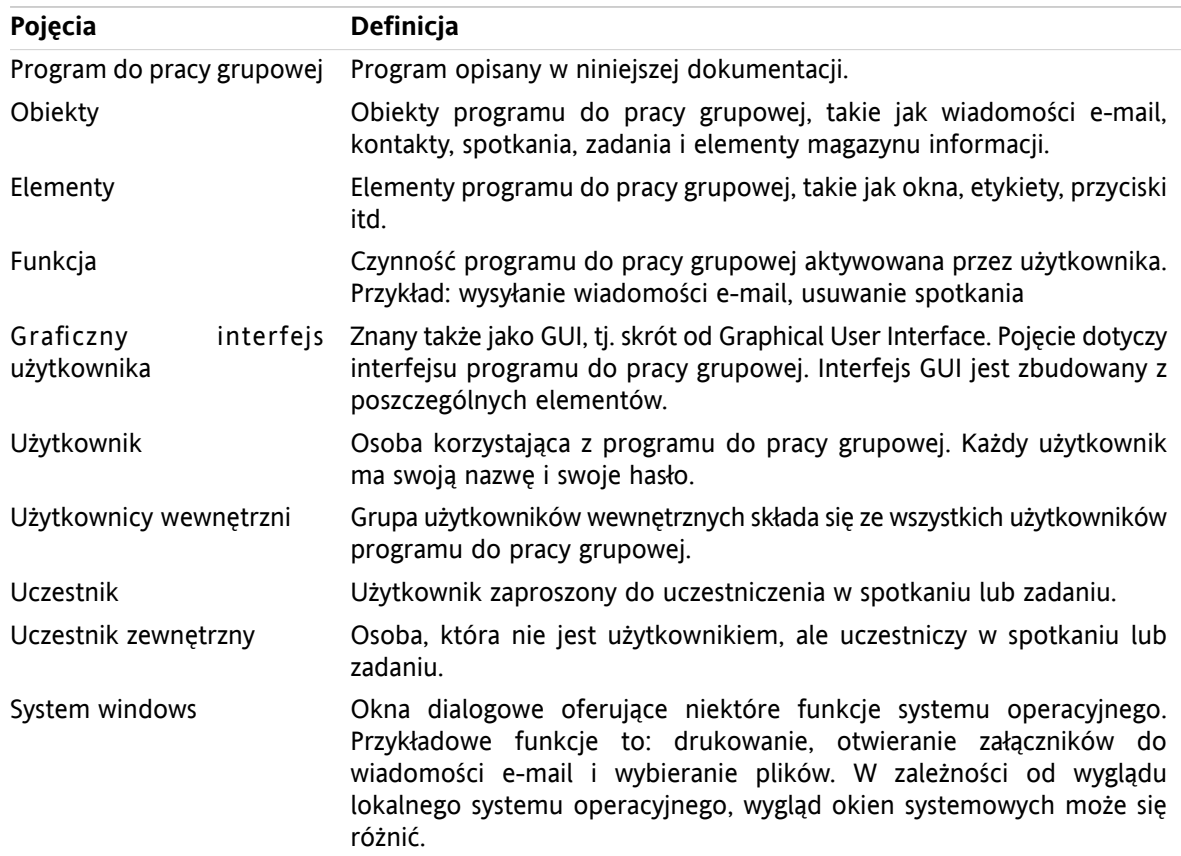

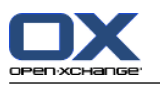

## <span id="page-15-0"></span>**1.5. Wyróżniki**

Aby poprawić czytelność tekstu w niniejszym podręczniku, zastosowaliśmy następujące wyróżniki:

## **Elementy interfejsu**

Elementy interfejsu, takie jak nazwy folderów, okien dialogowych i przycisków, są wyświetlane pogrubioną czcionką.

Przykład:

Kliknij ikonę **Wiadomość e-mail** na karcie panelu **Nowe**.

## **Nazwy klawiszy**

Nazwy klawiszy są wyświetlane w nawiasach trójkątnych "< >". Jeśli konieczne jest naciśnięcie kilku klawiszy jednocześnie, między nazwami klawiszy zostanie wyświetlony znak "+".

Przykład:

Użyj przycisku **<strg>+<c>**, aby skopiować zawartość do pamięci podręcznej.

## **Wyjaśnienie**

Opis szeregu funkcji lub możliwości programu do pracy grupowej jest przedstawiany w postaci listy.

Przykład:

Program do pracy grupowej oferuje następujące funkcje pomocy:

- Dymki z podpowiedzią. Wyświetlają opisy funkcji panelu lub ikon.
- Pomoc online: wyświetlenie instrukcji obsługi w oknie przeglądarki.

#### **Instrukcje krok po kroku**

Instrukcje, które obejmują kilka kroków prowadzących do wykonania określonej funkcji, są przedstawiane w postaci listy. Jeśli instrukcja składa się tylko z jednego kroku lub kilku alternatywnych kroków, numerowanie nie jest wymagane. Instrukcje są zawsze poprzedzane opisem zadania, którego dotyczą. Zazwyczaj na końcu instrukcji znajduje się informacja o wynikach.

Przykład:

Sposób wyświetlenia instrukcji obsługi w pomocy online:

- **1.** Kliknij na pasku tytułu ikonę **Pomoc**.
- **2.** Kliknij w menu rozwijanym polecenie **Pomoc**.

**Wynik:** zostanie wyświetlone nowe okno przeglądarki. W oknie pojawi się instrukcja obsługi.

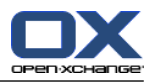

## **Wskazówki ułatwiające pracę**

Wskazówki ułatwiające pracę dotyczą czynności, które można łatwo wykonać. W niektórych sytuacjach wskazówki dotyczą możliwości konfiguracji aktualnie opisywanej instrukcji.

Wskazówka zaczyna się od słów **Wskazówka:**.

Przykład:

**Wskazówka:** możesz przesunąć separator poziomy między górną i dolną częścią.

## **Informacja o problemie**

Informacja o problemie wskazuje na czynność, której nie można aktualnie wykonać. Informacja o problemie pozwala uniknąć błędów.

Informacja o problemie zaczyna się od słów **Uwaga:**.

Przykład:

**Uwaga:** aby dodać podpis, należy go najpierw utworzyć w ustawieniach wiadomości e-mail.

#### **Ostrzeżenie o możliwości utraty danych**

Ostrzeżenie o możliwości utraty danych wskazuje na czynność, której wykonanie spowoduje nieodwracalną utratę danych.

Ostrzeżenie o utracie danych zaczyna się od słów **Ostrzeżenie:**.

Przykład:

**Ostrzeżenie:** nie można odzyskać trwale usuniętej wiadomości e-mail. Przed usunięciem wiadomości upewnij się, że już jej nie potrzebujesz.

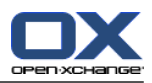

# <span id="page-18-1"></span><span id="page-18-0"></span>**Rozdział 2. Strona startowa**

## **2.1. Co należy wiedzieć**

Po zalogowaniu się na serwer wyświetla się strona startowa programu do pracy grupowej. Jest to podstawowe miejsce pracy podczas używania tego programu. Strona startowa pozwala na:

- wyświetlenie takich elementów, jak wiadomości e-mail, bieżące spotkania, zadania i pozycje magazynu informacji.
- tworzenie nowych elementów,
- **•** edytuj istniejące elementy,
- otwarcie innego modułu.

Niektóre z elementów i funkcji opisanych w tym rozdziale są również dostępne w innych modułach. Są to:

- Pasek boczny
- Pasek tytułu
- Dok
- Drzewo folderów
- Mini kalendarz
- Strony z pomocą i narzędzia
- <span id="page-18-2"></span>▪ Część funkcji konfiguracyjnych
- <span id="page-18-3"></span>▪ Wylogowanie z serwera

## **2.2. Interfejs strony startowej**

## **2.2.1. Logowanie, wylogowywanie**

Korzystanie z programu do pracy grupowej wymaga zalogowania się na serwer. Aby to zrobić, musisz znać adres serwera, nazwę użytkownika i hasło. Są to informacje udostępniane przez administratora lub dostawcę programu.

#### **Jak zalogować się na serwer:**

- **1.** Otwórz przeglądarkę internetową.
- **2.** W pasku adresu wpisz adres serwera. Zostanie wyświetlone okno logowania.
- **3.** Określ, czy Twoje dane zostaną zapisane lokalnie:

#### **Urządzenie ogólnodostępne lub dzielone z innymi użytkownikami**

Użyj tej opcji podczas logowania się do serwera z urządzenia ogólnodostępnego lub dzielonego z innymi użytkownikami.

Twoje dane uwierzytelniające nie zostaną zapamiętane lokalnie. Z programu do pracy grupowej możesz korzystać tylko w jednym oknie przeglądarki. Nie można przeładować okna przeglądarki. Aby zakończyć pracę w programie do pracy grupowej, wyloguj się z serwera, a następnie zamknij okno przeglądarki. Uniemożliwi to dostęp do danych użytkownika przez osoby nieupoważnione.

#### **Urządzenie prywatne**

Użyj tej opcji tylko wtedy, gdy jesteś jedyną osobą używającą tego komputera.

Dane użytkownika zostaną zapamiętane lokalnie na okres bieżącego dnia roboczego. Możesz korzystać z kilku okien przeglądarki podczas pracy z programem do pracy grupowej.

**4.** Wprowadź nazwę użytkownika i hasło. Uwaga: wielkość liter ma znaczenie.

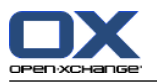

#### **5.** Kliknij przycisk **OK**.

**Wynik:** pojawi się strona startowa. Opis jest dostępny w części 2.2.2: Elementy strony [startowej.](#page-20-0)

**Uwaga:** po podaniu błędnej nazwy użytkownika lub nieprawidłowego hasła pojawi się komunikat o błędzie. Wprowadź prawidłowe dane.

**Uwaga:** we wspólnych ustawieniach **Moduł domyślny po [zalogowaniu](#page-167-0)** można zdefiniować moduł wyświetlany po zalogowaniu się użytkownika.

#### **Jak wylogować się z serwera:**

W górnej prawej części strony startowej kliknij przycisk **Wyloguj się**. Zostanie wyświetlone okno wylogowywania.

Możesz teraz zamknąć okno przeglądarki lub zalogować się ponownie.

**Ostrzeżenie:** Zamknięcie karty przeglądarki internetowej bez wylogowania się z serwera spowoduje, że pozostaniesz nadal zalogowany do serwera. Jeśli inna osoba wpisze adres serwera, zostanie automatycznie zalogowana pod Twoją nazwą i będzie miała pełny dostęp do Twoich danych z programu do pracy grupowej.

Pamiętaj, aby zawsze wylogować się z serwera po zakończeniu pracy z programem do pracy grupowej.

Niektóre systemy operacyjne optymalizują zachowanie aplikacji w czasie pracy poprzez utrzymywanie części aplikacji i jej danych w pamięci. W Apple Mac OS X jest to oznaczone kropką obok ikony aplikacji w doku; w systemie Windows ikona aplikacji pozostaje w pasku zadań. Aby usunąć przeglądarkę z pamięci i uniknąć ponownego logowania za pomocą zapamiętanych danych logowania, zamknij przeglądarkę klikając ikonę aplikacji prawym klawiszem myszy, a następnie klikając **Zamknij**.

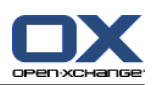

# <span id="page-20-0"></span>**2.2.2. Elementy strony startowej**

Strona startowa:

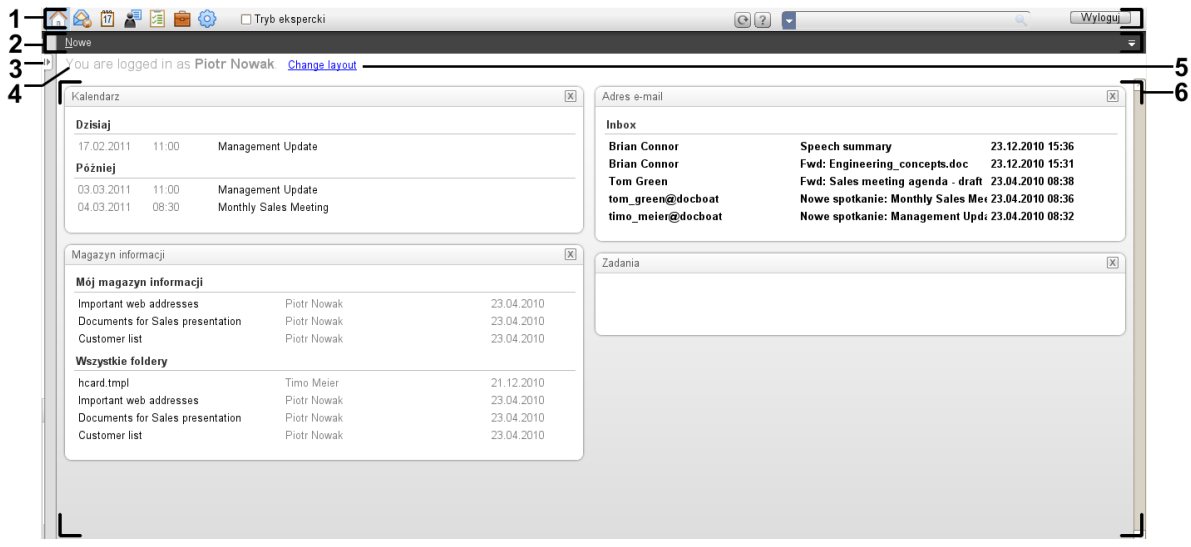

## Strona startowa, ustawienia **Zwiń [panel](#page-167-1)** :

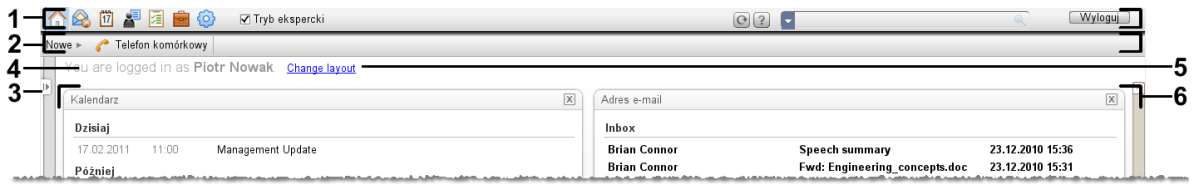

Strona startowa zawiera następujące elementy:

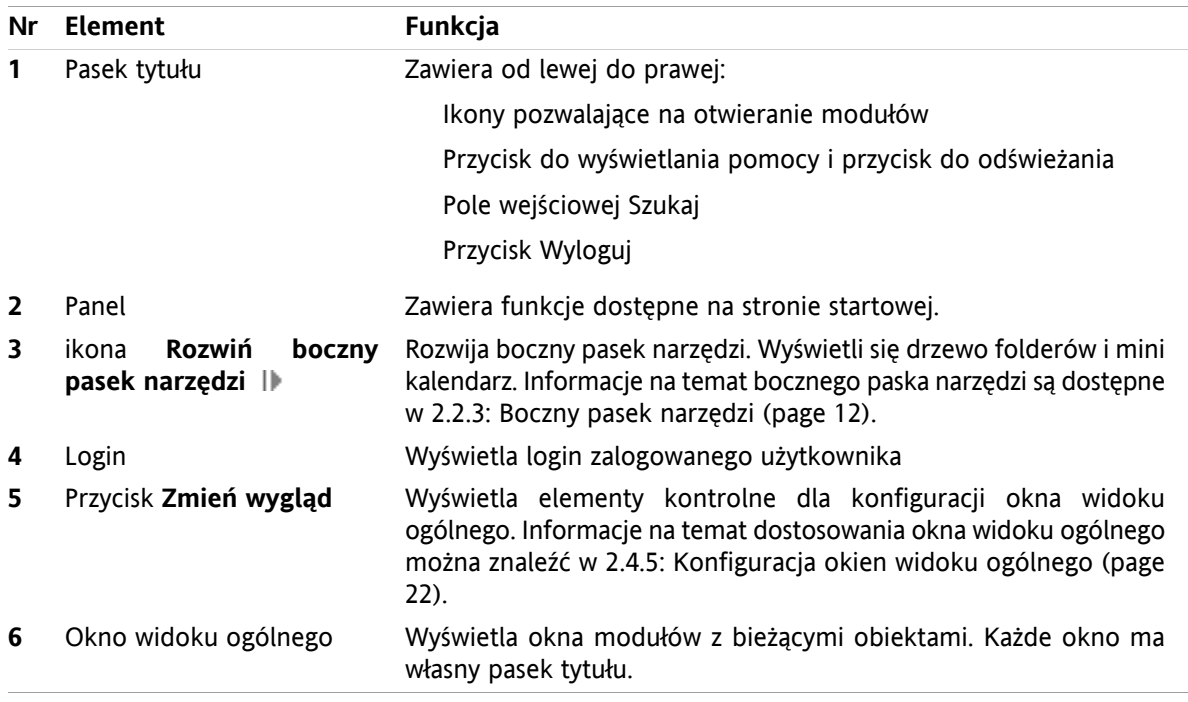

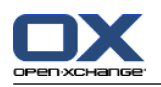

## <span id="page-21-0"></span>**2.2.3. Boczny pasek narzędzi**

Strona startowa z poszerzonym bocznym paskiem narzędzi:

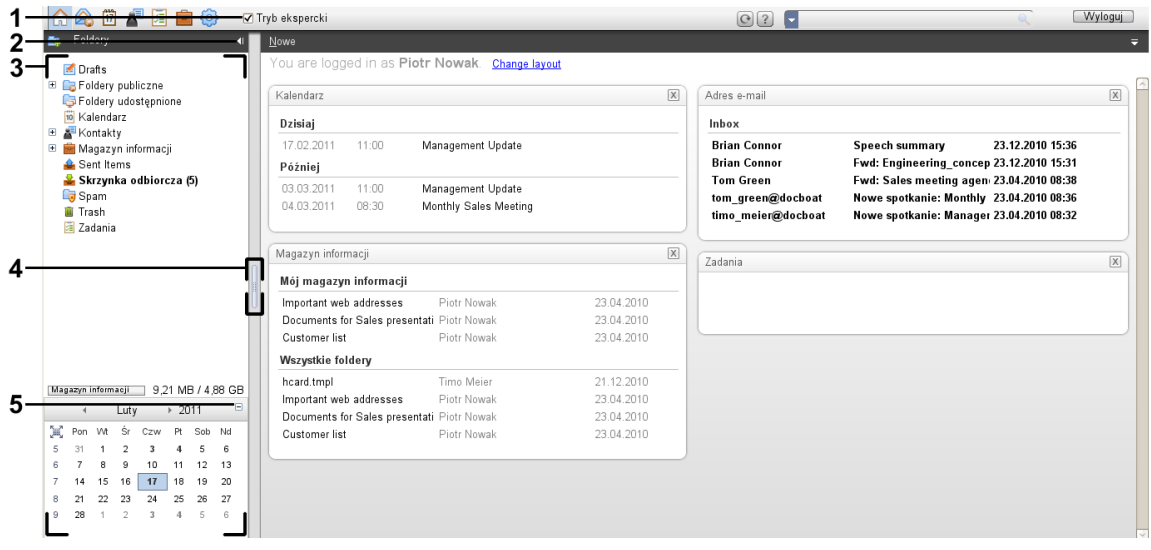

Następujące elementy są dostępne lub aktywne na bocznym pasku narzędzi:

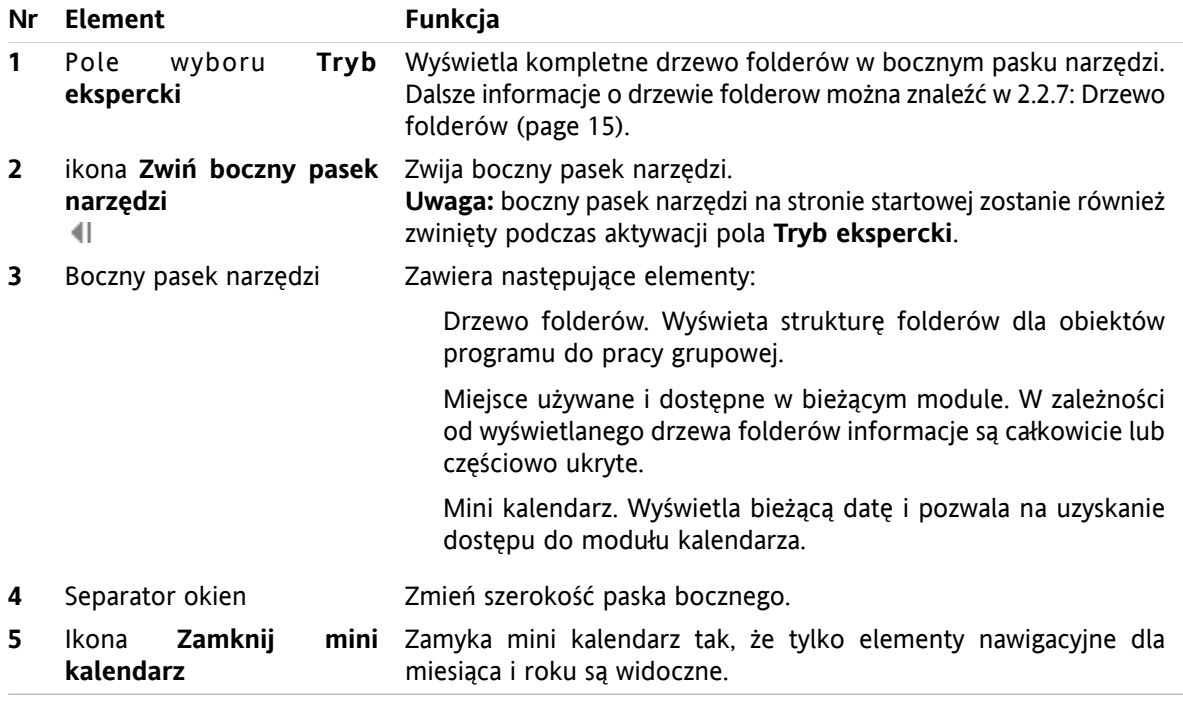

Opis strony startowej z poszerzonym paskiem bocznym można znaleźć w 2.2.2: [Elementy](#page-20-0) strony startowej [\(page](#page-20-0) 11).

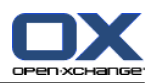

## <span id="page-22-0"></span>**2.2.4. Pasek tytułu**

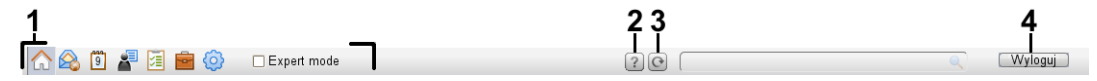

Pasek tytułu zawiera następujące elementy:

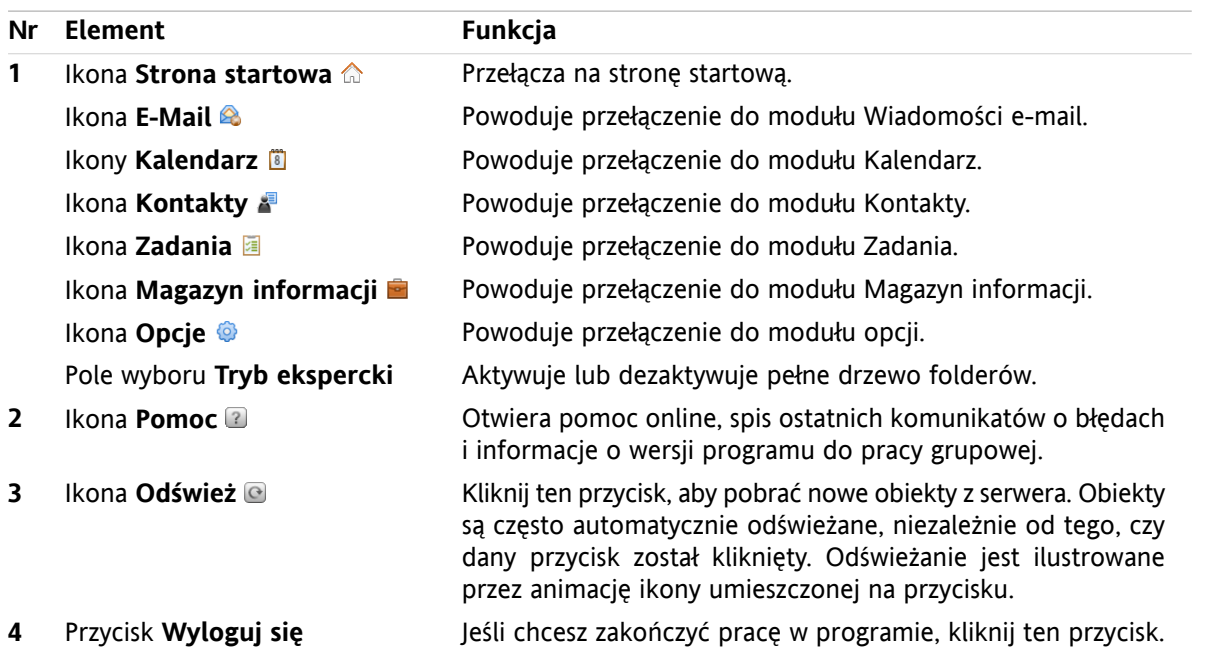

## <span id="page-22-1"></span>**2.2.5. Dok**

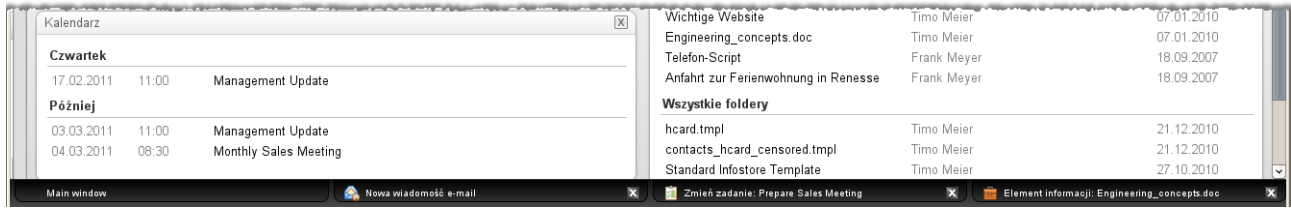

W ustawieniach ogólnych **okna [wyświetlą](#page-167-2) się jako** można zdefiniować, czy okno służące do tworzenia lub edycji elementów ma być osadzone w doku, czy wyświetlane jako okno wyskakujące.

Podczas tworzenia nowego obiektu lub edycji istniejącego przy użyciu opcji **Okna osadzone** wykonywane są następujące czynności:

- Zostanie wyświetlone okno, w którym można wprowadzić dane nowego obiektu lub zmodyfikować dane istniejącego obiektu.
- Dok zostanie wyświetlony na dole okna programu do pracy grupowej. W doku jest wyświetlana karta dla każdego otwartego okna. Główne okno programu do pracy grupowej ma nazwę **Okno główne**.

Z doku dostępne są następujące akcje:

- Aby przełączyć się między otwartymi oknami, kliknij kartę.
- Aby zamknąć okno, kliknij ikonę **Anuluj** po prawej stronie karty. Spowoduje to zamknięcie okna i anulowanie czynności.

**Uwaga:** nie jest możliwe zamknięcie okna programu do pracy grupowej z doku.

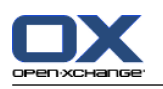

## <span id="page-23-0"></span>**2.2.6. Panel strony startowej**

## **Panel strony startowej:**

Zwinięte:

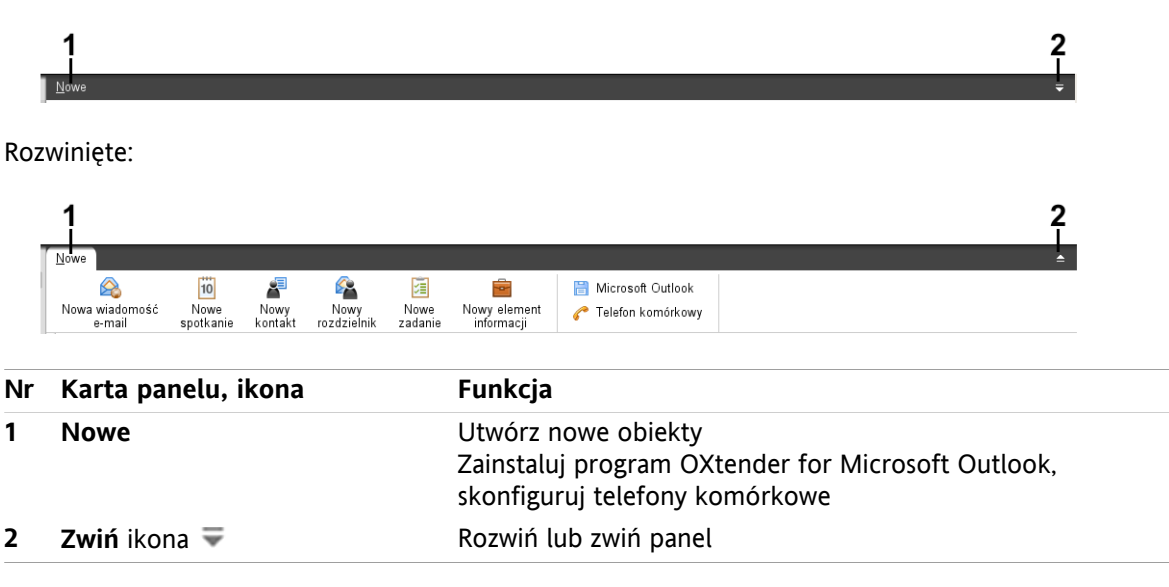

## **Panel strony startowej, ustawienia Zwiń panel:**

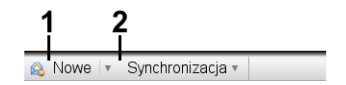

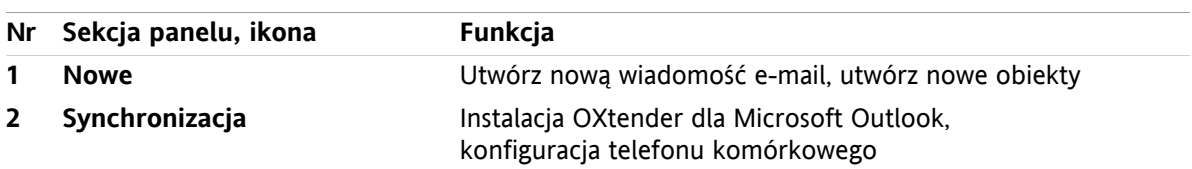

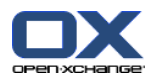

## <span id="page-24-0"></span>**2.2.7. Drzewo folderów**

Poprzez wybór odpowiedniego drzewa folderów możesz korzystać z różnych widoków struktury folderów obiektów programu do pracy grupowej:

- Pełne drzewo folderów. To drzewo folderów wyświetla foldery wszystkich obiektów programu do pracy grupowej.
- Widok folderów określonego modułu. Ten widok folderów pokazuje tylko foldery określonego modułu.

<span id="page-24-1"></span>**Uwaga:** drzewo folderów jest widoczne tylko przy aktywnym pasku bocznym.

## **2.2.7.1. Pełne drzewo folderów**

Pełne drzewo folderów wyświetla strukturę folderów dla obiektów programu do pracy grupowej.

## **Jak wybrać pełne drzewo folderów:**

W pasku tytułowym aktywuj pole wyboru **Tryb ekspercki**.

Na górnym poziomie pełne drzewo folderów zawiera następujące foldery:

- Twoje osobiste foldery wiadomości e-mail, kontaktów, spotkań i zadań. Inni użytkownicy nie mogą oglądać folderów osobistych, chyba że je udostępnisz. Widok folderu osobistego zależy od używanego drzewa folderów:
	- Po ustawieniu drzewa folderów **Klasyczne**, Twoje foldery osobiste pokazują się pod nadrzędnym folderem osobistym. Osobisty folder nadrzędny ma taką samą nazwę, jak Twoja nazwa użytkownika.
	- Po ustawieniu drzewa folderów **Nowe**, Twoje foldery osobiste pokazują się na tym samym poziomie, co inne foldery.

Informacje o tym, jak wybrać drzewo folderów, można znaleźć w 8.2.2: [Konfiguracja](#page-166-2) ogólna. Informacje o dalszych różnicach pomiędzy drzewami folderów można znaleźć w 8.5: [Zarządzanie](#page-213-0) folderami.

- Folder **Foldery publiczne**. W tym folderze każdy użytkownik może utworzyć podfoldery w celu zapisywania i udostępniania takich danych, jak kontakty, spotkania czy zadania.
- Folder **Foldery udostępnione**. W tym folderze można wyświetlić foldery osobiste udostępnione przez innych użytkowników.
- Folder **Magazyn informacji**. Każdy użytkownik ma swój osobisty folder magazynu informacji. Istnieje także publiczny folder magazynu informacji, w którym każdy użytkownik może zakładać podfoldery. W folderze magazynu informacji można zapisać dowolne dokumenty, odnośniki do adresów internetowych (zakładki) i uwagi.

Informacje o zawartości folderów są dostępne w opisach poszczególnych modułów. Informacje o udostępnianiu folderów i zarządzaniu nimi można znaleźć w części 8.5: [Zarządzanie](#page-213-0) folderami i [8.6:](#page-221-0) Zarządzanie [uprawnieniami](#page-221-0).

Drzewo folderów służy do następujących celów:

- Praca zespołowa. W drzewie folderów można wyświetlić wszystkie dane i informacje udostępnione Tobie lub publicznie przez innych użytkowników. W drzewie folderów można także udostępnić dane i informacje innym użytkowników. Aby to zrobić, należy udostępnić określone własne foldery.
- Tworzenie struktury. Organizacja danych i informacji przy użyciu podfolderów głównego folderu osobistego.
- Dostęp do modułów. Dostęp do poszczególnych modułów jest możliwy nie tylko przy użyciu ikon na pasku modułów, ale także przez kliknięcie określonego folderu w drzewie folderów.

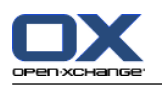

## <span id="page-25-0"></span>**2.2.7.2. Widok folderów określonego modułu**

Widok folderów określonego modułu pokazuje dla tego modułu tylko foldery z zawartością tego modułu. Nie jest on dostępny na stronie startowej.

## **Jak wybrać widok folderów określonego modułu:**

W pasku tytułowym dezaktywuj pole wyboru **Tryb ekspercki**.

**Uwaga:** dezaktywacja tego przycisku na stronie startowej spowoduje ukrycie paska bocznego.

W zależności od aktywnego modułu pojawi się następująca zawartość:

- W module E-Mail wyświetlają się tylko foldery E-Mail.
- W modułach kontaktów, kalendarza i zadań wyświetlają się tylko prywatne, udostępnione i publiczne foldery kontaktów, kalendarza lub zadań. Foldery wyświetlają się w hierarchii płaskiej.
- W module magazynu informacji wyświetlają się foldery prywatne, publiczne i udostępnione magazynu informacji.

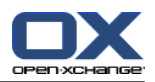

## <span id="page-26-0"></span>**2.2.8. Okno widoku ogólnego**

Okno widoku ogólnego na stronie startowej zawiera kilka okien modułów z różnymi elementami. W domyślnej konfiguracji są wyświetlone następujące okna modułów:

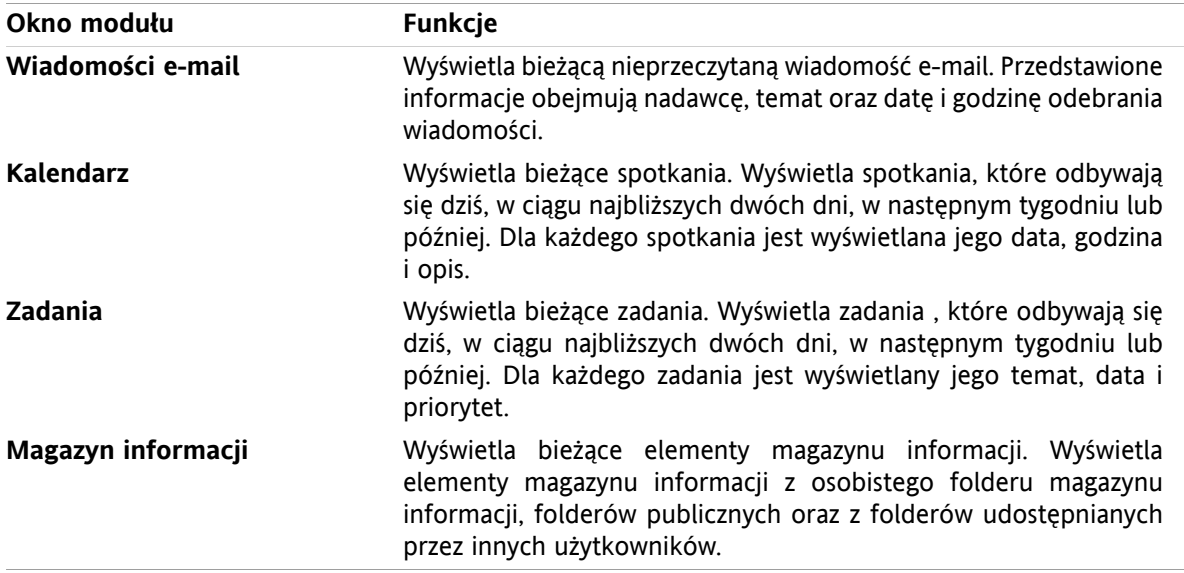

Dodatkowo możesz wyświetlić następujące okna modułów:

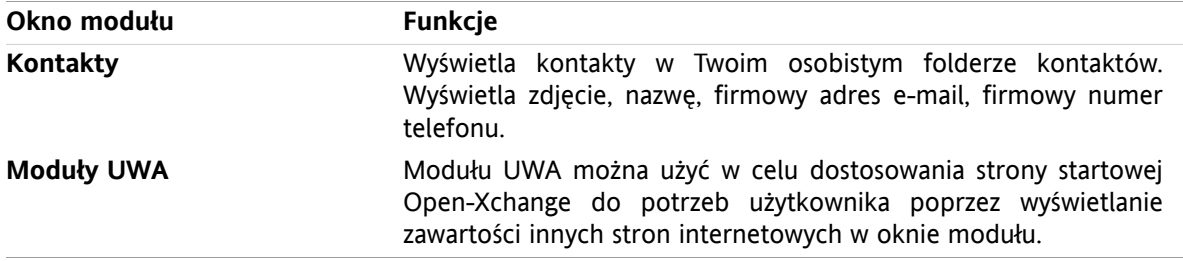

Dalsze informacje są dostępne w części 2.4.5: [Konfiguracja](#page-31-0) okien widoku ogólnego.

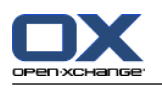

## <span id="page-27-0"></span>**2.2.8.1. Dymki z opisem**

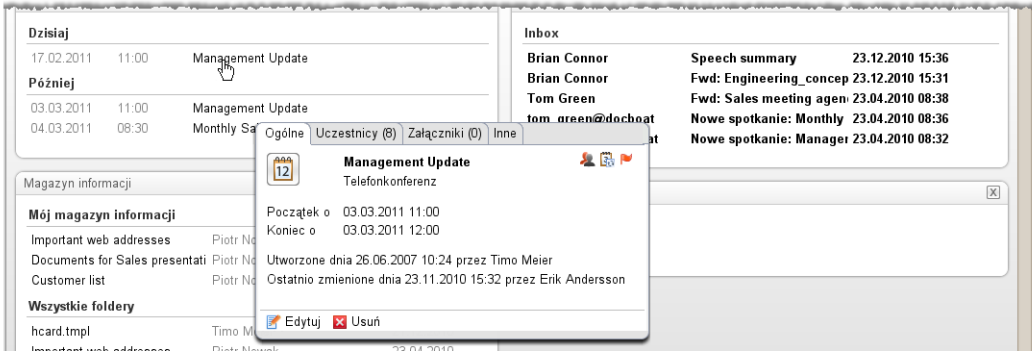

W dymku z opisem wyświetlane są szczegółowe informacje o obiekcie znajdującym się pod kursorem.

#### **Jak wyświetlić obiekt strony startowej w dymku z opisem:**

- **1.** W oknie ogólnym ustaw kursor myszy nad obiektem. Po krótkiej chwili zostanie wyświetlony dymek z opisem. Zostanie wyświetlona karta **Ogólne**.
- **2.** Aby wyświetlić dalsze informacje, kliknij kolejną kartę.
- **3.** Aby zamknąć dymek z opisem, przesuń kursor w miejsce, które znajduje się poza dymkiem.

Wskazówka: Możesz również otworzyć dymek, klikając przycisk v na prawo od obiektu. Aby zamknąć dymek, kliknij przycisk obszar poza dymkiem.

<span id="page-27-1"></span>Elementy można edytować za pomocą ikon w dolnej części dymka . Informacje można znaleźć w [2.4.3:](#page-29-3) Edycja [elementów](#page-29-3).

Dalsze informacje o zawartości dymków z opisem są dostępne w opisach poszczególnych modułów. Informacje o konfiguracji dymków z opisem można znaleźć w części **[Konfiguracja](#page-167-3) dymków z opisem**.

## **2.2.9. Mini kalendarz**

Mini kalendarz jest w domyślnej konfiguracji zwinięty. W tym widoku jest wyświetlany tylko rok i miesiąc. Aby otworzyć mini kalendarz, kliknij wyświetlaną obok roku ikonę **+**.

W mini kalendarzu są wyświetlane następujące informacje:

- <span id="page-27-2"></span>▪ Bieżąca data. Bieżąca data jest obramowana.
- Dni, w których odbywają się spotkania, są wyświetlane pogrubioną czcionką.

Informacje o sposobie używania mini kalendarza do tworzenia i wyświetlania spotkań są dostępne w części 5: *Moduł [Kalendarz](#page-76-0)*.

## **2.3. Obsługa stron z pomocą oraz narzędzi**

Program do pracy grupowej oferuje następujące strony z pomocą i narzędzia:

- Dymki z podpowiedzią. Wyświetlają opis ikony z paska tytułowego.
- Pomoc online. Wyświetla instrukcję użytkownika w oknie przeglądarki.
- Komunikaty o błędach. Wyświetla ostatnie komunikaty o błędach. Przy określonych konfiguracjach serwera można wysłać raport o błędach.
- Informacje. Wyświetla informację o zainstalowanej wersji interfejsu graficznego i serwera.

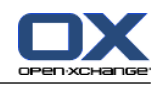

#### **Sposób wyświetlania dymków z podpowiedzią:**

- **1.** Ustaw kursor myszy nad ikoną na pasku tytułowym. Po krótkiej chwili pojawi się dymek z opisem ikony.
- **2.** Aby ukryć dymek, przesuń kursor.

#### **Sposób wyświetlania instrukcji obsługi w pomocy online:**

- **1.** Kliknij na pasku tytułowym ikonę **Pomoc**.
- **2.** W wyświetlonym menu kliknij ikonę **Pomoc**.

**Wynik:** zostanie wyświetlone nowe okno przeglądarki z instrukcją obsługi.

#### **Jak wyświetlić ostatnie komunikaty o błędach**

- **1.** Kliknij na pasku tytułowym ikonę **Pomoc**.
- **2.** W wyświetlonym menu rozwijanym kliknij polecenie **Komunikaty błędów**.

**Wynik:** Zostanie wyświetlone okno z ostatnim komunikatem o błędzie i dalszymi informacjami. W zależności od konfiguracji serwera możesz przesłać te informacje do ustawionego lub dowolnego odbiorcy.

## **Sposób wyświetlania wersji zainstalowanego interfejsu graficznego i serwera:**

- **1.** Kliknij na pasku tytułowym ikonę **Pomoc**.
- **2.** W menu rozwijanym kliknij polecenie **Informacje**

**Wynik:** zostanie wyświetlone okno z wersją interfejsu graficznego i serwera.

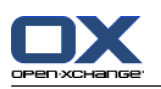

## <span id="page-29-1"></span><span id="page-29-0"></span>**2.4. Praca ze stroną startową.**

## **2.4.1. Wyszukiwanie informacji**

Na stronie startowej są wyświetlane następujące informacje:

- Jeśli jest wyświetlany panel boczny, widoczne są następujące informacje:
	- W części **Mini kalendarz** jest wyświetlana bieżąca data. Bieżąca data jest obramowana.
	- Nad minikalendarzem są wyświetlane informacje o ilości zajętego miejsca.
- W oknie modułu**Wiadomości e-mail** jest wyświetlana najnowsza nieprzeczytana wiadomość e-mail. Wyświetlane informacje obejmują nadawcę, temat oraz datę i godzinę odebrania wiadomości.
- W oknie modułu **Kalendarz** są wyświetlane bieżące spotkania. Wyświetlane informacje obejmują spotkania, które odbywają się dziś, w ciągu najbliższych dwóch dni, w następnym tygodniu lub później. Dla każdego spotkania jest wyświetlana jego data, godzina i opis.
- W oknie modułu **Zadania** są wyświetlane nadchodzące zadania. Wyświetlane informacje obejmują zadania , które odbywają się dziś, w ciągu najbliższych dwóch dni, w następnym tygodniu lub później. Dla każdego zadania jest wyświetlany jego temat, data i priorytet.
- <span id="page-29-2"></span>▪ W oknie modułu **Magazyn informacji** są wyświetlane najnowsze elementy magazynu informacji. Wyświetlane informacje obejmują elementy magazynu informacji z osobistego folderu magazynu informacji, folderów publicznych oraz z folderów udostępnianych przez innych użytkowników.

## **2.4.2. Tworzenie nowych obiektów**

Na stronie startowej można bez przełączania się do odpowiednich modułów utworzyć takie nowe obiekty, jak kontakty, spotkania, zadania i elementy magazynu informacji oraz wysłać nową wiadomość e-mail.

#### <span id="page-29-3"></span>**Sposób tworzenia nowego obiektu:**

Kliknij ikonę na karcie panelu **Nowe**. Zostanie wyświetlone okno umożliwiające wpisanie danych nowego obiektu.

Dalsze informacje o tworzeniu obiektów są dostępne w opisach poszczególnych modułów.

## **2.4.3. Edycja elementów**

Na stronie startowej można edytować elementy takie jak wiadomości, kontakty, spotkania, zadania oraz pozycje Magazynu Informacji bez przełącznia się do odpowiednich modułów. Aby to zrobić, użyj odpowiednich ikon w dymku informacyjnym strony startowej.

Dostępne są następujące funkcje:

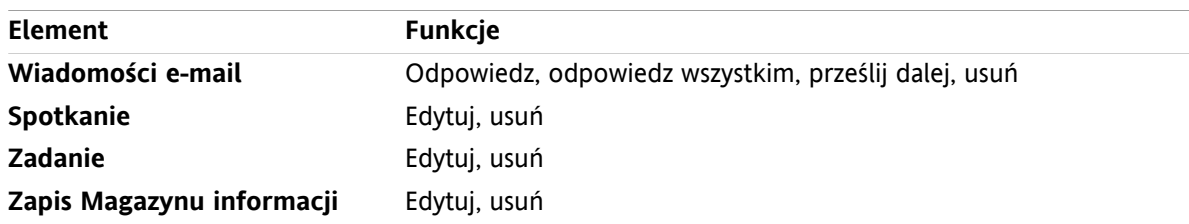

#### **Jak edytować element:**

**1.** W oknie ogólnym ustaw kursor myszy nad obiektem. Po krótkiej chwili otworzy się dymek z opisem. Wyświetli się karta **Ogólne**.

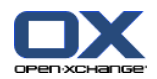

- **2.** Kliknij przycisk w dolnej części dymka z podpowiedzią. W zależności od tego,który przycisk klikniesz, otworzy się odpowiednie okno.
- **3.** Kontynuuj wprowadzając wymagane zmiany lub klikając odpowiednie przyciski.

<span id="page-30-0"></span>Dalsze informacje o opcjach edycji są dostępne w opisach poszczególnych modułów.

## **2.4.4. Otwieranie modułów**

Korzystanie z programu do pracy grupowej zazwyczaj obejmuje otwieranie różnych modułów. Można to wykonać na kilka sposobów.

## **Aby otworzyć moduł, wykonaj jedną z następujących czynności:**

**Kliknij ikonę wpasku tytułu 企图图图图图** 

Kliknij folder z **drzewa folderów**.

W oknie **widoku ogólnego** kliknij tytuł okna modułu.

Aby otworzyć **Kalendarz**, kliknij jeden dzień lub tydzień w części **Mini kalendarz**.

## **Sposób powrotu na stronę startową:**

**Kliknij ikonę Strona startowa aw pasku tytułu a & @ # 图 ■ @.** 

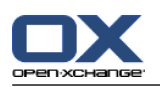

## <span id="page-31-0"></span>**2.4.5. Konfiguracja okien widoku ogólnego**

Konfiguracja strony startowej obejmuje następujące możliwości:

- Może zmienić sposób wyświetlania okien modułów:
- Możesz otworzyć lub zamknąć poszczególne okna modułów.
- Możesz skonfigurować widok modułów UWA.

#### **Jak zmieniać sposób wyświetlania okien modułów:**

- **1.** Kliknij umieszczony pod panelem przycisk **Zmień układ**. Zostanie wyświetlony pasek układu z ikonami układu oraz polami wyboru. Ikona bieżącego układu zostanie wyróżniona.
- **2.** Aby zmienić układ okien modułu, kliknij jedną z ikon układu.
- **3.** Aby przenieść poszczególne okna modułów, kliknij pasek tytułu i przeciągnij okno w inne miejsce. **Uwaga:** okno modułu można przesunąć wyłącznie w zakresie kolumn ustawionych przez układ.
- **4.** Aby ukryć pasek układu, kliknij umieszczoną pod panelem ikonę **Zamknij konfigurację**.

#### **Jak otwierać poszczególne okna modułów:**

- **1.** Kliknij umieszczoną pod panelem ikonę **Zmień układ**.
- **2.** Zaznacz pole wyboru przy oknie modułu, które chcesz wyświetlić.
- **3.** Aby ukryć pasek układu, kliknij umieszczoną pod panelem ikonę **Zamknij konfigurację**.

#### **Jak zamykać poszczególne okna modułów:**

Kliknij umieszczoną po prawej stronie paska tytułu w oknie modułu ikonę **Zamknij**.

**Wskazówka:** Jeśli pasek układu jest wyświetlaony, możesz także zamknąć okno modułu, dezaktywując pole wyboru dla danego okna.

**Uwaga:** niektóre okna modułowe mogą być niezamknięte.

#### **Jak konfigurować wyświetlanie modułów UWA:**

- **1.** Kliknij umieszczoną pod panelem ikonę **Zmień układ**.
- <span id="page-31-1"></span>**2.** Kliknij przycisk **Widgety UWA**. Zostanie wyświetlona konfiguracja modułów UWA. Aby uzyskać informacje o sposobie konfiguracji modułów UWA, patrz 8.2.4.2: [Moduły](#page-175-0) UWA.

Przy wychodzeniu z programu do pracy grupowej wszystkie zmiany są domyślnie zapisywane. Informacje o dalszych modyfikacjach są dostępne w części 8.2.4: [Konfiguracja](#page-174-0) strony startowej.

## **2.4.6. Sposób optymalnego wykorzystania interfejsu ekranu:**

Aby zoptymalizować dla siebie sposób wyświetlania obiektów programu do pracy grupowej sprawdź, czy nie ma zastosowania jedna z następujących opcji:

- Używaj maksymalnej dostępnej przy posiadanych urządzeniach rozdzielczości ekranu. Minimalna rozdzielczość wynosi 1024 x 768.
- Ukryj dodatkowe paski narzędziowe przeglądarki.
- Jeśli to konieczne, zmniejsz rozmiar czcionki. Pamiętaj, aby sprawdzić potem jej czytelność.
- Jeśli to konieczne, zwiń panel.
- Jeśli to konieczne, ukryj pasek boczny.
- Dopasuj sposób podziału strony startowej, korzystając z separatorów ekranu.

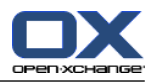

# <span id="page-32-1"></span><span id="page-32-0"></span>**Rozdział 3. Moduł Wiadomości e-mail**

# **3.1. Widok ogólny**

Użyj jednej z poniższych metod, aby otworzyć moduł **Wiadomości e-mail**

Kliknij ikonę **E-Mail** w pasku tytułu .

Kliknij pasek tytułowy okna modułu **Wiadomości e-mail** na stronie startowej.

W pełne drzewo folderów kliknij folder **Skrzynka odbiorcza** lub jakikolwiek inny folder wiadomości.

## Moduł **Wiadomości e-mail** :

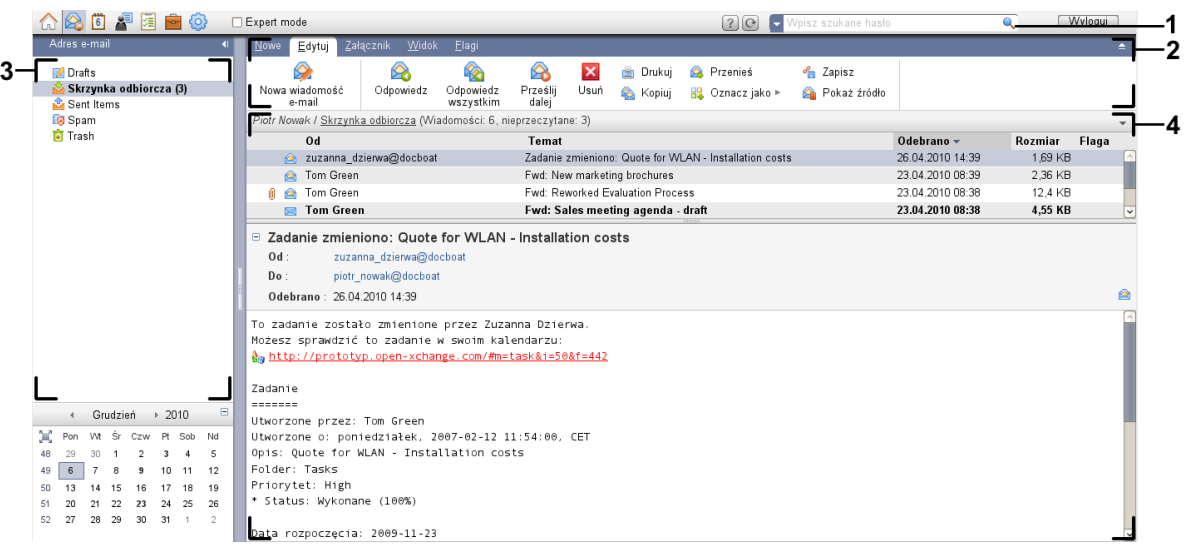

#### Moduł **Wiadomości e-mail** , ustawienia **Zwiń [panel](#page-167-1)**:

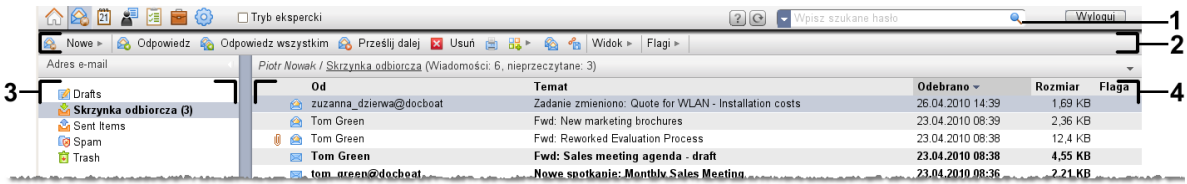

Moduł zawiera następujące elementy:

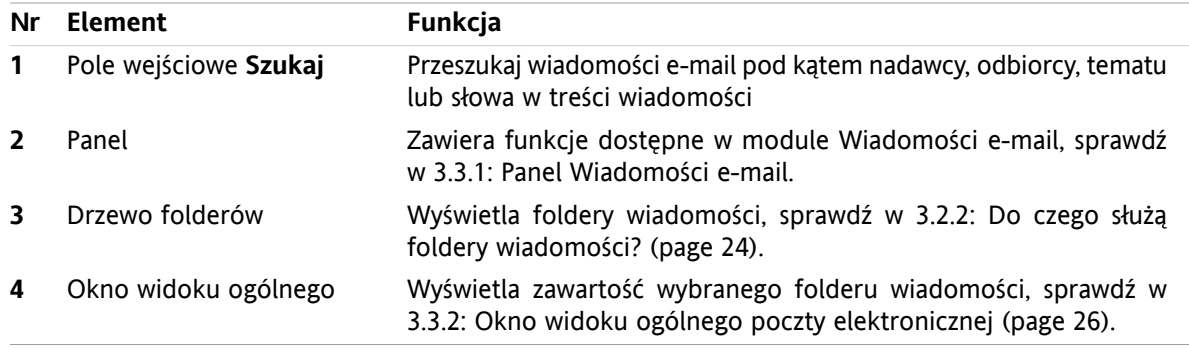

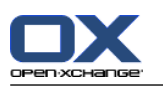

# <span id="page-33-1"></span><span id="page-33-0"></span>**3.2. Co należy wiedzieć**

## **3.2.1. Do czego służy moduł Wiadomości e-mail?**

W module **Wiadomości e-mail** można

- [wyświetl](#page-36-0) wiadomości e-mail,
- [wyślij](#page-41-0) wiadomości e-mail,
- <span id="page-33-2"></span>▪ [zarządzaj](#page-47-0) wiadomościami e-mail, np.: wyszukaj, przenieś, kopiuj.

## **3.2.2. Do czego służą foldery wiadomości?**

Foldery wiadomości nadają strukturę wiadomościom e-mail.

Następujące foldery wiadomości są dostępne jako domyślne:

- **Skrzynka odbiorcza**. Folder, do którego domyślnie kierowane są wszystkie wiadomości przychodzące.
- **Wersje robocze**. Zawiera wszystkie wiadomości, które zostały zapisane jako wersje robocze.
- **Elementy wysłane**. Zawiera wszystkie wysłane przez Ciebie wiadomości.
- **Elementy usunięte**. Domyślnie zawiera wszystkie usunięte przez Ciebie wiadomości.

Można utworzyć dodatkowe foldery w folderze **Skrzynka odbiorcza**. Nie można tworzyć podfolderów w innych folderach poczty.

Informacje o zarządzaniu folderami można znaleźć w 8.5: [Zarządzanie](#page-213-0) folderami (page 204). Informacje o udostępnianiu folderów można znaleźć w 8.6: Zarządzanie [uprawnieniami](#page-221-0) (page 212).

<span id="page-33-3"></span>Jeśli używasz dodatkowych kont e-mail oprócz swojej poczty Open-Xchange możesz założyć kolejne konta e-mail. Każde konto e-mail otrzymuje osobny folder w drzewie folderów.

<span id="page-33-4"></span>Informacje jak założyć dodatkowe konta e-mail można znaleźć w 8.2.5.3: [Dodatkowe](#page-182-0) konta e-mail (page [173\).](#page-182-0)

## **3.3. Interfejs modułu Wiadomości e-mail**

## **3.3.1. Panel Wiadomości e-mail**

**Panel poczty elektronicznej:**

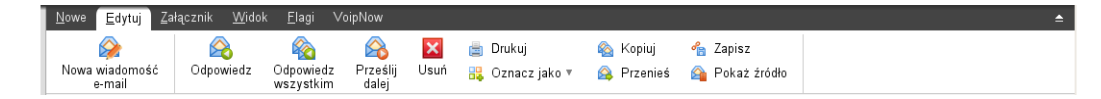

Panel poczty elektroniczne zawiera następujące funkcje w różnych kartach panelu:

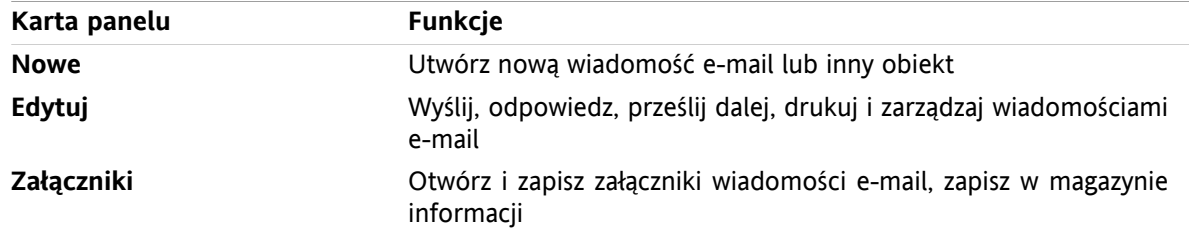

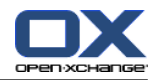

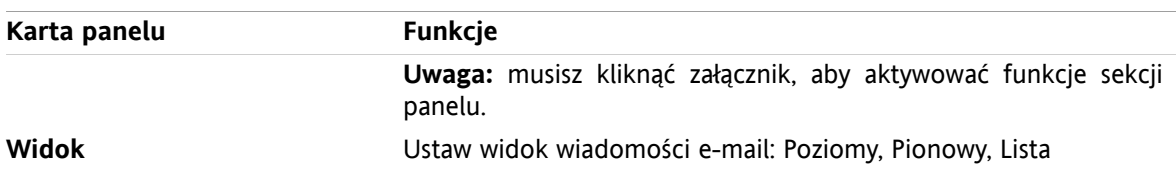

**Panel wiadomości e-mail, ustawienia Panel kompaktowy:**

A Nowe |v | A Odpowiedz A Odpowiedz wszystkim A Prześlij dalej K Usuń 曲 時 v & 個 Widok v | Flagi v |

Panel wiadomości e-mail zawiera następujące funkcje:

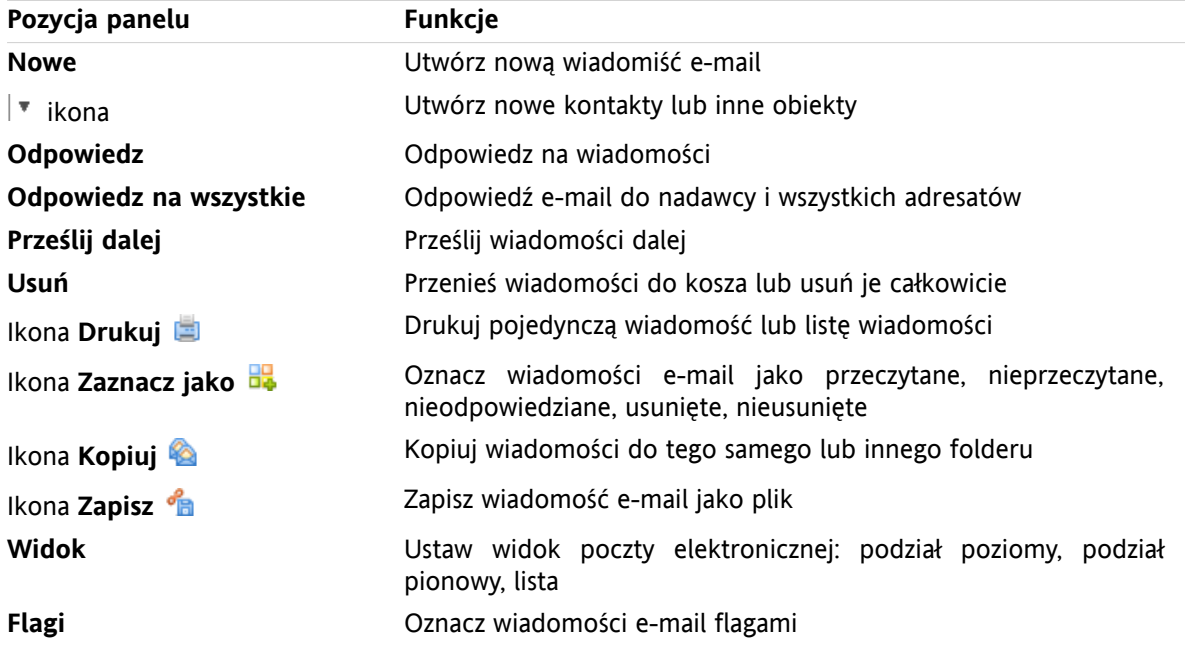

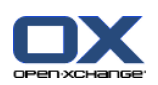

# <span id="page-35-0"></span>**3.3.2. Okno widoku ogólnego poczty elektronicznej**

Okno widoku ogólnego poczty elektronicznej, widok **Poziomy**:

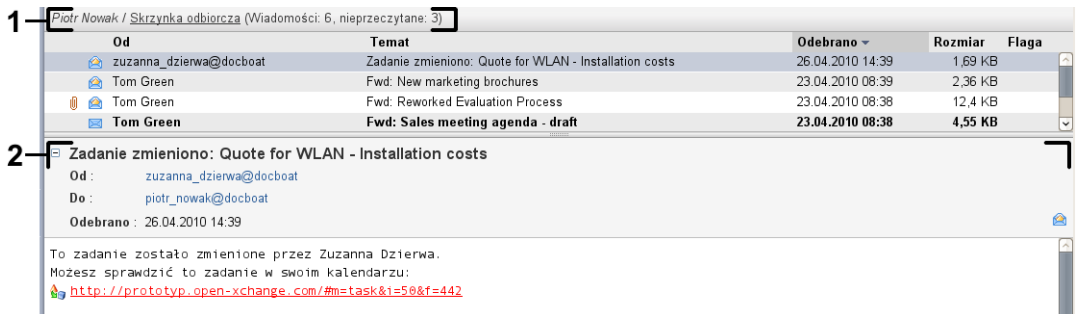

Okno widoku ogólnego poczty elektronicznej zawiera następujące elementy:

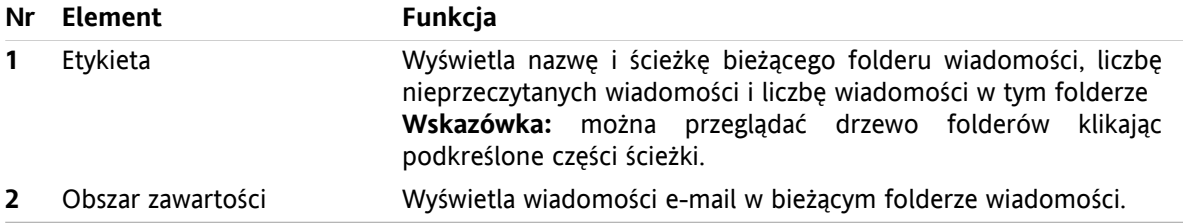
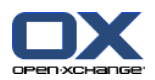

# **3.4. Wyświetlanie wiadomości e-mail**

Aby wyświetlić wiadomości e-mail wykonaj następujące czynności:

- Wybierz folder wiadomości z drzewa folderów.
- Wybierz widok w panelu. Widok określa w jaki sposób zostaną wyświetlone wiadomości e-mail.

Po otrzymaniu nowej wiadomości e-mail, w zakładce przeglądarki internetowej programu do pracy grupowej miga komunikat "Nowy e-mail".

Podczas wyświetlania wiadomości e-mail, następujące szczegóły służą zapobieganiu oszustwom i minimalizacji ryzyka:

- Jeśli pojawi się podejrzana wiadomość, która potencjalnie może być wiadomością wyłudzającą poufne dane, w oknie widoku ogólnego wyświetli się ostrzeżenie.
- <span id="page-36-0"></span>▪ Jeśli pojawi się wiadomość z łączem do grafiki zewnętrznej, grafika ta nie wyświetli się domyślnie. Szczegóły na temat tego zachowania można znaleźć w 3.4.2: [Wyświetlanie](#page-37-0) widoku poziomego (page [28\).](#page-37-0)

# **3.4.1. Wyświetlanie widoku listy**

Widok listy wyświetla wiadomości e-mail w folderze wiadomości w tabeli.

### **Jak wyświetlić wiadomości w formie listy:**

- **1.** Wybierz folder wiadomości z drzewa folderów.
- **2.** Kliknij **Lista** w karcie panelu**Widok**. Jeśli używasz zwiniętego panelu, kliknij w panelu polecenie **Widok > Lista**.

**Wynik:** wiadomości w bieżącym folderze zostaną wyświetlone jako lista w oknie widoku ogólnego.

**Wskazówka:** za pomocą opcji **Wybrać [automatycznie](#page-178-0) pierwszą wiadomość?** można decydować, czy pierwsza wiadomość z listy jest wybierana automatycznie czy nie.

Dla każdej wiadomości na liście wyświetla się wiersz z informacją w formie ikony lub tekstu:

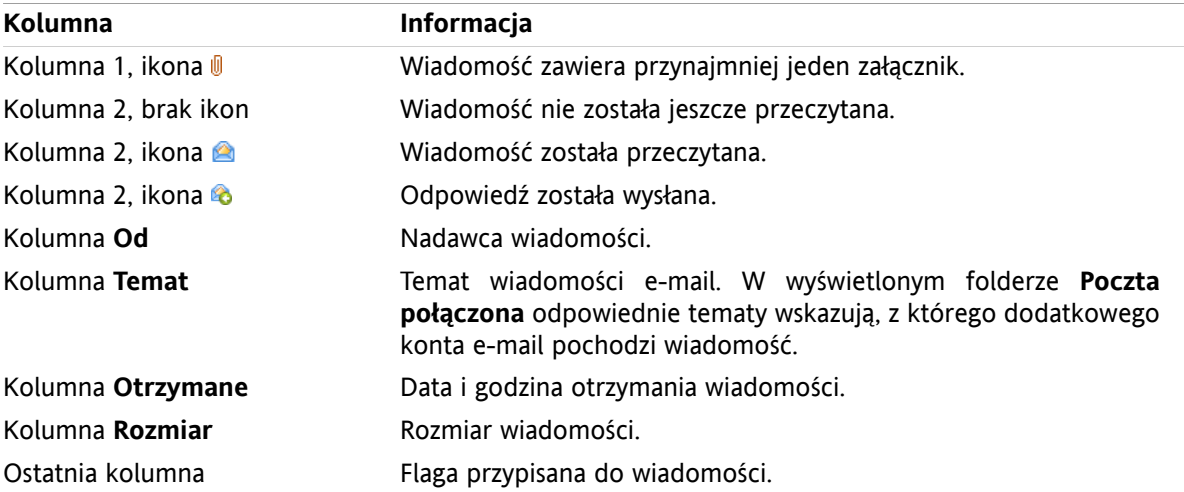

Wiadomości w polu listy są domyślnie sortowane w porządku malejącym przy użyciu kolumny **Otrzymane**. Nagłówek kolumny jest podświetlony. Strzałka obok tytułu kolumny wskazuje kolejność sortowania.

### **Jak zmienić kolejność sortowania:**

**1.** Aby sortować według określonej kolumny, należy kliknąć jej tytuł.

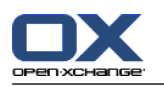

**2.** Aby ponownie zmienić kolejność sortowania, należy kliknąć tytuł kolumny.

<span id="page-37-0"></span>**Wynik:** kolejność sortowania zostanie zmieniona.

# **3.4.2. Wyświetlanie widoku poziomego**

W widoku poziomym okno widoku ogólnego wyświetla treść wybranej wiadomości e-mail pod listą wiadomości.

### **Jak wyświetlić wiadomość w widoku poziomym:**

- **1.** Wybierz folder wiadomości z drzewa folderów.
- **2.** W karcie panelu **Widok** kliknij **Poziomy**. Jeśli używasz zwiniętego panelu, kliknij w panelu polecenie **Widok > Poziomy**.

**Wynik:** Okno widoku ogólnego zostanie podzielone poziomo. W górnej części zostanie wyświetlona lista wiadomości.

**3.** Wybierz wiadomość z listy wiadomości.

**Wynik:** dolna część okna widoku ogólnego wyświetla następujące informacje na temat wybranej wiadomości:

▪ Nagłówek wiadomości e-mail wyświetla temat, nadawcę, odbiorcę, datę i czas otrzymania. Jeśli nagłówek wiadomości e-mail zawiera inne dane dotyczące twórcy i nadawcy wiadomości, wyświetlane są dane obydwu.

**Wskazówka:** Za pomocą ikony **-** lub **+** można zamknąć lub powiększyć nagłówek.

- Pod nagłówkiem wyświetla się treść wiadomości. W zależności od długości wiadomości, po prawej stronie wiadomości pojawia się pionowy suwak.
- Jeśli wiadomość zawiera załączniki, są one wyświetlane pod jej treścią.

**Wskazówka:** można przesuwać poziomy separator pomiędzy górną i dolną częścią.

W przypadku, gdy wiadomość nie jest zwykłą wiadomością tekstową, a wiadomością w formacie HTML, widok zależy od tego czy:

- jest dozwolone wyświetlanie wiadomości w formacie HTML,
- jest dozwolone ładowanie połączonej grafiki zewnętrznej.

Te ustawienia powodują następujące konsekwencje:

- Jeśli dozwolone jest wyświetlanie wiadomości w formacie HTML, a ładowanie połączonej grafiki zewnętrznej nie jest dozwolone, widok poziomy pokazuje:
	- treść wiadomości w formacie HTML, ale bez jakiejkolwiek grafiki.

Pod nagłówkiem wyświetla się następujący tekst: **ładowanie połączonych obrazów zewnętrznych zostało zablokowane w celu ochrony Twojej prywatności.** Jeśli jesteś pewien, że wiadomość pochodzi z wiarygodnego źródła, możesz załadować grafikę

klikając przycisk **Ładuj grafikę**.

- Jeśli wyświetlanie wiadomości w formacie HTML nie jest dozwolone, widok poziomy pokazuje:
	- Treść wiadomości jako zwykły tekst, bez formatu i grafiki.
	- Pod oknem widoku ogólnego znajdziesz kompletną wiadomość HTML jako załącznik do wiadomości. Informacje o tym, jak otworzyć lub zapisać załączniki do wiadomości znajdziesz w 3.4.6: [Otwieranie](#page-39-0) lub zapisywanie załączników do [wiadomości.](#page-39-0) (page 30).
- Jeśli wyświetlanie wiadomości w formacie HTML i ładowanie połączonej grafiki zewnętrznej jest dozwolone, widok poziomy pokazuje wiadomość z formatem i zintegrowaną grafiką.

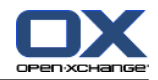

**Ostrzeżenie:** nie należy zezwalać na ładowanie połączonej grafiki zewnętrznej, gdyż jest to zagrożenie bezpieczeństwa.

Można wpływać na to zachowanie w ustawieniach poczty **Dopuścić [wiadomości](#page-179-0) w formacie HTML?** i **Zablokować ładowanie połączonych obrazów [zewnętrznych?](#page-179-1)** .

# **3.4.3. Wyświetlanie widoku pionowego.**

W widoku pionowym okno widoku ogólnego wyświetla treść wybranej wiadomości e-mail obok listy wiadomości.

### **Jak wyświetlić wiadomość w widoku pionowym:**

- **1.** Wybierz folder wiadomości z drzewa folderów.
- **2.** W karcie panelu **Widok** kliknij **Pionowy**. **Wskazówka:** Aby posegregować listę, kliknij ikonę poniżej **Sortuj według**. Wybierz kryterium sortowania.
- **3.** Wybierz wiadomość z listy wiadomości.

**Wynik:** po prawej stronie w oknie widoku ogólnego wybrana wiadomość zostanie wyświetlona w taki sam sposób, jak w widoku poziomym, sprawdź w 3.4.2: [Wyświetlanie](#page-37-0) widoku poziomego (page 28).

**Wskazówka:** można przesuwać pionowy separator pomiędzy prawą i lewą częścią okna.

# **3.4.4. Wyświetlanie danych źródłowych**

Dane źródłowe zawierają pełną treść wiadomości, włączając w to wszystkie szczegóły dotyczące nagłówka.

#### **Jak wyświetlić dane źródłowe wiadomości:**

**1.** W widoku listy, poziomym lub pionowym kliknij wiadomość prawym klawiszem myszy.

**2.** W menu kontekstowym wybierz **Pokaż źródło**.

**Wynik:** w nowym oknie wyświetlą się dane źródłowe. Można je skopiować do schowka.

**Wskazówka:** W panelu na pasku zadań ta funkcja jest również dostępna w karcie **Edytuj**.

### **3.4.5. Wyświetlanie dymków z opisem**

Dymki z opisem są dostępne w widoku poziomym, pionowym i widoku listy.

#### **Jak wyświetlić wiadomość w dymku:**

- **1.** W widoku listy przesuń kursor myszy nad wiadomość e-mail. Po krótkiej chwili otworzy się dymek. Wyświetli się karta **Ogólne**.
- **2.** Jeśli chcesz wyświetlić informacje o załącznikach do wiadomości, kliknij kartę **Załączniki**.
- **3.** Aby zamknąć dymek, odsuń kursor myszy znad dymka lub przesuń go na inny element na liście.

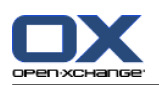

W dymku z opisem wiadomości wyświetlane są następujące informacje:

- Karta **Ogólne**. Zawiera:
	- Ikonę modułu Wiadomości e-mail.
	- Temat i nadawcę wiadomości.
	- Ikona statusu, która wskazuje, czy wiadomość została przeczytana i czy odpowiedziano na nią. Zobacz tabelę w 3.4.1: [Wyświetlanie](#page-36-0) widoku listy (page 27).
	- Tekst wiadomości. W zależności od długości wiadomości, wyświetli się pasek do przewijania.
- Karta **Załączniki**. Liczba w nawiasach wskazuje liczbę załączników. Jeśli wiadomość zawiera załączniki, dla każdego z nich wyświetlane są następujące elementy:
	- Nazwa pliku, rozmiar pliku i rodzaj załącznika.
	- Ikony do otwierania i zapisywania załącznika.

# <span id="page-39-0"></span>**3.4.6. Otwieranie lub zapisywanie załączników do wiadomości.**

Ikona Wyskazuje, że wiadomość zawiera załącznik. Możesz wykonać następujące czynności:

- Otwórz załącznik. **Uwaga:** do otwarcia załącznika może być niezbędne dodatkowe oprogramowanie.
- Zapisać załącznik na swoim urządzeniu lokalnym.
- Zapisać załącznik w magazynie informacji.
- Jeśli załącznik ma końcówkę .vcs (vCard) możesz zapisać go jako kontakt. Informację, jak to zrobić znajdziesz w 4.5.5: [Tworzenie](#page-66-0) kontaktu z załącznika vCard (page 57).
- Jeśli załącznik ma końcówkę .ics (iCal) możesz zapisać go jako spotkanie. Informację, jak to zrobić znajdziesz w 5.5.10: Tworzenie spotkań z [załączników](#page-105-0) iCal (page 96).

**Uwaga:** jeśli załącznik przekracza określony rozmiar, zostanie zapisany w magazynie informacji. Wiadomość będzie zawierała wtedy łącze do elementu w magazynie informacji. Informację, jak otworzyć elementy magazynu informacji można znaleźć w 7.4.4: Otwieranie lub [zapisywanie](#page-149-0) bieżącej wersji dokumentu (page [140\).](#page-149-0)

### **Jak otworzyć lub zapisać załącznik do wiadomości:**

- **1.** Wyświetl wiadomość w widoku poziomym lub pionowym.
- **2.** Kliknij załącznik wiadomości e-mail w polu zawartości poniżej.
- **3.** Wybierz, co chcesz zrobić:

Jeśli chcesz otworzyć załącznik:

W karcie panelu **Załącznik** kliknij **Otwórz**.Jeśli używasz zwiniętego panelu, kliknij **Otwórz** w menu kontekstowym załącznika. Zostanie wyświetlone okno systemowe, w którym zostanie przedstawione oprogramowanie potrzebne do otwarcia załącznika.

Aby otworzyć załącznik, użyj elementów sterujących okna systemowego.

Jeśli chcesz zapisać załącznik:

W karcie panelu **Załącznik** kliknij **Zapisz jako**.Jeśli używasz zwiniętego panelu, kliknij w menu kontekstowym załącznika polecenie **Zapisz jako**. Zostanie wyświetlone okno systemowe.

Aby zapisać załącznik, użyj elementów sterujących okna systemowego.

Jeśli chcesz zapisać załącznik do wiadomości e-mail w magazynie informacji:

W karcie panelu **Załącznik** kliknij **Zapisz w magazynie informacji**.Jeśli używasz zwiniętego panelu, kliknij w menu kontekstowym załącznika polecenie **Zapisz w magazynie informacji**.

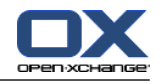

Zostanie wyświetlone okno **Element magazynu informacji**. Nazwa załącznika pojawi się jako nazwa elementu magazynu informacji.

Informację, jak tworzyć elementy magazynu informacji można znaleźć w 7.5: [Tworzenie](#page-151-0) elementu magazynu [informacji](#page-151-0) (page 142).

**Wskazówka:** do otwarcia lub zapisania załącznika do wiadomości można również użyć następującej metody:

- Poprzez podwójne kliknięcie nazwy załącznika.
- Poprzez użycie menu kontekstowego załącznika do wiadomości.
- Poprzez użycie ikon w dymku z opisem wiadomości.

**Wskazówka:** jeśli wiadomość zawiera wiele załączników, załączniki mogą zostać pobrane jako jedno spakowane archiwum. Aby to wykonać, wybierz załączniki i jednocześnie naciśnij klawisze <ctrl> albo, w przypadku systemu Mac, klawisze <cmd>.

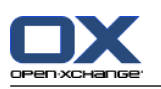

# **3.5. Wysyłanie wiadomości**

Istnieją następujące możliwości:

- Wysyłanie nowej wiadomości
- Odpowiadanie na wiadomość
- <span id="page-41-0"></span>▪ Przesyłanie wiadomości dalej

# **3.5.1. Wysyłanie nowej wiadomości**

Kolejne akapity zawierają ogólne informacje, jak wysłać nową wiadomość e-mail. Szczegóły można znaleźć na [następnej](#page-42-0) stronie.

### **Jak wysłać nową wiadomość:**

- **1.** W karcie panelu **Nowe** kliknij ikonę **Nowa wiadomość e-mail**. Jeśli używasz zwiniętego panelu, kliknij w panelu ikonę **Wiadomość e-mail** . Zostanie wyświetlone okno **E-mail**.
- **2.** Wybierz adres nadawcy. Sprawdź w 3.5.1.1: [Wybieranie](#page-42-1) adresu nadawcy (page 33)
- **3.** Wybierz jednego lub więcej odbiorców. Sprawdź w 3.5.1.2: [Wybieranie](#page-42-0) odbiorcy (page 33)
- **4.** Wpisz temat.
- **5.** Utwórz tekst wiadomości. Sprawdź w 3.5.1.3: Tworzenie tekstu [wiadomości](#page-43-0) (page 34) i [3.5.1.4:](#page-44-0) [Wprowadzanie](#page-44-0) zawartości strony internetowej (page 35)
- **6.** Jeśli to konieczne, użyj dodatkowych opcji:
	- Dodaj załącznik.
	- Dołącz wizytówkę.
	- Wpisz określonego nadawcę.
	- Ustaw priorytet.
	- Żądaj potwierdzenia dostarczenia.

Szczegóły można znaleźć w 3.5.1.5: Użycie [dalszych](#page-44-1) opcji (page 35).

**7.** Kliknij w panelu ikonę **Wyślij**. Okno zostanie zamknięte.

**Uwaga:** jeśli nie wprowadzono tematu, otworzy się okno **Wyślij**. Wykonaj jedną z poniższych czynności:

Aby wysłać wiadomość z tematem, wprowadź temat. Kliknij **OK**. Jeśli nie chcesz wprowadzać tematu, w polu tematu pojawi się tekst "(Brak tematu)".

Aby anulować wysyłanie wiadomości kliknij **Anuluj**. Okno zostanie zamknięte.

**Wynik:** wiadomość zostanie wysłana. Kopia wiadomości zostanie zapisana w folderze **Elementy wysłane**.

Aby anulować czynność, kliknij **Anuluj** w panelu.

**Wskazówka:** nową wiadomość e-mail możesz również wysłać wiadomości e-mail przy użyciu polecenia **Redaguj wiadomość e-mail** na karcie panelu **Edycja**.

**Wskazówka:** Funkcja **Nowa wiadomość** jest również dostępna w panelu w innych modułach. W widoku poziomym lub pionowym możesz wysłać nową wiadomość klikając nadawcę w nagłówku wiadomości.

**Wskazówka:** w module Kontakty możesz wysłać wiadomości e-mail do kontaktu używając menu kontekstowego w widoku wizytówki lub listy telefonów.

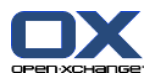

## <span id="page-42-1"></span>**3.5.1.1. Wybieranie adresu nadawcy**

Jeśli założyłeś dodatkowe konta e-mail, możesz użyć ich adresów jako adresu nadawcy. Informację, jak założyć dodatkowe konta e-mail można znaleźć w 8.2.5.3: [Dodatkowe](#page-182-0) konta e-mail (page 173). Domyślny adres nadawcy można ustawić w opcji poczty **[Domyślny](#page-179-2) adres nadawcy:**.

### **Jak wybrać adres nadawcy w oknie Wiadomości e-mail:**

- **1.** Jeśli lista rozwijana **Od** nie jest widoczna, kliknij **Widok > Od**.
- <span id="page-42-0"></span>**2.** W rozwijanej liście **Od** wybierz adres, który ma służyć jako adres nadawcy.

### **3.5.1.2. Wybieranie odbiorcy**

W oknie **Wiadomości e-mail** można wybrać następujących odbiorców:

- Odbiorcy wiadomości
- Odbiorcy kopii wiadomości e-mail. Kopia jest również nazywana "DW", co oznacza "Do wiadomości". Odbiorcy wiadomości mogą zobaczyć innych odbiorców w DW.
- Odbiorcy ukrytej kopii wiadomości. Ukryta kopia jest nazywana "UDW" co oznacza "Ukryte do wiadomości". Ani odbiorcy wiadomości, ani odbiorcy DW nie widzą odbiorców w UDW.

Istnieją następujące możliwości wyboru odbiorców:

- Wpisz adres e-mail
- Wybierz adres e-mail z książki adresowej

#### **Jak wprowadzić odbiorcę w oknie Wiadomości e-mail:**

**1.** Wprowadź adres e-mail w polu wejściowym obok przycisku **Do...**. Po wprowadzeniu minimalnej liczby znaków, funkcja automatycznego uzupełniania wyświetli odpowiadające adresy e-mail w nowym oknie. Adresy sortowane są według częstotliwości, z jaką ich używasz, podczas gdy użytkownicy wewnętrzni pojawiają się na liście jako pierwsi. Możesz wybrać adres klikając na niego.

**Wskazówka:** można aktywować lub dezaktywować funkcję automatycznego uzupełniania adresów w ustawieniach poczty **Włączyć [automatyczne](#page-178-1) uzupełnianie adresów e-mail?** .

Jeśli chcesz wpisać kilka adresów e-mail, użyj przecinka jako separatora.

**2.** Jeśli chcesz wysłać kopię wiadomości do dodatkowych odbiorców, wprowadź adresy e-mail w polu wejściowym obok przycisku **DW...**.

**Uwaga:** jeśli pole wejściowe nie jest widoczne, kliknij **Widok > DW** w panelu.

**3.** Jeśli chcesz wysłać ukrytą kopię wiadomości do dodatkowych odbiorców, wprowadź adresy e-mail w polu wejściowym obok przycisku **UDW...**.

**Uwaga:** jeśli pole wejściowe nie jest widoczne, kliknij **Widok > UDW** w panelu.

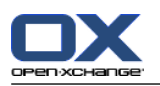

### **Jak wybrać odbiorcę z książki adresowej w oknie Wiadomości e-mail:**

- **1.** Kliknij przycisk **Do...**. Otworzy się okno **Wybierz odbiorców**. Jeśli zostało aktywowane pole wyboru **Szukaj we wszystkich folderach kontaktów**, wyświetlą się adresy z wszystkich książek adresowych.
- **2.** Aby wyświetlić adresy z określonej książki adresowej, wykonaj następujące czynności:
	- Dezaktywuj pole wyboru **Szukaj we wszystkich folderach kontaktów**.
	- Kliknij przycisk **Folder kontaktów**.
	- Kliknij folder w oknie **Wybierz folder**.
- **3.** Jeśli chcesz wyświetlić określoną grupę odbiorców, wprowadź ciąg znaków w polu wejściowym obok **Szukaj**. Kliknij przycisk **Szukaj**.
- **4.** Wybierz przynajmniej jednego odbiorcę z listy.
- **5.** Wybierz, co powinien otrzymać odbiorca:
	- Jeśli odbiorcy mają otrzymać wiadomość, kliknij **Do->**.
	- Jeśli odbiorcy mają otrzymać kopię wiadomości, kliknij **DW->**.
	- Jeśli odbiorcy mają otrzymać ukrytą kopię wiadomości, kliknij **UDW->**.
	- Odbiorcy pojawiają się w polu wejściowym obok przycisków **Do**, **DW**, lub **UDW**.
- **6.** Jeśli chcesz, możesz zmienić wybór odbiorców:
	- Jeśli chcesz usunąć odbiorcę, anuluj odpowiedni adres z pola wejściowego.

Jeśli chcesz usunąć wszystkich odbiorców, kliknij **Wyczyść**.

<span id="page-43-0"></span>**7.** Aby zaakceptować wybór, kliknij **OK**. Jeśli nie chcesz zatwierdzać wyboru, kliknij **Anuluj**.

### **3.5.1.3. Tworzenie tekstu wiadomości**

### **Jak utworzyć tekst wiadomości w oknie Wiadomości e-mail:**

- **1.** Wprowadź tekst wiadomości pod paskiem formatowania.
- **2.** Jeśli chcesz sformatować tekst, użyj paska formatowania:

Wybierz pojedyncze fragmenty tekstu.

Formatuj wybrane fragmenty tekstu klikając odpowiednie elementy na pasku formatowania.

**Uwaga:** jeśli pasek formatowania nie jest widoczny, wykonaj następujące czynności:

Aktywuj **Format > HTML** lub **Format > HTML i tekst zwykły** w panelu.

### W panelu aktywuj **Widok > Pasek narzędzi edytora**.

**3.** Możesz sprawdzić pisownię:

Kliknij prawym klawiszem myszy na tekst wiadomości. Aktywuj **Sprawdzanie pisowni**. Aby wybrać odpowiedni język, wybierz **Język** w menu kontekstowym.

Jeśli słowo zostało podkreślone na czerwono, kliknij je prawym klawiszem myszy.

W menu kontekstowym wybierz jedną z sugerowanych poprawek lub dodaj hasło do słownika użytkownika.

**Uwaga:** sprawdzanie pisowni może zostać użyte jedynie wtedy, gdy formatowanie HTML zostało aktywowane w ustawieniach poczty, sprawdź w : Karta [Redagowanie](#page-178-2) (page 169). Funkcje sprawdzania pisowni nie są zapewniane przez Open-Xchange, a przez edytora HTML. Informacje o użytym edytorze HTML można znaleźć w [http://tinymce.moxiecode.com.](http://tinymce.moxiecode.com)

**4.** Jeśli chcesz dodać podpis, wybierz jeden podpis w polu wyboru **Podpis**.

**Uwaga:** aby dodawanie podpisu było możliwe, należy go wcześniej utworzyć w ustawieniach poczty. Dalsze informacje znajdziesz w 8.2.5.2: Podpisy w [wiadomościach](#page-181-0) e-mail (page 172).

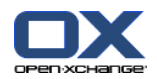

### <span id="page-44-0"></span>**3.5.1.4. Wprowadzanie zawartości strony internetowej**

Możesz wprowadzić zawartość strony internetowej jako tekst wiadomości.

#### **Jak wprowadzić zawartość strony w oknie Wiadomości e-mail:**

- **1.** Użyj **<ctrl>+<a>**, aby wybrać kompletną zawartość strony internetowej.
- **2.** Użyj **<ctrl>+<c>**, aby skopiować zawartość do schowka.
- **3.** Przesuń kursor na żądaną pozycję, a następnie użyj **<ctrl>+<v>**, aby wkleić zawartość do okna **Wiadomości e-mail**.

<span id="page-44-1"></span>**Uwaga:** w systemie Mac użyj klawiszy **<cmd>** zamiast **<ctrl>**. W zależności od struktury strony internetowej nie każde formatowanie może być włączone do wiadomości.

### **3.5.1.5. Użycie dalszych opcji**

Istnieją inne opcje, których możesz użyć:

- Dodawanie jakiegokolwiek pliku jako załącznika
- Dodawanie swoich danych kontaktowych z książki adresowej jako wizytówki
- Wprowadzanie kolejnego adresu odbiorcy jako adresu standardowego
- Ustawianie priorytetu wiadomości
- żądanie potwierdzenia dostarczenia

#### **Jak używać dalszych opcji w oknie Wiadomości e-mail:**

- **1.** Jeśli opcje **Priorytet**, **Potwierdzenie dostarczenia** i **Załącz wizytówkę** nie wyświetlają się poniżej pola wejściowego **Temat**, kliknij **Widok > Opcje** w panelu.
- **2.** Jeśli chcesz dodać załączniki do wiadomości, kliknij **Dodaj** w panelu. Szczegóły można znaleźć w [3.5.1.6:](#page-44-2) Dodawanie [załączników](#page-44-2) (page 35).
- **3.** Jeśli chcesz dodać wizytówkę ze swoimi danymi kontaktowymi z książki adresowej, aktywuj pole wyboru **Dołącz wizytówkę**. Wizytówka zostanie dołączona do wiadomości jako plik .vcf.
- **4.** Jeśli nie chcesz użyć swojego adresu domyślnego jako adresu nadawcy, wybierz inny adres nadawcy w polu wyboru **Od:**. Szczegóły dotyczące wyboru nadawcy można znaleźć w ustawieniach poczty **[Domyślny](#page-179-2) adres nadawcy:** . Jeśli masz jakiekolwiek wątpliwości co do swoich adresów nadawcy, skontaktuj się ze swoim administratorem lub hostem.
- **5.** Jeśli chcesz ustawić priorytet wiadomości, użyj pola wyboru **Priorytet**:
	- Jeśli wybierzesz **Niski** wiadomość wysłana do odbiorcy zostanie oznaczona jako mniej ważna.

Jeśli wybierzesz **Wysoki** wiadomość wysłana do odbiorcy zostanie oznaczona jako ważna.

<span id="page-44-2"></span>**6.** Jeśli chcesz otrzymać od odbiorcy potwierdzenie odbioru, aktywuj pole wyboru **Potwierdzenie dostarczenia**.

**Uwaga:** pomimo tego żądania, odbiorca może zatrzymać potwierdzenie dostarczenia.

### **3.5.1.6. Dodawanie załączników**

**Uwaga:** pamiętaj, że dla wielu kont e-mail istnieje limit rozmiaru plików, które można przesłać jako załączniki. Nie należy przekraczać tego limitu.

### **Jak dodać załączniki do wiadomości w oknie [Wiadomości](#page-41-0) e-mail :**

**1.** W panelu kliknij **Dodaj załącznik > Załącz plik lokalny**. Otworzy się okno dialogowe **Wybierz załączniki**.

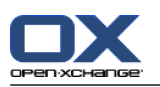

- **2.** W oknie dialogowym **Wybierz załączniki** kliknij **Przeglądaj**. Wybierz plik, który ma zostać dodany jako załącznik. Zamknij okno dialogowe wyboru plików.
- **3.** W oknie dialogowym **Wybierz załączniki** kliknij **Dodaj**. Plik pojawi się w polu listy.
- **4.** Aby dodać kolejne załączniki, powtórz kroki 2 3.
- **5.** Aby usunąć załącznik, wybierz go w polu listy. Następnie kliknij **Usuń**.
- **6.** W oknie dialogowym **Wybierz załączniki** kliknij **OK**.

**Wynik:** nazwy plików załączników zostaną wyświetlone pod tekstem wiadomości.

**Wskazówka:** aby dołączyć dokument z magazynu informacji, kliknij w panelu polecenie **Dodaj załącznik > Dodaj element magazynu informacji**.

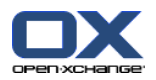

# **3.5.2. Odpowiadanie na wiadomości**

Podczas odpowiadania na wiadomość następujące pola wejściowe w oknie **Wiadomości e-mail** zostaną wypełnione automatycznie:

- Nadawca wiadomości oraz kolejni odbiorcy wiadomości pojawią się automatycznie jako odbiorcy odpowiedzi. W ustawieniach poczty **Kiedy ["Odpowiedz](#page-179-3) wszystkim":** możesz wybrać, czy dodać kolejnych odbiorców w polu "Do" czy w polu "DW".
- Temat wiadomości pojawi się w polu tematu odpowiedzi. Temat zostanie poprzedzony oznaczeniem "Re:".
- Tekst wiadomości będzie cytowany w odpowiedzi. Każda linijka zostanie poprzedzona znakiem ">" wskazującym, że jest to cytat.

### **Jak odpowiedzieć na wiadomość:**

- **1.** Wybierz wiadomość w widoku poziomym, pionowym lub widoku listy.
- **2.** W karcie panelu **Edytuj** kliknij **Odpowiedz**. Jeśli używasz zwiniętego panelu, kliknij w panelu polecenie **Odpowiedz**. Kliknij w panelu polecenie **Odpowiedz**. Aby wysłać odpowiedź również do adresatów DW, kliknij**Odpowiedz wszystkim**. Zostanie wyświetlone okno **E-mail**.
- **3.** Wprowadź tekst wiadomości. Jeśli to konieczne, możesz użyć wszystkich funkcji opisanych w [3.5.1.3:](#page-43-0) Tworzenie tekstu [wiadomości](#page-43-0) (page 34).
- **4.** Kliknij w panelu ikonę **Wyślij**. Okno zostanie zamknięte.

**Wynik:** wiadomość zostanie wysłana. Kopia wiadomości zostanie zapisana w folderze **Elementy wysłane**.

Jeśli nie chcesz wysyłać wiadomości e-mail, kliknij **Anuluj** w panelu.

**Wskazówka:** aby odpowiedzieć na wiadomość, możesz również użyć menu kontekstowego.

# **3.5.3. Przesyłanie wiadomości dalej**

Jeśli przesyłasz wiadomość dalej, następujące pola wejściowe w oknie **Wiadomości e-mail** zostaną wypełnione automatycznie:

- Temat wiadomości pojawi się w polu tematu wiadomości przesyłanej dalej. Temat zostanie poprzedzony oznaczeniem "Fwd:".
- Tekst wiadomości pojawi się w wiadomości przesyłanej dalej. Tekst zostanie poprzedzony następującymi szczegółami:

Nagłówek "Wiadomość oryginalna"

Nadawca, odbiorca, data i temat oryginalnej wiadomości

### **Jak przesłać wiadomość dalej:**

- **1.** Wybierz wiadomość w widoku poziomym, pionowym lub widoku listy.
- **2.** W karcie panelu **Edytuj** kliknij **Prześlij dalej**. Jeśli używasz zwiniętegopanelu, kliknij w panelu polecenie **Prześlij dalej**. Zostanie wyświetlone okno **E-mail**.
- **3.** Wybierz jednego lub więcej odbiorców. Szczegóły można znaleźć w 3.5.1.2: [Wybieranie](#page-42-0) odbiorcy (page [33\).](#page-42-0)
- **4.** Wprowadź tekst wiadomości. Jeśli to konieczne, możesz użyć wszystkich funkcji opisanych w [3.5.1.3:](#page-43-0) Tworzenie tekstu [wiadomości](#page-43-0) (page 34).
- **5.** Kliknij w panelu ikonę **Wyślij**. Okno zostanie zamknięte.

**Wynik:** wiadomość zostanie wysłana. Kopia wiadomości zostanie zapisana w folderze **Elementy wysłane**.

Jeśli nie chcesz wysyłać wiadomości e-mail, kliknij **Anuluj** w panelu.

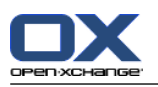

**Wskazówka:** aby przesłać wiadomość dalej, możesz również użyć menu kontekstowego.

# **3.6. Zarządzanie wiadomościami**

# **3.6.1. Wyszukiwanie wiadomości**

Za pomocą odpowiedniego hasła wyszukiwania możesz znaleźć wiadomość w bieżącym folderze wiadomości. Hasło wyszukiwania określa ciąg znaków, które mają zostać znalezione. W kryteriach wyszukiwania możesz zdefiniować części wiadomości, które chcesz przeszukać.

Następujące części wiadomości mogą zostać użyte jako kryteria wyszukiwania:

- Nadawca
- Odbiorca
- Odbiorca kopii DW
- Temat
- Tekst wiadomości

Przykład: aby znaleźć wiadomości od nadawców "Meier", "Meyer", "Obermeier", użyj "Nadawca" jako kryterium wyszukiwania i "me" jako wyszukiwane hasło.

### **Jak szukać wiadomości:**

- **1.** W drzewie folderów wybierz folder, który chcesz przeszukać.
- **2.** Wybierz widok poziomy, pionowy lub widok listy.
- **3.** Aby wybrać kryteria wyszukiwania, kliknij ikonę **w** umieszczoną po lewej stronie pola Szukaj.
- **4.** Wprowadź wyszukiwane hasło w polu wejściowym.
- **5.** Kliknij ikonę **Szukaj** .

**Wynik:** w widoku listy zostaną wyświetlone wyłącznie wiadomości odpowiadające wyszukiwanemu hasłu.

### **Jak wyświetlić wszystkie wiadomości w bieżącym folderze wiadomości:**

Przy polu wejściowym **Szukaj** kliknij ikonę **Wyczyść** . .

.

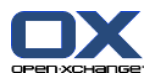

# **3.6.2. Gromadzenie adresów e-mail**

Możesz gromadzić adresy e-mail poprzez dodanie ich do książki adresowej. Istnieją następujące możliwości:

- Nowe adresy e-mail mogą być gromadzone automatycznie podczas wysyłania lub czytania wiadomości.
- Możesz ręcznie wpisać adresy do książki adresowej.

### **Jak automatycznie gromadzić nowe adresy e-mail podczas wysyłania wiadomości:**

W ustawieniach poczty aktywuj **[Automatycznie](#page-178-3) gromadź kontakty podczas wysyłania wiadomości?**

**Wynik:** nowe adresy e-mail będą automatycznie zapisywane jako kontakty w folderze **Zgromadzone kontakty** podczas wysyłania wiadomości, których odbiorcy nie znajdują się w książce adresowej.

### **Jak automatycznie gromadzić adresy e-mail podczas czytania wiadomości:**

W ustawieniach poczty aktywuj **[Automatycznie](#page-178-4) gromadź kontakty podczas odczytywania [wiadomości?](#page-178-4)** .

**Wynik:** nowe adresy e-mail będą automatycznie zapisywane jako kontakty w folderze **Zgromadzone kontakty** podczas czytania wiadomości, których nadawcy nie znajdują się w książce adresowej.

**Wskazówka:** możesz przenieść te kontakty z folderu **Zgromadzone adresy** do innych folderów kontaktów. Szczegóły można znaleźć w 4.7.6: [Przenoszenie](#page-72-0) kontaktów (page 63).

### **Jak ręcznie dodać adres e-mail do książki adresowej:**

- **1.** Wybierz wiadomość w widoku poziomym lub pionowym.
- **2.** Przeciągnij adres e-mail z nagłówka wiadomości obok **Od:** lub **Do:** do folderu kontaktów w drzewie folderów. Ikona obok kursora myszy podaje następujące wskazówki:

Podczas przeciągania do poprawnego folderu docelowego pojawi się zielony znak wyboru.

Podczas przeciągania do niepoprawnego folderu docelowego pojawi się czerwona ikona zakazu.

**3.** Po ustawieniu kursora myszy nad folderem docelowym puść klawisz myszy.

**Wynik:** otworzy się okno **Kontakt**. Adres e-mail pojawi się jako adres służbowy. Dalsze informacje o oknie **Kontakt** można znaleźć w 4.5: Tworzenie [kontaktów](#page-64-0) (page 55)

**Wskazówka:** aby dodać adres e-mail do książki adresowej, możesz również użyć menu kontekstowego. Aby to zrobić, kliknij adres e-mail w nagłówku wiadomości prawym klawiszem myszy.

# **3.6.3. Otwieranie wiadomości w osobnym oknie**

Jeśli otworzysz wiadomość e-mail w osobnym oknie, w panelu okna dostępne są następujące funkcje:

- Odpowiedz, Odpowiedz wszystkim, Prześlij dalej
- Usuń, Drukuj, Zapisz
- Zmień status, Oznacz flagami
- Pokaż źródło

### **Jak otworzyć wiadomość w osobnym oknie:**

Kliknij dwa razy wiadomość w widoku listy.

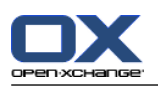

# **3.6.4. Drukowanie wiadomości**

Istnieją następujące możliwości drukowania wiadomości:

- Drukowanie listy wiadomości
- Drukowanie treści wiadomości

### **Jak wydrukować listę wiadomości:**

**1.** Wybierz kilka wiadomości w widoku poziomym, pionowym lub widoku listy.

**Wskazówka:** aby znaleźć określone wiadomości, użyj funkcji Szukaj i Sortuj, zanim wybierzesz wiadomości.

- **2.** Kliknij **Drukuj** w karcie panelu **Edytuj**. Jeśli używasz zwiniętego panelu, kliknij w panelu ikonę **Drukuj**. Zostanie wyświetlone okno systemowe **Drukuj** i nowe okno z podglądem wydruku.
- **3.** Jeśli to konieczne, zmień ustawienia drukarki w oknie systemowym**Drukuj**.
- **4.** W oknie systemowym **Drukuj** kliknij **Drukuj**.

**Wynik:** lista wiadomości zostanie wydrukowana.

### **Jak wydrukować treść wiadomości:**

- **1.** Wybierz wiadomość w widoku poziomym, pionowym lub widoku listy.
- **2.** Kliknij **Drukuj** w karcie panelu **Edytuj**. Jeśli używasz zwiniętego panelu, kliknij w panelu ikonę **Drukuj**. Zostanie wyświetlone okno systemowe **Drukuj** i nowe okno z podglądem wydruku.
- **3.** Jeśli to konieczne, zmień ustawienia drukarki w oknie systemowym.
- **4.** W oknie systemowym kliknij **Drukuj**.

**Wynik:** zawartość wiadomości zostanie wydrukowana.

**Wskazówka:** aby wydrukować wiadomości e-mail, możesz również użyć menu kontekstowego.

# **3.6.5. Zapisywanie wiadomości**

Możesz zapisać wiadomość e-mail na dysku jako plik tekstowy.

### **Jak zapisać wiadomość:**

- **1.** Wybierz wiadomość w widoku poziomym, pionowym lub widoku listy.
- **2.** Kliknij **Zapisz** w karcie panelu **Edytuj**. Jeśli używasz zwiniętego panelu, kliknij w panelu ikonę **Zapisz**.
- **3.** W zależności od wyszukiwarki, może pojawić się pytanie, czy chcesz otworzyć, czy zapisać plik. Wybierz **Zapisz**.
- **4.** Wybierz lokalizację. Wprowadź nazwę pliku.
- **5.** Kliknij **Zapisz**.

**Wynik:** wiadomość zostanie zapisana jako plik tekstowy z końcówką .eml.

**Wskazówka:** aby zapisać wiadomości, możesz również użyć menu kontekstowego.

**Wskazówka:** możesz zapisać kilka wiadomości jako jedno spakowane archiwum. Aby to wykonać, w kroku 1 wybierz załączniki i jednocześnie naciśnij klawisze <ctrl> albo, w przypadku systemu Mac, klawisze <cmd>.

# **3.6.6. Praca z wersjami roboczymi wiadomości**

Tworząc wiadomość, możesz zapisać ją jako wersję roboczą. Wersja robocza może być później edytowana lub wysłana.

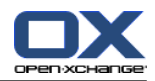

### **Jak utworzyć wersję roboczą wiadomości:**

- **1.** W karcie panelu **Nowe** kliknij ikonę **E-mail**. Jeśli używasz zwiniętego panelu, kliknij w panelu ikonę **E-mail** . Zostanie wyświetlone okno **E-mail**.
- **2.** Wprowadź dane, które mają zostać użyte jako wersja robocza.
- **3.** W panelu kliknij **Zapisz wersję roboczą**.

**Wynik:** okno pozostanie otwarte. Wiadomość zostanie zapisana w folderze **Wersje robocze**.

### **Jak wysłać wersję roboczą wiadomości:**

- **1.** Wybierz folder wiadomości**Wersje robocze**.
- **2.** Wybierz wersję roboczą w widoku poziomym, pionowym lub widoku listy.
- **3.** W karcie panelu **E-mail** kliknij **Edytuj wersję roboczą**. Jeśli używasz widoku zwiniętego panelu, kliknij w panelu polecenie **Edytuj wersję roboczą**. Zostanie wyświetlone okno **E-Mail**.
- **4.** Jeśli to konieczne, uzupełnij treść.
- **5.** W panelu kliknij **Wyślij**.

**Wynik:** wiadomość zostanie wysłana.

# **3.6.7. Kopiowanie wiadomości**

Można kopiować wiadomości e-mail z jednego folderu do innego.

### **Jak kopiować wiadomości:**

- **1.** Wybierz przynajmniej jedną wiadomość w widoku poziomym, pionowym lub widoku listy.
- **2.** W karcie panelu **Edytuj** kliknij **Kopiuj**. Jeśli używasz zwiniętego panelu, kliknij w panelu ikonę **Kopiuj**. Zostanie wyświetlone okno **Wybierz folder**.
- **3.** W oknie **Wybierz folder** kliknij folder wiadomości. Możesz kliknąć tylko te foldery, do których możesz kopiować wiadomości.

**Wynik:** wiadomości zostaną skopiowane.

**Wskazówka:** aby skopiować wiadomości e-mail, możesz również użyć menu kontekstowego.

# **3.6.8. Przenoszenie wiadomości**

Istnieją następujące możliwości przenoszenia wiadomości:

- Za pomocą funkcji panelu
- Poprzez przeciągnij i upuść

### **Jak przenosić wiadomości za pomocą funkcji panelu:**

- **1.** Wybierz przynajmniej jedną wiadomość w widoku poziomym, pionowym lub widoku listy.
- **2.** W karcie panelu **Edytuj** kliknij **Przenieś**. Otworzy się okno **Wybierz folder**.
- **3.** W oknie **Wybierz folder** kliknij folder wiadomości. Możesz kliknąć tylko te foldery, do których możesz przenosić wiadomości.

**Wynik:** wiadomości zostaną przeniesione.

**Wskazówka:** aby przenosić wiadomości, możesz również użyć menu kontekstowego.

### **Jak przenosić wiadomości poprzez przeciągnij i upuść:**

**1.** Wybierz przynajmniej jedną wiadomość w widoku poziomym, pionowym lub widoku listy.

**2.** Przeciągnij wybraną wiadomość do folderu wiadomości. Ikona obok kursora myszy podaje następujące wskazówki:

Podczas przeciągania do poprawnego folderu docelowego pojawi się zielony znak wyboru.

Podczas przeciągania do niepoprawnego folderu docelowego pojawi się czerwona ikona zakazu.

**3.** Po ustawieniu kursora myszy nad folderem docelowym puść klawisz myszy.

**Wynik:** wiadomości zostaną przeniesione.

# **3.6.9. Oznaczanie wiadomości e-mail flagami**

Flagi to kolorowe oznaczenia, których możesz użyć do oznaczania wiadomości dla lepszego rozróżnienia. Znaczenie poszczególnych kolorów możesz określić samodzielnie. Flagi są wyświetlane w ostatniej kolumnie widoku listy.

### **Jak oznaczyć wiadomości flagami:**

- **1.** Wybierz przynajmniej jedną wiadomość w widoku poziomym, pionowym lub widoku listy.
- **2.** Kliknij którąkąlwiek flagę w karcie panelu **Flagi**.Jeśli używasz zwiniętego panelu, kliknij w panelu przycisk **Flagi**, a następnie kliknij którąkolwiek pozycję.

**Wynik:** wybrane wiadomości zostaną oznaczone flagami.

### **Jak usunąć flagi:**

- **1.** W widoku poziomym, pionowym lub widoku listy wybierz wiadomości oznaczone flagami.
- **2.** W karcie panelu **Flagi** kliknij **Usuń flagę**. Jeśli używasz zwiniętego panelu, kliknij w panelu przycisk **Flagi> Usuń flagę**.

**Wynik:** flagi zostaną usunięte.

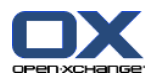

# **3.6.10. Zmiana statusu wiadomości**

Status wiadomości wskazuje czy wiadomość została oznaczona jako przeczytana, czy wysłano odpowiedź lub czy wiadomość została usunięta. Status wiadomości jest ustawiany automatycznie. Można go zmienić np. poprzez oznaczenie nieprzeczytanej wiadomości jako przeczytaną.

### **Jak zmienić status wiadomości e-mail:**

- **1.** Wybierz przynajmniej jedną wiadomość w widoku poziomym, pionowym lub widoku listy.
- **2.** W karcie panelu **E-Mail** kliknij**Zaznacz jako**. Jeśli używasz zwiniętego panelu, kliknij w panelu ikonę **Zaznacz jako**.
- **3.** Kliknij na status.

**Wynik:** status wiadomości zostanie zmieniony.

**Wskazówka:** aby zmienić status wiadomości, możesz również użyć menu kontekstowego.

**Wskazówka:** aby oznaczyć wszystkie wiadomości e-mail w folderze E-mail jako przeczytane, w drzewie folderów kliknij folder E-mail prawym klawiszem myszy Z menu kontekstowego wybierz **Oznacz jako przeczytane**.

# **3.6.11. Usuwanie wiadomości e-mail**

Istnieją następujące możliwości:

- Usuwanie wiadomości e-mail. Wiadomości zostaną automatycznie przeniesione do folderu Elementy usunięte.
- Odzyskiwanie usuniętych wiadomości z folderu Elementy usunięte.
- Trwałe usuwanie wiadomości z folderu Elementy usunięte. Odzyskanie wiadomości trwale usuniętych nie będzie możliwe.

**Ostrzeżenie:** jeśli ustawisz opcję wiadomości e-mail **Trwale usunąć wykasowane [wiadomości?](#page-178-5)** na **Tak**, nie będziesz mógł odzyskać usuniętych wiadomości. Nie zalecamy używania ł tego ustawienia.

### **Jak usunąć jedną lub kilka wiadomości:**

- **1.** Wybierz przynajmniej jedną wiadomość w widoku poziomym, pionowym lub widoku listy.
- **2.** W karcie panelu **Edytuj** kliknij**Usuń**. Jeśli używasz zwiniętego panelu, kliknij w panelu polecenie **Usuń**.

**Wynik:** wiadomości zostaną przeniesione do folderu Elementy usunięte.

**Wskazówka:** możesz również usuwać wiadomości e-mail używając menu kontekstowego lub klawiszy**<del>**.

### **Jak odzyskać usunięte wiadomości:**

- **1.** Wybierz Elementy usunięte z drzewa folderów. Wiadomości w folderze Elementy usunięte zostaną wyświetlone w oknie widoku ogólnego.
- **2.** Wybierz widok poziomy, pionowy lub widok listy.
- **3.** Przeciągnij jedną lub więcej wiadomości z listy w oknie widoku ogólnego do folderu **Skrzynka odbiorcza** lub do jakiegokolwiek innego folderu wiadomości w drzewie folderów.

**Wynik:** usunięte wiadomości zostaną odzyskane.

### **Jak trwale usunąć jedną lub kilka wiadomości:**

**Ostrzeżenie:** trwale usunięte wiadomości zostaną na zawsze utracone. Zanim trwale usuniesz wiadomości, upewnij się, że nie są Ci już one potrzebne.

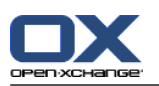

- **1.** Wybierz Elementy usunięte z drzewa folderów. Wiadomości w folderze Elementy usunięte zostaną wyświetlone w oknie widoku ogólnego.
- **2.** Wybierz przynajmniej jedną wiadomość w widoku poziomym, pionowym lub widoku listy.
- **3.** W karcie panelu **Edytuj** kliknij **Usuń**. Jeśli używasz zwinięŧego panelu,kliknij w panelu polecenie **Usuń**. Zostanie wyświetlone okno dialogowe **Usuń wiadomości e-mail**.
- **4.** Wybierz czynność:

Aby trwale usunąć wiadomości, kliknij **Tak**.

W przeciwnym razie, kliknij **Nie**.

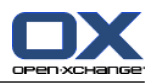

# **Rozdział 4. Moduł Kontakty**

# **4.1. Widok ogólny**

Użyj jednej z poniższych metod, aby otworzyć moduł **Kontakty**

Kliknij ikonę **Kontakty** w pasku tytułowym.

Kliknij folder **Kontakty** lub inny folder kontaktów w pełne drzewo folderów.

### Moduł **Kontakty**:

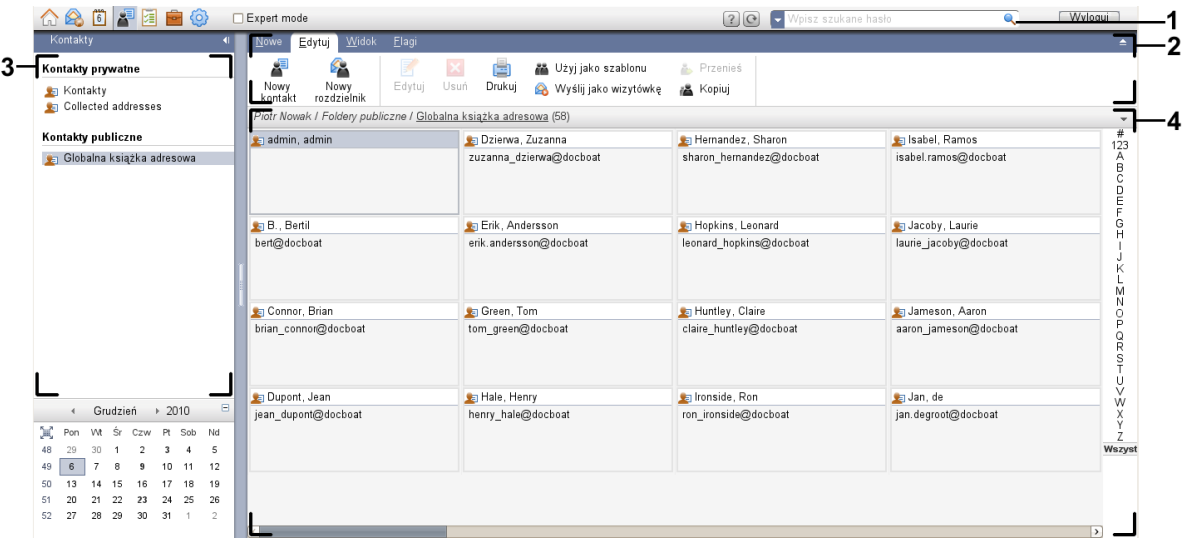

Moduł **Kontakty**, ustawienia **Zwiń [panel](#page-167-0)**:

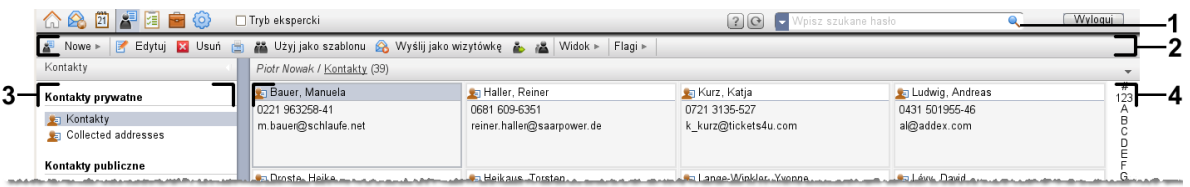

Moduł zawiera następujące elementy:

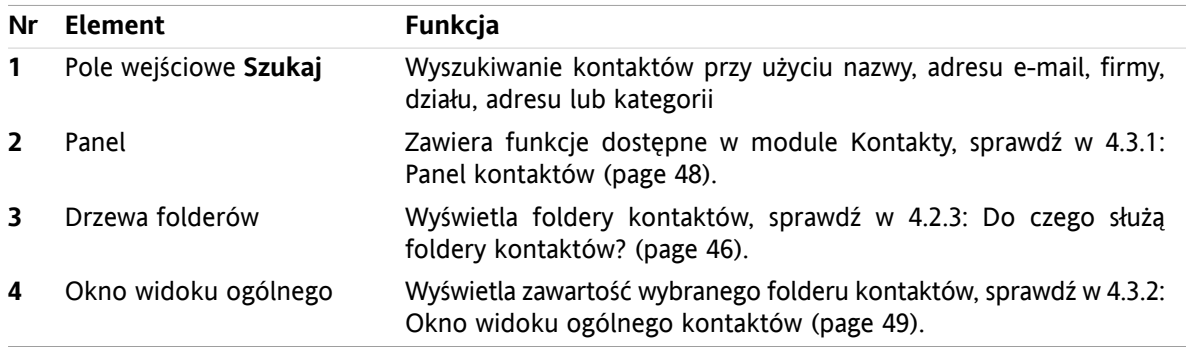

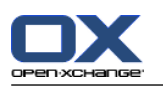

# **4.2. Co należy wiedzieć**

# **4.2.1. Do czego służy moduł Kontakty?**

W module **Kontakty** można

- [wyświetl](#page-59-0) kontakty,
- [utwórz](#page-64-0) kontakty,
- [zarządzaj](#page-69-0) kontaktami,
- [połącz](#page-67-0) kontakty w rozdzielniki.

# **4.2.2. Co należy wiedzieć o kontaktach?**

Prawidłowa praca z kontaktami wymaga zapoznania się z istniejącymi rodzajami kontaktów.

Dostępne są następujące rodzaje kontaktów:

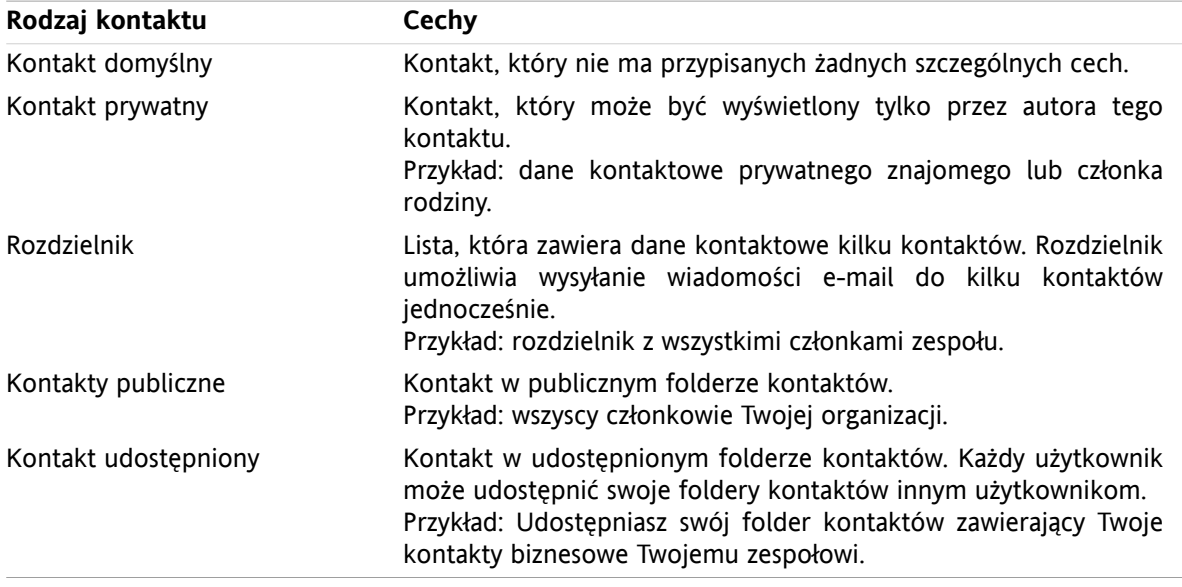

Tworząc kontakt można wybrać rodzaj kontaktu. Podczas wyświetlania kontaktów ikony wskazują rodzaj kontaktu.

<span id="page-55-0"></span>Można łączyć konkretne rodzaje kontaktów ze sobą. Można na przykład stworzyć rozdzielnik tylko z kontaktami prywatnymi.

Opisy i instrukcje w następnych rozdziałach odnoszą się zarówno do kontaktów jak i rozdzielników, nawet jeśli w tekście jest mowa tylko o kontaktach. Jeśli występują różnice pomiędzy kontaktami a rozdzielnikami, będą one wyraźnie zaznaczone w tekście.

# **4.2.3. Do czego służą foldery kontaktów?**

Foldery kontaktów pozwalają na uporządkowanie kontaktów. Każdy folder kontaktów w drzewie folderów oznacza zbiór kontaktów. Wybierz zbiór kontaktów klikając folder kontaktów w drzewie kontaktów.

Folder kontaktów w drzewie folderów można rozpoznać po ikonie: .

Dostępne są następujące typy folderów kontaktów:

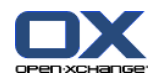

- Osobiste foldery kontaktów. Są to foldery kontaktów, które w drzewie folderów znajdują się pod folderem głównym. Domyślny osobisty folder kontaktów to **Kontakty**. Można tworzyć dodatkowe osobiste foldery kontaktów.
- Publiczne foldery kontaktów. Są to foldery kontaktów, które w drzewie kontaktów znajdują się pod folderem **Foldery publiczne**. Każdy użytkownik może tworzyć publiczne foldery kontaktów i udostępniać je innym użytkownikom.
- Udostępnione foldery kontaktów. Są to foldery kontaktów, które w drzewie folderów znajdują się pod folderem **Foldery udostępnione**. Użytkownik może udostępnić osobiste foldery kontaktów innym użytkownikom.

Informacje o zarządzaniu folderami można znaleźć w 8.5: [Zarządzanie](#page-213-0) folderami (page 204), a informacje o udostępnianiu folderów w 8.6: Zarządzanie [uprawnieniami](#page-221-0) (page 212).

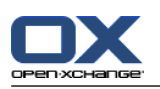

# <span id="page-57-0"></span>**4.3. Interfejs modułu kontaktów**

# **4.3.1. Panel kontaktów**

### **Panel kontaktów:**

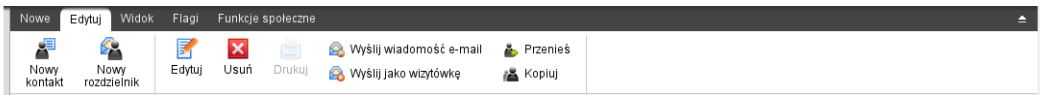

Panel Kontakty oferuje na poszczególnych kartach panelu następujące funkcje:

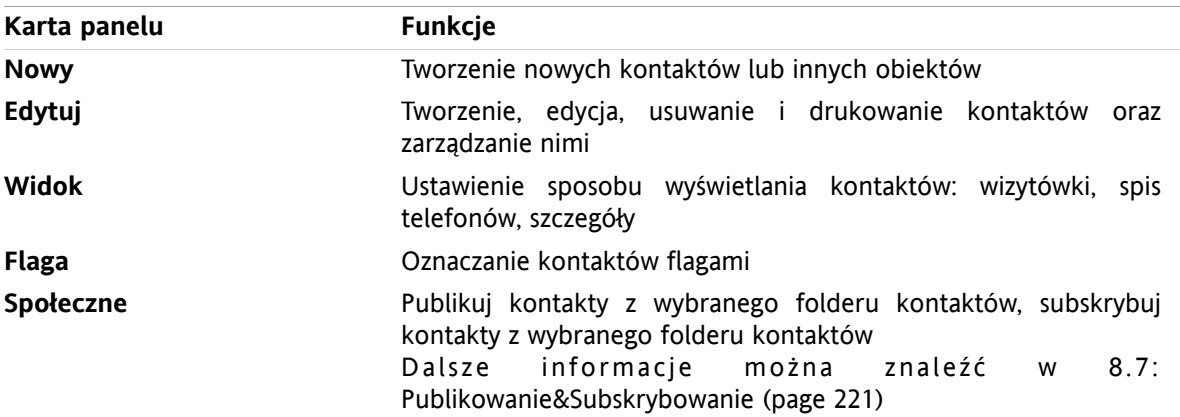

### **Panel Kontakty, ustawienia Zwiń panel:**

A Nowe V Flagi v Funkcje społeczne v Wyślij wiadomość e-mail & Wyślij jako wizytówkę A Midok v Flagi v Funkcje społeczne v

Panel Kontaktów zawiera następujące funkcje:

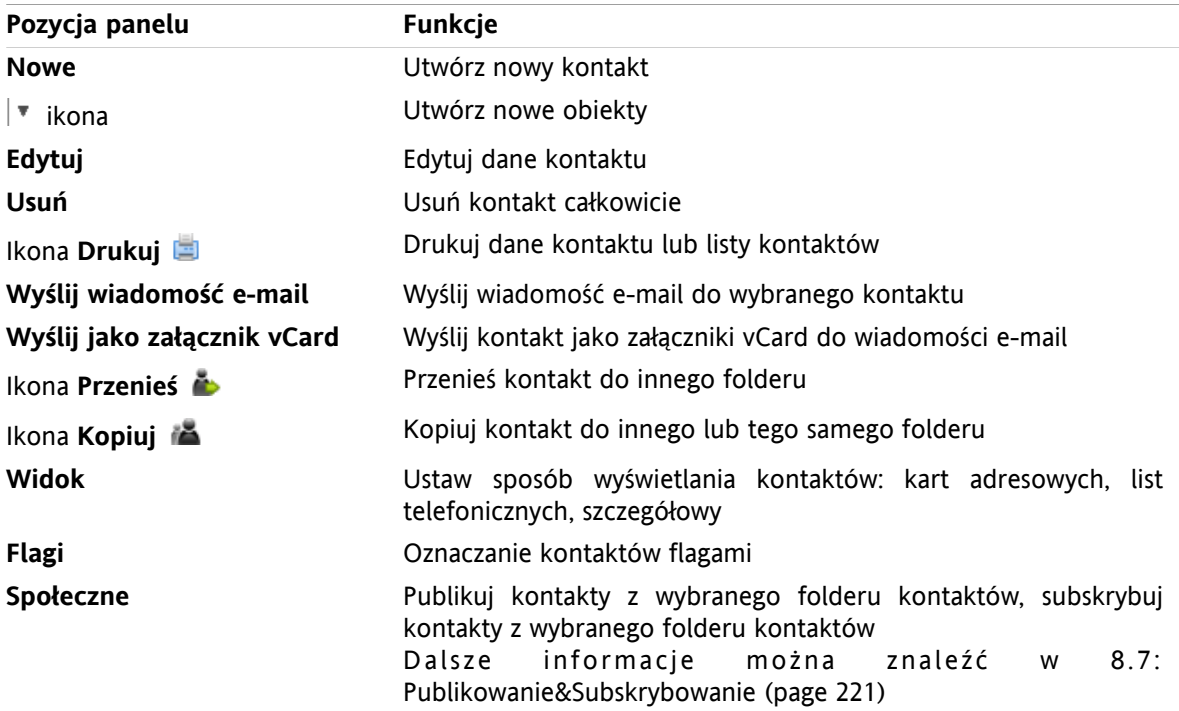

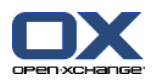

# <span id="page-58-0"></span>**4.3.2. Okno widoku ogólnego kontaktów**

Okno widoku ogólnego kontaktów, widok **Lista telefonów**:

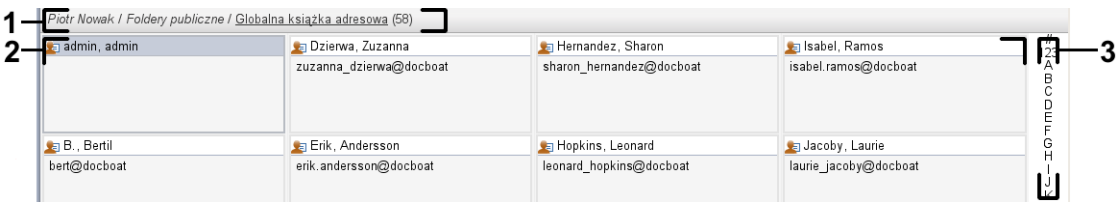

Okno widoku ogólnego kontaktów zawiera następujące elementy:

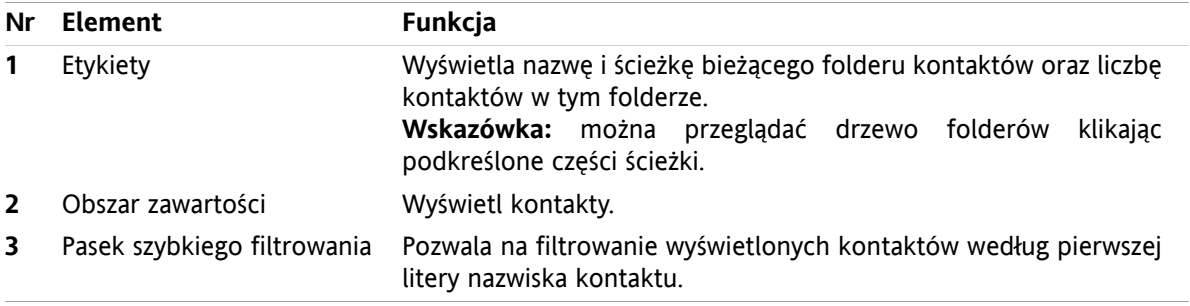

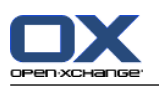

# <span id="page-59-0"></span>**4.4. Przeglądanie kontaktów**

Aby wyświetlić kontakty wykonaj następujące czynności:

- Wybierz folder kontaktów z drzewa folderów.
- Wybierz widok w panelu. Widok określa, w jaki sposób wyświetlane są kontakty.
- W razie potrzeby, filtruj widok używając paska szybkiego filtrowania.

# **4.4.1. Wyświetlanie widoku listy telefonów**

Lista telefonów wyświetla kontakty w formie tabeli.

### **Jak wyświetlić kontakty jako listę telefonów:**

- **1.** Wybierz folder kontaktów z drzewa folderów.
- **2.** W karcie panelu **Widok** kliknij **Lista telefonów**. Jeśli używasz zwiniętego panelu, kliknij pozycję panelu **Widok > Lista telefonów**.
- **3.** Aby filtrować widok, użyj paska szybkiego filtrowania. Szczegóły znajdziesz w 4.4.3: [Filtrowanie](#page-60-0) [kontaktów](#page-60-0) (page 51).

**Wynik:** zostanie wyświetlona lista telefonów dla kontaktów.

Dla każdego kontaktu na liście wyświetla się jedna linijka z informacją w formie ikon lub tekstu:

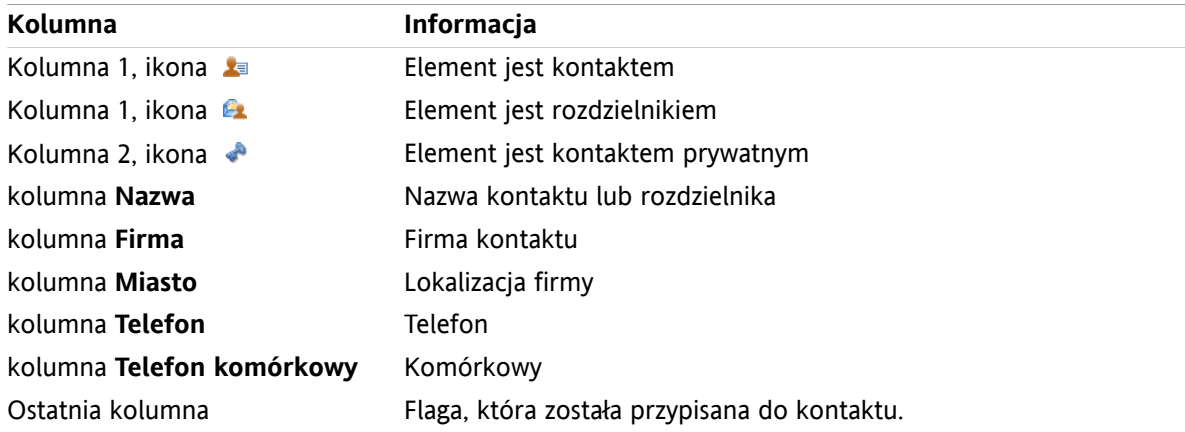

Kontakty z listy telefonów są domyślnie sortowane w porządku malejącym według kolumny **Nazwa**. Nagłówek kolumny jest podświetlony. Strzałka obok nagłówka kolumny wskazuje kolejność sortowania.

### **Jak zmienić kolejność sortowania:**

- **1.** Aby sortować według określonej kolumny, należy kliknąć nagłówek tej kolumny.
- **2.** Aby zmienić kolejność sortowania, należy ponownie kliknąć nagłówek kolumny.

**Wynik:** kolejność sortowania zostanie zmieniona.

**Uwaga:** pierwsze dwie kolumny nie mogą być wykorzystywane do sortowania.

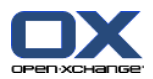

# **4.4.2. Wyświetlanie kart adresowych**

Gdy wybierzesz widok kart, kontakty w bieżącym folderze kontaktów wyświetlą się w polu zawartości w formie kart adresowych.

### **Jak wyświetlić kontakty jako karty adresowe:**

- **1.** Wybierz folder kontaktów z drzewa folderów.
- **2.** W karcie panelu **Widok** kliknij **Karty adresowe**. Jeśli używasz zwiniętego panelu, kliknij pozycję panelu **Widok > Karty**.
- **3.** Aby filtrować widok, użyj paska szybkiego filtrowania. Szczegóły znajdziesz w 4.4.3: [Filtrowanie](#page-60-0) [kontaktów](#page-60-0) (page 51).

**Wynik:** zostaną wyświetlone karty adresowe dla kontaktów.

Karty adresowe wyświetlają następujące informacje o kontaktach:

- Ikonę kontaktu
- Imię i nazwisko
- Przypisaną flagę
- W razie potrzeby, ikonę kontaktów prywatnych
- Adres, numer telefonu i adres e-mail

Karty adresowe wyświetlają następujące informacje dla rozdzielników:

- Ikonę rozdzielnika
- <span id="page-60-0"></span>▪ Nazwę rozdzielnika
- Przypisaną flagę

# **4.4.3. Filtrowanie kontaktów**

Za pomocą paska szybkiego filtrowania można filtrować kontakty tak, że wyświetlają się tylko kontakty zaczynające się od konkretnego znaku.

### **Jak filtrować kontakty:**

- **1.** W panelu wybierz widok kart lub widok listy telefonów.
- **2.** Kliknij element w pasku szybkiego filtrowania:

Aby wyświetlać tylko kontakty zaczynające się od danej litery, kliknij tę literę.

Aby wyświetlać tylko kontakty zaczynające się od znaku specjalnego, kliknij **#**.

Aby wyświetlać tylko kontakty zaczynające się od liczby, kliknij **123**.

**Wynik:** widok kontaktów zostanie przefiltrowany.

Aby powrócić do wyświetlania wszystkich kontaktów, kliknij **Wszystkie** w pasku szybkiego filtrowania.

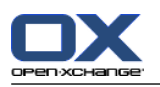

# **4.4.4. Wyświetlanie widoku szczegółowego**

Widok szczegółowy wyświetla wszystkie informacje o kontakcie.

### **Jak wyświetlić kontakt w widoku szczegółowym:**

- **1.** Wybierz folder kontaktów z drzewa folderów.
- **2.** Wybierz kontakt w widoku kart lub widoku listy telefonów.
- **3.** W karcie panelu **Widok** kliknij **Szczegółowy**. Jeśli używasz zwiniętego panelu, kliknij pozycję panelu **Widok > Szczegółowy**.

**Wynik:** zostanie wyświetlony widok szczegółowy kontaktu.

Widok szczegółowy kontaktu wyświetla następujące informacje:

- Tytuł okna zawiera nazwę wyświetlaną kontaktu. Domyślnie nazwa wyświetlana zawiera imię i nazwisko.
- Karta **Widok ogólny** zawiera następujące dane:
	- Wszystkie nazwy kontaktu
	- Szczegóły dotyczące firmy lub organizacji
	- Służbowe i prywatne numery telefonu
	- Służbowe i prywatne adresy
	- Komentarze, kategorie i pola nieobowiązkowe
- Karta **Załączniki** zawiera listę załączników.

Wskazówka: obok opisu niektórych elementów wyświetla się ikona . Jeśli klikniesz na tę ikonę, wyświetlą się informacje dodatkowe.

Widok szczegółowy dla rozdzielnika wyświetla następujące informacje:

- Tytuł okna zawiera nazwę rozdzielnika.
- Karta **Widok ogólny** zawiera następujące informacje:
	- Wszystkie nazwy kontaktów należących do rozdzielnika
	- Adresy e-mail kontaktów

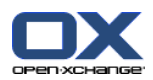

# **4.4.5. Wyświetlanie dymków z opisem**

Dymki z opisem są dostępne w widoku kart i widoku listy telefonów.

### **Jak wyświetlić kontakt w dymku z opisem:**

- **1.** Przesuń kursor myszy nad kontakt. Po krótkiej chwili otworzy się dymek. Wyświetla on kartę **Widok ogólny**.
- **2.** Aby zobaczyć dalsze informacje, kliknij kolejną kartę.
- **3.** Aby zamknąć dymek, odsuń kursor myszy znad dymka.
- **Wynik:** dymek z opisem kontaktu wyświetla następujące informacje:
- Karta **Ogólne**. Zawiera:
	- Obraz kontaktu.
	- Imię i nazwisko kontaktu.
	- Ikonę kontaktu prywatnego.
	- Flagę przypisaną do kontaktu.
	- Kolorowa ikona została przypisana do każdej kategorii
	- Wszystkie numery telefonu i faksu dla kontaktu.
	- Adresy e-mail kontaktu. Gdy klikniesz na adres e-mail, otworzy się okno tworzenia wiadomości.
	- Komentarz do kontaktu. W zależności od długości komentarza, wyświetli się pasek do przewijania.
- Karta **Adresy**. Zawiera:
	- Adres służbowy kontaktu.
	- Adres prywatny kontaktu.
- Karta **Załączniki**. Liczby w nawiasach wskazują liczbę załączników. Jeśli kontakt zawiera załączniki, dla każdego z nich wyświetlane są następujące elementy:
	- Nazwa pliku załącznika, rozmiar pliku i jego rodzaj.
	- Ikony do otwierania i zapisywania załącznika.

Dymek dla rozdzielnika wyświetla następujące informacje:

- Karta **Ogólne**. Zawiera:
	- Ikonę rozdzielnika.
	- Nazwę rozdzielnika.
	- Ikonę wysyłania wiadomości e-mail do wszystkich członków rozdzielnika.
	- Flagę przypisaną do rozdzielnika.
	- Wszystkie adresy e-mail rozdzielnika.
- Karta **Dodatkowe**. Zawiera:
	- Nazwiska i imiona członków rozdzielnika.
	- Adresy e-mail członków rozdzielnika. Gdy klikniesz na adres e-mail, otworzy się okno tworzenia wiadomości.
- Karta **Załączniki**. Liczby w nawiasach wskazują liczbę załączników. Jeśli rozdzielnik zawiera załączniki, dla każdego z nich wyświetlane są następujące elementy:
	- Nazwa pliku załącznika, rozmiar pliku i jego rodzaj.
	- Ikony do otwierania i zapisywania załącznika.

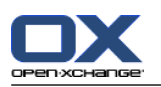

# **4.4.6. Otwieranie lub zapisywanie załączników**

Możesz wykonać następujące czynności:

- Otwórz załącznik. **Uwaga:** do otwarcia załącznika może być niezbędne dodatkowe oprogramowanie.
- Zapisać załącznik poza programem do pracy grupowej.
- Zapisać załącznik w magazynie informacji.

### **Jak otworzyć lub zapisać załącznik do kontaktu:**

- **1.** Wyświetl kontakt w widoku szczegółowym.
- **2.** Wybierz kartę **Załączniki**.
- **3.** Wybierz załącznik.
- **4.** Wybierz czynność:

Jak otworzyć załącznik:

W karcie panelu**Edytuj** kliknij **Otwórz załącznik**. Jeśli używasz zwiniętego panelu, kliknij pozycję panelu **Załączniki > Otwórz załącznik**. Zostanie wyświetlone okno systemowe, w którym zostanie przedstawione oprogramowanie potrzebne do otwarcia załącznika.

Aby otworzyć załącznik, użyj elementów sterujących w oknie systemowym.

Aby zapisać załącznik:

W karcie panelu **Edytuj** kliknij **Zapisz jako**. Jeśli używasz zwiniętego panelu, kliknij pozycję panelu **Załączniki > Zapisz jako**. Zostanie wyświetlone okno systemowe.

Aby zapisać załącznik, użyj elementów kontrolnych w oknie systemowym.

Aby zapisać załącznik w magazynie informacji:

W karcie panelu **Edytuj** kliknij **Zapisz w magazynie informacji**. Jeśli używasz zwiniętego panelu, kliknij pozycję panelu **Załączniki > Zapisz w magazynie informacji**. Zostanie wyświetlone okno **Element magazynu informacji**. Nazwa pliku z załącznikiem zostanie wpisana jako nazwa pliku dla elementu magazynu informacji.

Informację o sposobie tworzenia elementów magazynu informacji można znaleźć w części [7.5:](#page-151-0) Tworzenie elementu magazynu [informacji](#page-151-0) (page 142).

**Wskazówka:** do otwarcia lub zapisania załącznika można także użyć ikon wyświetlanych w dymku z opisem kontaktu.

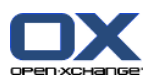

# <span id="page-64-0"></span>**4.5. Tworzenie kontaktów**

Ta część zawiera ogólne informacje o tworzeniu kontaktów. Szczegóły można znaleźć na [następnej](#page-65-0) stronie.

**Uwaga:** jeśli chcesz utworzyć nowy kontakt w folderze publicznym lub udostępnionym, musisz mieć uprawnienia do tworzenia obiektów w folderze.

### **Jak utworzyć nowy kontakt:**

- **1.** Na karcie panelu **Nowe** kliknij ikonę **Kontakt**. Gdy jest używany panel kompaktowy, kliknij ikonę panelu **Kontakt** . Zostanie wyświetlone okno **Kontakt**. Zostanie wyświetlona karta **Ogólne**.
- **2.** Jeśli to konieczne, wybierz folder kontaktów klikając przycisk **Folder** i wybierz folder kontaktów w oknie, które się pojawi.
- **3.** Wprowadź dane służbowe kontaktu na karcie **Ogólne**.
- **4.** Jeśli to konieczne, użyj dalszych opcji:

Dodaj kategorie. Zobacz 4.5.1: [Dodawanie](#page-65-0) kategorii (page 56)

Jeśli to konieczne, oznacz kontakt jako prywatny.Zobacz 4.5.2: [Oznaczanie](#page-65-1) kontaktu jako prywatny [\(page](#page-65-1) 56)

**Uwaga:** możesz oznaczyć kontakt jako prywatny tylko, jeśli tworzysz go w osobistym folderze kontaktów.

Jeśli to konieczne, wprowadź dane prywatne kontaktu w karcie **Prywatne**. Możesz utworzyć serię spotkań na podstawie daty urodzenia kontaktu. Cykl będzie Ci przypominał o urodzinach.

Dodaj obraz. Sprawdź w 4.5.3: [Dodawanie](#page-65-2) obrazu (page 56).

W karcie **Dodatkowe** wprowadź pozostałe dane kontaktu.

Dodaj załączniki. Zobacz 4.5.4: Dodawanie [załączników](#page-66-1) (page 57)

**5.** Kliknij ikonę **Zapisz** w panelu. Okno się zamknie.

**Wynik:** kontakt zostanie utworzony.

Aby anulować czynność, kliknij na panelu polecenie **Anuluj**.

**Wskazówka:** aby utworzyć nowy kontakt, można także kliknąć polecenie **Utwórz nowy kontakt** na karcie panelu **Edycja**.

### **Dla tworzenia kontaktów istnieją następujące możliwości:**

Możesz również użyć funkcji **Nowy kontakt** w innych modułach panelu.

W widoku kart lub widoku listy telefonów kliknij dwa razy pusty obszar w oknie widoku ogólnego. Zostanie wyświetlone okno **Kontakty**.

Z widoku poziomego lub pionowego okna wiadomości e-mail przeciągnij adres e-mail do folderu kontaktów w drzewie folderów. Zostanie wyświetlone okno **Kontakt**. Adres e-mail zostanie wprowadzony jako służbowy adres e-mail.

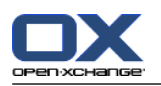

# <span id="page-65-0"></span>**4.5.1. Dodawanie kategorii**

Kategoria to tekst, który służy jako kryterium porządkowania kontaktów. Istnieją dwa sposoby dodawania kategorii:

- Wprowadź kategorie powiązane z obiektem.
- Wybierz kategorie z listy ustalonych z góry kategorii.

Informacje o określaniu kategorii można znaleźć w 8.2.3: Zarządzanie [znacznikami.](#page-170-0)

### **Jak dodać kategorie związane z przedmiotem w oknie Kontakt:**

- **1.** Wybierz kartę **Ogólne**.
- **2.** Kliknij dwa razy element po prawej stronie przycisku**Kategorie...**.
- **3.** Wprowadź tekst.

**Wskazówka:** Alternatywna metoda została przedstawiona w części 8.2.3.2: Zarządzanie [kategoriami](#page-171-0) w [modułach](#page-171-0) (page 162).

**Uwaga:** Kategorie związane z obiektem mają kolor biały.

### **Jak dodać z góry ustalone kategorie w oknie Kontakt:**

- **1.** Wybierz kartę **Ogólne**.
- **2.** Kliknij przycisk **Kategorie**. Otworzy się okno dialogowe **Kategorie**. Lista w polu **Nazwa** zawiera wszystkie ustalone z góry kategorie.
- **3.** W liście pola **Nazwa** aktywuj pola wyboru kategorii, które mają zostać przypisane do kontaktu.
- **4.** Kliknij**OK**.

**Wynik:** Kategorie pojawią się w polu wejściowym.

### **Jak usunąć dodane kategorie w oknie Kontakt:**

- **1.** Wybierz kartę **Ogólne**.
- **2.** Kliknij przycisk **Kategorie**. Otworzy się okno dialogowe **Kategorie**.
- <span id="page-65-1"></span>**3.** W liście pola **Nazwa** dezaktywuj pola wyboru kategorii, które mają zostać usunięte.
- **4.** Kliknij**OK**.

**Wynik:** Kategorie zostaną usunięte z kontaktu.

# **4.5.2. Oznaczanie kontaktu jako prywatny**

Kontakt prywatny to kontakt, którego nie widzą inni uczestnicy, kiedy udostępniasz innym swoje foldery kontaktów.

<span id="page-65-2"></span>Kontakt może być oznaczony jako prywatny tylko wtedy, gdy został utworzony w osobistym folderze kontaktów.

### **Ustawianie kontaktu jako prywatny w oknie Kontakt:**

- **1.** Wybierz kartę **Ogólne**.
- **2.** Aktywuj pole wyboru **Kontakt prywatny**.

# **4.5.3. Dodawanie obrazu**

Obraz kontaktu powinien mieć następujące właściwości:

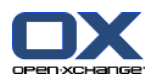

- Maksymalny rozmiar pliku: 32,8 kb
- **EXECALE:** Zalecane wymiary: 76 x 76 px
- Format pliku: .JPG, .BMP, .GIF lub .PNG

### **Jak dodać obraz w oknie Kontakt:**

- **1.** Wybierz kartę **Prywatne**.
- **2.** Kliknij na panelu polecenie **Dodaj obraz**. Wyświetli się okno **Załaduj obraz**.
- **3.** W oknie **Załaduj obraz** kliknij **Przeglądaj**. Wybierz plik, który ma zostać dodany jako obraz. Zamknij okno dialogowe wyboru plików.
- <span id="page-66-1"></span>**4.** W oknie **Załaduj obraz** kliknij **OK**.

**Uwaga:** obraz nie wyświetli się od razu. Wyświetli się przy ponownym otwarciu kontaktu.

## **4.5.4. Dodawanie załączników**

### **Jak dodać załączniki w oknie Kontakt:**

- **1.** Kliknij **Dodaj załącznik** w panelu. Otworzy się okno dialogowe **Wybierz załączniki**.
- **2.** W oknie dialogowym **Wybierz załączniki** kliknij **Przeglądaj**. Wybierz plik, który ma zostać dodany jako załącznik. Zamknij okno dialogowe wyboru pliku.
- **3.** W oknie dialogowym **Wybierz załączniki** kliknij **Dodaj**. Plik pojawi się w polu listy.
- **4.** Aby dodać kolejne załączniki, powtórz kroki 3 4.
- <span id="page-66-0"></span>**5.** Jeśli chcesz usunąć załącznik, wybierz go w polu listy. Następnie kliknij **Usuń**.
- **6.** W oknie dialogowym **Wybierz załączniki** kliknij **OK**.

**Wynik:** załączniki zostaną dodane do kontaktu.

# **4.5.5. Tworzenie kontaktu z załącznika vCard**

Można utworzyć kontakt z załącznika vCard do wiadomości e-mail. Załącznik vCard można rozpoznać po końcówce nazwy pliku .vcf.

### **Jak utworzyć kontakt z załącznika vCard do wiadomości e-mail:**

- **1.** Wyświetl wiadomość w widoku poziomym lub pionowym.
- **2.** Kliknij dwa razy plik .vcf w dolnej części okna widoku ogólnego.
- **3.** Wybierz **Importuj vCard** w menu kontekstowym.

**Wynik:** otworzy się okno dialogowe **Kontakt**.

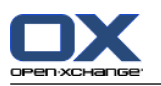

# <span id="page-67-0"></span>**4.6. Tworzenie rozdzielników**

Poniższe instrukcje pokazują, jak utworzyć nowy rozdzielnik. Kolejne rozdziały zawierają szczegółowe instrukcje dotyczące kroków 5-7.

**Uwaga:** jeśli chcesz utworzyć nowy rozdzielnik w publicznym lub udostępnionym folderze kontaktów, musisz mieć uprawnienia do tworzenia obiektów dla tych folderów.

### **Jak utworzyć rozdzielnik:**

- **1.** W karcie panelu **Nowe** kliknij **Rozdzielnik**. Jeśli używasz zwiniętego panelu, kliknij pozycję panelu **Nowe > Rozdzielnik**. Zostanie wyświetlone okno **Rozdzielnik**.
- **2.** Jeśli to konieczne, wybierz folder kontaktów klikając przycisk **Folder** i wybierz folder kontaktów.
- **3.** W polu wejściowym **Nazwa** wprowadź nazwę rozdzielnika.
- **4.** W razie potrzeby, dodaj kontakty z książki adresowej.
- **5.** W razie potrzeby, dodaj kontakty jako elementy zdefiniowane przez użytkownika.
- **6.** W razie potrzeby, usuń kontakt z rozdzielnika.
- **7.** Kliknij ikonę **Zapisz** w panelu. Okno się zamknie.

**Wynik:** rozdzielnik zostanie utworzony.

Jeśli nie chcesz tworzyć rozdzielnika, kliknij na panelu polecenie **Anuluj**.

**Wskazówka:** Funkcja **Rozdzielnik** może być również wywołana z innych modułów panelu.

# **4.6.1. Dodawanie kontaktów z książki adresowej**

### **Jak dodać kontakty z książki adresowej w oknie Rozdzielnik:**

- **1.** Kliknij w panelu polecenie **Dodaj z książki adresowej**. Wyświetli się okno **Wybierz kontakty**.
- **2.** Jeśli chcesz wybrać inną książkę adresową niż globalna, kliknij przycisk **Folder kontaktów**. Kliknij folder w oknie **Wybierz folder kontaktów**.
- **3.** Jeśli chcesz oglądać określony zbiór uczestników lub zasobów, wprowadź ciąg znaków w polu wejściowym obok **Szukaj**. Kliknij przycisk **Szukaj**.
- **4.** Wybierz przynajmniej jednego uczestnika z listy.
- **5.** Aby dodać wybór jako uczestników kliknij przycisk **Dodaj wybór**.
- **6.** W razie potrzeby, możesz skorygować wybór klikając przycisk **Wyczyść** i powtarzając wybór.
- **7.** Aby zaakceptować wybór, kliknij **OK**. Jeśli nie chcesz zatwierdzać wyboru, kliknij **Anuluj**.

**Wynik:** nazwy i adresy e-mail wybranych kontaktów zostaną wprowadzone do rozdzielnika.

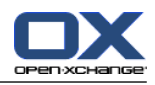

# **4.6.2. Dodawanie kontaktów jako elementów niestandardowych**

Jako elementy niestandardowe możesz dodać do rozdzielnika kontakty, które nie mogą być wybrane z książki adresowej programu do pracy grupowej.

### **Jak dodać kontakty jako elementy niestandardowe w oknie Rozdzielnik:**

- **1.** W panelu kliknij **Forma niestandardowa**. Otworzy się okno **E-mail zewnętrzny**.
- **2.** W polu wejściowym **Nazwa** wprowadź nazwę kontaktu zewnętrznego.
- **3.** W polu wejściowym **Adres e-mail** wprowadź adres e-mail kontaktu zewnętrznego.
- **4.** Jeśli chcesz oglądać określony zbiór uczestników lub zasobów, wprowadź ciąg znaków w polu wejściowym obok **Szukaj**. Kliknij przycisk **Szukaj**.
- **5.** Kliknij przycisk **Dodaj**. Nazwa i adres e-mail zostaną umieszczone na liście.
- **6.** W razie potrzeby, dodaj kolejne elementy powtarzając kroki 2-4.
- **7.** W razie potrzeby, możesz skorygować wybór klikając przycisk **Wyczyść** i wprowadzając dane ponownie.
- **8.** Aby zaakceptować wybór, kliknij **OK**. Jeśli nie chcesz zatwierdzać wyboru, kliknij **Anuluj**.

**Wynik:** elementy niestandardowe zostaną umieszczone w rozdzielniku.

# **4.6.3. Usuwanie kontaktów z rozdzielnika**

### **Jak usunąć kontakty z rozdzielnika w oknie Rozdzielnik:**

- **1.** Wybierz element z listy.
- **2.** W panelu kliknij **Usuń**.

**Wynik:** element zostanie usunięty z rozdzielnika.

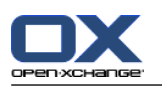

# <span id="page-69-0"></span>**4.7. Zarządzanie kontaktami**

Poniższe instrukcje dotyczą również rozdzielników. Wyjątki zostały wyszczególnione.

# **4.7.1. Wyszukiwanie kontaktów**

Za pomocą odpowiedniego hasła wyszukiwania możesz znaleźć kontakt w bieżącym folderze kontaktów. Hasło wyszukiwania określa ciąg znaków, które będą wyszukiwane. Hasło może zawierać symbol "\*", który zastępuje każdy znak. Kryteria wyszukiwania określają dane przeszukiwane pod kątem występowania hasła wyszukiwania.

Następujące dane kontaktowe mogą zostać użyte jako wyszukiwane hasło:

- Imię, nazwisko, nazwa wyświetlana
- E-mail, E-mail (prywatny), E-mail (inny)
- Firma, dział
- Lokalizacja, ulica
- Znaczniki

**Przykład:** Folder z kontaktami zawiera następujące osoby:

Laurie Jacoby, Aaron Jameson, George Merryweather, Harry Mosley

Jako kryterium wyszukiwania zostało wybrane nazwisko. Odpowiednie hasła wyszukiwania pozwolą na znalezienie następujących kontaktów:

"j" spowoduje znalezienie kontaktu "Laurie Jacoby" i "Aaron Jameson"

"jam" spowoduje znalezienie kontaktu "Aaron Jameson"

- "\*y" lub \*y\* spowoduje znalezienie kontaktu "Laurie Jacoby", "George Merryweather", "Harry Mosley"
- "\*yw" spowoduje znalezienie kontaktu "George Merryweather"

"y\*" lub "y" nie pozwoli na znalezienie żadnego kontaktu

### **Jak szukać kontaktu:**

- **1.** W drzewie folderów wybierz folder kontaktów, który chcesz przeszukać.
- **2.** Wybierz widok kart adresowych lub widok listy telefonów.
- **3.** Aby wybrać kryteria wyszukiwania, kliknij ikonę **Szukaj <sup>e</sup>,** po lewej stronie pola wejściowego Szukaj.
- **4.** Wprowadź wyszukiwane hasło w polu wejściowym.
- **5.** Kliknij ikonę **Szukaj** .
- **6.** Aby usunąć wyszukiwane hasło, kliknij ikonę **Resetuj** icon .

**Wynik:** w oknie widoku ogólnego zostaną wyświetlone tylko kontakty pasujące do wyszukiwanego hasła.

### **Jak wyświetlić wszystkie kontakty z bieżącego folderu kontaktów:**

Na pasku szybkiego filtrowania kliknij polecenie **Wszystko**.

# **4.7.2. Edycja kontaktów**

Istnieje możliwość późniejszej zmiany danych wprowadzonych podczas tworzenia kontaktu.

**Uwaga:** jeśli chcesz edytować kontakt w folderze publicznym lub udostępnionym, musisz mieć uprawnienia do edycji obiektów w danym folderze.

### **Jak edytować kontakt:**

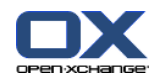

- **1.** Wyświetl kontakt w widoku szczegółowym lub wybierz kontakt w widoku kart adresowych lub w widoku listy telefonów.
- **2.** W karcie panelu **Edytuj** kliknij **Edytuj**. Jeśli używasz zwiniętego panelu, kliknij pozycję panelu **Edytuj**. Zostanie wyświetlone okno **Kontakt**.
- **3.** Edytuj dane kontaktu. Opis danych można znaleźć w 4.5: Tworzenie [kontaktów](#page-64-0) (page 55). Opis danych rozdzielnika można znaleźć w 4.6: Tworzenie [rozdzielników](#page-67-0) (page 58).
- **4.** Kliknij **Zapisz** w panelu. Okno zostanie zamknięte.

**Wynik:** kontakt zostanie zaktualizowany.

Jeśli nie chcesz zaakceptować zmian, kliknij **Anuluj** w panelu.

**Wskazówka:** w widoku kart adresowych lub widoku listy telefonów można również edytować kontakty używając menu kontekstowego lub klikając kontakt dwa razy.

# **4.7.3. Drukowanie kontaktów**

Istnieją następujące możliwości drukowania kontaktów:

- Drukowanie listy kontaktów
- Drukowanie danych kontaktu

### **Jak wydrukować listę kontaktów:**

- **1.** W panelu wybierz widok listy telefonów.
- **2.** Wybierz kontakty, które chcesz wydrukować.
- **3.** Kliknij **Drukuj** w karcie panelu **Edytuj**. Jeśli używasz zmniejszonego panelu, kliknij w panelu ikonę **Drukuj**. Zostanie wyświetlone okno systemowe **Drukuj** i nowe okno z podglądem wydruku.
- **4.** W razie potrzeby, zmodyfikuj ustawienia drukowania w oknie systemowym.
- **5.** W oknie systemowym kliknij **Drukuj**.

**Wynik:** zostanie wydrukowana lista kontaktów.

#### **Jak wydrukować dane kontaktu:**

- **1.** Wyświetl kontakt w widoku szczegółowym.
- **2.** Kliknij **Drukuj** w karcie panelu **Edytuj**. Jeśli używasz zmniejszonego panelu, kliknij w panelu ikonę **Drukuj**. Zostanie wyświetlone okno systemowe **Drukuj** i nowe okno z podglądem wydruku.
- **3.** W razie potrzeby, zmodyfikuj ustawienia drukowania w oknie systemowym.
- **4.** W oknie systemowym kliknij **Drukuj**.

**Wynik:** zostaną wydrukowane dane kontaktu.

### **4.7.4. Kopiowanie kontaktów**

Można kopiować kontakty do tego samego folderu lub innego folderu.

**Uwaga:** kopiując kontakty z folderu źródłowego do folderu docelowego musisz mieć uprawnienia do tworzenia obiektów w folderze docelowym.

### **Jak kopiować kontakty:**

- **1.** Wybierz jeden lub więcej kontaktów w widoku listy telefonów lub widoku kart.
- **2.** W karcie panelu **Edytuj** kliknij **Kopiuj**. Jeśli używasz zwiniętego panelu, kliknij w panelu ikonę **Kopiuj**. Zostanie wyświetlone okno **Wybierz folder**.

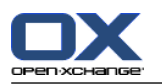

**3.** Kliknij folder kontaktów w oknie **Wybierz folder**. Możesz kliknąć jedynie foldery, do których można kopiować kontakty.

**Wynik:** kontakty zostaną skopiowane.

**Wskazówka:** aby tworzyć duplikaty kontaktów można również użyć menu kontekstowego.
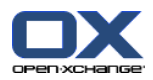

## **4.7.5. Tworzenie duplikatów kontaktów**

Ta funkcja służy do wykorzystywania pasujących danych kontaktu do tworzenia nowego kontaktu.

#### **Jak utworzyć duplikat kontaktu:**

- **1.** Wybierz kontakt w widoku kart lub widoku listy telefonów.
- **2.** W karcie panelu **Edytuj** kliknij **Użyj jako szablonu**. Jeśli używasz zwiniętego panelu, kliknij pozycję panelu **Użyj jako szablonu**. Zostanie wyświetlone okno **Kontakt**.
- **3.** Edytuj dane kontaktu. Opis danych można znaleźć w 4.5: Tworzenie [kontaktów](#page-64-0) (page 55). Opis danych rozdzielnika można znaleźć w 4.6: Tworzenie [rozdzielników](#page-67-0) (page 58).
- **4.** Kliknij na panelu ikonę **Zapisz**. Okno zostanie zamknięte.

**Wynik:** zostanie utworzony duplikat kontaktu.

**Wskazówka:** aby tworzyć duplikaty kontaktów można również użyć menu kontekstowego.

## **4.7.6. Przenoszenie kontaktów**

Istnieją następujące możliwości przenoszenia kontaktów:

- Za pomocą funkcji panelu
- Poprzez przeciągnij i upuść

**Uwaga:** aby przenieść kontakty z folderu źródłowego do docelowego musisz mieć następujące uprawnienia:

- Uprawnienia do usuwania obiektów z folderu źródłowego
- Uprawnienia do tworzenia obiektów w folderze docelowym

### **Jak przenosić kontakty za pomocą funkcji panelu:**

- **1.** W widoku kart lub widoku listy telefonów wybierz przynajmniej jeden kontakt.
- **2.** W karcie panelu **Edytuj** kliknij **Przenieś**. Jeśli używasz zwiniętego panelu, kliknij w panelu ikonę **Kopiuj**. Zostanie wyświetlone okno **Wybierz folder**.
- **3.** Kliknij folder kontaktów w oknie **Wybierz folder**. Możesz kliknąć tylko te foldery, do których można przenosić kontakty.

**Wynik:** kontakty zostaną przeniesione.

#### **Jak przenosić kontakty poprzez przeciągnij i upuść:**

- **1.** W widoku kart lub widoku listy telefonów wybierz przynajmniej jeden kontakt.
- **2.** Przeciągnij wybrany kontakt do folderu kontaktów. Ikona obok kursora myszy podaje następujące wskazówki:

Podczas przeciągania do poprawnego folderu docelowego pojawi się zielony znak wyboru.

- Podczas przeciągania do niepoprawnego folderu docelowego pojawi się czerwony znak zakazu.
- **3.** Po ustawieniu kursora myszy nad folderem docelowym puść klawisz myszy.

**Wynik:** kontakty zostaną przeniesione.

**Wskazówka:** aby przenosić kontakty można również użyć menu kontekstowego.

### **4.7.7. Oznaczanie kontaktów kategoriami**

Możesz wykonać następujące czynności:

▪ Przypisz kategorie do istniejących kontaktów

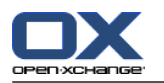

▪ Usuń przypisane kategorie

Informacje o określaniu kategorii można znaleźć w 8.2.3: Zarządzanie [znacznikami.](#page-170-0)

#### **Jak edytować kategorie kontaktu:**

- **1.** Wyświetl kontakt w widoku szczegółowym lub wybierz kontakt w widoku listy telefonów.
- **2.** W karcie panelu **Edytuj** kliknij **Edytuj**. Jeśli korzystasz z panelu kompaktowego, kliknij pozycję panelu **Edytuj**. Otworzy się okno **Kontakt**.
- **3.** Edytuj kategorie kontaktu. Opis można znaleźć w 4.5.1: [Dodawanie](#page-65-0) kategorii (page 56).

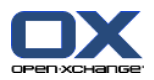

# **4.7.8. Oznaczanie kontaktów flagami**

Flagi to kolorowe etykiety pozwalające na oznaczanie kontaktów indywidualnych. Znaczenie poszczególnych kolorów możesz określić samodzielnie. Flagi wyświetlają się w następujących miejscach:

- Obok nazwy kontaktu w widoku kart
- W ostatniej kolumnie w widoku listy telefonów
- Po prawej stronie nagłówka kart w widoku szczegółowym

#### **Oznaczanie kontaktów flagami:**

- **1.** Wyświetl kontakt w widoku szczegółowym lub wybierz kontakt w widoku kart adresowych lub w widoku listy telefonów.
- **2.** Kliknij którąkąlwiek flagę w sekcji panelu **Flagi**. Jeśli używasz zwiniętego panelu, kliknij pozycję panelu **Flagi** a następnie daną pozycję.

**Wynik:** wybrane kontakty zostaną oznaczone flagami.

#### **Jak usunąć flagi:**

- **1.** Wyświetl kontakt oznaczony flagą w widoku szczegółowym lub wybierz kontakt oznaczony flagą w widoku kart adresowych lub w widoku listy telefonów.
- **2.** Kliknij **Usuń flagę** w karcie panelu **Flagi**. Jeśli używasz zwiniętego panelu, kliknij pozycję panelu **Flagi > Usuń flagę**.

**Wynik:** flagi zostaną usunięte.

### **4.7.9. Wysyłanie kontaktów jako załącznika vCard**

Możesz wysłać kontakty z folderu kontaktów jako załączniki vCard do wiadomości e-mail.

#### **Jak wysłać kontakty jako załączniki vCard:**

- **1.** W widoku listy Wizytówka lub Telefon wybierz przynajmniej jeden kontakt.
- **2.** W karcie panelu **Edytuj** kliknij **Wyślij jako vCard**. Jeśli używasz zwiniętego panelu, kliknij pozycję panelu **Wyślij jako vCard**. Zostanie wyświetlone okno **E-mail**. Do każdego wybranego kontaktu zostanie dołączona wizytówka vCard.
- **3.** Zakończ i wyślij wiadomość e-mail

**Wynik:** wiadomości e-mail zostaną wysłane z załącznikami e-mail.

**Wskazówka:** aby wysłać kontakty jako załączniki vCard można również użyć menu kontekstowego.

### **4.7.10. Eksportowanie kontaktów**

Istnieje możliwość eksportu kontaktów z osobistego lub publicznego folderu kontaktów. Dostępne formaty plików to CSV i vCard.

Inną możliwość eksportu osobistego folderu kontaktów można znaleźć w 8.4.1: [Eksportowanie](#page-212-0) kontaktów za pomocą [WebDAV](#page-212-0) (page 203).

### **Jak eksportować kontakty z folderu:**

- **1.** Kliknij prawym klawiszem myszy osobisty lub publiczny folder kontaktów i wybierz **Eksportuj** z podfolderu **Rozszerzone**.
- **2.** W podmenu wybierz **CSV** lub **vCard**.

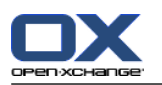

- **3.** W zależności od wyszukiwarki, może pojawić się pytanie, czy chcesz otworzyć, czy zapisać plik. Wybierz **Zapisz**.
- **4.** Wybierz lokalizację. Wprowadź nazwę pliku.
- **5.** Kliknij**Zapisz**.

**Wynik:** zawartość folderu kontaktów zostanie wyeksportowana do pliku typu CSV lub vCard. Można przetwarzać te dane za pomocą innych aplikacji.

## **4.7.11. Usuwanie kontaktów**

**Ostrzeżenie:** usuniętych kontaktów nie da się odzyskać. Zanim usuniesz kontakt, upewnij się, że nie będzie Ci on już potrzebny.

**Uwaga:** jeśli chcesz usunąć kontakt z folderu publicznego lub udostępnionego, musisz mieć uprawnienia do usuwania obiektów z tego folderu.

#### **Jak usunąć jeden lub kilka kontaktów:**

- **1.** Wyświetl kontakt w widoku szczegółowym lub wybierz jeden lub więcej kontaktów w widoku kart adresowych lub w widoku listy telefonów.
- **2.** W karcie panelu **Edytuj** kliknij **Usuń**. Jeśli używasz zwiniętego panelu, kliknij pozycję panelu **Usuń**. Zostanie wyświetlone okno **Usuń kontakt**.
- **3.** Jeśli jesteś pewien, że chcesz usunąć kontakty, kliknij **Tak**.

**Wynik:** kontakty zostaną usunięte.

**Wskazówka:** w widoku kart lub widoku listy telefonów można również użyć menu kontekstowego lub klawiszy <del> do usunięcia kontaktów.

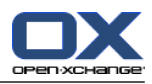

# **Rozdział 5. Moduł Kalendarz**

# **5.1. Widok ogólny**

Użyj jednej z poniższych metod, aby otworzyć moduł **Kalendarz**:

W pasku tytułu kliknij ikonę Kalendarz 8.

Kliknij pasek tytułowy okna modułu kalendarza na stronie startowej.

Kliknij folder **Kalendarz** lub inny folder kalendarza w pełne drzewo folderów.

Kliknij tydzień lub dzień kalendarzowy w mini kalendarzu.

### Moduł **Kalendarz**:

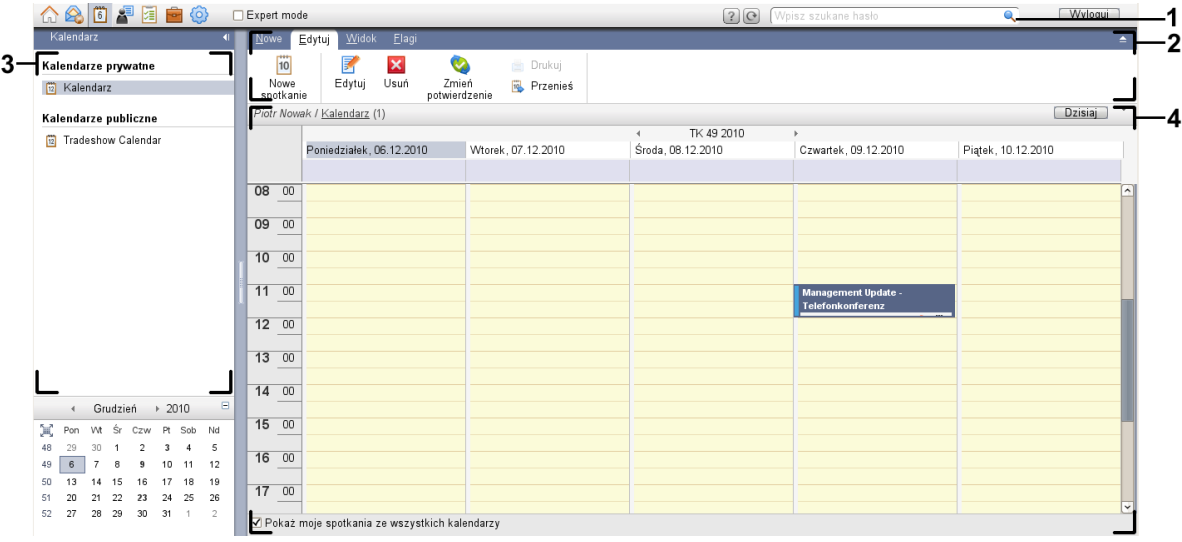

#### Moduł **Kalendarz**, ustawienia **[Zwinięty](#page-167-0) panel**:

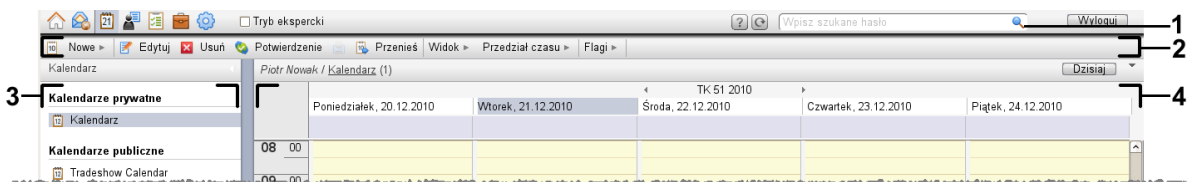

Moduł zawiera następujące elementy:

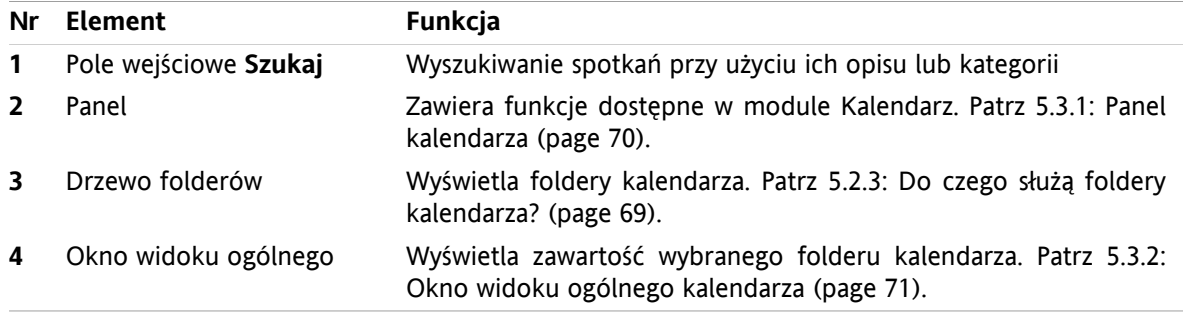

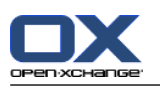

# **5.2. Co należy wiedzieć**

# **5.2.1. Do czego służy moduł Kalendarz?**

W module **Kalendarz** można:

- [wyświetl](#page-83-0) kalendarze i spotkania.
- [utwórz](#page-95-0) spotkania,
- <span id="page-77-0"></span>▪ oraz [zarządzaj](#page-109-0) kalendarzami i spotkaniami: wyszukaj je, przenieś i edytuj.

# **5.2.2. Co należy wiedzieć o spotkaniach?**

Aby zrozumieć wyświetlane spotkania i aby poprawnie tworzyć spotkania, należy wiedzieć:

- Jakie są rodzaje spotkań?
- Do czego służy dostępność?

### **5.2.2.1. Jakie są rodzaje spotkań?**

Rodzaj spotkania definiuje uczestników spotkania oraz czy spotkanie jest spotkaniem cyklicznym.

Dostępne są następujące typy spotkań:

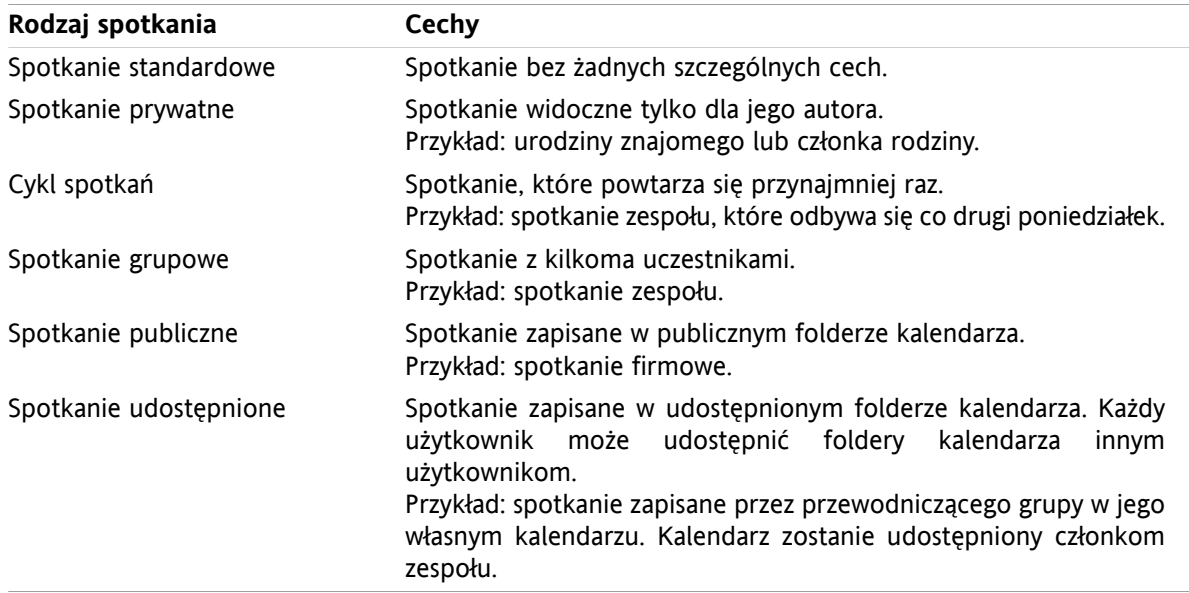

Podczas tworzenia spotkania możesz ustalić jego rodzaj, przypisując do niego jeden z tych atrybutów lub zapisując je w określonym folderze. Podczas wyświetlania kalendarza ikony wskazują rodzaj spotkania.

Można łączyć rodzaje spotkań. Można, na przykład, utworzyć spotkanie, które odbywa się kilka razy (spotkanie cykliczne) i ma kilku uczestników (spotkanie grupowe).

### **5.2.2.2. Do czego służy dostępność?**

Dostępność określa czy uczestnicy spotkania są dostępni dla innych zadań w czasie trwania spotkania. W widoku spotkań kalendarza, pasek w określonym kolorze wskazuje dostępność.

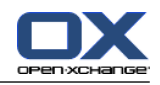

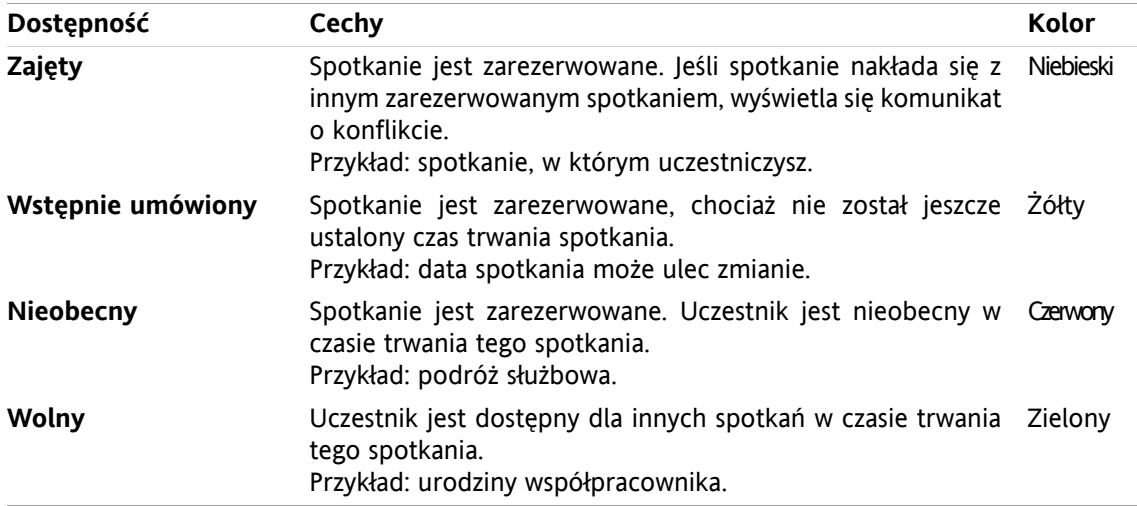

<span id="page-78-0"></span>Tworząc spotkanie możesz określić swoją dostępność.

## **5.2.3. Do czego służą foldery kalendarza?**

Foldery kalendarza pozwalają na uporządkowanie Twoich kalendarzy i spotkań. Spotkanie jest zawsze tworzone w określonym folderze kalendarza. Każdy folder kalendarza w drzewie folderów reprezentuje określony kalendarz. Wybierz kalendarz klikając folder kalendarza w drzewie folderów.

Folder kalendarza w drzewie folderów można rozpoznać po ikonie ...

Istnieją następujące rodzaje folderów kalendarza:

- Prywatne foldery kalendarza. Są to foldery kalendarza, które w drzewie folderów znajdują się poniżej folderu głównego. Standardowy prywatny folder kalendarza nazywa się **Kalendarz**. Możesz tworzyć dodatkowe prywatne foldery kalendarza.
- Publiczne foldery kalendarza. Są to foldery kalendarza, które w drzewie folderów znajdują się pod folderem **Foldery publiczne**. Każdy użytkownik może tworzyć foldery publiczne i udostępniać je innym użytkownikom.
- Udostępnione foldery kalendarza. Są to foldery kalendarza, które w drzewie folderów znajdują się pod folderem **Foldery udostępnione**. Użytkownik może udostępnić prywatne foldery kalendarza innym użytkownikom.

Informacje o zarządzaniu folderami można znaleźć w części 8.5: [Zarządzanie](#page-213-0) folderami (page 204), a o udostępnianiu folderów w 8.6: Zarządzanie [uprawnieniami](#page-221-0) (page 212).

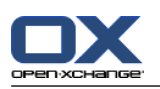

# <span id="page-79-0"></span>**5.3. Interfejs modułu kalendarza**

# **5.3.1. Panel kalendarza**

### **Panel kalendarza:**

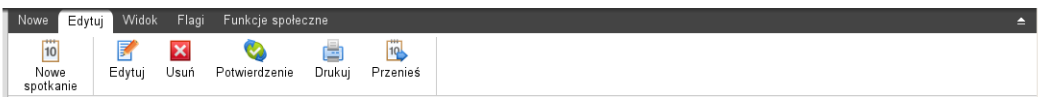

Moduł Kalendarz na poszczególnych kartach oferuje następujące funkcje:

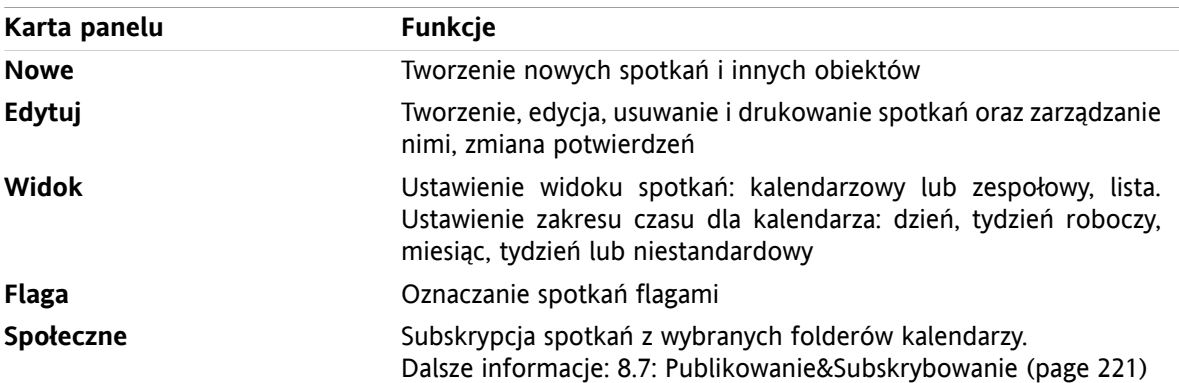

#### **Panel Kalendarz, ustawienia Zwiń panel:**

iji Nowe | ▼ | <mark>■ Edytuj | ■</mark> Usuń ● Potwierdzenie | ■ B Przenieś | Widok ▼ Przedział czasu ▼ | Flagi ▼ | Funkcje społeczne ▼ |

Panel kalendarza zawiera następujące funkcje:

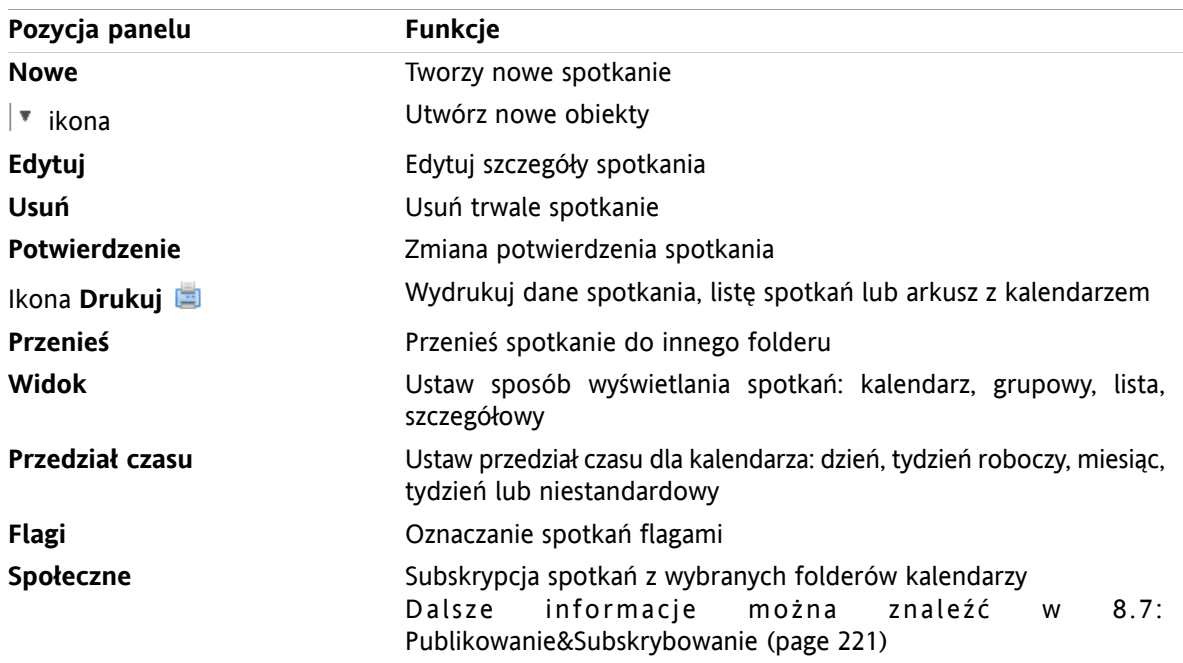

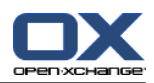

# <span id="page-80-0"></span>**5.3.2. Okno widoku ogólnego kalendarza**

Okno widoku ogólnego kalendarza, widok **Kalendarz**, przedział czasu **Tydzień**:

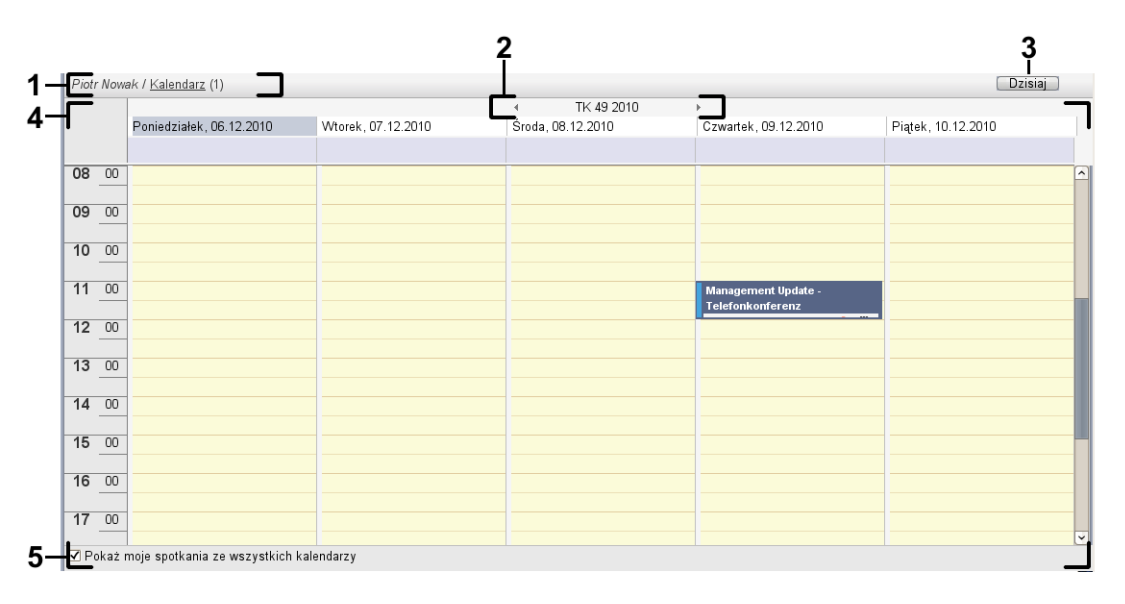

Okno widoku ogólnego kalendarza zawiera następujące elementy:

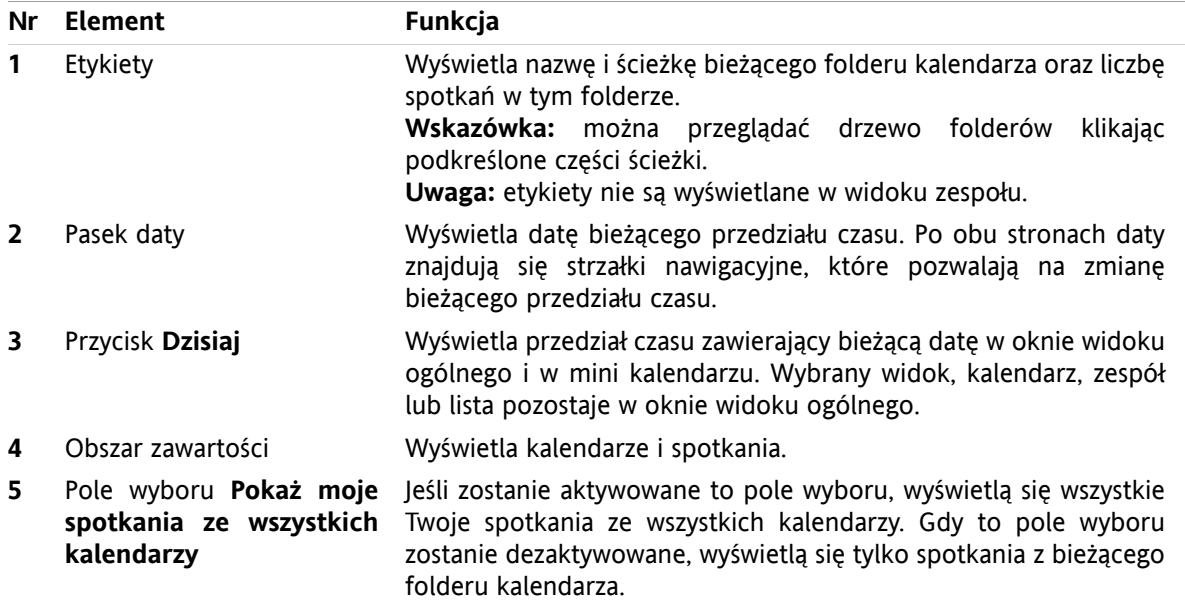

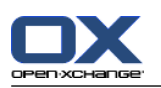

# **5.3.3. Jak przeglądać kalendarz**

Okno widoku ogólnego kalendarza wyświetla określony przedział czasu: na przykład, konkretny miesiąc. Aby zobaczyć następny miesiąc, możesz użyć następujących elementów kontrolnych do nawigacji:

- elementy kontrolne okna widoku ogólnego
- elementy kontrolne mini kalendarza.

### **5.3.3.1. Nawigacja za pomocą elementów kontrolnych okna widoku ogólnego**

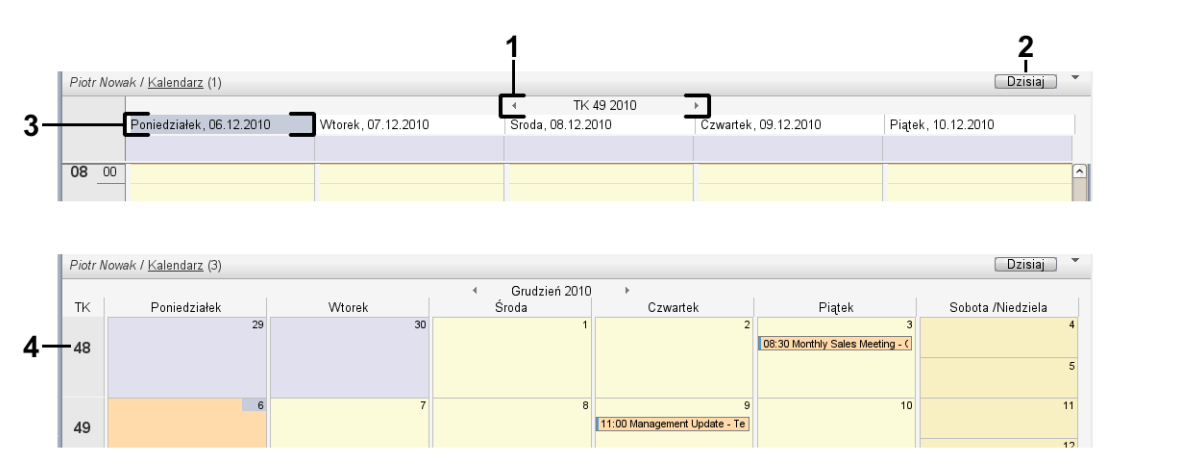

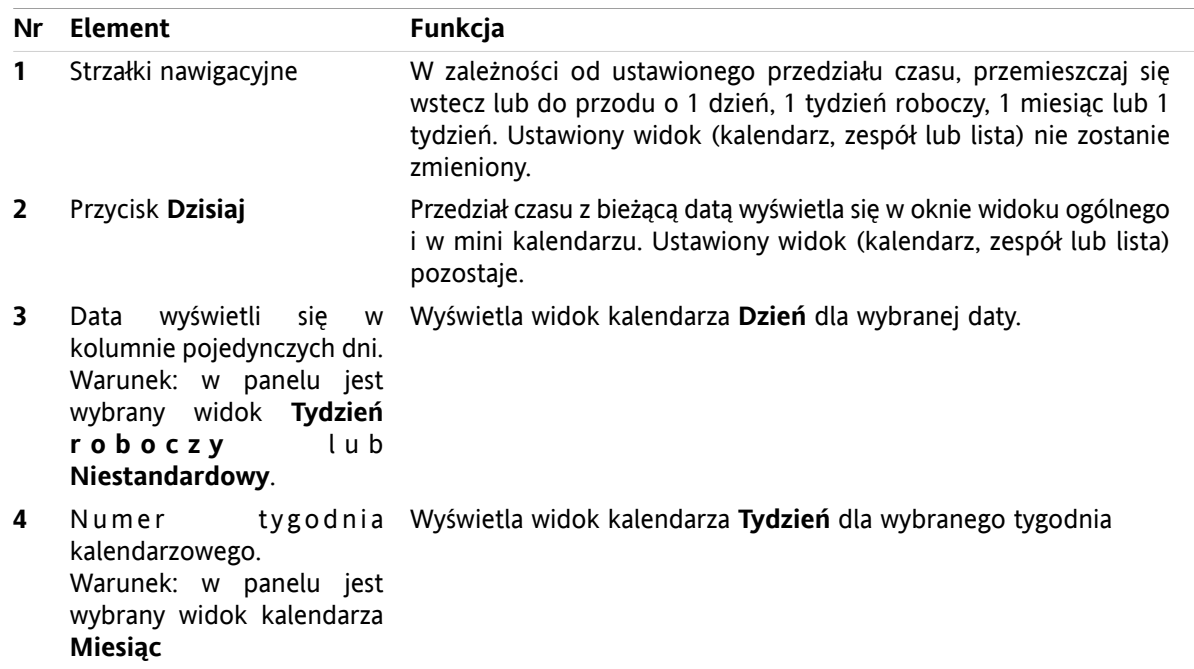

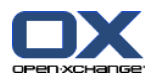

# **5.3.3.2. Nawigacja za pomocą elementów kontrolnych mini kalendarza**

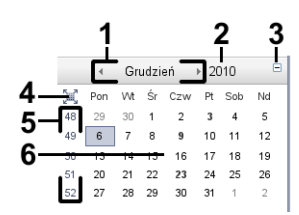

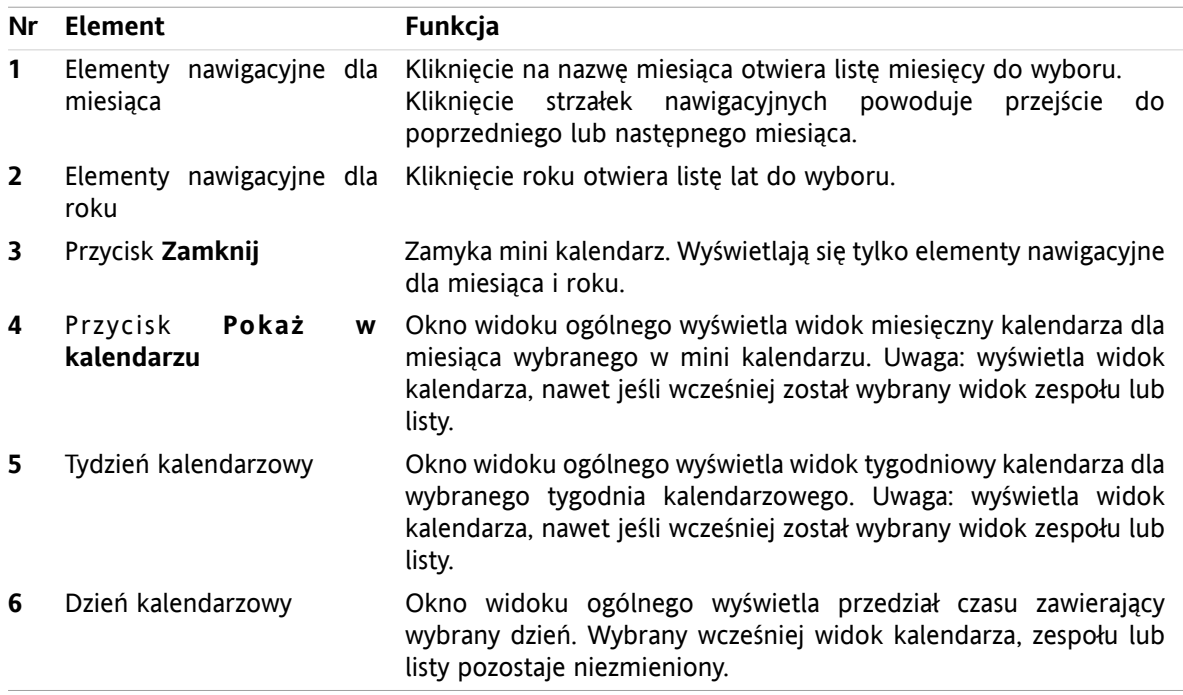

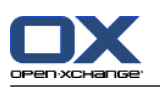

# <span id="page-83-0"></span>**5.4. Przeglądanie kalendarza i spotkań**

W zależności od rodzaju folderu kalendarza, następujące spotkania wyświetlą się po dokonaniu wyboru folderu kalendarza:

- Przy wyborze kalendarza publicznego lub udostępnionego, wyświetlą się tylko spotkania z tego kalendarza.
- Przy wyborze kalendarza osobistego możesz ustawić sposób wyświetlania spotkań. Sposób wyświetlania spotkań określa czy są wyświetlane tylko spotkania z tego kalendarza, czy wyświetlają się wszystkie spotkania z kalendarzy osobistych, publicznych lub udostępnionych.

Aby wyświetlić kalendarze i spotkania musisz wykonać następujące czynności:

- Wybierz kalendarz i sposób wyświetlania spotkań.
- Wybierz widok kalendarza. Widok kalendarza definiuje sposób wyświetlania kalendarza i spotkań w obszarze zawartości. Dostępne są następujące widoki kalendarza:
	- Widok kalendarza
	- Widok zespołu
	- Widok listy
	- Widok szczegółowy

## <span id="page-83-1"></span>**5.4.1. Wybór widoku kalendarza i spotkania**

Wybierz folder kalendarza, klikając ten folder w drzewie folderów. Sposób wyświetlania spotkania pozwala ci określić, czy wyświetlą się tylko spotkania z wybranego kalendarza, czy wyświetlą się również spotkania z innych kalendarzy.

### **Jak przeglądać wszytkie spotkania ze wszystkich kalendarzy:**

- **1.** Kliknij kalendarz osobisty w drzewie folderów.
- **2.** Aktywuj pole wyboru **Pokaż moje spotkania ze wszystkich kalendarzy**.

#### **Jak wyświetlić tylko spotkania z określonego kalendarza osobistego:**

- **1.** Kliknij kalendarz osobisty w drzewie folderów.
- **2.** Dezaktywuj pole wyboru **Pokaż moje spotkania ze wszystkich kalendarzy**.

#### **Jak wyświetlić spotkania z kalendarza publicznego lub udostępnionego:**

Kliknij kalendarz publiczny lub udostępniony w drzewie folderów.

### **5.4.2. Wyświetlanie widoku kalendarza**

Wybierając widok kalendarza, obszar zawartości pokazuje kalendarz z bieżącego folderu kalendarza oraz spotkania dla bieżącego przedziału czasu. Można wybrać następujące przedziały czasu:

- Dzień
- Tydzień roboczy
- Miesiąc
- **Tydzień**
- Niestandardowy

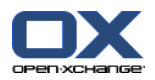

### **5.4.2.1. Wyświetlanie dziennego widoku kalendarza**

Widok kalendarza **Dzień** wyświetla kalendarz dla jednego dnia i spotkania zaplanowane na ten dzień.

#### **Jak wyświetlić dzienny widok kalendarza:**

- **1.** Wybierz kalendarz i sposób wyświetlania spotkań, sprawdź w 5.4.1: Wybór widoku [kalendarza](#page-83-1) i spotkania [\(page](#page-83-1) 74).
- **2.** Na karcie panelu **Widok** kliknij polecenie **Kalendarz**. Jeśli używasz zwiniętego panelu, kliknij pozycję panelu **Widok > Kalendarz**.
- **3.** W karcie panelu **Widok** kliknij polecenie **Dzień**. Jeśli używasz zwiniętego panelu, kliknij pozycję panelu **Przedział czasu > Dzień**. Zostanie wyświetlony widok kalendarza dla bieżącego dnia.
- **4.** Aby wyświetlić konkretny dzień, kliknij na pasku daty strzałkę nawigacyjną (lub ... **Wynik:** Zostanie wyświetlony widok kalendarza **Dzień** dla wybranego dnia.
- **5.** Aby ponownie wyświetlić bieżący dzień, kliknij **Dzisiaj** na pasku tytułowym okna widoku ogólnego.

Widok **Dzień** kalendarza zawiera:

- Datę dnia pokazaną na pasku daty.
- Tabelę z godzinami dla danego dnia. Godziny robocze są zaznaczone innym kolorem niż pozostałe godziny dnia. Można zmienić godziny robocze w podziale tabeli w ustawieniach kalendarza **[Odstęp](#page-191-0) w [minutach](#page-191-0)** , **[Początek](#page-191-1) czasu pracy** i **[Koniec](#page-191-2) czasu pracy** .
- Spotkania dla wyświetlanego dnia. Opis sposobu wyświetlania spotkań można znaleźć w 5.4.2.6: [Sposób](#page-87-0) [wyświetlania](#page-87-0) spotkań (page 78).

### **5.4.2.2. Wyświetlanie widoku tygodnia roboczego kalendarza**

Widok kalendarza **Tydzień roboczy** wyświetla kalendarz dla tygodnia roboczego oraz spotkania zaplanowane na dany tydzień.

#### **Jak wyświetlić widok tygodnia roboczego kalendarza:**

- **1.** Wybierz kalendarz i sposób wyświetlania spotkań, sprawdź w 5.4.1: Wybór widoku [kalendarza](#page-83-1) i spotkania [\(page](#page-83-1) 74).
- **2.** Na karcie panelu **Widok** kliknij polecenie **Kalendarz**. Jeśli używasz zwiniętego panelu, kliknij pozycję panelu **Widok > Kalendarz**.
- **3.** W karcie panelu **Widok** kliknij polecenie **Tydzień roboczy**. Jeśli używasz zwiniętego panelu, kliknij pozycję panelu **Przedział czasu > Tydzień roboczy**. Zostanie wyświetlony widok kalendarza dla bieżącego tygodnia roboczego.
- **4.** Aby wyświetlić konkretny tydzień roboczy, kliknij na pasku daty strzałkę nawigacyjną (lub ). **Wynik:** Zostanie wyświetlony widok kalendarza **Tydzień roboczy** dla wybranego tygodnia roboczego.
- **5.** Aby ponownie wyświetlić bieżący tydzień roboczy, kliknij **Dzisiaj** na pasku tytułowym okna widoku ogólnego.

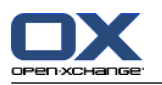

Widok **Tydzień roboczy** kalendarza zawiera:

- Oznaczenie tygodnia roboczego na pasku daty.
- Tabelę z dniami tygodnia roboczego i godzinami roboczymi dla danego dnia. Godziny robocze są zaznaczone innym kolorem niż pozostałe godziny dnia. Można zmienić godziny robocze oraz podział tabeli w ustawieniach kalendarza **Odstęp w [minutach](#page-191-0)** , **[Początek](#page-191-1) czasu pracy** i **[Koniec](#page-191-2) czasu [pracy](#page-191-2)** .
- Spotkania dla wyświetlanego tygodnia roboczego. Opis sposobu wyświetlania spotkań można znaleźć w 5.4.2.6: Sposób [wyświetlania](#page-87-0) spotkań (page 78).

### **5.4.2.3. Wyświetlanie miesięcznego widoku kalendarza**

Widok kalendarza **Miesiąc** wyświetla kalendarz dla jednego miesiąca oraz spotkania zaplanowane na dany miesiąc.

#### **Jak wyświetlić miesięczny widok kalendarza:**

- **1.** Wybierz kalendarz oraz sposób wyświetlania spotkań. Sprawdź w 5.4.1: Wybór widoku [kalendarza](#page-83-1) i [spotkania.](#page-83-1)
- **2.** Na karcie panelu **Widok** kliknij polecenie **Kalendarz**. Jeśli używasz zwiniętego panelu, kliknij pozycję panelu **Widok > Kalendarz**.
- **3.** W karcie panelu **Widok** kliknij polecenie **Miesiąc**. Jeśli używasz zwiniętego panelu, kliknij pozycję panelu **Przedział czasu > Miesiąc**. Zostanie wyświetlony widok kalendarza dla bieżącego miesiąca.
- **4.** Abv wvświetlić konkretny miesiąc, kliknij strzałkę nawigacyjną i lub na pasku daty. **Wynik:** zostanie wyświetlony widok kalendarza **Miesiąc** dla wybranego miesiąca.
- **5.** Aby ponownie wyświetlić bieżący miesiąc, kliknij **Dzisiaj** na pasku tytułowym okna widoku ogólnego.

Widok **Miesiąc** kalendarza zawiera:

- Etykieta bieżącego miesiąca na pasku daty.
- Siatka czasu podzielona na pojedyncze dni.
- Spotkania dla wyświetlanego miesiąca. Opis sposobu wyświetlania spotkań można znaleźć w [5.4.2.6:](#page-87-0) Sposób [wyświetlania](#page-87-0) spotkań (page 78).

### **5.4.2.4. Wyświetlanie widoku tygodniowego kalendarza**

Widok kalendarza **Tydzień** wyświetla kalendarz dla jednego tygodnia oraz spotkania zaplanowane na dany tydzień.

#### **Jak wyświetlić tygodniowy widok kalendarza:**

- **1.** Wybierz kalendarz i sposób wyświetlania spotkań, zobacz w 5.4.1: Wybór widoku [kalendarza](#page-83-1) i spotkania.
- **2.** Kliknij polecenie **Kalendarz** w karcie panelu **Widok**. Jeśli używasz zwiniętego panelu, kliknij pozycję panelu **Widok > Kalendarz**.
- **3.** W karcie panelu **Widok** kliknij polecenie **Tydzień**. Jeśli używasz zmniejszonego panelu, kliknij pozycję panelu **Przedział czasu > Widok**. Zostanie wyświetlony widok kalendarza dla bieżącego tygodnia.
- **4.** Aby wyświetlić konkretny tydzień, kliknij na pasku daty strzałkę nawigacyjną lub  $\blacktriangleright$ . **Wynik:** zostanie wyświetlony widok kalendarza **Tydzień** dla wybranego tygodnia.
- **5.** Aby ponownie wyświetlić bieżący tydzień, kliknij **Dzisiaj** na pasku tytułowym okna widoku ogólnego.

**Wskazówka:** aby wyświetlić konkretny tydzień, można również kliknąć tydzień kalendarzowy w mini kalendarzu.

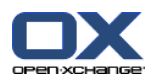

Widok kalendarza **Tydzień** zawiera:

- Oznaczenie tygodnia na pasku daty.
- Siatka czasu podzielona na pojedyncze dni.
- Spotkania dla wyświetlanego tygodnia. Opis sposobu wyświetlania spotkań można znaleźć w [5.4.2.6:](#page-87-0) Sposób [wyświetlania](#page-87-0) spotkań (page 78).

### **5.4.2.5. Wyświetlanie niestandardowego widoku kalendarza**

Widok **Niestandardowy** kalendarza wyświetla kalendarz dla niestandardowego przedziału czasu i spotkania zaplanowane w danym przedziale czasu.

Niestandardowy przedział czasu może wynosić od 1 do 7 dni. Możesz sam ustawić przedział czasu. Ustawienie domyślne to 7 dni. Dalsze informacje można znaleźć w części 8.2.6.1: [Ustawienia](#page-190-0) kalendarza [\(page](#page-190-0) 181).

#### **Jak wyświetlić niestandardowy widok kalendarza:**

- **1.** Wybierz kalendarz i sposób wyświetlania spotkań, zobacz w 5.4.1: Wybór widoku [kalendarza](#page-83-1) i spotkania.
- **2.** Kliknij polecenie **Kalendarz** w karcie panelu **Widok**. Jeśli używasz zwiniętego panelu, kliknij pozycję panelu **Widok > Kalendarz**.
- **3.** W karcie panelu **Widok** kliknij polecenie **Niestandardowy**. Jeśli używasz zwiniętego panelu, kliknij pozycję panelu **Przedział czasu > Niestandardowy**. Wyświetli się widok kalendarza dla bieżącego niestandardowego przedziału czasu.
- **4.** Aby wyświetlić konkretny niestandardowy przedział czasu, kliknij na pasku daty strzałkę nawigacyjną  $\parallel$  lub  $\parallel$ .

**Wynik:** zostanie wyświetlony widok kalendarza **Niestandardowy** dla wybranego przedziału czasu.

**5.** Aby ponownie wyświetlić bieżący przedział czasu, kliknij **Dzisiaj** na pasku tytułowym okna widoku ogólnego.

Widok **Niestandardowy** kalendarza zawiera:

- Oznaczenie przedziału czasu na pasku daty.
- Siatka czasu podzielona na pojedyncze dni.
- Spotkania w wyświetlanym przedziale czasu. Opis sposobu wyświetlania spotkań można znaleźć w 5.4.2.6: Sposób [wyświetlania](#page-87-0) spotkań (page 78).

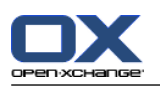

## <span id="page-87-0"></span>**5.4.2.6. Sposób wyświetlania spotkań**

Spotkanie, które nie jest spotkaniem całodniowym, jest wyświetlane jako prostokąt. Prostokąt rozciąga się na czas trwania spotkania. W prostokącie wyświetlają się następujące informacje:

- Po lewej stronie prostokąta kolorowy pasek wskazuje status dostępności dla danego spotkania:
	- Niebieski: zajęty (domyślnie)
	- Żółty: wstępnie umówiony
	- Czerwone: wyjazd służbowy
	- Zielony: wolny

Dalsze informacje na temat dostępności można znaleźć w 5.2.2: Co należy wiedzieć o [spotkaniach?](#page-77-0) [\(page](#page-77-0) 68).

- W górnej części prostokąta jest wyświetlany opis spotkania. W zależności od Twojej odpowiedzi na powiadomienie o spotkaniu, opis spotkania zawiera następujące informacje o stanie potwierdzenia:
	- Jeśli jeszcze nie zaakceptowałeś spotkania, opis spotkania zawiera status "Oczekujące".
	- Jeśli odrzuciłeś spotkanie, opis spotkania jest skreślony.
	- Po wstępnej akceptacji spotkania opis spotkania zawiera status "Wstępne".
	- □ Po akceptacji spotkania opis spotkania nie zawiera żadnych dodatkowych szczegółów.

Po wyświetleniu spotkania zapisanego w folderze udostępnionym zostanie wyświetlony status potwierdzenia dla właściciela folderu udostępnionego. Informacje na temat odpowiadania na zaproszenie na spotkanie można znaleźć w 5.6: [Odpowiadanie](#page-106-0) na zaproszenia na spotkanie (page 97).

- Na prawo od opisu spotkania wyświetla się miejsce spotkania.
- W prostokącie rodzaj spotkania jest oznaczony za pomocą następujących ikon:
	- Spotkanie prywatne
	- Spotkanie grupowe
	- Cykl spotkań

Dalsze informacje na temat rodzajów spotkań można znaleźć w 5.2.2: Co należy wiedzieć o [spotkaniach?](#page-77-0) [\(page](#page-77-0) 68).

- Spotkania prywatne w folderze udostępnionym są oznaczone prostokątem z opisem "Prywatne". Dla takich spotkań nie wyświetlają się dalsze informacje.
- Jeśli zdefiniowane wcześniej kategorie zostały przypisane do spotkania, kolor początkowo przypisanej kategorii jest wyświetlany w tytule spotkania. W przypadku dodatkowo przypisanych kategorii, po prawej stronie od tytułu spotkania jest widoczna kolorowa ikona.
- Kilka spotkań tego samego dnia wyświetla się w następujący sposób:
	- Jeśli spotkania nie nakładają się na siebie, są pokazane jedno pod drugim.
	- Jeśli spotkania nakładają się na siebie, są pokazane jedno obok drugiego. W ustawieniach domyślnych, maksymalnie dwa spotkania wyświetlą się obok siebie. W ustawieniach kalendarza **Liczba bieżących spotkań [wyświetlanych](#page-191-3) w widoku dnia** można ustawić liczbę spotkań wyświetlanych obok siebie.
	- Jeśli liczba nakładających się na siebie spotkań przekracza liczbę spotkań wyświetlonych obok siebie, po prawej stronie paska daty pokaże się ikona . Kliknij tę ikonę, aby śledzić wszystkie spotkania. Wyświetli się widok listy. Pokaże on wszystkie spotkania dla bieżącego dnia.
	- □ Jeśli widok tygodniowy kalendarza zawiera więcej spotkań niż da się wyświetlić jedno pod drugim, pojawi się pasek do przewijania.
	- Jeśli widok miesięczny kalendarza zawiera więcej spotkań niż da się wyświetlić jedno pod drugim, na dole pojawi się ikona . Aby zobaczyć wszystkie spotkania, kliknij tę ikonę. Wyświetli się widok listy z wszystkimi spotkaniami dla bieżącego dnia.

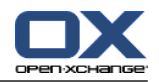

Spotkanie całodniowe jest wyświetlane w formie wypełnionego prostokąta. W zależności od widoku kalendarza, spotkania całodniowe są wyświetlane w jeden z następujących sposobów:

- W widoku dziennym, tygodnia roboczego i niestandardowym spotkania całodniowe są wyświetlane na szczycie siatki czasu. Jeśli dla jednego dnia jest więcej niż 5 spotkań całodniowych, pojawi się pasek do przewijania.
- W widoku tygodniowym kalendarza spotkania całodniowe są wyświetlane na szczycie innych spotkań. Jeśli nie wszystkie spotkania dla danego dnia można wyświetlić jedno pod drugim, pojawi się pasek do przewijania.
- W widoku miesięcznym kalendarza spotkania całodniowe są wyświetlane na szczycie innych spotkań. Jeśli nie wszystkie spotkania dla danego dnia można wyświetlić jedno pod drugim, na dole pojawi się ikona . Aby wyświetlić wszystkie spotkania, kliknij tę ikonę. Wyświetli się widok listy z wszystkimi spotkaniami dla bieżącego dnia.

## **5.4.3. Wyświetlanie widoku listy**

Widok listy wyświetla spotkania w formie tabeli.

#### **Jak wyświetlić spotkania w formie listy:**

- **1.** Wybierz kalendarz i sposób wyświetlania spotkań, zobacz w 5.4.1: Wybór widoku [kalendarza](#page-83-1) i spotkania.
- **2.** Kliknij **Lista** na karcie panelu **Widok**.
- **3.** Na karcie panelu **Widok** wybierz przedział czasu.

**Wynik:** wyświetli się lista spotkań dla tego przedziału czasu.

Każde spotkanie na liście wyświetla się w osobnej linijce wraz z informacją w formie ikony lub tekstu:

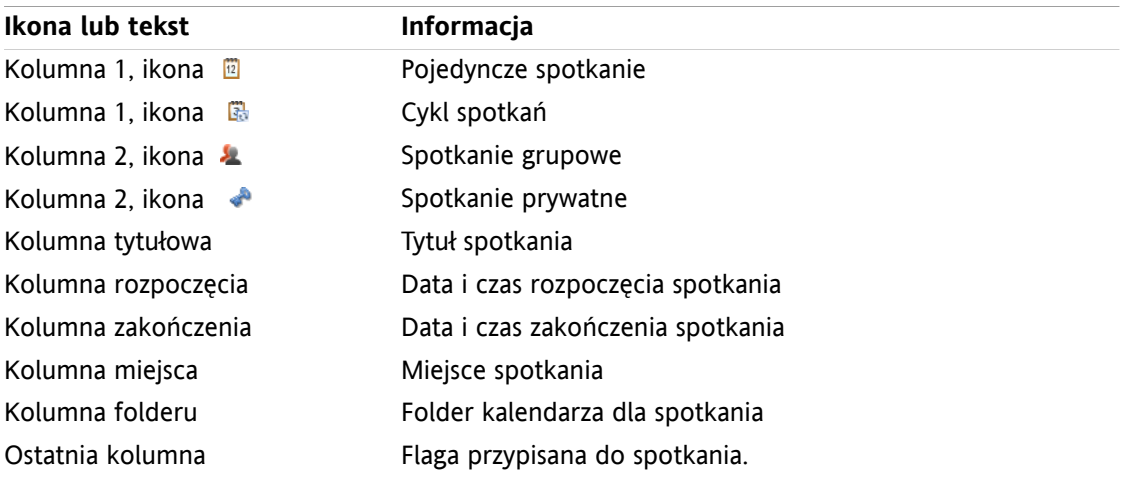

Spotkania na liście są domyślnie sortowane według kolumny **Początek** w kolejności rosnącej. Tytuł kolumny jest wyróżniony. Strzałka obok tytułu kolumny wskazuje kolejność sortowania.

#### **Jak zmienić kolejność sortowania:**

- **1.** Aby sortować według danej kolumny, kliknij tytuł tej kolumny.
- **2.** Aby zmienić kolejność sortowania, kliknij ponownie tytuł kolumny.
- **Wynik:** kolejność sortowania zostanie zmieniona.

**Uwaga:** pierwsze dwie kolumny oraz kolumna **Folder** nie mogą być użyte do sortowania.

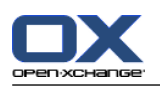

## **5.4.4. Wyświetlanie widoku szczegółowego**

Widok szczegółowy wyświetla wszystkie informacje o spotkaniu.

#### **Jak wyświetlić spotkanie w widoku szczegółowym:**

- **1.** Wybierz kalendarz i sposób wyświetlania spotkań, zobacz w 5.4.1: Wybór widoku [kalendarza](#page-83-1) i spotkania.
- **2.** Wybierz spotkanie.
- **3.** Na karcie panelu **Widok** kliknij polecenie **Szczegóły**. Jeśli używasz zwiniętego panelu, kliknij pozycję panelu **Widok > Szczegóły**.

**Wynik:** zostanie wyświetlony widok szczegółowy spotkania.

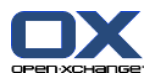

Widok szczegółowy spotkania wyświetla następujące informacje:

- Tytuł okna zawiera opis spotkania, jego początek i koniec.
- Karta **Spotkanie** zawiera szczegóły dotyczące opisu spotkania, jego miejsca, czasu trwania, autora, uczestników, zasobów, rodzaju, kategorii, folderu kalendarza, wyświetlania dostępności, komentarzy i przypomnienia.
- Karta **Uczestnicy** zawiera listę uczestników i zasobów. Dla każdego uczestnika wyświetla się status: zaakceptowane, odrzucone lub oczekujące. Jeśli uczestnik dodał komentarz, zostanie on również wyświetlony.
- <span id="page-90-0"></span>▪ Karta **Załączniki** zawiera listę załączników.

### **5.4.5. Wyświetlanie widoku zespołu**

W widoku zespołu możesz oglądać spotkania użytkowników i grup oraz zasoby zarezerwowane na określoną datę.

#### **Jak wyświetlić widok zespołu:**

- **1.** Na karcie panelu **Widok** kliknij polecenie **Zespół**. Jeśli używasz zwiniętego panelu, kliknij pozycję panelu **Widok > Zespół**.
- **2.** Na karcie panelu **Widok** wybierz przedział czasu. Jeśli używasz zwiniętego panelu, kliknij pozycję panelu **Przedział czasu** i pozycję.
- **3.** Dodaj członków do zespołu lub wybierz zespół. Instrukcje znajdziesz poniżej.

**Wynik:** zostanie wyświetlony widok zespołu.

Widok Zespół zawiera, patrząc od góry, następujące elementy:

- Na pasku dat jest wyświetlany ustawiony przedział czasu. Przy użyciu przycisku **Szybkie ustawienia** można aktywować pasek ustawień poniżej paska daty.
- Przy użyciu elementów sterujących na pasku ustawień możesz zmienić widok siatki czasu.
	- Polecenie **Tryb** pozwala ustawić poziom szczegółowości wyświetlania spotkań.
	- Polecenie**Siatka** pozwala ustalić podział siatki czasu oraz wyświetlić godziny poza godzinami roboczymi.
	- Polecenie **Powiększ** zmienia widok przedziału czasu przez powiększanie i przewijanie.
	- Polecenie **Pokaż** pozwala określić spotkania wyświetlane w zależności od dostępności spotkania.
- Pod paskiem daty pasek ustawień wyświetla podział na dni lub godziny, w zależności od wybranego zakresu czasu.
- Pod paskiem godziny tabela godzinowa wyświetla spotkania członków zespołu. Tabela godzinowa obejmuje przedział czasu ustawiony na panelu.

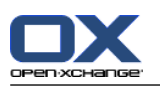

#### **Jak zmienić widok siatki spotkania przez powiększanie i przewijanie:**

- **1.** W karcie panelu **Widok** wybierz przedział czasu. Jeśli używasz zmniejszonego panelu, kliknij pozycję panelu **Przedział czasu** i pozycję **Wskazówka:** Jeśli wybrany przedział czasu ma być wyświetlony w całości, zaznacz na pasku ustawień pole wyboru **auto**.
- **2.** Aby przesunąć wyświetlany przedział czasu, użyj jednej z następujących opcji:

Kliknij strzałkę nawigacyjną na pasku daty  $\blacksquare$  lub  $\blacksquare$ .

Kliknij dzień w mini kalendarzu.

Aby wyświetlić bieżący dzień, kliknij przycisk **Dzisiaj** na pasku daty.

**3.** Jeśli wybrany przedział czasu nie jest całkowicie wyświetlany, przewiń go w następujący sposób:

Przeciągnij pasek godziny (pod paskiem daty) w prawo lub w lewo.

Użyj paska przewijania pod tabelą godzinową.

Użyj kółka myszy.

**4.** Aby przybliżyć wyświetlany przedział czasu, użyj jednej z następujących opcji:

Wybierz powiększenie od 10% do 1000% w wyświetlanym menu na pasku ustawień.

Przeciągnij wskaźnik powiększania na pasku ustawień w prawo lub w lewo.

Przekręć kółko myszy, przytrzymując w tym samym czasie klawisz <Shift>

#### **Jak zmienić podział siatki czasu:**

Jeśli chcesz ustawić podział na godziny, dezaktywuj na pasku ustawień pole wyboru **Dokładna siatka**.

Aby ustawić podział 5-minutowy, zaznacz na pasku ustawień pole wyboru **Dokładna siatka**. **Uwaga:** przy niższych poziomach powiększenia podział na godziny jest widoczny nawet po zaznaczeniu pola wyboru.

#### **Jak ukryć godziny wypadające poza godzinami roboczymi:**

Aktywuj na pasku ustawień pole wyboru **Ukryj godziny nierobocze w widoku zespołu**.

**Wynik:** godziny, które wypadają ponad 1 godzinę po godzinach roboczych oraz 1 godzinę przed godzinami roboczymi, zostaną ukryte.

**Uwaga:** te same ustawienia oraz ustawienia godzin roboczych można znaleźć w ustawieniach kalendarza. Patrz : Ukryj godziny [nierobocze](#page-191-4) w widoku zespołu. (page 182).

#### **Jak ustawić widok spotkania w siatce czasu:**

Pod paskiem ustawień kliknij jedno z ustawień: **Szczegóły**, **Paski**, **Zminimalizowane**.

Aby wyświetlić szczegóły spotkania, takie jak opis i godzina, wybierz polecenie **Szczegóły**. Spotkania, których nie można edytować, są wyświetlane na szaro. Dalsze informacje o wyświetlaniu spotkań można znaleźć w części 5.4.2.6: Sposób [wyświetlania](#page-87-0) spotkań

Jeśli chcesz wyświetlić spotkania przy użyciu kolorowych pasków, kliknij przycisk **Paski**.

Aby wyświetlić możliwie dużo wierszy, zaznacz pole wyboru **Zminimalizowane**.

Spotkania z przypisanymi kategoriami są wyświetlane w kolorze początkowo przypisanej kategorii.

#### **Jak określić spotkania wyświetlane w zależności od dostępności spotkań:**

Na pasku ustawień zaznacz lub odznacz pola wyboru **Wolne**, **Wstępne**, **Nieobecne**, **Zarezerwowane**.

**Uwaga:** Aby zapewnić widoczność poszczególnych spotkań, te, które nakładają się, są wyświetlane tak, że zarezerwowane spotkania osobiste są wyświetlane jako pierwsze, a swobodne spotkania całodniowe są wyświetlane jako ostatnie. Oznacza to, że spotkania są wyświetlane w następującej kolejności od pierwszego do ostatniego:

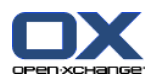

Poszczególne spotkania, zarezerwowane, -nieobecny, -wstępne, -wolny Spotkania seryjne, zarezerwowane, -nieobecny, -wstępne, -wolny

## spotkania całodniowe, zarezerwowane, -nieobecny, -wstępne, -wolny

#### **Jak dodać użytkowników, grupy lub zasoby jako członek zespołu:**

- **1.** W karcie panelu **Edytuj** kliknij polecenie **Dodaj**. Jeśli używasz zwiniętego panelu, kliknij pozycję panelu **Zespoły > Dodaj**. Zostanie wyświetlone okno **Wybierz uczestników**.
- **2.** Aby wyświetlić określony wybór użytkowników, grup lub zasobów, wprowadź ciąg znaków w polu wejściowym obok przycisku **Szukaj**. Następnie kliknij przycisk **Szukaj**.
- **3.** Wybierz jednego lub kilku użytkowników, grup lub zasobów z listy. **Uwaga:** użytkownicy, grupy i zasoby są oznaczone różnymi ikonami. Grupy i zasoby są wymienione na liście pod użytkownikami.
- **4.** Aby dodać wybrane elementy jako uczestników, kliknij przycisk **Dodaj** obok **Uczestnicy**. Aby dodać wybrane elementy jako zasoby, kliknij przycisk **Dodaj** obok **Zasoby**.

**Uwaga:** istnieją następujące ograniczenia:

Zasoby nie mogą zostać dodane jako uczestnicy.

Grupy nie mogą zostać dodane jako zasoby.

**5.** W razie potrzeby, możesz skorygować wybór uczestników lub zasobów:

Wybierz pojedyncze pozycje w polu **Uczestnicy** lub **Zasoby**.

Kliknij przycisk **Usuń** obok **Uczestnicy** lub **Zasoby**.

**6.** Aby zaakceptować wybór, kliknij **OK**. Jeśli nie chcesz akceptować wyboru, kliknij **Anuluj**.

**Wynik:** wybrani użytkownicy oraz wybrane grupy i zasoby zostaną dodane jako członkowie zespołu.

**Wskazówka:** możesz także dodać członków zespołu w następujący sposób:

Kliknij ikonę w ostatnim wierszu kolumny **Członkowie zespołu**. Otworzy się okno **Wybierz uczestników**.

W ostatnim wierszu kolumny **Uczestnicy zespołu** wprowadź do pola wejściowego nazwę uczestnika.

**Wskazówka:** aby zmienić kolejność członków zespołu, możesz ich odpowiednio przeciągnąć i upuścić.

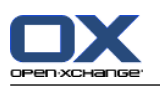

#### **Jak wybrać istniejący zespół:**

- **1.** Kliknij polecenie **Wybierz zespół** w karcie panelu **Edycja**. Jeśli używasz zwiniętego panelu, kliknij pozycję panelu **Zespoły > Wybierz zespół**.
- **2.** Kliknij zespół.

**Uwaga:** aby było możliwe wybieranie zespołu, należy go wcześniej utworzyć w ustawieniach kalendarza. Szczegóły można znaleźć w 8.2.6.2: [Zespoły](#page-193-0) (page 184).

#### **Jak usunąć członków zespołu z widoku zespołu:**

- **1.** Wybierz określonych członków zespołu, klikając ich nazwy i przytrzymując klawisze <ctrl> Uwaga: w komputerach Apple użyj klawisza <cmd>.
- **2.** Na karcie panelu **Edytuj** kliknij polecenie **Usuń**. Jeśli używasz zwiniętego panelu, kliknij pozycję panelu **Zespoły > Usuń**.

**Wskazówka:** możesz także usunąć członków zespołu w następujący sposób:

Ustaw kursor myszy nad członkiem zespołu. Po prawej stronie jego nazwy pojawi się przycisk.

Kliknij przycisk.

## **5.4.6. Wyświetlanie dymków z opisem**

Dymki z opisem są dostępne w widoku kalendarza, zespołu i listy oraz podczas tworzenia nowego spotkania w oknie **Spotkanie** w karcie **Dostępność**.

#### **Jak wyświetlić spotkanie w dymku z opisem:**

- **1.** Przesuń kursor myszy nad spotkanie. Po krótkiej chwili otworzy się dymek z opisem. Widoczna będzie karta **Ogólne**.
- **2.** Aby wyświetlić dalsze informacje, kliknij kolejną kartę.
- **3.** Aby zamknąć dymek z opisem, odsuń kursor myszy znad dymka.

Dymek z opisem w kalendarzu wyświetla następujące informacje:

- Karta **Ogólne**. Zawiera:
	- Ikonę modułu kalendarza.
	- Opis i miejsce spotkania.
	- Ikony dla spotkania prywatnego, cyklu spotkań i spotkania grupowego.
	- Początek i koniec spotkania.
	- Kolorowa ikona dla każdej przypisanej kategorii
	- Nazwa organizatora spotkania.
	- Komentarz do spotkania. W zależności od długości komantarza, wyświetli się pasek do przewijania.
- Karta **Uczestnicy**. Liczba w nawiasach wskazuje liczbę uczestników. Karta zawiera:
	- Nazwę i status potwierdzenia dla każdego uczestnika. Jeśli uczestnik zaakceptował spotkanie, jego nazwa wyświetla się na zielono; jeśli uczestnik odrzucił spotkanie, jego nazwa wyświetla się na czerwono.
	- Komentarz wprowadzony przez uczestnika, stanowiący uzupełnienie statusu potwierdzenia.
	- Ikonę zmiany statusu potwierdzenia.

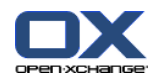

- Karta **Załączniki**. Liczby w nawiasach wskazują liczbę załączników. Jeśli spotkanie zawiera załączniki, wyświetlają się następujące elementy:
	- Nazwa pliku, rozmiar pliku i rodzaj załącznika.
	- Ikony otwierania i zapisywania załącznika.
- Karta **Inne**. Zawiera:
	- Folder, w którym jest zapisane spotkanie.
	- Kategorie dodane do spotkania.
	- Nazwisko osoby, która utworzyła lub zmodyfikowała spotkanie.

### **5.4.7. Otwieranie lub zapisywanie załączników**

Możesz wykonać następujące czynności:

- Otwórz załacznik. **Uwaga:** do otwarcia załącznika może być niezbędne dodatkowe oprogramowanie.
- Zapisz załącznik poza programem do pracy grupowej
- Zapisz załącznik w magazynie informacji.

#### **Jak otworzyć lub zapisać załącznik do spotkania:**

- **1.** Wyświetl spotkanie w widoku szczegółowym.
- **2.** Wybierz kartę **Załączniki**.
- **3.** Wybierz załącznik.
- **4.** Wybierz czynność:

Aby otworzyć załącznik:

W karcie panelu **Edytuj** kliknij przycisk **Otwórz załącznik**. Jeśli używasz zwiniętego panelu, kliknij pozycję panelu **Załączniki > Otwórz załącznik**. Zostanie wyświetlone okno systemowe ze spisem programów, które umożliwiają otwarcie załącznika.

Aby otworzyć ząłącznik, użyj elementów sterujących w oknie systemowym.

Aby zapisać załączniki:

W karcie panelu **Edycja** kliknij przycisk **Zapisz jako**. Jeśli używasz zwiniętego panelu, kliknij pozycję panelu **Załączniki > Zapisz jako**. Zostanie wyświetlone okno systemowe.

Aby zapisać załącznik, użyj elementów sterujących w oknie systemowym.

Aby zapisać załącznik w magazynie informacji:

W karcie panelu **Edycja** kliknij przycisk **Zapisz w magazynie informacji**. Jeśli używasz zwiniętego panelu, kliknij pozycję panelu **Załączniki > Zapisz w magazynie informacji**. Zostanie wyświetlone okno **Element magazynu informacji**. Jako nazwa elementu zostanie wprowadzona nazwa załącznika.

Informację o sposobie tworzenia elementów magazynu informacji można znaleźć w części [7.5:](#page-151-0) Tworzenie elementu magazynu [informacji](#page-151-0) (page 142).

**Wskazówka:** załącznik można również otworzyć lub zapisać klikając odpowiednie ikony w dymku z opisem spotkania.

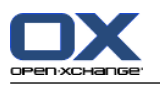

# <span id="page-95-0"></span>**5.5. Tworzenie spotkań**

Poniżej znajdują się ogólne informacje dotyczące sposobu tworzenia spotkań. Szczegóły znajdują się dalej na [następnej](#page-98-0) stronie.

**Uwaga:** jeśli chcesz utworzyć nowe spotkanie w folderze publicznym lub udostępnionym, musisz mieć uprawnienia do tworzenia obiektów w tym folderze.

#### <span id="page-95-1"></span>**Jak utworzyć nowe spotkanie:**

- **1.** W karcie panelu **Nowe** kliknij ikonę **Spotkanie**. Jeśli używasz zwiniętego panelu,klikniij ikonę panelu **Spotkanie** . Zostanie wyświetlone okno **Spotkanie**. Zostanie wyświetlona karta **Spotkanie**.
- **2.** Jeśli to konieczne, wybierz folder kalendarza klikając przycisk **Folder** i wybierz folder kalendarza w wyświetlonym oknie.
- **3.** Wprowadź opis, miejsce i komentarz dla spotkania.
- **4.** Wybierz datę rozpoczęcia i zakończenia spotkania. Zobacz 5.5.2: Ustawianie początku i [zakończenia](#page-98-0) [spotkania](#page-98-0) (page 89)
- **5.** Ustaw przypomnienie o spotkaniu. Zobacz 5.5.3: Ustawianie lub odpowiadanie na [przypomnienie](#page-98-1) o [spotkaniu](#page-98-1) (page 89)
- **6.** Wybierz widok dostępności: zajęty, wstępnie umówiony, nieobecny lub wolny. Zobacz 5.5.6: [Ustawianie](#page-101-0) widoku [dostępności](#page-101-0) (page 92)
- **7.** Jeśli to konieczne, użyj dodatkowych opcji:

Utwórz cykl spotkań. Zobacz 5.5.4: Tworzenie spotkań [cyklicznych](#page-99-0) (page 90)

Dodaj kategorie do spotkań. Patrz 5.5.5: [Dodawanie](#page-100-0) kategorii (page 91).

Jeśli to konieczne, zaznacz spotkanie jako prywatne. Zobacz 5.5.7: [Oznaczanie](#page-101-1) spotkania jako [prywatne](#page-101-1) (page 92)

Dodaj kolejnych uczestników i zasoby do spotkania. Sprawdź, czy uczestnicy i zasoby są dostępne dla spotkania. Patrz 5.5.8: Dodawanie [uczestników](#page-103-0) i zasobów i 5.5.8.1: [Sprawdzanie](#page-104-0) dostępności.

Dodaj załączniki do spotkania. Patrz 5.5.9: Dodawanie [załączników](#page-105-0) (page 96).

**8.** Kliknij **Zapisz** w panelu. Okno zostanie zamknięte.

**Wynik:** spotkanie zostało utworzone.

Aby anulować czynność, kliknij na panelu polecenie **Anuluj**.

**Uwaga:** jeśli utworzysz spotkanie, które nakłada się z innym spotkaniem, możesz otrzymać wiadomość o błędzie. Sprawdź w 5.5.11: [Rozwiązywanie](#page-105-1) konfliktów spotkań.

**Wskazówka:** nowe spotkanie możesz także utworzyć, klikając polecenie **Utwórz nowe spotkanie** na karcie panelu **Edytuj**

#### **Istnieją następujące możliwości tworzenia nowych spotkań:**

Funkcję **Nowe spotkanie** można również wywołać w innych modułach w karcie panelu.

W widoku listy lub widoku kalendarza kliknij dwa razy pusty obszar w oknie widoku ogólnego. Zostanie wyświetlone okno **Spotkanie**

W widoku zespołu kliknij dwa razy kalendarz w oknie widoku ogólnego. Zostaniesz dodany jako uczestnik do spotkania, podobnie jak osoba lub zasób, którego kalendarz kliknąłeś.

W widoku kalendarza, za pomocą przeciągnięcia, można otworzyć pole w tabeli godzinowej. Szczegółowy opis znajduje się w dalszej części tego rozdziału.

W module Wiadomości e-mail przeciągnij wiadomość e-mail z widoku listy do dnia w mini kalendarzu. Zostanie wyświetlone okno **Spotkanie**. Dzień zostanie wprowadzony jako początek spotkania.

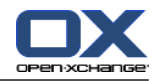

W module Kontakty przeciągnij kontakt do dnia w mini kalendarzu. Zostanie wyświetlone okno **Spotkanie**. Dzień zostanie wprowadzony jako początek spotkania.

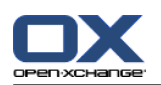

.

### **Jak utworzyć spotkanie poprzez przeciągnięcie i otwarcie pola:**

- **1.** Wyświetl widok dzienny, tygodnia roboczego lub niestandardowy kalendarza.
- **2.** Przeciągnij i otwórz pole w siatce godzinowej. Zostanie utworzone nowe spotkanie. Początek i koniec spotkania zostanie ustawiony na podstawie siatki godzinowej.
- **3.** Kliknij dwa razy prostokąt z nowym spotkaniem. Zostanie wyświetlone okno **Spotkanie**.
- **4.** Wprowadź dane dla nowego spotkania. Dalsze informacje można znaleźć w instrukcji powyżej [Jak](#page-95-1) utworzyć nowe [spotkanie:](#page-95-1) [\[86\]](#page-95-1).

## **5.5.1. Tworzenie spotkania w widoku zespołu**

Tworząc spotkanie w widoku zespołu, jako uczestników można dodać

- wszystkich członków zespołu,
- wybranych członków zespołu, lub
- pojedynczego członka zespołu

#### **Jak utworzyć nowe spotkanie ze wszystkimi członkami zespołu:**

- **1.** Otwórz widok zespołu. Instrukcje znajdują się w części 5.4.5: [Wyświetlanie](#page-90-0) widoku zespołu.
- **2.** Upewnij się, że żaden członek zespołu nie został wybrany.
- **3.** Użyj jednej z następujących opcji:

Na karcie panelu **Spotkanie** kliknij polecenie **Nowe**. Jeśli używasz zwiniętego panelu, kliknij ikonę panelu **Spotkanie** .

W tabeli godzinowej przeciągnij przedział czasu, klikając i przytrzymując lewy klawisz myszy. Przedział czasu zostanie wprowadzony jako czas rozpoczęcia i czas trwania spotkania.

**Wynik:** zostanie wyświetlone okno **Spotkanie**. Członkowie zespołu zostaną wpisani na karcie **Uczestnicy**.

#### **Jak utworzyć spotkanie z wybranymi członkami zespołu:**

- **1.** Otwórz widok zespołu. Instrukcje znajdują się w części 5.4.5: [Wyświetlanie](#page-90-0) widoku zespołu.
- **2.** Wybierz określonych członków zespołu, klikając ich nazwy i przytrzymując klawisze <ctrl> Uwaga: w komputerach Apple użyj klawisza <cmd>
- **3.** Użyj jednej z następujących opcji:

W części panelu **Spotkanie** kliknij polecenie **Nowe**. Jeśli używasz zwiniętego panelu, kliknij ikonę panelu **Spotkanie** .

W siatce czasu przeciągnij przedział czasu, klikając i przytrzymując lewy klawisz myszy. Przedział czasu zostanie wprowadzony jako czas rozpoczęcia i czas trwania spotkania.

**Wynik:** zostanie wyświetlone okno **Spotkanie**. Członkowie zespołu zostaną wpisani na karcie **Uczestnicy**.

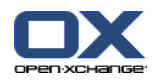

#### **Jak utworzyć spotkanie z jednym członkiem zespołu:**

- **1.** Otwórz widok zespołu. Instrukcje znajdują się w części 5.4.5: [Wyświetlanie](#page-90-0) widoku zespołu.
- **2.** Upewnij się, że żaden członek zespołu nie został wybrany.
- **3.** Kliknij dwa razy na godzinę w tabeli godzinowej członka zespołu, którego chcesz dodać jako uczestnika.

<span id="page-98-0"></span>**Wynik:** zostanie wyświetlone okno **Spotkanie**. Dzień i godzina, które kliknąłeś dwa razy zostaną wprowadzone jako początek spotkania. Członek zespołu zostanie zapisany na karcie **Uczestnicy**.

## **5.5.2. Ustawianie początku i zakończenia spotkania**

Następujące wartości są ustawione z góry:

- Bieżąca data jest ustawiona jako data rozpoczęcia i zakończenia spotkania.
- Najbliższy kompletny przedział czasu jest ustawiony jako godzina rozpoczęcia spotkania. Domyślny przedział czasu to 15 minut.
- Czas zakończenia spotkania jest ustawiony na godzinę po jego rozpoczęciu.

Aby ustawić indywidualne wartości dla rozpoczęcia i zakończenia spotkania, użyj elementów kontrolnych obok **Początek o** i **Koniec o** w oknie **Spotkanie**.

#### **Jak ustawić początek i zakończenie spotkania w oknie Spotkanie:**

- **1.** Aby ustawić datę rozpoczęcia i zakończenia spotkania, użyj jednej z podanych możliwości:
	- Wprowadź poprawną datę w pierwszym polu wejściowym.

Kliknij ikonę kalendarza na prawo od pierwszego pola wejściowego, aby otworzyć kalendarz i wybrać datę.

<span id="page-98-1"></span>**2.** Aby ustawić godzinę rozpoczęcia i zakończenia spotkania, użyj jednej z podanych możliwości:

Wprowadź poprawną godzinę w drugim polu wejściowym.

Wybierz godzinę z rozwijanej listy.

Jeśli ma to być spotkanie 24-godzinne, aktywuj pole wyboru **Cały dzień**.

### **5.5.3. Ustawianie lub odpowiadanie na przypomnienie o spotkaniu**

Możesz określić czas dla przypomnienia o spotkaniu. Okno przypomnienia zawiadomi Cię o spotkaniu pod koniec wybranego okresu.

#### **Jak ustawić przypomnienie o spotkaniu w oknie spotkania:**

- **1.** Wybierz kartę **Spotkanie**.
- **2.** Wybierz odstęp czasu z wyświetlonej listy **Przypomnij mi**. Jeśli nie chcesz otrzymać przypomnienia, wybierz **Bez przypomnienia**.

**Wskazówka:** można wybrać domyślny odstęp czasu dla przypomnienia w ustawieniach kalendarza **[Czas](#page-191-5) domyślny dla [przypomnienia](#page-191-5)** .

Gdy wybrany odstęp czasu przed rozpoczęciem spotkania upłynie do końca, zostanie wyświetlone okno **Przypomnienie**. Istnieje kilka możliwości odpowiedzi na przypomnienie o spotkaniu.

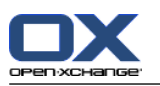

#### **Jak odpowiedzieć na przypomnienie o spotkaniu:**

Jeśli chcesz otrzymać kolejne przypomnienie, wybierz odstęp czasu z rozwijanej listy. Kliknij **Przypomnij mi później**. Po zakończeniu wybranego odstępu czasu przypomnienie włączy się ponownie.

<span id="page-99-0"></span>Jeśli nie chcesz otrzymać ponownego przypomnienia, kliknij **OK**.

# **5.5.4. Tworzenie spotkań cyklicznych**

Spotkanie cykliczne to spotkanie, które powtarza się kilka razy. Tworząc spotkanie cykliczne, należy ustawić następujące elementy:

- Odstęp czasu dla cyklu spotkań. Określa on przerwę pomiędzy pojedynczymi spotkaniami w cyklu.
- Przedział czasu dla cyklu spotkań. Określa on rozpoczęcie i zakończenie spotkania cyklicznego.

#### **Jak utworzyć spotkanie cykliczne w oknie Spotkanie:**

- **1.** Wybierz kartę **Spotkanie**.
- **2.** Kliknij przycisk **Cykl**. Otworzy się okno **Utwórz nowy cykl**.
- **3.** Wybierz odstęp czasu dla cyklu.

Jeśli spotkanie ma być powtarzane codziennie, wybierz typ cyklu **Codziennie**. W opcjach cyklu określ odstęp czasu w dniach.

Jeśli spotkanie ma być powtarzane co miesiąc, wybierz typ cyklu **Co miesiąc**. W opcjach cyklu określ odstęp czasu w miesiącach i dzień miesiąca.

Jeśli spotkanie ma być powtarzane co tydzień, wybierz typ cyklu **Co tydzień**. W opcjach cyklu określ odstęp czasu w tygodniach i dzień tygodnia.

Jeśli spotkanie ma być powtarzane co roku, wybierz typ cyklu **Co roku**. W opcjach cyklu określ dzień roku.

**4.** Zdefiniuj przedział czasu spotkania cyklicznego:

Obok **Data rozpoczęcia** ustaw datę rozpoczęcia spotkania cyklicznego.

Obok **Koniec** ustaw datę zakończenia spotkania cyklicznego.

**5.** Kliknij **OK**.

Poniższe przykłady przedstawiają typowe serie spotkań.

#### **Przykład 1: spotkanie odbywa się co drugi dzień**

Spotkanie odbywa się co drugi dzień. Data początkowa to 22.03.2010. Spotkanie powinno odbyć się 5 razy.

W oknie dialogowym **Utwórz nową serię** ustaw następujące opcje:

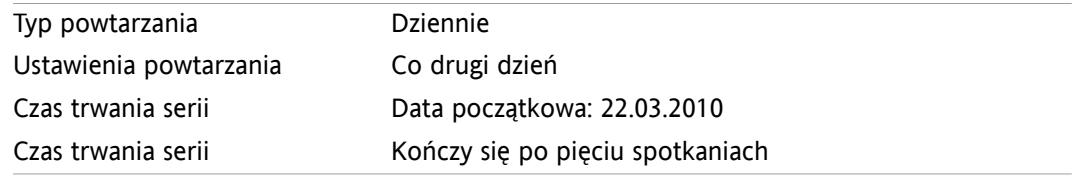

#### **Przykład 2: Spotkanie odbywa się w każdy wtorek i piątek**

Spotkanie odbywa się w każdy wtorek i piątek. Data początkowa to 23.03.2010.

W oknie dialogowym **Utwórz nową serię** ustaw następujące opcje:

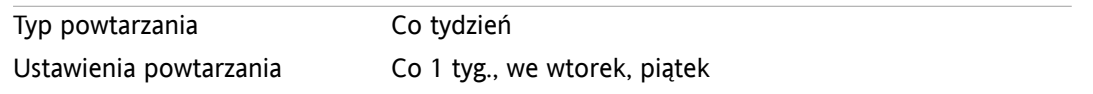

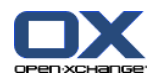

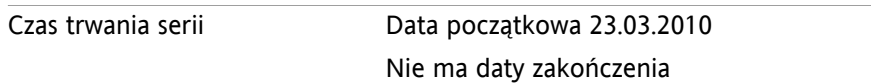

#### **Przykład 3: spotkanie odbywa się co drugą środę**

Spotkanie odbywa się w co drugą środę. Data początkowa to 24.03.2010. Data ostatniego spotkania to 29.12.2010.

W oknie dialogowym **Utwórz nową serię** ustaw następujące opcje:

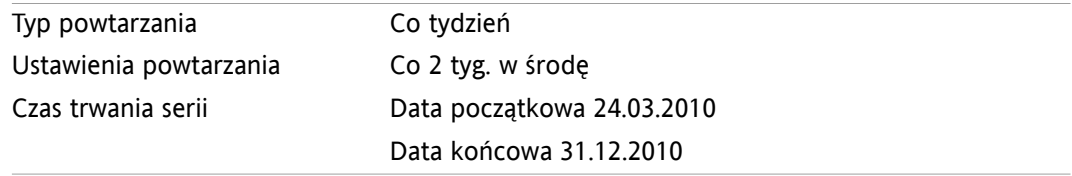

#### **Przykład 4: spotkanie odbywa się w pierwszy poniedziałek miesiąca**

Spotkanie odbywa się w pierwszy piątek miesiąca. Data początkowa to 01.03.2010. Spotkanie powinno odbyć się 12 razy.

W oknie dialogowym **Utwórz nową serię** ustaw następujące opcje:

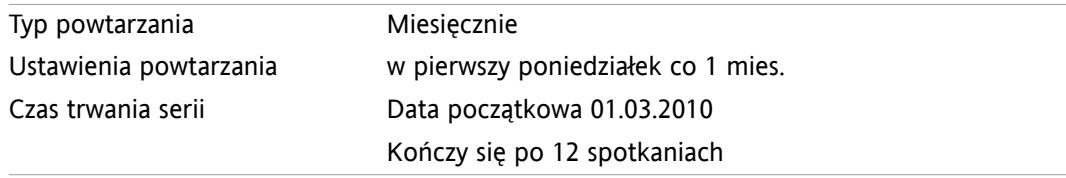

#### **Przykład 5: spotkanie odbywa się co roku, w ostatni piątek listopada**

Spotkanie odbywa się każdego roku w ostatni piątek listopada. Data początkowa to 26.11.2010. W oknie dialogowym **Utwórz nową serię** ustaw następujące opcje:

<span id="page-100-0"></span>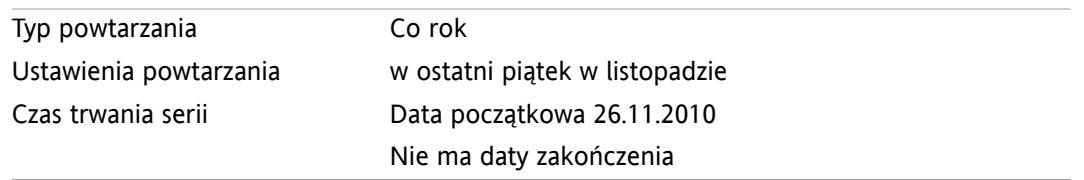

### **5.5.5. Dodawanie kategorii**

Kategoria to słowo kluczowe, który służy jako kryterium uporządkowywania spotkań. Istnieją dwa sposoby dodawania kategorii:

- Wprowadź kategorie związane z obiektami.
- Wybierz kategorie z listy wcześniej zdefiniowanych kategorii.

Informację o definiowaniu kategorii można znaleźć w 8.2.3: Zarządzanie [znacznikami](#page-170-0).

#### **Jak dodać kategorie związane z obiektami do okna Spotkanie:**

- **1.** Wybierz kartę **Spotkanie**.
- **2.** Kliknij dwa razy element na prawo od przycisku **Kategorie**.
- **3.** Wprowadź dowolny tekst.

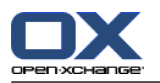

**Wskazówka:** alternatywna metoda znajduje sie w dokumencie 8.2.3.2: Zarządzanie [kategoriami](#page-171-0) w modułach [\(page](#page-171-0) 162).

**Uwaga:** kategorie zorientowane na obiekty mają kolor biały.

#### **Jak dodać wcześniej zdefiniowaną kategorię w oknie Spotkanie:**

- **1.** Wybierz kartę **Spotkanie**.
- **2.** Kliknij przycisk **Kategorie**. Zostanie wyświetlone okno dialogowe **Kategorie**. Pole listy **Nazwa** zawiera wszystkie zdefiniowane wcześniej kategorie.
- **3.** W polu listy **Nazwa** aktywuj pola sterujące kategoriami, które należy przypisać do spotkania. **Uwaga:** kategorie wybrane na początku określają kolor wyświetlania spotkania.
- **4.** Kliknij **OK**.

**Wynik:** kategorie zostaną wprowadzonedo pola wejściowego.

#### **Jak usunąć dodane kategorie w oknie Spotkanie:**

- **1.** Wybierz kartę **Spotkanie**.
- **2.** Kliknij przycisk **Kategorie**. Otworzy się okno dialogowe **Kategorie**.
- **3.** W polu listy **Nazwa** usuń zaznaczenie z pól wyboru kategorii do usunięcia.
- <span id="page-101-0"></span>**4.** Kliknij **OK**.

**Wynik:** kategorie zostaną usunięte ze spotkania.

### **5.5.6. Ustawianie widoku dostępności**

W widokach kalendarza dostępność jest oznaczona różnymi kolorami. Wykorzystywane są następujące kolory:

- Zajęty: niebieski
- Wstępnie umówiony: żółty
- Nieobecny: czerwony
- Wolny: zielony

Dalsze informacje na temat dostępności można znaleźć w 5.2.2: Co należy wiedzieć o [spotkaniach?.](#page-77-0)

W momencie tworzenia spotkania, które czasowo nakłada się z istniejącym spotkaniem, dostępność kontroluje zachowanie programu do pracy grupowej:

- Dla dostępności **Zajęty**, **Wstępnie umówiony** i **Nieobecny** zostanie wyświetlony komunikat o konflikcie.
- Dla dostępności **Wolny** nie wyświetli się żaden komunikat.

<span id="page-101-1"></span>Dalsze informacje o postępowaniu w przypadku konfliktu można znaleźć w 5.5.11: [Rozwiązywanie](#page-105-1) [konfliktów](#page-105-1) spotkań.

#### **Jak ustawić widok dostępności w oknie Spotkanie:**

- **1.** Wybierz kartę **Spotkanie**.
- **2.** Wybierz opcję z rozwijanej listy **Pokaż jako**.

### **5.5.7. Oznaczanie spotkania jako prywatne**

Spotkanie prywatne to spotkanie, którego nie widzą inni użytkownicy, gdy udostępniasz im swój kalendarz.

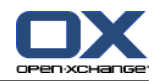

Spotkanie możesz oznaczyć jako prywatne, jeśli spełnia ono wszystkie z poniższych warunków:

- Jesteś jedynym uczestnikiem, nie ma innych uczestników ani zasobów dla tego spotkania.
- Spotkanie zostało utworzone w osobistym folderze kalendarza.

#### **Jak oznaczyć spotkanie jako prywatne w oknie Spotkanie:**

Otwórz kartę **Spotkanie**.

Aktywuj pole wyboru **Spotkanie prywatne**.

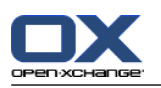

# <span id="page-103-0"></span>**5.5.8. Dodawanie uczestników i zasobów**

Podczas tworzenia spotkania zostaniesz automatycznie dodany do niego jako uczestnik. W ustawieniach kalendarza możesz określić, czy podczas tworzenia spotkania w folderze publicznym użytkownik zostanie dodany jako uczestnik. Patrz : Tworzenie spotkań [publicznych](#page-192-0) (page 183). Możesz dodać dalszych uczestników i zasoby (takie jak pomieszczenia czy projektory).

### **Jak dodać uczestników i zasoby do spotkania w oknie Spotkanie:**

- **1.** Kliknij w panelu polecenie **Dodaj uczestnika**. Otworzy się okno **Wybierz uczestników i zasoby**.
- **2.** Globalna książka adresowa jest wstępnie wybrana. Aby wybrać inną książkę adresową, kliknij przycisk **Folder kontaktów**. Kliknij folder w oknie **Wybierz folder kontaktów**.
- **3.** Jeśli chcesz wyświetlić określoną grupę uczestników lub zasobów, wprowadź ciąg znaków w polu wejściowym **Szukaj**. Kliknij przycisk **Szukaj**.
- **4.** Wybierz jednego lub więcej użytkowników, grup lub zasobów z listy. **Uwaga:** użytkownicy, grupy i zasoby są oznaczone różnymi ikonami. Są one wyświetlane w następującej kolejności: użytkownicy, grupy i zasoby.
- **5.** Aby dodać wybór jako uczestników, kliknij przycisk **Dodaj** obok **Uczestnicy**. Aby dodać wybór jako zasoby, kliknij przycisk **Dodaj** obok **Zasoby**.

**Uwaga:** istnieją następujące ograniczenia:

Zasoby nie mogą zostać dodane jako uczestnicy.

Grupy nie mogą zostać dodane jako zasoby.

**Uwaga:** zasoby, które już znajdują się w użyciu, nie mogą być wykorzystane jako zasoby dla innego spotkania, jeśli te spotkania się nakładają.

**6.** W razie potrzeby, możesz zmienić wybór uczestników lub zasobów:

Wybierz pojedyncze pozycje w polu **Uczestnicy** lub **Zasoby**.

Kliknij przycisk **Usuń** obok **Uczestnicy** lub **Zasoby**.

**7.** Aby zaakceptować wybór, kliknij **OK**. Jeśli nie chcesz zatwierdzać wyboru, kliknij **Anuluj**.

Po dodaniu uczestników i zasobów, warto sprawdzić ich dostępność.

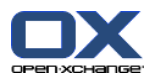

## <span id="page-104-0"></span>**5.5.8.1. Sprawdzanie dostępności**

Funkcja pozwala sprawdzić, który uczestnik lub źródło są już w danym dniu zajęte. Status dostępności wyświetla się jako kolorowe paski.

Kolory odpowiadają kolorom wykorzystywanym do wyświetlania dostępności, przeczytaj 5.2.2: Co [należy](#page-77-0) wiedzieć o [spotkaniach?](#page-77-0) (page 68).

#### **Jak sprawdzić dostępność uczestników i zasobów w oknie Spotkanie:**

- **1.** Wybierz kartę **Dostępność**.
- **2.** Wybierz datę i przedział czasu, który chcesz sprawdzić.
- **3.** Kliknij przycisk **Sprawdź**. Kolorowe paski obok uczestnika lub zasobu wskazują, czy uczestnik lub zasób są w tym czasie zajęte.
- **4.** Jeśli to konieczne, możesz sprawdzić inny dzień wybierając go strzałkami nawigacyjnymi obok daty, a następnie klikając ponownie przycisk **Sprawdź**.
- **5.** Jeśli znajdziesz datę i godzinę, która odpowiada wszystkim uczestnikom i zasobom, możesz użyć daty sprawdzonego przedziału czasu jako daty swojego spotkania. Aby to zrobić, kliknij przycisk **Użyj dla spotkania**.

**Wskazówka:** zanim utworzysz spotkanie możesz sprawdzić dostępność uczestników w widoku zespołu. Dalsze informacje można znaleźć w 5.4.5: [Wyświetlanie](#page-90-0) widoku zespołu.

### **5.5.8.2. Dodawanie uczestników zewnętrznych niefigurujących w książce adresowej**

Możesz dodać uczestników zewnętrznych, którzy nie zostali zapisani w książce adresowej. Aby to zrobić, potrzebujesz adresu e-mail uczestnika zewnętrznego.

### **Jak dodać uczestników zewnętrznych niefigurujących w książce adresowej:**

- **1.** W oknie **Spotkanie** kliknij polecenie **Dodaj uczestnika zewnętrznego**.
- **2.** W oknie **Adresy zewnętrzne** wprowadź nazwę i poprawny adres e-mail.
- **3.** Kliknij **Dodaj**.
- **4.** Aby dodać kolejnych uczestników, powtórz kroki 2 i 3. Aby zakończyć proces, kliknij **OK**.

**Wynik:** uczestnicy zewnętrzni niefigurujący w książce adresowej zostaną dodani jako uczestnicy.

Dalsze informacje na temat spotkań z zewnętrznymi użytkownikami można znaleźć w 5.7: [Spotkania](#page-108-0) z [zewnętrznymi](#page-108-0) uczestnikami (page 99).

### **5.5.8.3. Powiadamianie uczestników przez e-mail**

Uczestnicy, których dodajesz do spotkania otrzymują powiadomienie o tym spotkaniu, co daje im możliwość zaakceptowania bądź odrzucenia spotkania. Dalsze informacje można znaleźć w sekcji 5.6.1: [Akceptacja](#page-106-1) [zaproszenia.](#page-106-1)

Uczestnicy zewnętrzni nie otrzymują powiadomienia o spotkaniu. Aby powiadomić uczestników zewnętrznych o spotkaniu, możesz powiadomić wszystkich uczestników spotkania za pomocą wiadomości e-mail.

#### **Jak powiadomić wszystkich uczestników za pomocą wiadomości e-mail w oknie Spotkanie:**

- **1.** Wybierz kartę **Spotkanie**.
- **2.** Aktywuj pole wyboru **Powiadom wszystkich uczestników za pomocą wiadomości e-mail**.

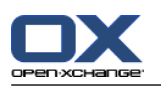

# <span id="page-105-0"></span>**5.5.9. Dodawanie załączników**

### **Jak dodać załączniki w oknie Spotkanie:**

- **1.** Kliknij **Dodaj załączniki** w panelu. Zostanie wyświetlone okno dialogowe **Wybierz załączniki**.
- **2.** W oknie dialogowym **Wybierz załączniki** kliknij **Przeglądaj**. Wybierz plik, który ma zostać dodany jako załącznik. Zamknij okno dialogowe wyboru plików.
- **3.** W oknie dialogowym **Wybierz załączniki** kliknij **Dodaj**. Plik zostanie dodany do listy.
- **4.** Aby dodać dodatkowe załączniki, powtórz kroki 3 i 4.
- **5.** Aby usunąć załącznik, wybierz go w polu listy. Następnie kliknij **Usuń**.
- **6.** W oknie dialogowym **Wybierz załączniki** kliknij **OK**.

**Wynik:** załączniki zostaną dodane do spotkania.

## **5.5.10. Tworzenie spotkań z załączników iCal**

Możesz utworzyć spotkanie z załącznika iCal do wiadomości e-mail. Załącznik iCal można rozpoznać po rozszerzeniu .ics.

### **Jak utworzyć spotkanie z załącznika iCal do wiadomości e-mail:**

- **1.** Wyświetl wiadomość w widoku poziomym lub pionowym.
- <span id="page-105-1"></span>**2.** Kliknij prawym klawiszem plik .ics w dolnej części okna widoku ogólnego.
- **3.** Wybierz **Importuj iCal** w menu kontekstowym.

**Wynik:** otworzy się okno dialogowe **Spotkanie**.

## **5.5.11. Rozwiązywanie konfliktów spotkań**

Konflikt spotkań następuje, gdy pojawią się następujące okoliczności:

- Dostępność istniejącego spotkania nie jest ustawiona na **Wolny**.
- Tworzysz nowe spotkanie i nie ustawiasz jego dostępności na **Wolny**. Nowe spotkanie nakłada się z już istniejącym spotkaniem.

Gdy tylko klikniesz ikonę **Zapisz** w panelu okna **Spotkanie** otworzy się okno **Wykryto konflikt**. Wyświetli ono konflikty pomiędzy nowym a już istniejącymi spotkaniami. Musisz zareagować na wiadomość o konflikcie.

#### **Jak reagować na wiadomość o konflikcie:**

Jeśli chcesz rozwiązać konflikt poprzez zmianę daty spotkania, kliknij **Anuluj**. Zmień datę spotkania. Jeśli chcesz utworzyć nowe spotkanie pomimo konfliktu spotkań, kliknij **Ignoruj**.

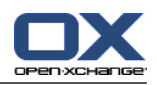

# <span id="page-106-0"></span>**5.6. Odpowiadanie na zaproszenia na spotkanie**

Jeśli inny użytkownik doda Cię jako uczestnika do spotkania, zostaniesz powiadomiony o spotkaniu w nowym oknie **Wybierz potwierdzenie**. W tym oknie możesz potwierdzić zaproszenie na spotkanie.

<span id="page-106-1"></span>Widok kalendarza pokazuje, czy zaproszenie zostało zaakceptowane, odrzucane, czy jeszcze nie udzielono na nie odpowiedzi. Informacje o wyświetlaniu spotkań w widoku kalendarza można znaleźć w sekcji 5.4.2.6: Sposób [wyświetlania](#page-87-0) spotkań (page 78).

## **5.6.1. Akceptacja zaproszenia**

Dopóki nie zaakceptujesz zaproszenia, Twój status będzie ustawiony na **Oczekujące**. Możesz zmienić to zachowanie w ustawieniach kalendarza **Status [potwierdzenia](#page-192-1) dla spotkań w kalendarzach osobistych: ustaw [status](#page-192-1) na** i **Status [potwierdzenia](#page-192-2) dla spotkań w kalendarzach publicznych: ustaw status [na](#page-192-2)** .

#### **Jak potwierdzić spotkanie w oknie Wybierz potwierdzenie:**

Jeśli chcesz zaakceptować zaproszenie, kliknij **Akceptuj**. Twój status zmieni się na **Potwierdzone**.

Jeśli chcesz odrzucić zaproszenie, kliknij **Odrzuć**. Twój status zmieni się na **Odrzucone**.

Jeśli chcesz tymczasowo przyjąć zaproszenie, kliknij **Tymczasowo**. Twój status zmieni się na **Tymczasowe**.

Jeśli chcesz podjąć decyzję później, kliknij **Później**. Twój status pozostanie ustawiony na **Oczekujące**. Przypomnienie o konieczności potwierdzenia spotkania będzie się pojawiało regularnie.

Jeśli masz wiele spotkań do potwierdzenia, po zalogowaniu się do systemu spotkania te zostaną wyświetlone w oknie **Wybierz potwierdzenie**.

#### **Jak potwierdzić kilka spotkań w oknie Wybierz potwierdzenie wyświetlającym się po zalogowaniu:**

- **1.** Kliknij na spotkanie.
- **2.** Możesz otworzyć spotkanie w widoku dziennym kalendarza, klikając **Pokaż w kalendarzu**.
- **3.** Możesz dodać komentarz w polu wejściowym **Komentarz**.
- **4.** Kliknij **Akceptuj**, **Odrzuć**, **Wstępne** lub **Później**.
- **5.** Powtórz kroki 1-4 dla innych spotkań.

**Wskazówka:** aby odpowiedzieć na wszystkie spotkania w ten sam sposób, aktywuj pole wyboru **Wszystkie**. Następnie kliknij **Akceptuj**, **Odrzuć**, **Wstępne** lub **Później**.

### **5.6.2. Zmiana potwierdzenia spotkania**

Możesz w dowolnej chwili zmienić swoje potwierdzenie zaproszenia na spotkanie.

#### **Jak zmienić powiadomienie o spotkaniu:**

- **1.** Otwórz spotkanie w widoku kalendarza lub listy.
- **2.** W karcie panelu **Edytuj** kliknij przycisk **Zmień potwierdzenie**. Jeśli używasz zwiniętego panelu, kliknij ikonę panelu **Potwierdzenie**. Zostanie wyświetlone okno **Wybierz potwierdzenie**.

#### **3.** Kliknij przycisk **Akceptuj**, **Odrzuć**, **Wstępne** lub **Później**.

**Wynik:** status potwierdzenia został zmieniony.

Jeśli nie chcesz zmieniać potwierdzenia, kliknij przycisk **Zakończ** w prawej górnej części okna.

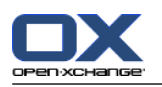

**Wskazówka:** w widoku listy oraz w widokach kalendarza możesz również zmienić potwierdzenie spotkania poprzez menu kontekstowe.
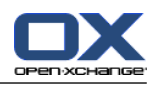

# **5.7. Spotkania z zewnętrznymi uczestnikami**

Aby zaplanować wspólne spotkania z uczestnikami zewnętrznymi, konieczna jest wymiana informacji między serwerem Open-Xchange oraz aplikacją kalendarza u zewnętrznego uczestnika.

Istnieją dwa odrębne scenariusze:

- Tworzysz lub zmieniasz spotkanie jako uczestnik wewnętrzny.
- Zewnętrzny uczestnik tworzy lub zmienia spotkanie, na które masz zaproszenie.

### **5.7.1. Możesz utworzyć lub zmienić spotkanie**

Jeśli podczas tworzenia spotkania zostało zaznaczone pole wyboru **Powiadom wszystkich uczestników za pomocą wiadomości e-mail**, uczestnicy zewnętrzni otrzymają wiadomość e-mail ze szczegółami spotkania w załączniku zapisanym w formacie iCal. Wiadomość ze szczegółami jest wysyłana do zewnętrznych uczestników, jeśli uczestnik wewnętrzny

- tworzy spotkanie,
- dodaje uczestników,
- lub usuwa spotkanie.

Po wysłaniu szczegółów uczestnicy zewnętrzni mogą zarządzać spotkaniem przy użyciu własnych programów do obsługi kalendarza.

Informacje na temat dodawania zewnętrznych uczestników do spotkania można znaleźć w [5.5.8.2:](#page-104-0) Dodawanie uczestników zewnętrznych [niefigurujących](#page-104-0) w książce adresowej (page 95).

### **5.7.2. Uczestnik zewnętrzny tworzy lub zmienia spotkanie**

Jeśli uczestnik zewnętrzny wysłał wiadomość e-mail ze szczegółami spotkania w postaci załącznika w formacie iCal, możesz

- odpowiedzieć na zaproszenie na spotkanie, przyjmując je lub odrzucając,
- zaktualizować istniejące spotkanie, jeśli inni uczestnicy zmienili swój status potwierdzenia.

#### **Jak odpowiedzieć na zaproszenie na spotkanie od zewnętrznego uczestnika:**

- **1.** Przełącz się do modułu Wiadomości e-mail.
- **2.** Wyświetl wiadomość z zaproszeniem na spotkanie w widoku poziomym lub pionowym.
- **3.** Użyj elementów kontrolnych wyświetlonych pod nagłówkiem wiadomości, aby odpowiedzieć na zaproszenie:

Wprowadź komentarz.

- Jeśli chcesz wziąć udział, kliknij przycisk **Akceptuj**.
- Jeśli nie chcesz wziąć udziału, kliknij przycisk **Odrzuć**.

**Wynik:** spotkanie zostanie wprowadzone do kalendarza. Zewnętrzni uczestnicy zostaną powiadomieni za pomocą wiadomości e-mail o Twojej odpowiedzi.

#### **Jak uaktualnić status zaproszenia uczestnika zewnętrznego:**

- **1.** Przełącz się do modułu Wiadomości e-mail.
- **2.** Wyświetl wiadomość e-mail ze zmianą statusu potwierdzenia w widoku poziomym lub pionowym.
- **3.** W widocznym poniżej nagłówku wiadomości e-mail kliknij polecenie **Uaktualnij spotkanie**.

**Wynik:** spotkanie zostanie zaktualizowane w kalendarzu.

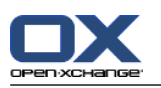

# **5.8. Zarządzanie spotkaniami**

### **5.8.1. Wyszukiwanie spotkań**

Poprzez wprowadzenie wyszukiwanego hasła można wyszukiwać spotkania w aktualnie otwartym folderze kalendarza. Wyszukiwane hasło określa ciąg znaków, które mają zostać znalezione.

Znalezione zostaną wszystkie spotkania, których tytuł lub kategoria zawiera wyszukiwane hasło.

Przykład: aby znaleźć spotkania o tytułach "Spotkanie" i "Spotkanie zespołu", użyj hasła "spo".

#### **Jak wyszukiwać spotkanie:**

- **1.** W drzewie folderów wybierz folder kalendarza, który chcesz przeszukać.
- **2.** Wybierz widok listy lub kalendarza.
- **3.** Wprowadź wyszukiwane hasło w polu wejściowym.
- **4.** Kliknij ikonę **Szukaj** .

**Wynik:** okno widoku ogólnego przełączy się na widok listy. Widok listy wyświetli tylko spotkania pasujące do wyszukiwanego hasła.

#### <span id="page-109-0"></span>**Jak wyświetlić wszystkie spotkania z aktualnie wybranego folderu kalendarza:**

Kliknij umieszczoną obok pola wejściowego **Szukaj** ikonę **Resetuj** .

### **5.8.2. Edycja spotkań**

Istnieje możliwość późniejszej zmiany danych wprowadzonych podczas tworzenia spotkania.

**Uwaga:** jeśli chcesz wykonać edycję spotkania w folderze publicznym lub udostępnionym, musisz mieć uprawnienia do edycji obiektów w tym folderze kalendarza. Nie możesz edytować spotkań prywatnych w folderach udostępnionych.

#### **Jak edytować spotkanie:**

- **1.** Wyświetl spotkanie w widoku szczegółowym lub wybierz spotkanie w widoku listy, kalendarza albo zespołu.
- **2.** W karcie panelu **Edytuj** kliknij przycisk **Edytuj**. Jeśli używasz zwiniętego panelu, kliknij ikonę panelu **Edytuj**. Zostanie wyświetlone okno **Spotkanie**.
- **3.** Edytuj dane dotyczące spotkania. Wyczerpujący opis można znaleźć w 5.5: [Tworzenie](#page-95-0) spotkań.
- **4.** Kliknij **Zapisz** w panelu. Okno zostanie zamknięte.

**Wynik:** spotkanie zostało zmienione.

Jeśli nie chcesz akceptować zmian, kliknij **Anuluj** w panelu.

**Uwaga:** jeśli edytujesz spotkanie, które nakłada się z innym spotkaniem, możesz otrzymać wiadomość o konflikcie. Dalsze informacje można znaleźć w 5.5.11: [Rozwiązywanie](#page-105-0) konfliktów spotkań.

**Wskazówka:** możesz także edytować spotkania za pomocą menu kontekstowego lub klikając dwa razy wybrane spotkanie.

#### **Jak edytować tytuł spotkania:**

- **1.** Wybierz spotkanie w widoku kalendarza.
- **2.** Kliknij na tytuł spotkania.

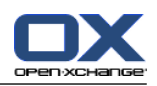

- **3.** Edytuj tytuł.
- <span id="page-110-0"></span>**4.** Naciśnij Enter.

# **5.8.3. Edycja spotkań poprzez przeciągnij i upuść**

W widokach kalendarza za pomocą funkcji przeciągnij i upuść możesz wykonać następujące czynności:

- przesunąć spotkanie na inny dzień,
- zmienić godzinę spotkania,
- zmienić datę rozpoczęcia lub zakończenia spotkania.

### **Jak przeciągnąć spotkanie na inny dzień:**

- **1.** Wyświetl spotkanie w widoku tygodnia roboczego, miesiąca, tygodnia lub niestandardowym kalendarza.
- **2.** Przesuń kursor myszy nad prostokąt, w którym wyświetla się spotkanie. Kursor zmieni się w ikonę przedstawiającą dłoń.
- **3.** Przeciągnij spotkanie na inny dzień w danym przedziale czasu lub w mini kalendarzu.

**Wynik:** spotkanie zostało przesunięte na wybrany dzień.

**Wskazówka:** aby przesunąć spotkanie wyświetlone w widoku dziennym na inny dzień, przeciągnij spotkanie do tego dnia w mini kalendarzu.

**Wskazówka:** w widoku tygodnia roboczego i niestandardowym można również zmienić czas spotkania przeciągając je do innego dnia w tabeli godzinowej.

#### **Jak zmienić godzinę spotkania:**

- **1.** Wyświetl spotkanie w widoku dnia, tygodnia roboczego lub niestandardowym kalendarza.
- **2.** Przesuń kursor myszy nad prostokąt, w którym wyświetla się spotkanie. Kursor zmieni się w ikonę przedstawiającą dłoń.
- **3.** Przeciągnij spotkanie na inną godzinę w danym przedziale czasu.

**Wynik:** spotkanie zostało przesunięte na wybraną godzinę.

**Wskazówka:** w widoku tygodnia roboczego i niestandardowym można również zmienić dzień spotkania przeciągając je do innej godziny w tabeli godzinowej.

#### **Jak zmienić datę rozpoczęcia lub datę zakończenia spotkania:**

- **1.** Wyświetl spotkanie w widoku tygodnia roboczego lub niestandardowym kalendarza.
- **2.** Przesuń kursor myszy nad górną lub dolną krawędź prostokąta, w którym wyświetla się spotkanie. Kursor zmieni się w podwójną strzałkę.
- **3.** Przeciągnij krawędź w górę lub w dół na inny czas w danym przedziale czasu.

**Wynik:** data rozpoczęcia lub zakończenia spotkania została zmieniona.

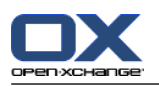

## **5.8.4. Edycja cykli spotkań**

Edytując cykl spotkań, musisz wybrać jedną z następujących opcji:

- Zmiana całego cyklu spotkań
- Zmiana pojedynczego spotkania z cyklu spotkań

Wyboru możesz dokonać w wyświetlonym oknie **Edytuj spotkanie**.

### **Jak edytować cały cykl spotkań:**

**1.** Użyj jednej z następujących metod opisanych w 5.8.2: Edycja [spotkań](#page-109-0) (page 100) i 5.8.3: Edycja [spotkań](#page-110-0) poprzez [przeciągnij](#page-110-0) i upuść.

Zostanie wyświetlone okno **Edytuj spotkanie**.

#### **2.** W oknie **Edytuj spotkanie** kliknij **Cykl**.

**Wynik:** zmiany zostaną zastosowane do całego cyklu.

**Uwaga:** jeśli istnieje wyjątek w cyklu spotkań, jego ustawienia zostaną utracone i zostanie on ponownie włączony w cykl.

#### **Jak edytować pojedyncze spotkanie z cyklu:**

**1.** Użyj jednej z metod opisanych w 5.8.2: Edycja [spotkań](#page-109-0) (page 100) i 5.8.3: Edycja [spotkań](#page-110-0) poprzez [przeciągnij](#page-110-0) i upuść (page 101).

Zostanie wyświetlone okno **Edytuj spotkanie**.

#### **2.** W oknie **Edytuj spotkanie** kliknij **Spotkanie**.

**Wynik:** zostanie utworzony wyjątek. Zmiany zostaną zastosowane jedynie do tego wyjątku.

**Uwaga:** jeśli później będziesz edytował cały cykl, ustawienia wyjątku zostaną utracone i zostanie on ponownie włączony w cykl.

**Uwaga:** jeśli użyjesz funkcji przeciągnij i upuść, aby przesunąć spotkanie z cyklu na inny dzień, możliwa będzie zmiana jedynie pojedynczego spotkania z cyklu. W wyświetlonym oknie **Edytuj spotkanie** pojawi się następujący komunikat:

Jeśli zmienisz datę tego spotkania, utworzy się wyjątek w cyklu. Czy chcesz kontynuować?

Aby utworzyć wyjątek, kliknij **Kontynuuj**. Aby anulować czynność, kliknij **Anuluj**.

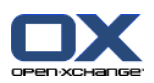

### **5.8.5. Drukowanie spotkań**

Istnieją następujące możliwości drukowania spotkań:

- Drukowanie listy spotkań
- Drukowanie danych spotkania
- Drukowanie arkusza kalendarza ze spotkaniami

### **Jak wydrukować listę spotkań:**

- **1.** W panelu wybierz widok listy.
- **2.** W panelu wybierz przedział czasu.
- **3.** Wybierz spotkania, które chcesz wydrukować.
- **4.** W karcie panelu **Edycja** kliknij przycisk **Drukuj**. Jeśli używasz zwiniętego panelu, kliknij ikonę panelu **Drukuj**. Zostanie wyświetlone okno **Drukuj** oraz nowe okno z podglądem wydruku.
- **5.** Jeśli to konieczne, zmień ustawienia drukarki w oknie systemowym.
- **6.** W oknie systemowym kliknij **Drukuj**.

**Wynik:** wydrukuje się lista spotkań.

### **Jak wydrukować dane dotyczące spotkania:**

- **1.** Wyświetl spotkanie w widoku szczegółowym.
- **2.** W karcie panelu **Edycja** kliknij przycisk **Drukuj**. Jeśli używasz zwiniętego panelu, kliknij ikonę panelu **Drukuj**. Zostanie wyświetlone okno **Drukuj** oraz nowe okno z podglądem wydruku.
- **3.** Jeśli to konieczne, zmień ustawienia drukarki w oknie systemowym.
- **4.** W oknie systemowym kliknij **Drukuj**.

**Wynik:** wydrukują się dane dotyczące spotkania.

#### **Jak wydrukować arkusz kalendarza:**

- **1.** Otwórz widok miesięczny, tygodniowy lub tygodnia roboczego kalendarza.
- **2.** W karcie panelu **Edytuj** kliknij polecenie **Drukuj**. Jeśli używasz zwiniętego panelu, kliknij ikonę panelu **Drukuj**. W panelu kliknij ikonę **Drukuj**. Zostanie wyświetlone okno systemowe **Drukuj** oraz nowe okno z podglądem wydruku.
- **3.** Jeśli to konieczne, możesz zmienić ustawienia drukarki w oknie systemowym.
- **4.** Kliknij **Drukuj** w oknie systemowym.

**Wynik:** wydrukuje się wcześniej ustawiony widok kalendarza.

### **5.8.6. Przenoszenie spotkań do innego folderu**

Istnieją następujące możliwości przenoszenia spotkań do innego folderu:

- Za pomocą funkcji panelu
- Poprzez przeciągnij i upuść

**Uwaga:** spotkań cyklicznych oraz pojedynczych wystąpień spotkania cyklicznego nie można przenieść do innego folderu.

**Uwaga:** przy przenoszeniu spotkań z folderu źródłowego do folderu docelowego, musisz mieć następujące uprawnienia:

▪ Uprawnienie do usuwania obiektów z folderu źródłowego

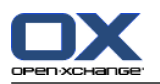

▪ Uprawnienie do tworzenia obiektów w folderze docelowym

### **Jak przenieść spotkania za pomocą funkcji panelu:**

- **1.** Wybierz jedno lub więcej spotkań w widoku listy lub widoku kalendarza.
- **2.** W karcie panelu **Edycja** kliknij przycisk **Przenieś**. Jeśli używasz zwiniętego panelu, kliknij ikonę panelu **Przenieś**. Zostanie wyświetlone okno **Wybierz folder**.
- **3.** Kliknij folder kalendarza w oknie **Wybierz folder**. Możesz kliknąć tylko te foldery, do których możesz przenosić spotkania.

**Wynik:** spotkania zostały przeniesione.

### **Jak przenosić spotkania poprzez przeciągnij i upuść:**

- **1.** Wybierz jedno lub więcej spotkań w widoku listy lub widoku kalendarza.
- **2.** Przeciągnij wybrane spotkanie do folderu kalendarza. Ikona obok kursora myszy wyświetla następujące informacje:

Podczas przeciągania do poprawnego folderu docelowego pojawi się zielony znak wyboru.

- Podczas przeciągania do niepoprawnego folderu docelowego pojawi się czerwona ikona zakazu.
- **3.** Puść klawisz myszy nad folderem docelowym.

**Wynik:** spotkania zostały przeniesione.

### **5.8.7. Oznaczanie spotkań kategoriami**

Możesz wykonać następujące czynności:

- Przypisz kategorie do spotkań
- Usuwanie przypisanych kategorii ze spotkań

Informację o definiowaniu kategorii można znaleźć w 8.2.3: Zarządzanie [znacznikami](#page-170-0).

#### **Jak przypisać zdefiniowane wcześniej kategorie do spotkań:**

- **1.** Kliknij prawym przyciskiem myszy spotkanie w widoku kalendarza, zespołu lub listy.
- **2.** W menu kontekstowym wybierz polecenie **Kategorie>**. Zostanie wyświetlone podmenu.
- **3.** Użyj jednej z następujących funkcji:

Aby przypisać jedną z wyświetlonych kategorii, kliknij kategorię w podmenu.

Aby przypisać do innej kategorii:

W podmenu kliknij pozycję **Wszystkie kategorie...** Pojawi się okno dialogowe **Kategorie**. Pole listy **Nazwa** zawiera wszystkie zdefiniowane kategorie.

W polu listy **Nazwa** zaznacz pola wyboru dla kategorii, które mają być przypisane do spotkania. **Uwaga:** kategorie wybrane na początku określają kolor wyświetlania spotkania.

Kliknij **OK**.

**Wynik:** kategorie zostaną przypisane do spotkania.

#### **Jak usunąć przypisane kategorie:**

- **1.** Kliknij prawym przyciskiem myszy spotkanie w widoku kalendarza, zespołu lub listy.
- **2.** W menu kontekstowym wybierz pozycję **Kategorie >** Pojawi się podmenu.
- **3.** Użyj jednej z następujących funkcji:

Aby usunąć wszystkie przypisane kategorie, w podmenu kliknij polecenie **Usuń wszystkie kategorie**.

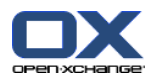

Aby usunąć określone przypisane kategorie:

Kliknij w podmenu polecenie **Wszystkie kategorie...**. Otworzy się okno dialogowe **Kategorie**. W polu listy **Nazwa** usuń zaznaczenie z pól wyboru przeznaczonych do usunięcia. Kliknij **OK**.

**Wynik:** kategorie zostaną usunięte ze spotkania.

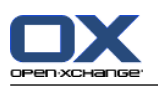

## **5.8.8. Oznaczanie spotkań flagami**

Flagi to kolorowe etykiety służące do oznaczania spotkań. Sam decydujesz o znaczeniu poszczególnych kolorów. Flagi wyświetlają się w następujący sposób:

- W ostatniej kolumnie w widoku listy
- W widoku szczegółowym, po prawej stronie obok kart
- W widokach kalendarza, po prawej stronie, obok tytułów spotkań

**Uwaga:** kolor kategorii jest ważniejszy od kolory flagi.

### **Jak oznaczyć spotkania flagami:**

- **1.** Otwórz spotkanie w widoku szczegółowym lub wybierz jedno bądź kilka spotkań w widoku listy lub widoku kalendarza.
- **2.** W karcie panelu **Flagi** kliknij polecenie **Usuń flagę**. Jeśli używasz zwiniętego panelu, kliknij pozycję panelu **Flagi > Usuń flagę**.

**Wynik:** wybrane spotkania zostały oznaczone flagą.

### **Jak usunąć flagi:**

- **1.** Otwórz spotkanie oznaczone flagą w widoku szczegółowym lub wybierz jedno bądź kilka spotkań oznaczonych flagą w widoku listy lub widoku kalendarza.
- **2.** W karcie panelu **Flagi** kliknij polecenie **Usuń flagę**. Jeśli używasz zwiniętego panelu, kliknij pozycję panelu **Flagi > Usuń flagę**.

**Wynik:** flagi zostały usunięte.

### **5.8.9. Eksportowanie spotkań**

Istnieje możliwość eksportu spotkań zapisanych w folderze kalendarza osobistego lub publicznego. Dostępny format pliku to iCal.

Informacje o innym sposobie eksportowania folderu osobistego kalendarza można znaleźć w [8.4.2:](#page-212-0) [Eksportowanie](#page-212-0) spotkań i zadań za pomocą WebDAV (page 203).

#### **Jak wyeksportować spotkania z folderu:**

- **1.** Kliknij prawym przyciskiem myszy kalendarz osobisty lub publiczny i z menu **Rozszerzone** kliknij poleceni e**Eksport**.
- **2.** W podmenu wybierz **iCalendar**.
- **3.** W zależności od używanej przeglądarki może pojawić się monit o otwarcie lub zapisanie wybranego pliku. Kliknij przycisk **Zapisz**.
- **4.** Wybierz położenie. Podaj nazwę pliku.
- **5.** Kliknij przycisk **Zapisz**.

**Wynik:** spotkania w folderze kalendarza zostaną wyeksportowane do pliku typu iCal. Istnieje możliwość przetworzenia tych spotkań przez inne aplikacje.

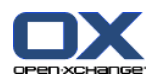

# **5.8.10. Usuwanie spotkań**

**Ostrzeżenie:** usuniętych spotkań nie będzie można odzyskać. Zanim usuniesz spotkanie, upewnij się, że nie będzie Ci już ono potrzebne.

**Uwaga:** jeśli chcesz usunąć spotkanie z folderu publicznego lub udostępnionego, musisz mieć uprawnienia do usuwania obiektów w tych folderach kalendarza.

### **Jak usunąć jedno lub kilka spotkań:**

- **1.** Otwórz spotkanie w widoku szczegółowym lub wybierz jedno bądź kilka spotkań w widoku listy lub widoku kalendarza albo w dziennym przedziale czasu widoku zespołu.
- **2.** W karcie panelu **Edytuj** kliknij przycisk **Usuń**. Jeśli używasz zwiniętego panelu, kliknij ikonę panelu **Usuń**. Zostanie wyświetlone okno **Usuń spotkanie**.
- **3.** Jeśli jesteś pewien, że chcesz usunąć spotkania, kliknij **Tak**.

**Wynik:** spotkania zostały usunięte. Wszyscy uczestnicy zostaną powiadomieni za pomocą wiadomości email o usunięciu spotkania.

**Wskazówka:** w widoku listy lub w widoku kalendarza możesz również usuwać spotkania za pomocą menu kontekstowego lub klawiszy <del>

# **5.8.11. Synchronizacja spotkań z CalDAV**

Usługa CalDAV pozwala na dostęp do kalendarza w programie Open-Xchange Server oraz synchronizację spotkań z programami klienckimi takimi jak Mozilla Thunderbird.

**Uwaga:** Aby móc użyć tej funkcji, usługa CalDAV musi być dostępna w programie Open-Xchange Server. Jeśli nie masz na ten temat pewnych informacji, skontaktuj się z administratorem.

### **5.8.11.1. Synchronizacja z programem Thunderbird**

Następujące warunki muszą zostać spełnione:

- Jest zainstalowana bieżąca wersja programu Mozilla Thunderbird.
- Jest zainstalowany bieżący dodatek Thunderbird Lightning. Zawiera on aplikację do obsługi spotkań i zadań.
- Dostęp do konta pocztowego systemu Open-Xchange należy skonfigurować w programie Thunderbird.

Zwróć uwagę na następujące ograniczenia:

- Program Thunderbird może synchronizować wyłącznie pojedyncze foldery kalendarzy. Aby zsynchronizować różne foldery między programem do pracy grupowej Open-Xchange i programem należy oddzielnie skonfigurować synchronizację każdego folderu.
- Poniższe przypomnienia nie są obsługiwane przez program Open-Xchange Server:
	- Przypomnienia wysłane po rozpoczęciu spotkania
	- Przypomnienia wielokrotne
	- Przypomnienia innego typu niż "WYŚWIETL"

Takie przypomnienie lub zdarzenie wielokrotne skonfigurowane w programie Thunderbird zostanie usunięte przez program Open-Xchange Server.

- Właściwość "URL" zasobów iCal nie jest obsługiwana.
- Załączniki plików nie są obsługiwane.
- Spotkania oznaczone jako prywatne są eksportowane przez program Open-Xchange Server z właściwością CLASS oznaczoną jako PRIVATE.

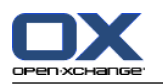

▪ Właściwości "POUFNE" i "PRYWATNE" są obsługiwane w ten sam sposób przez program Open-Xchange Server i są importowane jako "PRYWATNE".

**Uwaga:** Program Open-Xchange Server nie obsługuje prywatnych spotkań z wieloma uczestnikami. Oznaczenie spotkań z wieloma uczestnikami jako **Spotkanie prywatne** w programie Thunderbird spowoduje usunięcie uczestników przez program Open-Xchange bez wcześniejszego powiadomienia

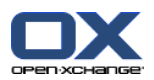

### **Jak wyświetlić kalendarz w programie Thunderbird:**

- **1.** Sprawdź następujące wymagania wstępne:
	- Program Thunderbird ma dostęp do sieci.
	- Serwer Open-Xchange jest dostępny.
- **2.** Kliknij prawym przyciskiem myszy folder kalendarza w programie Open-Xchange Groupware. Wybierz polecenie **Właściwości**. Zapamiętaj wartość **Adres URL CalDAV** lub skopiuj ją do schowka.
- **3.** Na pasku menu programu Thunderbird kliknij polecenie **Spotkania i zadania > Kalendarz**.
- **4.** Na pasku menu kliknij polecenie **Plik > Nowy > Kalendarz**. Zostanie wyświetlone okno **Utwórz nowy kalendarz**.
- **5.** Kliknij polecenie **W sieci** i przycisk **Dalej**.
- **6.** Wybierz format **CalDAV**. Jako **Adres** należy podać wartość zażądaną w kroku 2. Aby mieć dostęp do spotkań bez połączenia z Internetem, włącz opcje **Pamięć podręczna**. Kliknij przycisk **Dalej**.
- **7.** W polu **Nazwa** wpisz nazwę folderu kalendarza. Możesz także określić folder kalendarza. Wybierz, czy przypomnienia o spotkaniach mają być wyświetlane. Wybierz adres e-mail. Kliknij polecenie **Dalej**.
- **8.** Jeśli pojawi się monit o podanie poświadczeń, użyj nazwy i hasła podanych w programie Open-Xchange Server.

**Wynik:** po chwili folder kalendarza zostanie zsynchronizowany.

Aby zsynchronizować kolejne foldery kalendarza, należy powtórzyć te kroki dla każdego folderu.

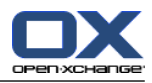

# **Rozdział 6. Moduł Zadania**

# **6.1. Widok ogólny**

Aby otworzyć moduł **Zadania**, użyj jednej z poniższych metod:

Kliknij ikonę **Zadania** w pasku tytułu.

Na stronie startowej kliknij pasek tytułowy okna modułu **Zadania**.

W pełne drzewo folderów kliknij folder **Zadania** lub inny folder zadań.

### Moduł **Zadania**:

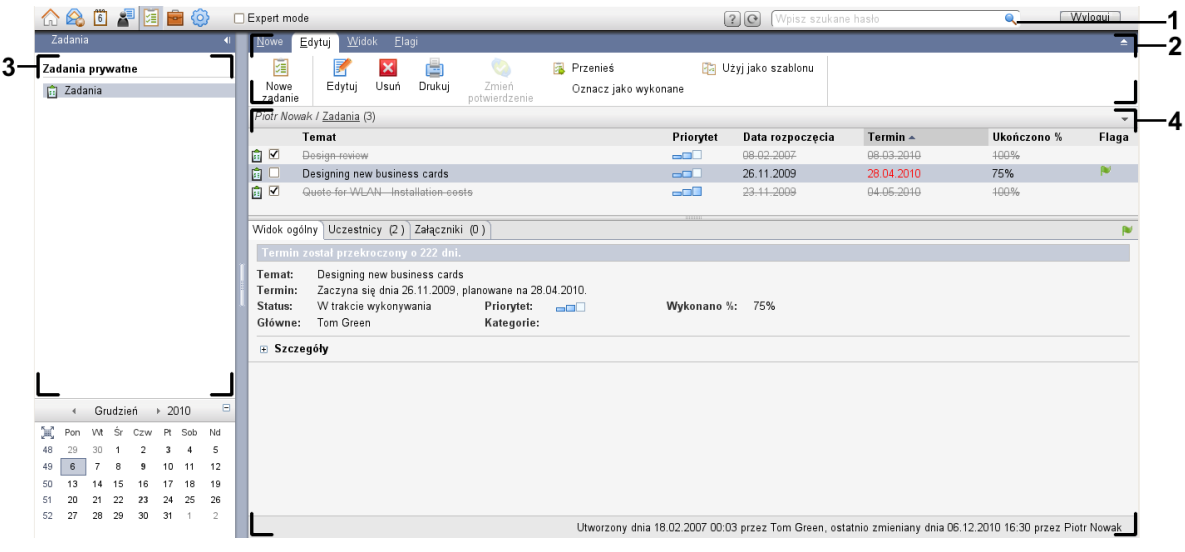

#### Moduł **Zadania**, ustawienia **Panel [kompaktowy](#page-167-0)**:

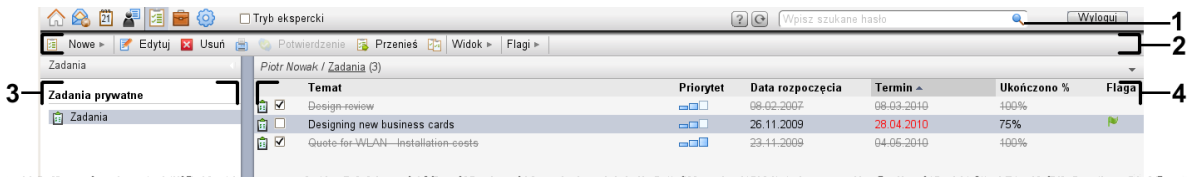

Moduł zawiera następujące elementy:

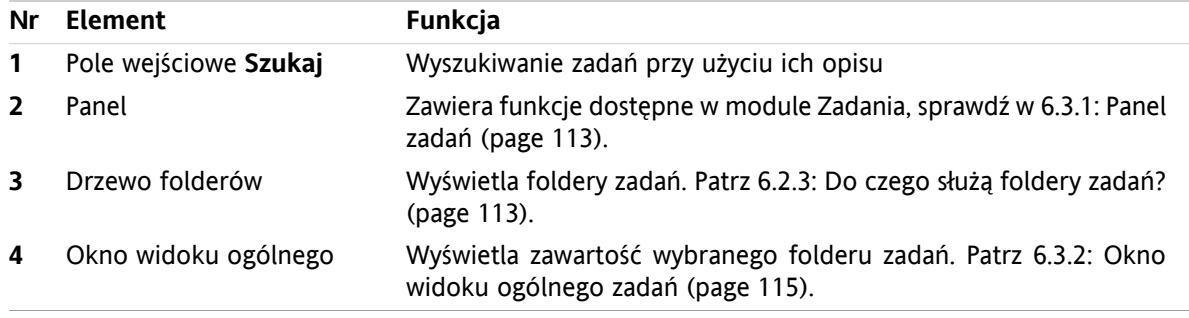

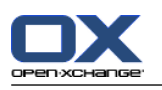

# **6.2. Co należy wiedzieć**

### **6.2.1. Do czego służy moduł Zadania?**

W module **Zadania** można

- [wyświetl](#page-125-0) zadania,
- [utwórz](#page-129-0) zadania,
- i [zarządzaj](#page-136-0) zadaniami, np. wyszukuj je, przenieś i edytuj.

# **6.2.2. Co należy wiedzieć o zadaniach?**

Prawidłowa praca z zadaniami wymaga zapoznania się z istniejącymi typami zadań.

Dostępne są następujące typy zadań:

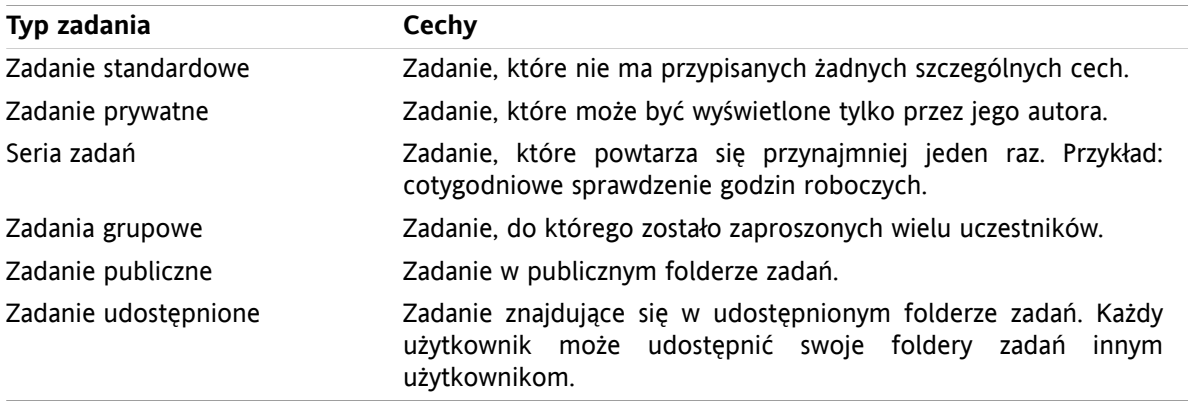

Podczas tworzenia zadania można zdefiniować jego typ. Podczas wyświetlania zadań ich typy są reprezentowane przez odpowiednie ikony.

Można łączyć różne typy zadań. Na przykład można utworzyć zadanie prywatne, które będzie się powtarzać kilka razy.

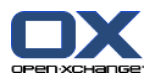

# <span id="page-122-1"></span>**6.2.3. Do czego służą foldery zadań?**

Foldery zadań pozwalają na uporządkowanie zadań. Każdy folder zadań w drzewie folderów oznacza zbiór zadań. Aby wybrać zbiór zadań, należy w drzewie folderów kliknąć folder zadań.

Folder zadań można rozpoznać w drzewie folderów po ikonie  $\mathbf{\hat{a}}$ .

Dostępne są następujące typy folderów zadań:

- Osobiste foldery zadań. Są to foldery zadań, które w drzewie folderów znajdują się pod folderem głównym. Standardowy osobisty folder zadań to **Zadania**. Można tworzyć dodatkowe osobiste foldery zadań.
- Publiczne foldery zadań. Są to foldery zadań, które w drzewie folderów znajdują się pod folderem **Foldery publiczne**. Publiczny folder zadań może być utworzony przez każdego użytkownika i udostępniany innym użytkownikom.
- Udostępnione foldery zadań. Są to foldery zadań, które w drzewie folderów znajdują się pod folderem **Foldery udostępnione**. Każdy użytkownik może udostępnić osobiste foldery zadań innym użytkownikom.

<span id="page-122-0"></span>Informacje o zarządzaniu folderami można znaleźć w 8.5: [Zarządzanie](#page-213-0) folderami (page 204). Informacje o udostępnianiu folderów można znaleźć w 8.6: Zarządzanie [uprawnieniami](#page-221-0) (page 212).

# **6.3. Interfejs modułu zadań**

### **6.3.1. Panel zadań**

### **Panel Zadania:**

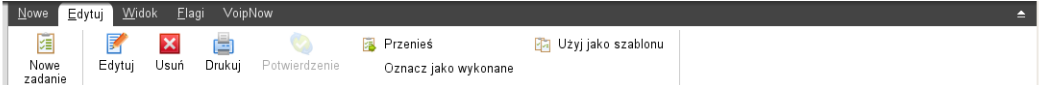

Panel zadań zawiera następujące funkcje w różnych kartach panelu:

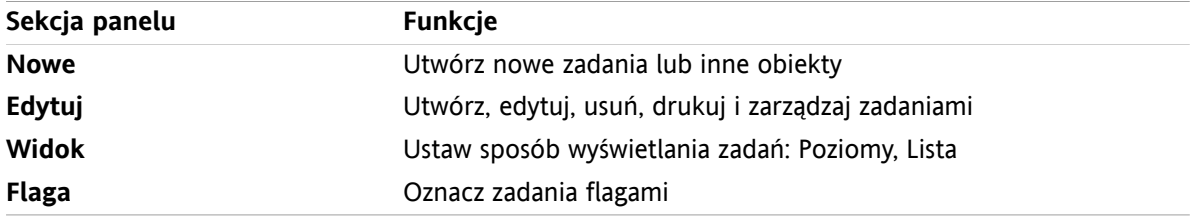

#### **Panel zadań, ustawienia Panel kompaktowy:**

Panel zadań zawiera następujące funkcje:

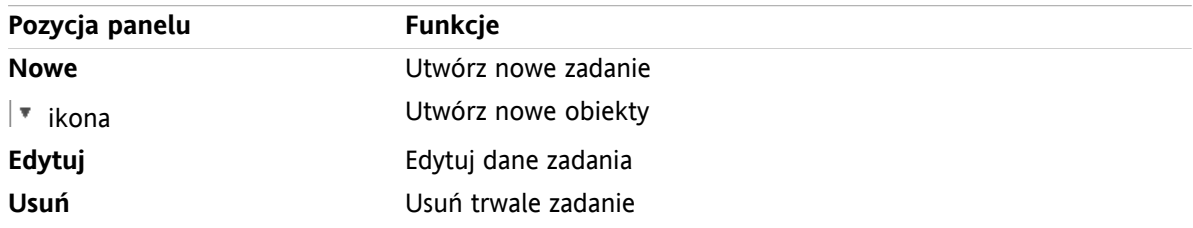

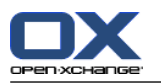

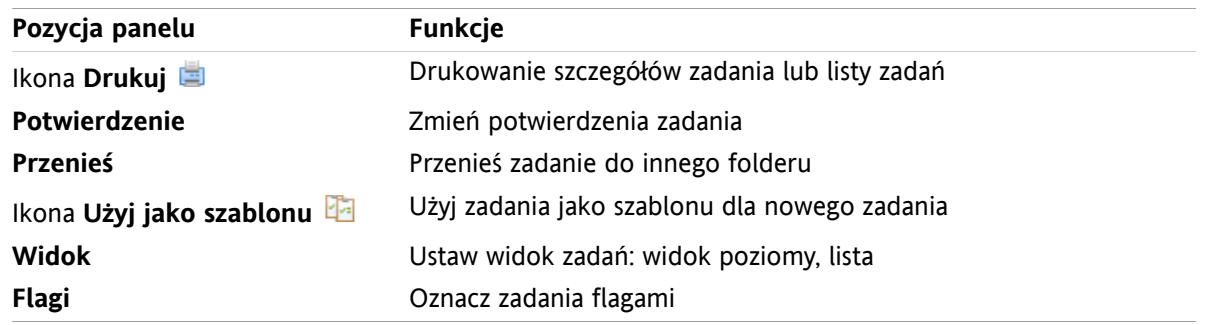

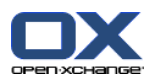

# <span id="page-124-0"></span>**6.3.2. Okno widoku ogólnego zadań**

Okno widoku ogólnego zadań, widok **Lista**:

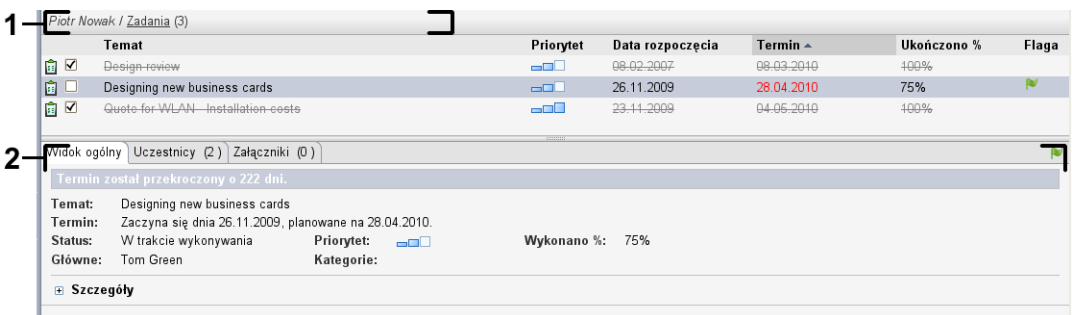

Okno widoku ogólnego zadań zawiera następujące elementy:

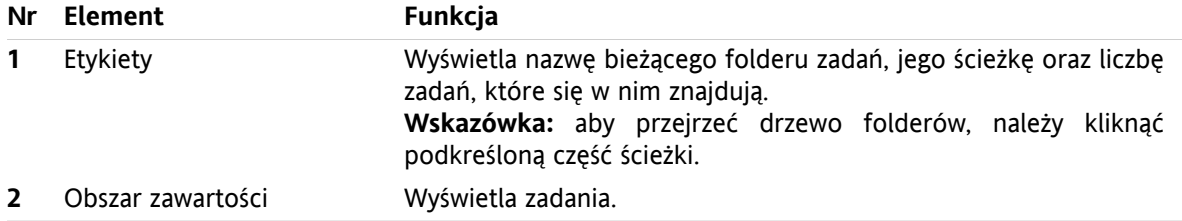

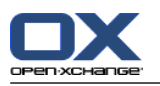

# <span id="page-125-0"></span>**6.4. Wyświetlanie zadań**

Aby wyświetlić zadania, należy wykonać następujące czynności:

- Wybierz folder zadań.
- Wybierz widok. Widok definiuje sposób wyświetlania zadań w obszarze zawartości.

### **6.4.1. Wyświetlanie widoku listy**

Widok listy wyświetla zadania w formie tabeli.

#### **Wyświetlanie zadań w postaci listy:**

- **1.** Wybierz folder zadań z drzewa folderów.
- **2.** Na karcie panelu **Widok** kliknij **Lista**. Jeśli używasz panelu kompaktowego, kliknij pozycję panelu **Widok > Lista**.

**Wynik:** zadania zostaną wyświetlone w formie listy.

Dla każdego zadania na liście wyświetla się informacja w formie ikony lub tekstu:

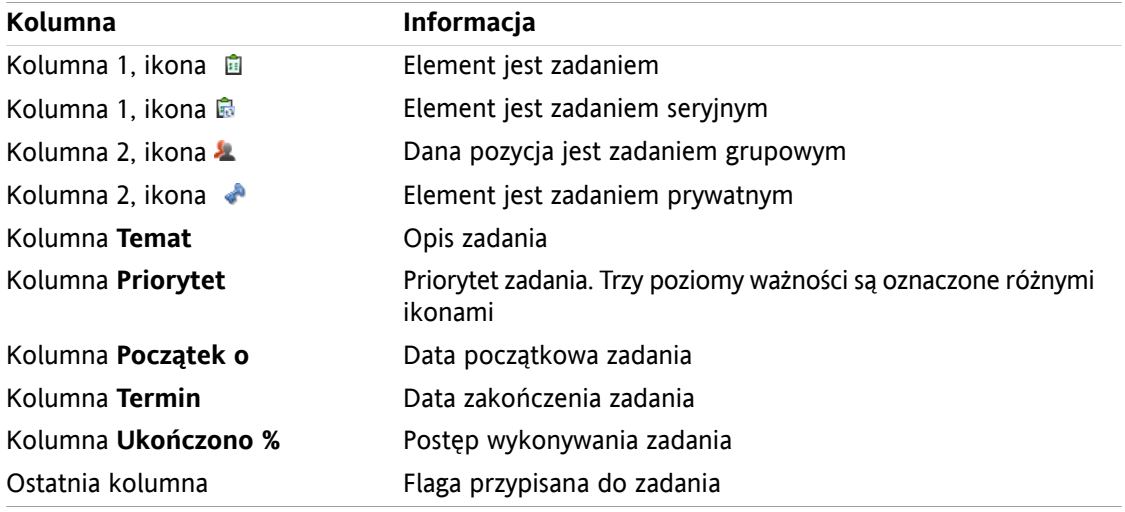

Lista charakteryzuje się następującymi funkcjami:

- Zakończone zadania są wyświetlone bladym kolorem i są przekreślone.
- Jeśli termin zadania upłynął, zadanie jest wyświetlane na czerwono.
- W domyślnej konfiguracji lista jest sortowana wg kolumny **Termin**. Tytuł kolumny sortującej jest podświetlony, a obok niego znajduje się strzałka wskazująca na kolejność sortowania.

#### **Jak zmienić kolejność sortowania:**

- **1.** Aby sortować według określonej kolumny, należy kliknąć jej tytuł.
- **2.** Aby zmienić kolejność sortowania, należy ponownie kliknąć tytuł kolumny.

**Wynik:** kolejność sortowania została zmieniona.

**Uwaga:** sortowanie nie może być wykonywane wg pierwszej kolumny.

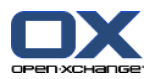

### **6.4.2. Wyświetlanie widoku poziomego**

W widoku poziomym w górnej części okna widoku ogólnego wyświetla się lista zadań, a w dolnej części – szczegóły wybranego zadania.

### **Jak wyświetlić zadania w widoku poziomym:**

- **1.** Wybierz folder zadań z drzewa folderów.
- **2.** W karcie panelu **Widok** kliknij **Poziomy**.Jeśli używasz panelu kompaktowego, kliknij pozycję **Widok > Poziomy**.

**Wynik:** Okno widoku ogólnego zostanie podzielone poziomo. W górnej części zostanie wyświetlony widok listy.

**3.** Wybierz zadanie w widoku listy.

**Wynik:** dolna część widoku ogólnego wyświetla następujące informacje dla wybranego zadania.

- Karta **Widok ogólny** zawiera następujące informacje:
	- Temat, termin, status, priorytet, postęp i autor zadania.
	- □ Szczegółowe informacje, takie jak czas trwania, koszty, odległość, informacje o fakturach, firmy i przypomnienia.

**Wskazówka:** przy użyciu ikony **-** lub **+** można otworzyć albo zamknąć stronę ze szczegółami.

- Komentarze dotyczące zadania umieszczone pod szczegółami zadania.
- Karta **Uczestnicy** zawiera nazwę uczestników zaangażowanych w dane zadanie.
- Karta **Załączniki** zawiera listę załączników do zadania.

**Wskazówka:** istnieje możliwość przesunięcia poziomego separatora oddzielającego część górną i dolną.

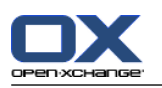

## **6.4.3. Wyświetlanie dymków z opisem**

Dymki z opisem są dostępne w widoku poziomym i widoku listy.

### **Jak wyświetlić zadanie w dymku z opisem:**

- **1.** Ustaw kursor myszy nad zadaniem. Po krótkiej chwili zostanie wyświetlony dymek z opisem. Zostanie wyświetlona karta **Ogólne**.
- **2.** Aby wyświetlić dalsze informacje, kliknij kolejną kartę.
- **3.** Aby zamknąć dymek z opisem, odsuń kursor myszy znad dymka.

W dymku z opisem dla zadania wyświetlane są następujące informacje:

- Karta **Ogólne**. Zawiera:
	- Ikonę modułu zadania.
	- Temat i postęp wykonywania danego zadania.
	- Ikony dla zadania prywatnego, zadania seryjnego i priorytetu zadania.
	- Datę początkową zadania i jego termin.
	- Kolorowa ikona dla każdej przypisanej kategorii
	- Komentarze do zadania. Przy dłuższych komentarzach zostanie wyświetlony pasek przewijania.
- Karta **Uczestnicy**. Liczby w nawiasach oznaczają liczbę uczestników. Karta zawiera:
	- Nazwy i status potwierdzenia uczestników. Nazwa uczestnika, który potwierdził udział, jest wyświetlana zielonymi literami. Nazwa uczestnika, który odmówił udziału, jest wyświetlana czerwonymi literami.
	- Ikony zmiany statusu potwierdzenia.
- Karta **Załączniki**. Liczby w nawiasach oznaczają liczbę załączników. Jeśli zadanie zawiera załączniki, dla każdego z nich zostaną wyświetlone następujące elementy:
	- Nazwa pliku, rozmiar pliku i rodzaj załącznika.
	- Ikony do otwierania i zapisywania załącznika.

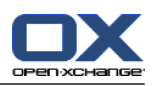

### **6.4.4. Otwieranie lub zapisywanie załączników**

Możesz wykonać następujące czynności:

- Otwórz załącznik. **Uwaga:** do otwarcia załącznika może być niezbędne dodatkowe oprogramowanie.
- Zapisz załącznik poza programem do pracy grupowej.
- Zapisz załącznik w magazynie informacji.

### **Jak otworzyć lub zapisać załącznik do zadania:**

- **1.** Otwórz zadanie w widoku poziomym.
- **2.** Otwórz kartę **Załączniki**.
- **3.** Wybierz załącznik.
- **4.** Wybierz akcję:

Aby otworzyć załącznik:

W karcie panelu **Edytuj** kliknij polecenie **Otwórz załącznik**. Zostanie wyświetlone okno systemowe umożliwiające wybór programu do otwarcia załącznika. Jeśli używasz panelu kompaktowego, kliknij pozycję panelu**Załączniki > Otwórz załącznik**. Zostanie wyświetlone okno systemowe umożliwiające wybór programu do otwarcia załącznika.

Aby otworzyć załącznik, użyj elementów sterowania w oknie systemowym.

Aby zapisać załącznik:

W karcie panelu **Edytuj** kliknij polecenie **Zapisz jako**. Jeśli używasz widoku panelu, kliknij polecenie **Załączniki > Zapisz jako**. Otworzy się okno systemowe.

Aby otworzyć załącznik, użyj elementów sterowania w oknie systemowym.

Aby zapisać załącznik w magazynie informacji:

W karcie panelu **Edytuj** kliknij **Zapisz w magazynie informacji**. Jeśli używasz panelu kompaktowego, kliknij pozycję panelu **Załączniki > Zapisz w magazynie informacji**. Zostanie wyświetlone okno **Element magazynu informacji**. Nazwa pliku z załącznikiem zostanie wpisana jako nazwa pliku dla elementu magazynu informacji.

Informacje o tworzeniu elementów magazynu informacji znajdują się w części 7.5: [Tworzenie](#page-151-0) elementu magazynu [informacji](#page-151-0) (page 142).

**Wskazówka:** do otwarcia lub zapisania załącznika można także użyć ikon wyświetlanych w dymku z opisem zadania.

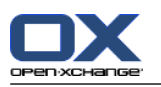

# <span id="page-129-0"></span>**6.5. Tworzenie zadań**

W tej części znajdują się ogólne informacje dotyczące sposobu tworzenia nowego zadania. Szczegóły znajdują się na [następnej](#page-130-0) stronie.

**Uwaga:** jeśli chcesz utworzyć nowy załącznik w folderze publicznym lub udostępnionym, musisz mieć uprawnienia do tworzenia obiektów w danym folderze.

### **Jak utworzyć nowe zadania:**

- **1.** W karcie panelu **Nowe** kliknij ikonę **Zadanie**.Jeśli używasz panelu kompaktowego, kliknij ikonę panelu **Zadanie** . Otworzy się okno **Zadanie**. Zostanie wyświetlona karta **Zadanie**.
- **2.** Jeśli chcesz wybrać folder zadań, kliknij przycisk **Folder** i w wyświetlonym oknie wybierz folder zadań.
- **3.** Wpisz temat zadania i uwagi do niego.
- **4.** Ustaw priorytet zadania.
- **5.** Ustaw datę początkową zadania i jego termin. Patrz 6.5.1: [Definiowanie](#page-130-0) daty rozpoczęcia zadania i jego [terminu.](#page-130-0) (page 121)
- **6.** Ustaw przypomnienie o zadaniu. Patrz 6.5.2: Ustawianie [przypomnienia](#page-130-1) zadania lub odpowiadanie na [przypomnienie](#page-130-1) (page 121)
- **7.** Jeśli chcesz, możesz użyć dodatkowych opcji:
	- Oznacz zadanie jako prywatne. Patrz 6.5.5: [Oznaczanie](#page-133-0) zadań jako prywatne (page 124)

Utwórz zadanie cykliczne. Patrz 6.5.3: Tworzenie zadania [cyklicznego](#page-131-0) (page 122)

Dodaj kategorie do zadania. Patrz 6.5.4: [Dodawanie](#page-131-1) kategorii (page 122)

Ustaw szczegóły zadania. Patrz 6.5.6: Dodawanie [szczegółów](#page-133-1) zadania (page 124)

Dodaj kolejnych uczestników zadania. Patrz 6.5.7: Dodawanie [uczestników](#page-133-2) (page 124)

Dodaj załączniki do zadania. Patrz 6.5.8: Dodawanie [załączników](#page-134-0) (page 125)

**8.** Kliknij **Zapisz** w panelu. Okno zostanie zamknięte.

**Wynik:** zadanie zostało utworzone. Status edycji został ustawiony na **Nierozpoczęte** lub **0 % ukończono**.

Jeśli chcesz anulować akcję, kliknij przycisk **Anuluj** w panelu **Okno**.

**Wskazówka:** nowe zadanie możesz także utworzyć, klikając polecenie **Utwórz nowe zadanie** na karcie panelu **Edycja**.

#### **Istnieją następujące możliwości dla tworzenia nowego zadania:**

Funkcję **Nowe zadanie** można także wywołać w innych modułach panelu.

W widoku poziomym lub widoku listy kliknij dwa razy pusty obszar. Zostanie wyświetlone okno **Zadanie**.

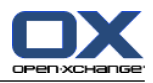

## <span id="page-130-0"></span>**6.5.1. Definiowanie daty rozpoczęcia zadania i jego terminu.**

Aby zdefiniować datę rozpoczęcia zadania i jego termin, użyj elementów sterujących wyświetlonych obok opcji **Data rozpoczęcia** i **Termin** w oknie **Zadanie**.

### **Definiowanie daty rozpoczęcia zadania i jego terminu w oknie Zadanie:**

- **1.** Otwórz kartę **Zadanie**.
- **2.** Ustaw termin zadania przy użyciu jednej z następujących metod:

Wprowadź poprawną datę w polu wejściowym obok opcji **Termin**.

Kliknij ikonę kalendarza wyświetloną obok opcji **Termin**. Zostanie wyświetlony kalendarz, w którym możesz wskazać datę.

<span id="page-130-1"></span>**3.** Ustaw datę rozpoczęcia zadania przy użyciu jednej z następujących metod:

Wprowadź poprawną datę w polu wejściowym obok opcji **Data rozpoczęcia**.

Kliknij ikonę kalendarza wyświetloną obok opcji **Data rozpoczęcia**. Zostanie wyświetlony kalendarz, w którym możesz wskazać datę.

### **6.5.2. Ustawianie przypomnienia zadania lub odpowiadanie na przypomnienie**

Jeśli chcesz otrzymać przypomnienie o zadaniu przed upływem jego terminu, możesz ustawić, kiedy przypomnienie ma być wykonane. Okno przypomnienia poinformuje Cię o tym zadaniu, gdy wybrany okres upłynie do końca.

### **Ustawianie przypomnienia zadania w oknie Zadanie:**

- **1.** Otwórz kartę **Zadanie**.
- **2.** Ustaw datę przypomnienia zadania przy użyciu jednej z następujących metod:

Wprowadź poprawną datę w polu wejściowym obok opcji **Przypomnij mi**.

Kliknij ikonę kalendarza wyświetloną obok opcji **Przypomnij mi**. Zostanie wyświetlony kalendarz, w którym możesz wskazać datę.

**3.** Ustaw godzinę przypomnienia zadania przy użyciu jednej z następujących metod:

Wprowadź poprawną godzinę w polu wejściowym obok daty przypomnienia.

Wybierz godzinę z menu rozwijanego umieszczonego obok daty przypomnienia.

Gdy wybrany okres upłynie do końca, zostanie wyświetlone okno **Przypomnienie**. Istnieje kilka możliwości odpowiedzi na przypomnienie o zadaniu.

#### **Odpowiadanie na przypomnienie o zadaniu:**

Jeśli chcesz otrzymać kolejne przypomnienie, wybierz odstęp czasu z menu rozwijanego w dolnej lewej części okna. Kliknij przycisk **Przypomnij mi później**. Gdy wybrany odstęp upłynie do końca, zostanie ponownie wyświetlone przypomnienie.

Jeśli nie chcesz otrzymać kolejnego przypomnienia, kliknij przycisk **OK**.

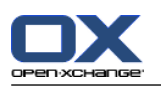

## <span id="page-131-0"></span>**6.5.3. Tworzenie zadania cyklicznego**

Zadanie cykliczne to zadanie, które powtarza się kilka razy. Podczas tworzenia zadania cyklicznego należy ustawić następujące opcje:

- Odstęp czasu dla zadania cyklicznego. Pozwoli to zdefiniować odstęp czasu między poszczególnymi zadaniami należącymi do zadania cyklicznego.
- Przedział czasu dla zadania cyklicznego. Jest to definicja daty rozpoczęcia i daty zakończenia zadania cyklicznego.

### **Tworzenie zadania cyklicznego w oknie Zadanie:**

- **1.** Otwórz kartę **Zadanie**.
- **2.** Kliknij przycisk **Cykl**. Zostanie wyświetlone okno **Utwórz nowy cykl**.
- **3.** Zdefiniuj odstęp czasu dla zadania cyklicznego.

Jeśli zadanie ma być powtarzane codziennie, wybierz typ cyklu **Codziennie**. W opcjach cyklu wprowadź odstęp w dniach.

Jeśli zadanie ma być powtarzane co tydzień, wybierz typ cyklu **Co tydzień**. W opcjach cyklu zdefiniuj odstęp w tygodniach i wybierz dzień tygodnia.

Jeśli zadanie ma być powtarzane co miesiąc, wybierz typ cyklu **Co miesiąc**. W opcjach cyklu zdefiniuj odstęp w miesiącach i wybierz dzień miesiąca.

Jeśli zadanie ma być powtarzane co roku, wybierz typ cyklu **Co roku**. W opcjach cyklu wprowadź dzień roku.

<span id="page-131-1"></span>**4.** Zdefiniuj przedział czasu dla zadania cyklicznego:

Obok opcji **Data rozpoczęcia** ustaw datę rozpoczęcia zadania cyklicznego.

Obok opcji **Koniec** ustaw datę zakończenia zadania cyklicznego.

**5.** Kliknij przycisk **OK**.

## **6.5.4. Dodawanie kategorii**

Znacznik jest słowem kluczowym, który może służyć do porządkowania zadań. Istnieją dwa sposoby dodawania kategorii:

- Dodaj kategorie związane z obiektami.
- Wybierz kategorie z listy ustalonych z góry kategorii.

Informacje o określaniu kategorii można znaleźć w 8.2.3: Zarządzanie [znacznikami.](#page-170-0)

#### **Jak dodać kategorie związane z przedmiotem w oknie Zadanie:**

- **1.** Wybierz kartę **Zadanie**.
- **2.** Kliknij dwa razy element po prawej stronie przycisku**Kategorie...**.
- **3.** Wprowadź tekst.

**Wskazówka:** inna metoda została opisana w dokumencie 8.2.3.2: Zarządzanie [kategoriami](#page-171-0) w modułach [\(page](#page-171-0) 162).

**Uwaga:** Kategorie związane z przedmiotem mają biały kolor.

### **Jak dodać z góry ustalone kategorie w oknie Zadania:**

**1.** Otwórz kartę **Zadania**.

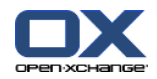

- **2.** Kliknij przycisk **Kategorie...**. Otworzy się okno dialogowe **Kategorie**. Lista w polu **Nazwa** zawiera wszystkie ustalone z góry kategorie.
- **3.** W liście pola **Nazwa** aktywuj pola wyboru kategorii, które mają zostać przypisane do zadania.
- **4.** Kliknij przycisk **OK**.

**Wynik:** Kategorie pojawią się w polu wejściowym.

#### **Jak usunąć dodane kategorie w oknie Zadanie:**

- **1.** Wybierz kartę **Zadanie**.
- **2.** Kliknij przycisk **Kategorie**. Otworzy się okno dialogowe **Kategorie**.
- **3.** W liście pola **Nazwa** dezaktywuj pola wyboru kategorii, które mają zostać usunięte.
- **4.** Kliknij przycisk **OK**.

**Wynik:** Kategorie zostaną usunięte z zadania.

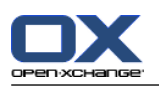

## <span id="page-133-0"></span>**6.5.5. Oznaczanie zadań jako prywatne**

Zadanie prywatne jest zadaniem, które, gdy udostępniasz swój folder zadań innym uczestnikom, nie jest dla nich widoczne.

Zadanie może być oznaczone jako prywatne po spełnieniu wszystkich następujących warunków:

- Użytkownik jest jedynym uczestnikiem zadania.
- Zadanie zostało utworzone w osobistym folderze zadań.

### **Ustawianie zadania jako prywatne w oknie Zadanie:**

- **1.** Otwórz kartę **Zadanie**.
- <span id="page-133-1"></span>**2.** Zaznacz pole wyboru **Zadanie prywatne**.

### **6.5.6. Dodawanie szczegółów zadania**

Istnieje możliwość dodania szczegółów do zadania, takich jak koszty, czas trwania i informacje rozliczeniowe.

### **Dodawanie szczegółów do zadania w oknie Zadanie:**

- **1.** Otwórz kartę **Szczegóły**.
- <span id="page-133-2"></span>**2.** Wprowadź odpowiednie wartości.

**Wynik:** szczegóły zostały dodane do zadania.

### **6.5.7. Dodawanie uczestników**

Podczas tworzenia zadania można dodać dodatkowych uczestników.

#### **Dodawanie dodatkowych uczestników w oknie Zadanie:**

- **1.** Kliknij na panelu polecenie **Dodaj**. Zostanie wyświetlone okno **Wybierz uczestników**.
- **2.** Jeśli chcesz wybrać inną książkę adresową niż globalna, kliknij przycisk **Folder kontaktów**. W oknie **Wybierz folder kontaktów** kliknij wybrany folder.
- **3.** Jeśli chcesz wyświetlić określonych uczestników lub określone zasoby, wpisz wyszukiwany ciąg znaków do pola wejściowego **Szukaj**. Kliknij przycisk **Szukaj**.
- **4.** Wybierz z listy przynajmniej jednego uczestnika.
- **5.** Aby dodać zaznaczenie, kliknij obok listy uczestników przycisk **Dodaj**.
- **6.** Istnieje możliwość skorygowania wyboru uczestników:

Wybierz na liście **Uczestnicy** jeden element.

Kliknij umieszczony obok pola **Uczestnicy** przycisk **Usuń**.

**7.** Aby zaakceptować wybór, kliknij przycisk **OK**. Jeśli nie chcesz zatwierdzać wyboru, kliknij przycisk **Anuluj**.

**Wynik:** uczestnicy zostali dodani do zadania.

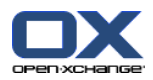

### **6.5.7.1. Powiadamianie uczestników przez e-mail**

Uczestnicy dodani do zadania otrzymają powiadomienie o zadaniu z możliwością jego przyjęcia lub odrzucenia. Dalsze informacje można znaleźć w części 6.6.1: [Potwierdzanie](#page-135-0) zadania (page 126).

Powiadomienie o zadaniu nie zostanie przesłane do zewnętrznych uczestników. Aby poinformować zewnętrznych uczestników o zadaniu, można wysłać wiadomość e-mail o zadaniu do wszystkich uczestników.

### **Wysyłanie wiadomości e-mail o zadaniu do wszystkich uczestników w oknie Zadanie:**

- **1.** Otwórz kartę **Zadanie**.
- <span id="page-134-0"></span>**2.** Zaznacz pole wyboru **Powiadom wszystkich uczestników za pomocą wiadomości e-mail**.

### **6.5.8. Dodawanie załączników**

#### **Dodawanie załączników w oknie Zadanie:**

- **1.** Kliknij **Dodaj załączniki** w panelu. Otworzy się okno dialogowe **Wybierz załączniki**.
- **2.** W oknie dialogowym **Wybierz załączniki** kliknij przycisk **Przeglądaj**. Wybierz plik, który ma być dodany jako załącznik. Zamknij okno dialogowe wyboru pliku.
- **3.** W oknie dialogowym **Wybierz załączniki** kliknij przycisk **Dodaj**. Plik zostanie dodany do listy.
- **4.** Aby dodać kolejne załączniki, powtórz kroki 3 4.
- **5.** Jeśli chcesz usunąć załącznik, zaznacz go na liście i kliknij przycisk **Usuń**.
- **6.** W oknie dialogowym **Wybierz załączniki** kliknij przycisk **OK**.

**Wynik:** załączniki zostały dodane do zadania.

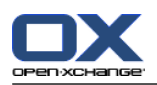

# **6.6. Odpowiadanie na zaproszenie do zadania**

Informacja o dodaniu użytkownika, w roli uczestnika zadania, przez innego użytkownika programu do pracy grupowej zostanie wyświetlona w nowym oknie **Wybierz potwierdzenie**. Można w nim potwierdzić zaproszenie do zadania. W widoku poziomym zadania jest wyświetlany status zadania. Jego wartość zależy od udzielonego potwierdzenia.

## <span id="page-135-0"></span>**6.6.1. Potwierdzanie zadania**

Dopóki nie potwierdzisz zadania, jego status pozostanie jako **Oczekujące**.

### **Potwierdzanie zadania w oknie Wybierz potwierdzenie:**

Jeśli chcesz potwierdzić zaproszenie, kliknij polecenie **Akceptuj**. Status zostanie ustawiony na **Zaakceptowane**.

Jeśli chcesz odrzucić zaproszenie, kliknij polecenie **Odrzuć**. Status zostanie ustawiony na **Odrzucone**.

Jeśli chcesz tymczasowo potwierdzić zaproszenie, kliknij polecenie **Wstępne**. Status zostanie ustawiony na **Wstępne**.

Jeśli chcesz podjąć decyzję później, kliknij polecenie **Później**. Status pozostanie ustawiony z wartością **Oczekujące**. Często będziesz otrzymywać przypomnienie o potwierdzeniu zadania.

Jeśli po zalogowaniu należy potwierdzić wiele zadań, zadania te wyświetlą się w oknie **Wybierz potwierdzenie**.

### **Jak potwierdzić kilka zadań w oknie Wybierz potwierdzenie, które pojawi się po zalogowaniu:**

- **1.** Kliknij zadanie.
- **2.** Możesz dodać komentarz w polu wejściowym **Komentarz**.
- **3.** Kliknij **Akceptuj**, **Odrzuć**, **Wstępne** lub **Później**.
- **4.** Powtórz kroki 1-4 dla pozostałych zadań.

**Wskazówka:** Aby odpowiedzieć na każde z zadań w ten sam sposób, aktywuj pole wyboru **Wszystkie**. Następnie kliknij **Akceptuj**, **Odrzuć**, **Wstępne** lub **Później**.

### **6.6.2. Zmiana potwierdzenia zadania**

Potwierdzenie zaproszenia do zadania można zmienić w dowolnej chwili.

#### **Zmiana potwierdzenia zadania:**

- **1.** Otwórz zadanie.
- **2.** W karcie panelu **Edytuj** kliknij polecenie **Zmień potwierdzenie**. Jeśli używasz panelu kompaktowego, kliknij polecenie **Potwierdzenie**. Zostanie wyświetlone okno systemowe **Wybierz potwierdzenie**.
- **3.** Kliknij jeden z przycisków **Akceptuj**, **Odrzuć**, **Wstępne** lub **Później**.

**Wynik:** status potwierdzenia został zmieniony.

Jeśli nie chcesz zmieniać statusu potwierdzenia, kliknij umieszczony w górnej prawej części okna przycisk **Zamknij**.

**Wskazówka:** w widoku listy lub widoku poziomym można także zmienić potwierdzenie przy użyciu menu kontekstowego.

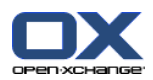

# <span id="page-136-0"></span>**6.7. Zarządzanie zadaniami**

## **6.7.1. Wyszukiwanie zadań**

Wprowadzenie szukanego pojęcia pozwala znaleźć zadania w aktualnie otwartym folderze kalendarza. Wyszukiwane pojęcie określa znaki, które będą wyszukiwane.

Znalezione zostaną wszystkie zadania o tytule zawierającym wyszukiwane pojęcie.

Przykład: aby znaleźć zadania o temacie "Tworzenie prezentacji" i "Zbieranie informacji do prezentacji", wystarczy wpisać "pre".

### **Znajdowanie zadań:**

- **1.** W drzewie folderów wybierz folder zadań, który chcesz przeszukać.
- **2.** Wybierz widok listy lub widok poziomy.
- **3.** Aby wybrać kryteria wyszukiwania, kliknij ikonę umieszczoną po lewej stronie pola **Szukaj**.
- **4.** Wprowadź wyszukiwane hasło w polu wejściowym.
- **5.** Kliknij ikonę **Szukaj** .

**Wynik:** w oknie widoku ogólnego zostaną wyświetlone zadania dopasowane do wyszukiwanego hasła.

### **Wyświetlanie wszystkich zadań z wybranego folderu zadań:**

Kliknij ikonę **Resetuj** widoczną przy polu wejściowym **Szukaj**.

### **6.7.2. Edycja zadań**

Istnieje możliwość późniejszej zmiany danych wprowadzonych podczas tworzenia zadania.

**Uwaga:** jeśli chcesz wykonać edycję zadania w folderze publicznym lub udostępnionym, musisz mieć uprawnienia do edycji obiektów w danym folderze.

### **Edycja zadania:**

- **1.** Wybierz zadanie w widoku listy lub widoku poziomym.
- **2.** W karcie panelu **Edytuj** kliknij polecenie **Edytuj**. Jeśli używasz panelu kompaktowego, kliknij pozycję panelu **Edytuj**. Otworzy się okno **Zadanie**.
- **3.** Wykonaj edycję danych zadania. Pełny opis danych znajduje się w części 6.5: [Tworzenie](#page-129-0) zadań (page [120\)](#page-129-0). Informacje dotyczące zmiany statusu edycji znajdują się w części 6.7.2.1: [Zmiana](#page-136-1) statusu edycji [\(page](#page-136-1) 127).
- **4.** Kliknij w panelu ikonę **Zapisz**. Okno zostanie zamknięte.

<span id="page-136-1"></span>**Wynik:** zadanie zostało zmienione.

Jeśli nie chcesz zaakceptować zmian, kliknij **Anuluj** w panelu.

**Wskazówka:** edycja zadania jest w widoku listy lub widoku poziomym możliwa także przy użyciu menu kontekstowego lub po dwukrotnym kliknięciu zadania.

### **6.7.2.1. Zmiana statusu edycji**

Podczas tworzenia nowego zadania, jego status edycji zostaje ustawiony na następujące wartości:

- Opcja **Status** zostaje ustawiona na **Nierozpoczęte**.
- Opcja **Wykonano %** zostanie ustawiona na **0**.

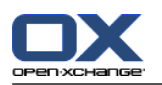

Elementy w polu wyboru **Status** i polu wejściowym **Wykonano %** są od siebie zależne.

- Wartości statusu **Nierozpoczęte**, **Oczekujące** i **Odroczone** odpowiadają wartości **Wykonano 0%**.
- Wartości statusu **W trakcie wykonywania** odpowiadają wartości z zakresu od **Wykonano 1%** i **Wykonano 99%**.
- Wartość statusu **Wykonane** odpowiada wartości **Wykonano 100%**.

### **Zmiana statusu edycji w oknie Zadanie:**

Wykonaj jedną z następujących czynności:

Wybierz status edycji w polu wyboru **Status**.

Wprowadź do pola **Wykonano %** dowolną wartość z zakresu od 0 do 100.

Aby wprowadzić wartość do pola **Wykonano %**, kliknij ikonę **-** lub **+**.

**Wynik:** status edycji został zmieniony. Uczestnicy zostaną powiadomieni o zmianie. Zakończone zadania są w widoku listy lub w widoku poziomym wyświetlane jako przekreślone.

### **6.7.3. Ustawianie zadań jako wykonane**

**Uwaga:** jeśli chcesz wykonać ustawienie zadania w publicznym lub udostępnionym folderze zadań, musisz mieć uprawnienia do edycji obiektów w danym folderze.

#### **Jak ustawić zadanie jako wykonane:**

- **1.** Wybierz jedno zadanie lub kilka zadań w widoku listy lub poziomym.
- **2.** W karcie panelu **Edycja** kliknij opcję **Oznacz jako wykonane**. Jeśli używasz panelu kompaktowego, wykonaj następujące czynności:

W panelu kliknij polecenie **Edytuj**. Zostanie wyświetlone okno **Zadanie**.

Na karcie **Zadanie** wybierz polecenie**Wykonano** z pola listy rozwijanej **Status**.

Kliknij w panelu przycisk **Zapisz**.

**Wynik:** zadania zostaną wyświetlone jako wykonane.

**Wskazówka:** oznaczenie zadań jako wykonane jest także możliwe przy użyciu menu kontekstowego.

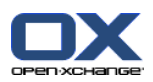

## **6.7.4. Drukowanie zadań**

Istnieją następujące możliwości drukowania zadań:

- Drukowanie listy zadań
- Drukowanie szczegółów zadania

### **Jak wydrukować listę zadań:**

- **1.** Wybierz w panelu widok listy.
- **2.** Wybierz zadania do wydrukowania.
- **3.** W karcie panelu **Edytuj** kliknij polecenie **Drukuj**. Jeśli używasz panelu kompaktowego, kliknij ikonę panelu **Drukuj**. Zostanie wyświetlone okno systemowe **Drukuj** oraz nowe okno z podglądem wydruku.
- **4.** Jeśli to konieczne, zmień ustawienia drukarki w oknie systemowym.
- **5.** W oknie systemowym kliknij polecenie **Drukuj**.

**Wynik:** lista zadań zostanie wydrukowana.

### **Drukowanie szczegółów zadania:**

- **1.** Otwórz zadanie w widoku poziomym.
- **2.** W karcie panelu **Edytuj** kliknij polecenie **Drukuj**. Jeśli używasz panelu kompaktowego, kliknij ikonę panelu **Drukuj**. Zostanie wyświetlone okno systemowe **Drukuj** oraz nowe okno z podglądem wydruku.
- **3.** Jeśli to konieczne, zmień ustawienia drukarki w oknie systemowym.
- **4.** W oknie systemowym kliknij polecenie **Drukuj**.

**Wynik:** szczegóły zadania zostaną wydrukowane.

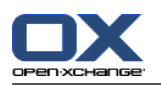

### **6.7.5. Przenoszenie zadań**

Istnieją następujące możliwości przenoszenia zadań:

- Za pomocą funkcji panelu
- Poprzez przeciągnij i upuść

**Uwaga:** przy przenoszeniu zadań z folderu źródłowego do docelowego należy mieć następujące uprawnienia:

- Uprawnienie do usuwania obiektów z folderu źródłowego
- Uprawnienie do tworzenia obiektów w folderze docelowym

#### **Przenoszenie zadań przy użyciu funkcji panelu:**

- **1.** W widoku listy lub w widoku poziomym wybierz przynajmniej jedno zadanie.
- **2.** W karcie panelu **Edytuj** kliknij polecenie **Przenieś**. Jeśli używasz panelu kompaktowego, kliknij polecenie **Przenieś**. Otworzy się okno **Wybierz folder**.
- **3.** W oknie **Wybierz folder** kliknij wybrany folder zadań. Możliwe jest kliknięcie tylko tych folderów, do których można przenosić zadania.

**Wynik:** zadania zostały przeniesione.

#### **Jak przenosić zadania poprzez przeciągnij i upuść:**

- **1.** W widoku listy lub w widoku poziomym wybierz przynajmniej jedno zadanie.
- **2.** Przeciągnij wybrane zadanie do folderu docelowego. Ikona umieszczona obok kursora myszy wskazuje następujące informacje:

Podczas przeciągania do poprawnego folderu docelowego pojawi się zielony znak wyboru.

Podczas przeciągania do niepoprawnego folderu docelowego pojawi się czerwona ikona zakazu.

**3.** Po ustawieniu kursora myszy nad folderem docelowym puść klawisz myszy.

**Wynik:** zadania zostały przeniesione.

### **6.7.6. Oznaczanie zadań kategoriami**

Możesz wykonać następujące czynności:

- Przypisz kategorie do istniejących zadań
- Usuń przypisane kategorie

Informacje o określaniu kategorii można znaleźć w 8.2.3: Zarządzanie [znacznikami.](#page-170-0)

#### **Jak edytować kategorie zadania:**

- **1.** Wybierz zadanie w widoku listy lub widoku poziomym.
- **2.** W karcie panelu **Edytuj** kliknij **Edytuj**. Jeśliużywasz panelu kompaktowego, kliknij pozycję panelu **Edytuj**. Otworzy się okno **Zadanie**.
- **3.** Edytuj kategorie zadania. Opis można znaleźć w 6.5.4: [Dodawanie](#page-131-1) kategorii (page 122).

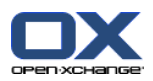

# **6.7.7. Oznaczanie zadań flagami**

Flagi to kolorowe etykiety pozwalające na oznaczanie zadań. Znaczenie poszczególnych kolorów możesz określić samodzielnie. W widoku listy lub widoku poziomym flagi są wyświetlane w ostatniej kolumnie.

### **Oznaczanie zadań flagami:**

- **1.** W widoku listy lub w widoku poziomym wybierz przynajmniej jedno zadanie.
- **2.** W karcie panelu **Flagi** kliknij dowolną flagę. Jeśli używasz panelu kompaktowego, kliknij pozycję panelu **Flagi** i dowolną pozycję.

**Wynik:** wybrane zadania zostaną oznaczone flagami.

### **Jak usunąć flagi:**

- **1.** W widoku listy lub widoku poziomym wybierz zadania, które są oznaczone flagami.
- **2.** W karcie panelu **Flagi** kliknij polecenie **Usuń flagę**. Jeśli używasz panelu kompaktowego, kliknij polecenie **Flagi > Usuń flagę**.

**Wynik:** flagi zostały usunięte.

### **6.7.8. Eksport zadań**

Istnieje możliwość eksportu zadań z osobistego lub publicznego folderu z zadaniami. Obsługiwany format pliku to iCal.

Inna możliwość eksportu folderu z zadaniami osobistymi została opisana w rozdziale 8.4.2: [Eksportowanie](#page-212-0) spotkań i zadań za pomocą [WebDAV](#page-212-0) (page 203).

### **Jak wyeksportować zadania z folderu:**

- **1.** Z menu kontekstowego osobistego lub publicznego folderu z zadaniami wybierz polecenie **Rozszerzone**, a z podmenu - **Eksport**.
- **2.** Z podmenu wybierz polecenie **iCalendar**.
- **3.** W niektórych przeglądarkach zostanie wyświetlone pytanie o otwarcie lub zapisanie pliku. Wybierz polecenie **Zapisz**.
- **4.** Wybierz lokalizację pliku. Podaj nazwę pliku.
- **5.** Kliknij przycisk **Zapisz**.

**Wynik:** zadania z folderu zadań zostaną wyeksportowane do pliku iCal. Zadania te możesz następnie przetworzyć przy użyciu odpowiednich aplikacji.

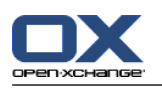

### **6.7.9. Usuwanie zadań**

**Ostrzeżenie:** uczestnik zadania może je usunąć, nawet jeśli nie jest jego autorem. Zadanie usunięte znika także u innych uczestników. Dzieje się tak nawet wtedy, gdy użytkownik nie ma uprawnień do folderu zadań.

**Ostrzeżenie:** nie jest możliwe przywrócenie usuniętych zadań. Przed usunięciem zadania należy upewnić się, że nie jest już potrzebne.

### **Usuwanie jednego lub kilku zadań:**

- **1.** W widoku listy lub w widoku poziomym wybierz przynajmniej jedno zadanie.
- **2.** W karcie panelu **Edytuj** kliknij polecenie **Usuń**. Jeśli używasz panelu kompaktowego, kliknij pozycję panelu **Usuń**. Otworzy się okno**Usuń zadanie**.
- **3.** Jeśli na pewno chcesz usunąć zadanie, kliknij przycisk **Tak**.

**Wynik:** zadania zostały trwale usunięte.

**Wskazówka:** do usunięcia zadań można także użyć menu kontekstowego lub klawisza <del>.

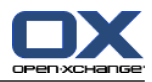

# **Rozdział 7. Moduł Magazyn informacji**

# **7.1. Widok ogólny**

Aby otworzyć moduł **Magazyn informacji**, użyj jednej z poniższych metod:

W pasku tytułu kliknij ikonę **Magazyn informacji** .

Na stronie startowej kliknij pasek tytułowy okna modułu **Magazyn informacji**.

W pełne drzewo folderów kliknij dowolny folder magazynu informacji znajdujący się poniżej pozycji **Magazyn informacji**.

### Moduł **Magazyn informacji**:

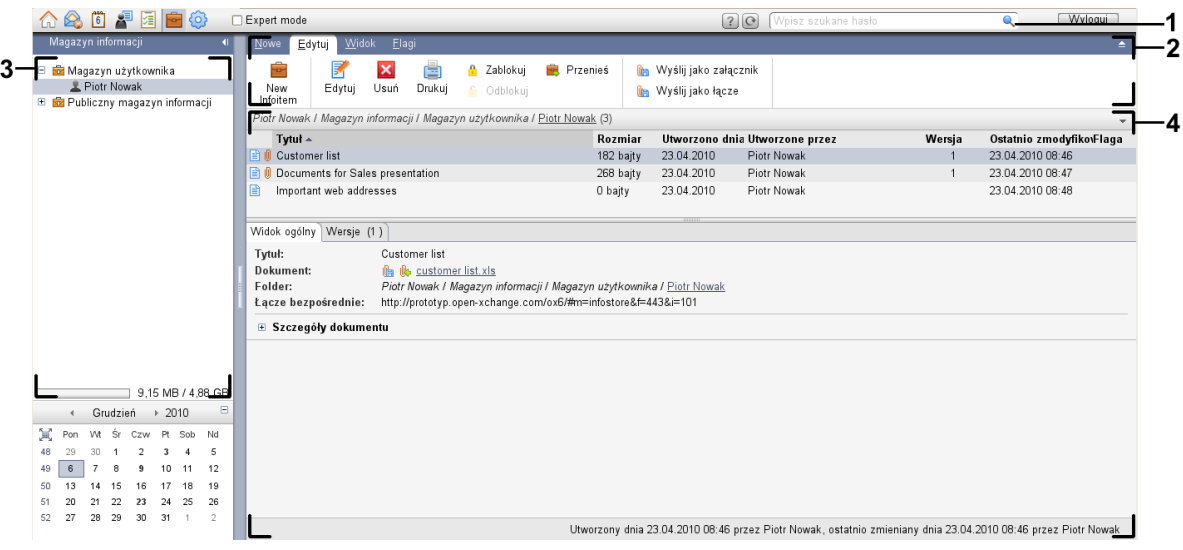

Moduł **Magazyn informacji**, ustawienia **Panel [kompaktowy](#page-167-0)**:

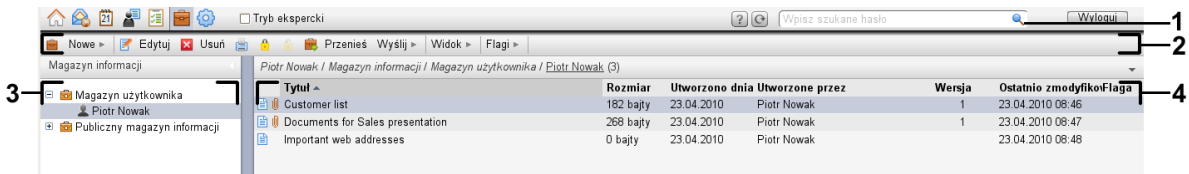

Moduł zawiera następujące elementy:

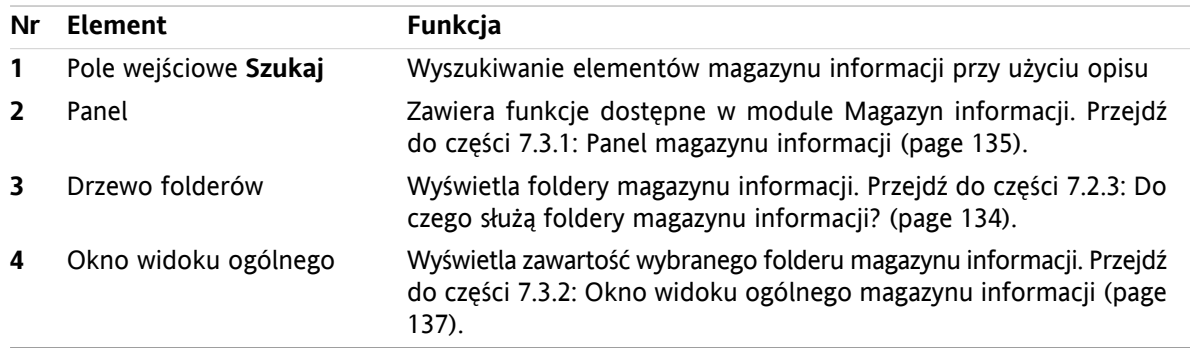

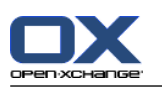

# **7.2. Co należy wiedzieć**

## **7.2.1. Do czego służy moduł Magazyn informacji?**

W module **Magazyn informacji** można przechowywać i wyświetlać informacje zapisywane jako elementy magazynu informacji. Dostepne możliwości:

- [wyświetl](#page-147-0) elementy magazynu informacji,
- [utwórz](#page-151-0) elementy magazynu informacji,
- i [zarządzaj](#page-154-0) elementami magazynu informacji, np. wyszukaj, przenieś, edytuj.

# **7.2.2. Co należy wiedzieć o elementach magazynu informacji?**

Element magazynu informacji zawiera informacje na określony temat. Może to obejmować następujące elementy:

- **·** Informacie tekstowe w postaci komentarza.
- <span id="page-143-0"></span>▪ Łącze (zakładkę) do adresu internetowego.
- Załączony dokument (który może być dostępny w kilku wersjach).

# **7.2.3. Do czego służą foldery magazynu informacji?**

Foldery magazynu informacji umożliwiają porządkowanie elementów magazynu informacji analogicznie do układania dokumentów w folderach na dysku.

Folder magazynu informacji jest w drzewie folderów oznaczony ikoną **.** 

Wszystkie foldery magazynu informacji znajdują się w drzewie folderów pod pozycją **Magazyn informacji**. Dostępne są następujące typy folderów magazynu informacji:

- Osobiste foldery magazynu informacji. Osobiste foldery magazynu informacji mają taką samą nazwę, jak nazwa użytkownika, który jest właścicielem danego folderu. Znajdują się one w drzewie folderów pod pozycją **Magazyn informacji/Magazyn użytkownika**. Istnieje możliwość utworzenia dodatkowych folderów magazynu informacji wewnątrz osobistego folderu magazynu informacji.
- Publiczny folder magazynu informacji. Są to foldery magazynu informacji, które znajdują się w drzewie folderów pod pozycją **Magazyn informacji/Publiczny magazyn informacji**. Publiczny folder magazynu informacji może być utworzony przez każdego użytkownika i udostępniany innym użytkownikom.
- Udostępnione foldery magazynu informacji. Są to foldery magazynu informacji, których nazwa odpowiada użytkownikowi, do których należą. Foldery te znajdują się w drzewie folderów pod pozycją **Magazyn informacji/Magazyn użytkownika**. Każdy użytkownik może udostępniać swoje foldery magazynu informacji innym użytkownikom.

Informacje o zarządzaniu folderami można znaleźć w części 8.5: [Zarządzanie](#page-213-0) folderami (page 204). Informacje dotyczące udostępniania folderów można znaleźć w części 8.6: Zarządzanie [uprawnieniami](#page-221-0) [\(page](#page-221-0) 212).
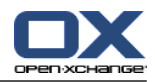

# **7.3. Interfejs modułu magazynu informacji**

# **7.3.1. Panel magazynu informacji**

### **Panel magazynu informacji:**

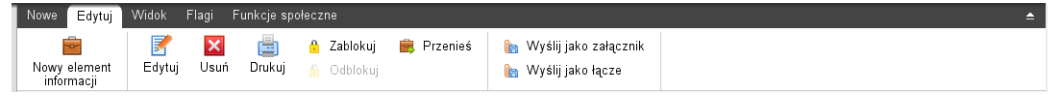

Panel magazynu informacji zawiera następujące funkcje w różnych kartach panelu:

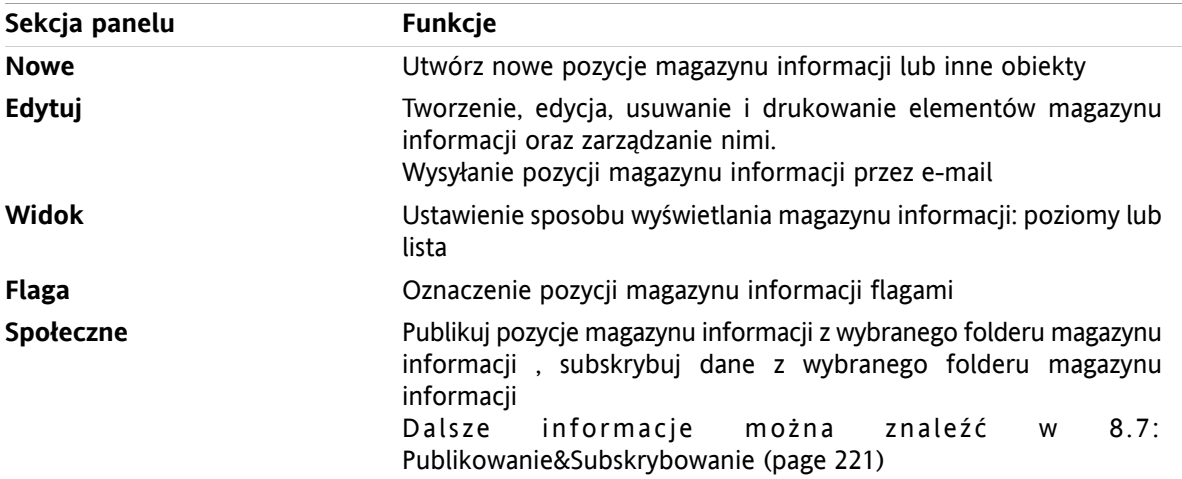

### **Panel Magazyn informacji, ustawienia Zwiń panel:**

B Nowe |v | B Edytuj K Usuń A A A B Przenieś Wyślij v | Widok v | Flagi v | Funkcje społeczne v |

Panel magazynu informacji zawiera następujące funkcje:

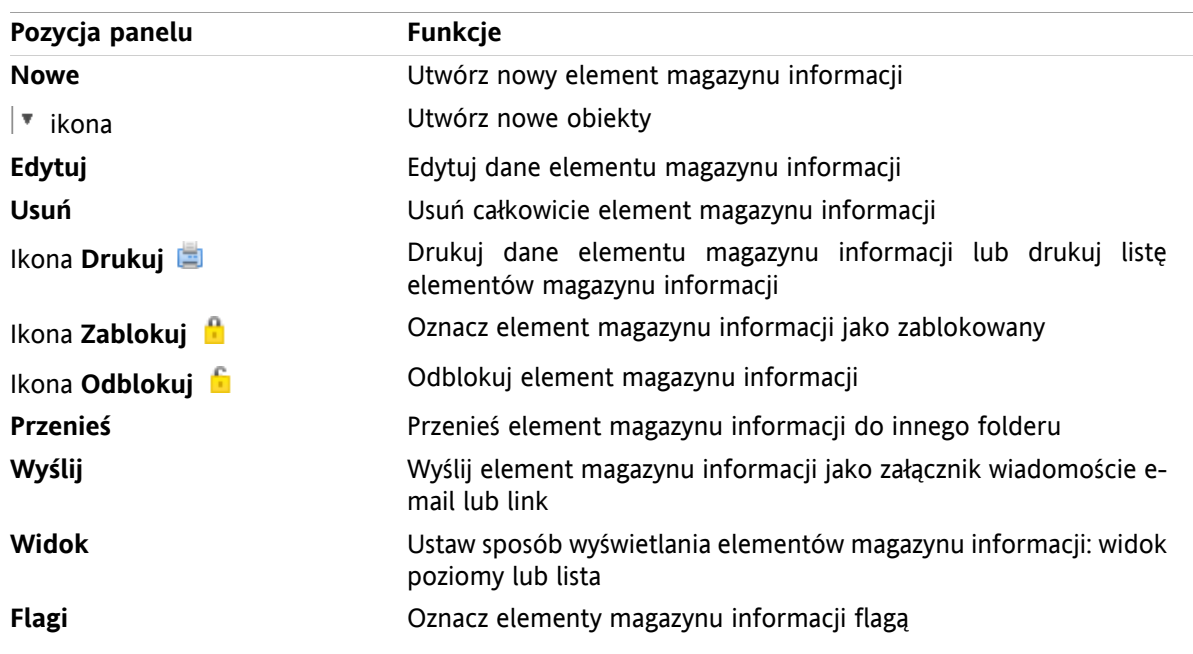

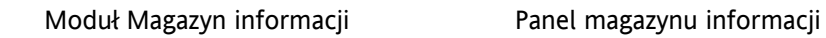

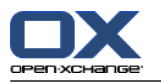

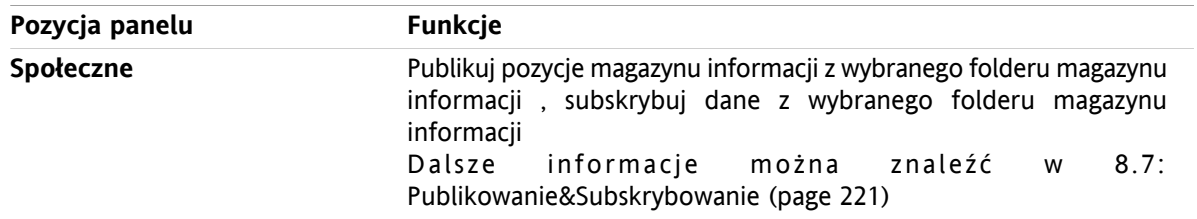

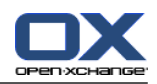

# **7.3.2. Okno widoku ogólnego magazynu informacji**

Okno widoku ogólnego magazynu informacji, widok **Lista**:

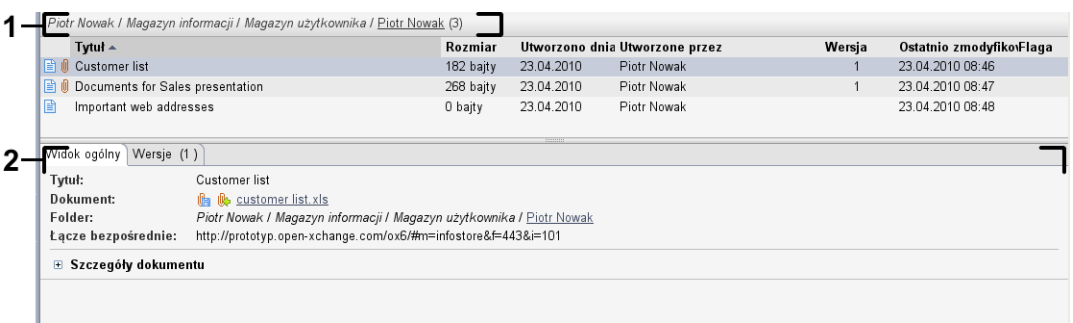

Okno widoku ogólnego magazynu informacji zawiera następujące elementy:

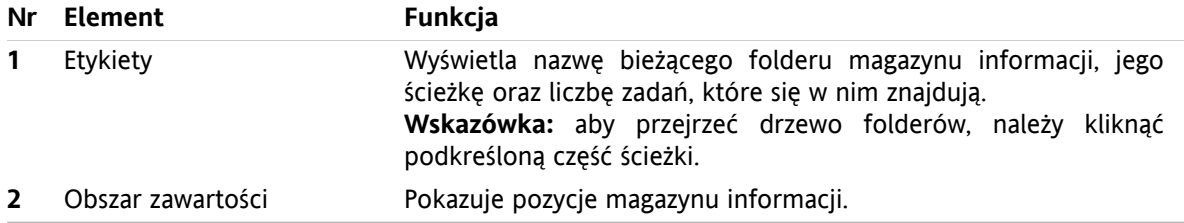

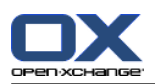

# **7.4. Wyświetlanie elementów magazynu informacji**

Aby wyświetlić elementy magazynu informacji, wykonaj następujące czynności:

- Wybierz folder magazynu informacji.
- Wybierz widok. Widok definiuje sposób wyświetlania elementów magazynu informacji w obszarze zawartości.

# **7.4.1. Wyświetlanie widoku listy**

Elementy magazynu informacji zostaną wyświetlone w widoku listy w formie tabeli.

### **Sposób wyświetlania elementów magazynu informacji w postaci listy:**

- **1.** W drzewie folderów wybierz folder magazynu informacji.
- **2.** W karcie panelu **Widok** kliknij opcję **Lista**. Jeśli używasz panelu kompaktowego, kliknij pozycję panelu **Widok > Lista**.

**Wynik:** elementy magazynu informacji zostaną wyświetlone w formie listy.

Dla każdego elementu magazynu informacji na liście wyświetla się wiersz z informacją w formie ikony lub tekstu:

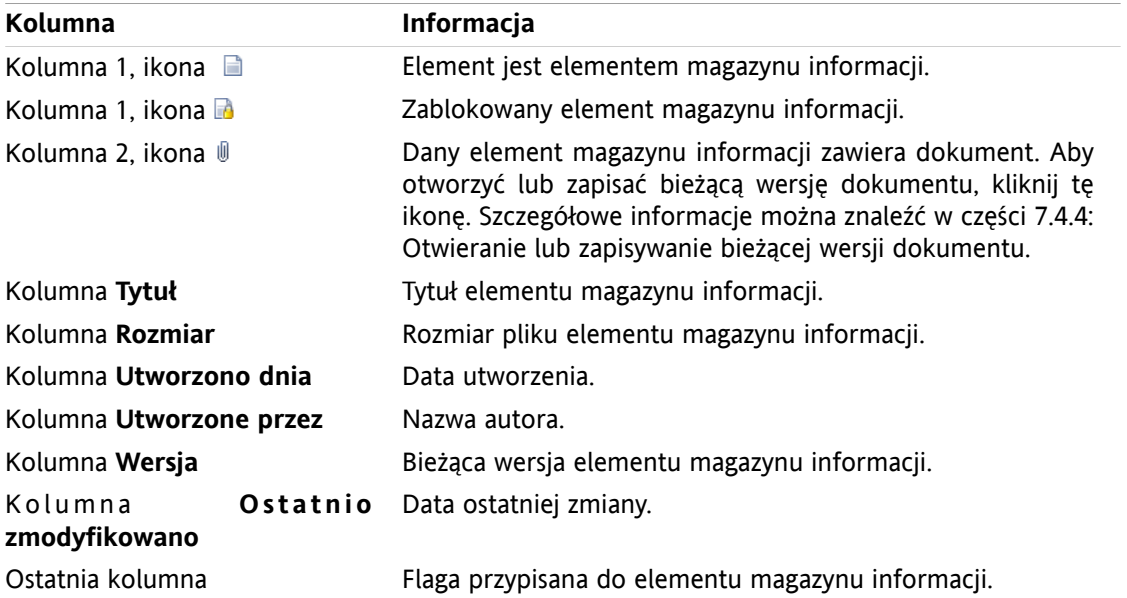

Elementy magazynu informacji są domyślnie sortowane wg kolumny **Tytuł** w kolejności rosnącej. Tytuł kolumny jest podświetlony. Ikona strzałki obok tytułu kolumny wskazuje na kolejność sortowania.

### **Jak zmienić kolejność sortowania:**

- **1.** Aby sortować według określonej kolumny, należy kliknąć jej tytuł.
- **2.** Aby zmienić kolejność sortowania, należy ponownie kliknąć tytuł kolumny.

**Wynik:** kolejność sortowania została zmieniona.

**Uwaga:** sortowanie nie może być wykonywane wg pierwszych dwóch kolumn.

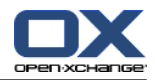

# **7.4.2. Wyświetlanie widoku poziomego**

W widoku poziomym okno widoku ogólnego wyświetla pod listą elementów treść wybranego elementu magazynu informacji.

### **Jak wyświetlić elementy magazynu informacji w widoku poziomym:**

- **1.** W drzewie folderów wybierz folder magazynu informacji.
- **2.** W karcie panelu **Widok** kliknij **Poziomy**. Jeśli używasz panelu kompaktowego, kliknij pozycję panelu **Widok > Poziomy**.

**Wynik:** Okno widoku ogólnego zostanie podzielone poziomo. W górnej części zostanie wyświetona lista.

**3.** Wybierz w widoku listy element magazynu informacji.

**Wynik:** dolna część okna widoku ogólnego wyświetla następujące informacje dla wybranego elementu magazynu informacji.

- Karta **Widok ogólny** zawiera następujące informacje:
	- Tytuł, Dokument, Nazwa folderu i Łącze/URL Nazwa dokumentu służy jako odnośnik do bieżącej wersji załączonego dokumentu i pozwala go otworzyć oraz pobrać. Dalsze informacje można znaleźć w części 7.4.4: Otwieranie lub [zapisywanie](#page-149-0) bieżącej wersji [dokumentu](#page-149-0) (page 140).
	- W szczegółach dokumentu znajdują się informacje o jego rozmiarze, typie, zablokowaniu oraz sumie kontrolnej MD5.
		- **Wskazówka:** przy użyciu ikony **-** lub **+** można otworzyć albo zamknąć stronę ze szczegółami.
	- Komentarze dotyczące elementu magazynu informacji są wyświetlane pod informacjami szczegółowymi.
- Karta **Wersje** zawiera listę wersji załączonego dokumentu. Widok poniżej listy zawiera szczegółowe informacje o wersji. Widok zawiera odnośnik, który pozwala otworzyć lub pobrać wybraną wersję załączonego dokumentu. Dalsze informacje można znaleźć w części 7.6.2.3: Praca z wersjami [dokumentu](#page-156-0) [\(page](#page-156-0) 147).
- W dolnej części okna widoku wyświetlane są następujące informacje:
	- autor elementu magazynu informacji i data jego utworzenia
	- użytkownik, który zmienił element magazynu informacji, i data jego zmiany.

**Wskazówka:** istnieje możliwość przesunięcia poziomego separatora oddzielającego część górną i dolną.

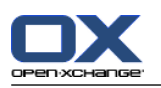

# **7.4.3. Wyświetlanie dymków z opisem**

Dymki z opisem są dostępne w widoku poziomym i widoku listy.

### **Jak wyświetlić element magazynu informacji w dymku:**

- **1.** Ustaw kursor myszy nad elementem magazynu informacji. Po krótkiej chwili dymek zostanie wyświetlony. Zostanie wyświetlona karta **Ogólne**.
- **2.** Aby wyświetlić dodatkowe informacje, kliknij kolejną kartę.
- **3.** Aby zamknąć dymek z opisem, przesuń kursor w miejsce, którego nie obejmuje.

Dymek elementu magazynu informacji wyświetla następujące informacje:

- Karta **Ogólne**. Zawiera:
	- Ikonę modułu magazynu informacji.
	- Tytuł i autora elementu magazynu informacji.
	- Kolorowa ikona została przypisana do każdej kategorii
	- Jeśli element magazynu informacji zawiera dokumenty, wyświetla się numer wersji, ikona typu pliku oraz nazwa pliku dokumentu elementu magazynu informacji.
	- Ikony otwierania i zapisywania dokumentu.
	- Komentarze do zapisu magazynu informacji. W zależności od długości komentarza, wyświetla się pasek do przewijania.
- <span id="page-149-0"></span>▪ Karta **Wersje**. Liczby w nawiasach oznaczają liczbę wersji dokumentu. Dla elementu magazynu informacji z dokumentem wyświetlane są następujące elementy:
	- Przycisk plus i minus pozwalające na wyświetlanie i ukrywanie szczegółów dotyczących wersji dokumentu.
	- Numer wersji, ikona typu pliku i nazwy plików z dokumentami.
	- Ikony otwierania i zapisywania wersji dokumentu.

# **7.4.4. Otwieranie lub zapisywanie bieżącej wersji dokumentu**

Jeden element magazynu informacji może zawierać dokument zapisany w kilku wersjach. W takiej sytuacji można wykonać następujące czynności:

▪ Otwarcie bieżącej wersji dokumentu.

**Uwaga:** otwarcie dokumentu może wymagać zainstalowania dodatkowego oprogramowania.

▪ Zapisanie bieżącej wersji dokumentu.

Sposób otwierania i zapisywania innych wersji jest opisany w części 7.6.2.3: Praca z wersjami [dokumentu](#page-156-0) [\(page](#page-156-0) 147).

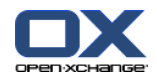

#### **Sposób otwierania i zapisywania bieżącej wersji dokumentu:**

- **1.** Otwórz element magazynu informacji w widoku poziomym. Przełącz się na kartę **Widok ogólny**.
- **2.** Kliknij nazwę dokumentu wyświetloną obok pola **Dokument**. Zostanie wyświetlone okno systemowe. Pojawi się w nim lista programów, których można użyć do otwarcia wybranego dokumentu.

**Uwaga:** wygląd okna systemowego może się różnić, w zależności od używanej przeglądarki.

**3.** Wybierz czynność:

Jeśli chcesz otworzyć dokument, wybierz polecenie **Otwórz z...**.

**Uwaga:** otwarcie dokumentu może wymagać zainstalowania dodatkowego oprogramowania.

Aby zapisać dokument poza programem do pracy grupowej, wybierz polecenie **Zapisz na dysk**.

**4.** W oknie systemowym kliknij przycisk **OK**.

**Wskazówka:** można też użyć jednej z następujących metod:

Użyj odpowiedniej ikony wyświetlonej w dymku nad elementem magazynu informacji.

W widoku listy kliknij ikonę  $\mathbb{I}$ .

W widoku listy kliknij dwa razy element magazynu informacji.

### **7.4.5. Wysyłanie elementu magazynu informacji**

Aby wysłać element magazynu informacji do innych użytkowników, wybierz jedną z następujących możliwości:

- Jeśli element magazynu informacji zawiera dokument, możesz go wysłać jako załącznik do wiadomości e-mail na dowolny adres.
- Do wewnętrznych użytkowników programu do pracy grupowej możesz wysłać łącze do elementu magazynu informacji.

### **Sposób wysyłania dokumentu z elementu magazynu informacji jako załącznik do wiadomości email:**

- **1.** Otwórz element magazynu informacji w widoku poziomym.
- **2.** W karcie panelu **Edytuj** kliknij polecenie **Wyślij jako załącznik**. Jeśli używasz panelu kompaktowego, kliknij pozycję panelu **Wyślij > Wyślij jako załącznik**.

**Wynik:** zostanie wyświetlone okno **Wiadomości e-mail**. Bieżąca wersja dokumentu zostanie wprowadzona jako załącznik do wiadomości e-mail.

### **Sposób wysyłania elementu magazynu informacji jako łącza:**

- **1.** Otwórz element magazynu informacji w widoku poziomym.
- **2.** W karcie panelu **Edytuj** kliknij polecenie **Wyślij jako łącze**. Jeśli używasz panelu kompaktowego, kliknij pozycję panelu **Wyślij > Wyślij jako łącze**.

**Wynik:** zostanie wyświetlone okno **Wiadomości e-mail**. Bezpośrednie łącze do elementu magazynu informacji zostanie wprowadzone do treści wiadomości e-mail.

**Uwaga:** aby było możliwe wywołanie łącza, odbiorca wiadomości e-mail musi mieć uprawnienia odczytu do obiektów w folderze magazynu informacji z danym elementem. Informacje o sposobie ustawiania uprawnień można znaleźć w części 8.6: Zarządzanie [uprawnieniami](#page-221-0) (page 212) .

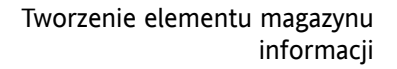

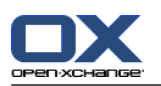

# <span id="page-151-0"></span>**7.5. Tworzenie elementu magazynu informacji**

W tej części znajdują się informacje ogólne dotyczące sposobu tworzenia nowego elementu magazynu informacji. Dalsze informacje znajdują się na [następnej](#page-152-0) stronie.

**Uwaga:** jeśli chcesz utworzyć nowy element magazynu informacji w folderze publicznym lub udostępnionym, musisz mieć uprawnienia do tworzenia obiektów w danym folderze.

### **Sposób tworzenia nowego elementu magazynu informacji:**

- **1.** W karcie panelu **Nowe** kliknij ikonę **Dokument**. Jeśli używasz panelu kompaktowego, kliknij ikonę panelu **Pozycja magazynu informacji** . Otworzy się okno **Dokument**.
- **2.** Jeśli chcesz wybrać folder magazynu informacji, kliknij przycisk **Folder** i w wyświetlonym oknie wybierz folder magazynu informacji.
- **3.** W polu **Tytuł** wprowadź odpowiedni tytuł.
- **4.** W zależności od potrzeb możesz użyć jednej z następujących opcji:

Dodanie zakładki do witryny przez wpisanie jej adresu internetowego w polu **Łącze/URL**. **Wskazówka:** skopiuj do tego pola adres internetowy z paska adresu przeglądarki.

- Dodaj dokument. Patrz 7.5.1: Dodawanie [dokumentu](#page-152-0) (page 143)
- Dodaj kategorie. Patrz 7.5.2: [Dodawanie](#page-152-1) kategorii (page 143)
- Dodanie komentarzy.
- **5.** Kliknij **Zapisz** w panelu. Okno zostanie zamknięte.

**Wynik:** element magazynu informacji zostanie utworzony.

Jeśli chcesz anulować całą procedurę, kliknij na panelu przycisk **Anuluj**.

**Wskazówka:** nowy element magazynu informacji można także utworzyć, klikając polecenie **Utwórz nowy dokument** na karcie panelu **Edycja**.

### **Aby utworzyć nowy element magazynu informacji, zastosuj jedną z następujących metod:**

Możesz także aktywować funkcję **Nowy element magazynu informacji** w innych modułach panelu. W widoku poziomym lub widoku listy kliknij dwa razy pusty obszar. Zostanie wyświetlone okno **Element magazynu informacji**.

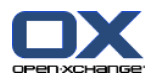

# <span id="page-152-0"></span>**7.5.1. Dodawanie dokumentu**

Jako element magazynu informacji można dodać jeden dokument. Jest to dokument o numerze wersji 1. Jeśli dodasz dalsze dokumenty, otrzymają one kolejny numer wersji.

Dalsze informacje o wersjach dokumentu można znaleźć w części 7.6.2.3: Praca z wersjami [dokumentu](#page-156-0) [\(page](#page-156-0) 147).

### **Jak dodać dokument jako element magazynu informacji w oknie Element magazynu informacji:**

- **1.** Kliknij przycisk **Plik**.
- **2.** Kliknij przycisk **Przeglądaj**.
- **3.** Wybierz plik, który ma być dodany jako załącznik. Zamknij okno dialogowe wyboru pliku.
- **4.** Kliknij **Zapisz** w panelu. Otworzy się okno **Komentarz na temat wersji**.
- **5.** Jeśli chcesz, wprowadź komentarz do okna **Komentarz na temat wersji**. Kliknij przycisk **OK**. Jeśli nie chcesz wprowadzać komentarza, kliknij polecenie **Bez komentarza**.

**Wynik:** dokument zostanie przesłany na serwer. Po zakończeniu przesyłania okno **Element magazynu informacji** zostanie zamknięte.

<span id="page-152-1"></span>Jeśli chcesz anulować całą procedurę, w części panelu **Komentarz na temat wersji** kliknij przycisk **Anuluj**.

**Uwaga:** w zależności od rozmiaru dokumentu i posiadanego połączenia cały proces może zająć trochę czasu.

### **7.5.2. Dodawanie kategorii**

Kategoria to tekst, który może być użyty jako słowo klucz do sortowania elementów magazynu informacji. Istnieją następujące możliwości dodawania kategorii:

- Wprowadź kategorie.
- Wybieranie kategorii z listy ustalonych z góry kategorii.

Informacje o określaniu kategorii można znaleźć w 8.2.3: Zarządzanie [znacznikami](#page-170-0).

### **Jak dodać kategorie związane z przedmiotem w oknie Element magazynu informacji:**

- **1.** Kliknij dwa razy element po prawej stronie przycisku**Kategorie...**.
- **2.** Wprowadź tekst.

**Wskazówka:** inna metoda została opisana w dokumencie 8.2.3.2: Zarządzanie [kategoriami](#page-171-0) w modułach [\(page](#page-171-0) 162).

**Uwaga:** Kategorie związane z przedmiotem maja kolor biały.

#### **Jak dodać z góry ustalone kategorie w oknie Element magazynu informacji:**

- **1.** Kliknij przycisk **Kategorie**. Otworzy się okno dialogowe **Kategorie**. Lista w polu **Nazwa** zawiera wszystkie ustalone z góry kategorie.
- **2.** W liście pola **Nazwa** aktywuj pola wyboru kategorii, które mają zostać przypisane do elementu magazynu informacji.
- **3.** Kliknij **OK**.

**Wynik:** Kategorie pojawią się w polu wejściowym.

### **Jak usunąć dodane kategorie w oknie Element magazynu informacji:**

**1.** Kliknij przycisk **Kategorie**. Otworzy się okno dialogowe **Kategorie**.

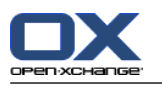

**2.** W liście pola **Nazwa** dezaktywuj pola wyboru kategorii, które mają zostać usunięte.

**3.** Kliknij **OK**.

**Wynik:** Kategorie zostaną usunięte z elementu magazynu informacji.

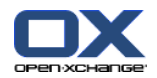

# **7.6. Zarządzanie elementami magazynu informacji**

# **7.6.1. Wyszukiwanie elementów magazynu informacji**

Wyszukiwanie za pomocą wyszukiwanego pojęcia pozwala na znalezienie elementu magazynu informacji w bieżącym folderze magazynu informacji. Szukane pojęcie określa znaki, które będą wyszukiwane.

Znalezione zostaną wszystkie elementy magazynu informacji zawierające w tytule szukane pojęcie.

Przykład: aby znaleźć elementy magazynu informacji o tytułach "edycje marketingowe" i "podstawy marketingu" należy wprowadzić pojęcie "marketing".

### **Jak szukać elementu magazynu informacji:**

- **1.** W drzewie folderów wybierz folder magazynu informacji, który chcesz przeszukać.
- **2.** Otwórz widok poziomy lub widok listy.
- **3.** Aby wybrać kryteria wyszukiwania kliknij ikonę widoczną po lewej stronie pola wejściowego **Szukaj**.
- **4.** Wprowadź wyszukiwane hasło w polu wejściowym.
- **5.** Kliknij ikone **Szukaj** .

**Wynik:** w oknie widoku ogólnego zostaną wyświetlone elementy magazynu informacji dopasowane do wyszukiwanego pojęcia.

### **Sposób wyświetlania wszystkich elementów magazynu informacji w aktualnie wybranym folderze magazynu informacji:**

Kliknij ikonę **Resetuj** przy polu wejściowym **Szukaj** .

# **7.6.2. Edycja elementów magazynu informacji**

Istnieje możliwość późniejszej zmiany danych wprowadzonych podczas tworzenia elementu magazynu informacji.

**Uwaga:** aby zmodyfikować element magazynu informacji w folderze publicznym lub udostępnionym, należy mieć uprawnienia do edycji dla obiektów z danego folderu.

### **Jak wykonać edycję elementu magazynu informacji:**

- **1.** Wybierz w widoku listy lub widoku poziomym element magazynu informacji.
- **2.** W karcie panelu **Edytuj** kliknij polecenie **Edytuj**. Jeśli używasz panelu kompaktowego, kliknij pozycję panelu **Edytuj**. Otworzy się okno **Element magazynu informacji**.
- **3.** Edytuj dane elementu magazynu informacji. Szczegółowy opis danych znajduje się w części [7.5:](#page-151-0) [Tworzenie](#page-151-0) elementu magazynu informacji (page 142). Informacje dotyczące pracy z wersjami dokumentu można znaleźć w części 7.6.2.3: Praca z wersjami [dokumentu](#page-156-0) (page 147).
- **4.** W panelu kliknij **Zapisz**. Okno zostanie zamknięte.

**Wynik:** element magazynu informacji został zmieniony.

Jeśli nie chcesz zatwierdzać zmian, kliknij pozycję panelu **Anuluj**.

**Wskazówka:** aby edytować element możesz także użyć menu kontekstowego.

### **7.6.2.1. Blokowanie elementu magazynu informacji**

Edytowany element magazynu informacji należy zablokować. Ma to na celu:

- Blokada pozwala przekazać innym użytkownikom magazynu informacji, że wybrany element jest aktualnie edytowany i może nie być aktualny.
- Jeśli zablokowany element magazynu informacji znajduje się w folderze udostępnianym innym użytkownikom, to nie będą oni mogli go zmodyfikować, nawet jeśli mają uprawnienia do modyfikacji.

### **Jak zablokować element magazynu informacji:**

- **1.** Wybierz w widoku listy lub widoku poziomym przynajmniej jeden element magazynu informacji.
- **2.** W karcie panelu **Edytuj** kliknij polecenie **Zablokuj**. Jeśli używasz panelu kompaktowego, kliknij ikonę panelu **Zablokuj**.

### **Po zakończeniu wprowadzania zmian należy odblokować dany element.**

### **Jak odblokować element:**

- **1.** Wybierz w widoku listy lub widoku poziomym przynajmniej jeden zablokowany element magazynu informacji.
- **2.** W karcie panelu **Edytuj** kliknij opcję **Odblokuj**. Jeśli używasz panelu kompaktowego, kliknij ikonę panelu **>** .

**Wskazówka:** funkcje **Zablokuj** i **Odblokuj** są także dostępne w menu kontekstowym.

### **7.6.2.2. Usuwanie dokumentu**

Istnieje możliwość usunięcia dokumentu z pozycji magazynu informacji. Spowoduje to usunięcie wszystkich wersji dokumentu. Dalsze informacje o pracy z wersjami dokumentu można znaleźć w części [7.6.2.3:](#page-156-0) Praca z wersjami [dokumentu](#page-156-0) (page 147).

**Uwaga:** Ta funkcja nie powoduje usunięcia jakiegokolwiek dokumentu z dysku lokalnego.

### **Sposób usuwania dokumentu z pozycji magazynu informacji:**

- **1.** Wybierz w widoku listy lub widoku poziomym element magazynu informacji.
- **2.** W karcie panelu **Edytuj** kliknij polecenie **Edytuj**. Jeśli używasz panelu kompaktowego, kliknij pozycję panelu **Edytuj**. Otworzy się okno **Element magazynu informacji**.
- **3.** Kliknij przycisk **Usuń**. Zostanie wyświetlone okno **Usuń plik**.
- **4.** Jeśli na pewno chcesz usunąć wszystkie wersje pliku dokumentu z danej pozycji magazynu informacji, kliknij przycisk **Tak**.

**Wynik:** wszystkie wersje pliku dokumentu zostaną usunięte z pozycji magazynu informacji. Sama pozycja magazynu informacji nie zostanie skasowana.

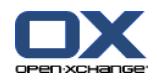

### <span id="page-156-0"></span>**7.6.2.3. Praca z wersjami dokumentu**

Jeśli pozycja magazynu informacji zawiera dokument, możesz wykonać następujące czynności:

- Dodawanie nowej wersji dokumentu
- Usuwanie wersji dokumentu
- Ustawianie wersji dokumentu jako bieżącej

### **Jak dodać nową wersję dokumentu:**

- **1.** Wybierz w widoku listy lub widoku poziomym element magazynu informacji.
- **2.** W karcie panelu **Edytuj** kliknij **Edytuj**. Jeśli używasz panelu kompaktowego, kliknij pozycję panelu **Edytuj**. Otworzy się okno **Element magazynu informacji**.
- **3.** Kliknij przycisk **Plik**.
- **4.** Kliknij przycisk **Przeglądaj**.
- **5.** Wybierz plik, który ma być dodany jako załącznik. Zamknij okno dialogowe wyboru pliku.
- **6.** Kliknij na panelu ikonę **Zapisz**. Okno zostanie zamknięte.
- **7.** Jeśli niezbędny jest komentarz, wpisz go do wyświetlonego okna **Komentarz na temat wersji**.
- **8.** W wyświetlonym oknie kliknij przycisk **OK**. Jeśli nie chcesz wprowadzać komentarza, kliknij polecenie **Bez komentarza**. Aby anulować proces, kliknij polecenie **Anuluj**.

**Wynik:** dokument zostanie przesłany na serwer. Po zakończeniu procesu okno **Element magazynu informacji** zostanie zamknięte.

**Uwaga:** w zależności od rozmiaru dokumentu i posiadanego połączenia cały proces może zająć trochę czasu.

### **Jak usunąć wersję dokumentu z elementu magazynu informacji:**

- **1.** Otwórz element magazynu informacji w widoku poziomym.
- **2.** Kliknij kartę **Wersje**.
- **3.** Kliknij w widoku listy wersję dokumentu prawym przyciskiem myszy.
- **4.** Kliknij**Usuń** w menu kontekstowym. Otworzy się okno **Usuń wersję**.
- **5.** Jeśli na pewno chcesz usunąć wersję dokumentu, kliknij przycisk **Tak**.

**Wynik:** wersja dokumentu zostanie usunięta z elementu magazynu informacji.

**Uwaga:** Ta funkcja nie powoduje usunięcia jakiegokolwiek dokumentu z dysku lokalnego.

### **Jak ustawić wersję dokumentu jako wersję bieżącą:**

- **1.** Otwórz element magazynu informacji w widoku poziomym.
- **2.** Kliknij kartę **Wersje**.
- **3.** Kliknij w widoku listy wersję dokumentu prawym przyciskiem myszy.
- **4.** Kliknij **Bieżące** w menu kontekstowym.

**Wynik:** wybrana wersja dokumentu zostanie ustawiona jako bieżąca.

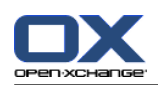

# **7.6.3. Drukowanie elementów magazynu informacji**

Istnieją następujące możliwości drukowania elementów magazynu informacji:

- Drukowanie listy elementów magazynu informacji
- Drukowanie danych elementu magazynu informacji

### **Jak wydrukować listę elementów magazynu informacji:**

- **1.** Otwórz widok listy w panelu.
- **2.** Wybierz elementy magazynu informacji do wydrukowania.
- **3.** Kliknij polecenie **Drukuj** w karcie panelu **Edytuj**. Jeśli używasz panelu kompaktowego, kliknij ikonę panelu **Drukuj**. Otworzy się nowe okno z podglądem wydruku i okno systemowe **Drukuj**.
- **4.** Jeśli to konieczne, zmień ustawienia drukarki w oknie systemowym.
- **5.** W oknie systemowym kliknij polecenie **Drukuj**.

**Wynik:** lista elementów magazynu informacji zostanie wydrukowana.

### **Jak wydrukować dane elementu magazynu informacji:**

- **1.** Otwórz element magazynu informacji w widoku poziomym.
- **2.** Kliknij polecenie **Drukuj** w karcie panelu **Edytuj**. Jeśli używasz panelu kompaktowego, kliknij ikonę panelu **Drukuj**. Otworzy się nowe okno z podglądem wydruku i okno systemowe **Drukuj**.
- **3.** Jeśli to konieczne, zmień ustawienia drukarki w oknie systemowym.
- **4.** W oknie systemowym kliknij polecenie **Drukuj**.

**Wynik:** dane z elementu magazynu informacji zostaną wydrukowane.

### **7.6.4. Przenoszenie elementów magazynu informacji**

Aby przenieść element magazynu informacji, istnieją następujące możliwości:

- Za pomocą funkcji panelu
- Poprzez przeciągnij i upuść

**Uwaga:** przy przenoszeniu elementów magazynu informacji z folderu źródłowego do docelowego należy mieć następujące uprawnienia:

- Uprawnienia do usuwania obiektów z folderu źródłowego
- Uprawnienia do tworzenia obiektów w folderze docelowym

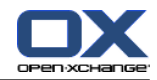

### **Jak przenieść element magazynu informacji przy użyciu funkcji panelu:**

- **1.** Wybierz w widoku listy lub widoku poziomym przynajmniej jeden element magazynu informacji.
- **2.** W karcie panelu **Edytuj** kliknij polecenie **Przenieś**. Jeśli używasz panelu kompaktowego, kliknij pozycję panelu **Przenieś**. Otworzy się okno **Wybierz folder**.
- **3.** W oknie **Wybierz folder** kliknij folder magazynu informacji. Możesz kliknąć tylko te foldery, do których możesz przenosić elementy magazynu informacji.

**Wynik:** elementy magazynu informacji zostały przeniesione.

Jeśli chcesz anulować proces, kliknij przycisk **zamykania** , który znajduje się w prawej górnej części okna **Wybierz folder**.

#### **Jak przenieść elementy magazynu informacji poprzez przeciągnięcie i upuszczenie:**

- **1.** Wybierz w widoku listy lub widoku poziomym przynajmniej jeden element magazynu informacji.
- **2.** Przeciągnij wybrany element magazynu informacji do folderu magazynu informacji. Ikona, która jest wyświetlana obok kursora myszy, wskazuje następujące informacje:

Podczas przeciągania do poprawnego folderu docelowego pojawi się zielony znak wyboru.

Podczas przeciągania do niepoprawnego folderu docelowego pojawi się czerwona ikona zakazu.

**3.** Po ustawieniu kursora nad folderem docelowym puść przycisk myszy.

**Wynik:** elementy magazynu informacji zostały przeniesione.

Jeśli chcesz anulować przenoszenie, ustaw kursor nad niepoprawnym folderem docelowym i puść przycisk myszy.

### **7.6.5. Oznaczanie elementów magazynu informacji kategoriami**

Możesz wykonać następujące czynności:

- Przypisz kategorie do istniejących elementów magazynu informacji,
- Usuń przypisane kategorie.

Informacje o określaniu kategorii można znaleźć w 8.2.3: Zarządzanie [znacznikami](#page-170-0).

#### **Jak edytować kategorie elementu magazynu informacji:**

- **1.** Wybierz w widoku listy lub widoku poziomym element magazynu informacji.
- **2.** W karcie panelu **Edytuj** kliknij **Edytuj**. Jeśli korzystasz z panelu kompaktowego, kliknij pozycję panelu **Edytuj**. Otworzy się okno **Element magazynu informacji**.
- **3.** Edytuj kategorie elementu magazynu informacji. Opis można znaleźć w 7.5.2: [Dodawanie](#page-152-1) kategorii [\(page](#page-152-1) 143).

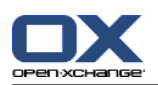

# **7.6.6. Oznaczanie elementów magazynu informacji flagami**

Flagi to kolorowe etykiety służące do oznaczania elementów magazynu informacji. Znaczenie poszczególnych kolorów możesz określić samodzielnie.

W widoku poziomym i widoku listy flagi są wyświetlane w ostatniej kolumnie.

### **Jak oznaczać elementy magazynu informacji flagami:**

- **1.** Wybierz w widoku listy lub widoku poziomym element magazynu informacji.
- **2.** W karcie panelu **Flagi** kliknij dowolną pozycję. Jeśli używasz panelu kompaktowego, kliknij pozycję panelu **Flagi**, a następnie kliknij pozycję.

**Wynik:** wybrany element magazynu informacji zostanie oznaczony flagami.

### **Jak usuwać flagi:**

- **1.** W widoku poziomym lub widoku listy wybierz elementy magazynu informacji oznaczone flagami:
- **2.** W karcie panelu Flagi kliknij polecenie **Usuń flagę**. Jeśli używasz panelu kompaktowego, kliknij pozycję panelu **Flagi > Usuń flagę**.

**Wynik:** flagi zostaną usunięte.

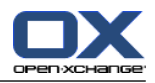

### **7.6.7. Usuwanie elementów magazynu informacji**

**Ostrzeżenie:** nie można przywrócić usuniętych elementów magazynu informacji. Przed usunięciem elementu magazynu informacji upewnij się, że nie jest Ci on już potrzebny.

**Uwaga:** w celu usunięcia elementu magazynu informacji z folderu publicznego lub udostępnionego, musisz mieć uprawnienia do usuwania obiektów z tych folderów.

### **Jak usunąć jeden lub kilka elementów magazynu informacji:**

- **1.** Wybierz w widoku listy lub widoku poziomym przynajmniej jeden element magazynu informacji.
- **2.** W karcie panelu **Edytuj** kliknij polecenie **Usuń**. Jeśli używasz panelu kompaktowego, kliknij pozycję panelu **Usuń**. Wyświetli się okno **Usuń elementy**.
- **3.** Jeśli na pewno chcesz usunąć elementy magazynu informacji, kliknij przycisk **Tak**.

**Wynik:** elementy magazynu informacji zostaną trwale usunięte.

**Wskazówka:** elementy magazynu informacji możesz także usunąć przy użyciu menu kontekstowego lub klawisza <del>.

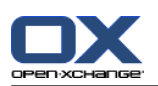

### **7.6.8. Dostęp do elementów magazynu informacji przy użyciu usługi WebDAV**

Przy użyciu usługi WebDAV można korzystać z elementów magazynu informacji w ten sam sposób, co z lokalnych plików na dysku. Dostęp przez usługę WebDAV ma wady i zalety w porównaniu z dostępem przez interfejs użytkownika:

- Zaletą jest szybki i bezpośredni dostęp przez przeglądarkę internetową lub eksplorator plików. Nie trzeba się logować do interfejsu programu do pracy grupowej.
- Wadą jest możliwość wyświetlenia wyłącznie bieżącej wersji dokumentu. Nie są również wyświetlane informacje o historii dokumentu oraz informacje dodatkowe, takie jak komentarze.

**Uwaga:** usunięcie elementu pliku przy użyciu usługi WebDAV oznacza usunięcie wszystkich jego wersji, a nie tylko bieżącej. Aby usunąć określoną wersję dokumentu, należy użyć metod opisanych w części 7.6.2.3: Praca z wersjami [dokumentu](#page-156-0) (page 147).

Dostęp do magazynu informacji przy użyciu usługi WebDAV zależy od zainstalowanego na komputerze systemu operacyjnego.

### **7.6.8.1. Dostęp z systemu Linux**

**Jak uzyskać dostęp do elementów magazynu informacji przy użyciu usługi WebDAV z systemu Linux:**

- **1.** Otwórz przeglądarkę internetową (np. KDE Konqueror).
- **2.** W polu **Lokalizacja** wprowadź następujący adres: webdav://<adres>/servlet/webdav.infostore gdzie <adres> należy zastąpić adresem IP lub URL serwera Open-Xchange.
- **3.** Wprowadź nazwę użytkownika i hasło. Użyj danych logowania używanych dla serwera Open-Xchange.

**Wynik:** elementy magazynu informacji zostaną wyświetlone w przeglądarce.

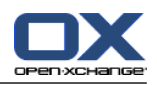

### **7.6.8.2. Dostęp z systemu Windows XP**

### **Jak uzyskać dostęp do usługi WebDAV z systemu Windows XP:**

- **1.** W oknie **Mój komputer** kliknij **Moje miejsce sieciowe** lub kliknij dwa razy ikonę **Moje miejsce sieciowe** na Pulpicie.
- **2.** Przejdź do zadań Sieć, otwórz okno dialogowe Miejsca sieciowe i kliknij polecenie **Dodaj miejsce sieciowe**. Uruchomi się kreator dodawania zasobów sieciowych. Kliknij **Dalej**.
- **3.** W następnym oknie dialogowym wybierz pozycję **Wybierz inne miejsce sieciowe**.
- **4.** Wpisz następujący adres: https://<address>/servlet/webdav.infostore gdzie <adres> należy zastąpić adresem IP lub URL serwera Open-Xchange.
- **5.** Wprowadź nazwę użytkownika i hasło. Użyj danych logowania używanych dla serwera Open-Xchange.
- **6.** W następnym oknie dialogowym możesz przypisać nazwę do zasobu sieciowego.

**Uwaga:** jeśli używasz kodowania znaków ISO, nie wprowadzaj żadnych znaków specjalnych. Serwer Open-Xchange używa kodowania UTF-8.

<span id="page-162-0"></span>**7.** W następnym oknie dialogowym kliknij polecenie **Zakończ**.

**Wynik:** możesz używać elementów magazynu informacji przy użyciu miejsca sieciowego.

### **7.6.8.3. Dostęp z systemu Windows Vista**

Przed użyciem usługi WebDAV musisz zainstalować Aktualizację programu systemu Microsoft.

### **Jak zainstalować Aktualizację programu systemu Microsoft dla usługi WebDAV:**

- **1.** Otwórz przeglądarkę internetową.
- **2.** Wpisz następujący adres: http://support.microsoft.com/kb/907306
- **3.** Wybierz pozycję **More Information (Więcej informacji)** i kliknij polecenie **Download the Software Update for Web Folders package now (Pobierz teraz pakiet Aktualizacja programu dla folderów sieci Web)**.
- **4.** Na stronie pobierania kliknij polecenie **Download (Pobierz)**. Zostanie pobrany plik Webfldrs-KB907306- ENU.exe.
- **5.** Kliknij go dwa razy. Zostanie uruchomiony program instalacyjny.

### **Jak uzyskać dostęp do usługi WebDAV z systemu Windows Vista:**

- **1.** W oknie Eksploratora Windows kliknij polecenie **Komputer**.
- **2.** Kliknij prawym przyciskiem myszy wolny obszar po prawej stronie Eksploratora. Z rozwijanego menu wybierz polecenie **Dodaj lokalizację sieciową**. Zostanie wyświetlone okno dialogowe **Dodaj lokalizację sieciową**. Kliknij przycisk **Dalej**.
- **3.** Wybierz polecenie **Wybierz niestandardową lokalizację sieciową**. Kliknij przycisk Dalej.
- **4.** W oknie dialogowym **Dodaj ścieżkę sieciową** wpisz następujący adres: https://<address>/servlet/webdav.infostore gdzie <address> należy zastąpić adresem IP lub URL serwera Open-Xchange.
- **5.** Wprowadź nazwę użytkownika i hasło. Użyj danych logowania używanych dla serwera Open-Xchange.
- **6.** W następnym oknie dialogowym możesz przypisać nazwę do zasobu.
- **7.** W następnym oknie dialogowym kliknij polecenie **Zakończ**.

**Wynik:** dostęp do elementów magazynu informacji jest możliwy poniżej ikony **Komputer**.

### **7.6.8.4. Dostęp z systemu Windows 7**

**Wskazówka:** aby ustawić dostęp do WebDav możesz również użyć OX Updater. Informacje można znaleźć w dokumentacji użytkownika OX Updater.

Przed ustawieniem dostępu do WebDav w sposób opisany poniżej, należy zainstalować Microsoft Software Update. Instrukcję można znaleźć w 7.6.8.3: Dostęp z systemu [Windows](#page-162-0) Vista (page 153).

### **Jak ustawić dostęp do usługi WebDAV z systemu Windows 7:**

- **1.** W polu nawigacji Eksploratora Windows kliknij polecenie **Komputer**.
- **2.** W pasku ikon kliknij **Połącz napęd**. Otworzy się okno **Połącz napęd** .
- **3.** Kliknij **Połącz ze stroną, na której można przechowywać dokumenty**. Otworzy się okno **Dodaj adres sieciowy**. Kliknij **Następny**.
- **4.** Wybierz polecenie **Wybierz niestandardową lokalizację sieciową**. **Dalej**.
- **5.** W polu wejściowym **Adres internetowy lub sieciowy** wprowadź następujący adres: https://<adresse>/servlet/webdav.infostore Zamień <address> na adres IP lub URL serwera Open-Xchange. Kliknij **Dalej**.
- **6.** Wprowadź nazwę użytkownika i hasło dla serwera Open-Xchange. Kliknij **OK**.
- **7.** Na następnej stronie możesz przypisać nazwę do adresu sieciowego. Kliknij **Dalej**.
- **8.** Kliknij **Zakończ**.

**Wynik:** dostęp do elementów magazynu informacji jest możliwy poniżej ikony **Komputer**.

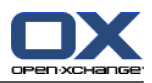

# **Rozdział 8. Opcje**

# **8.1. Widok ogólny**

Aby otworzyć Opcje, kliknij ikonę **Konfiguracja** w pasku tytułowym.

### Moduł **Opcje**:

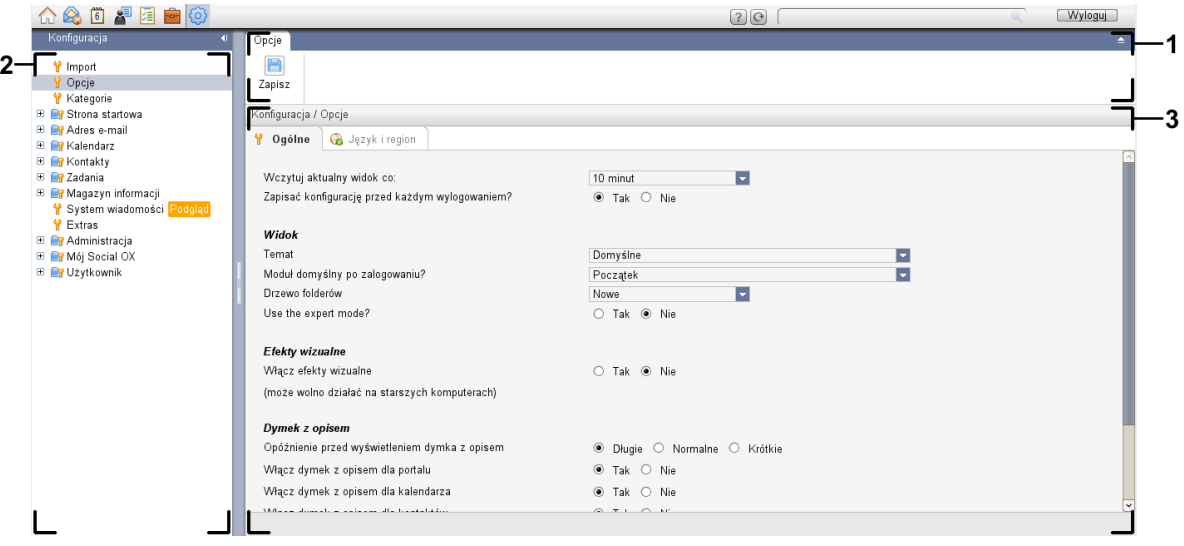

### Moduł **Opcje**, ustawienia **Panel [kompaktowy](#page-167-0)** :

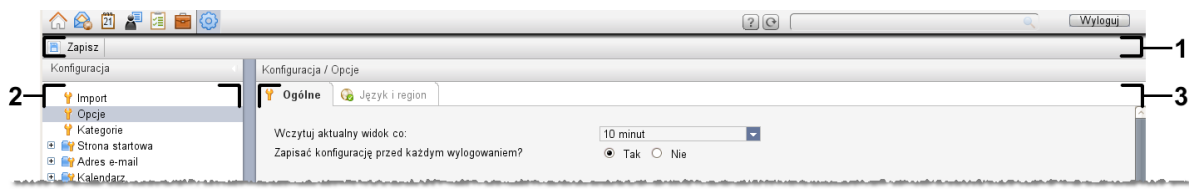

Moduł zawiera następujące elementy:

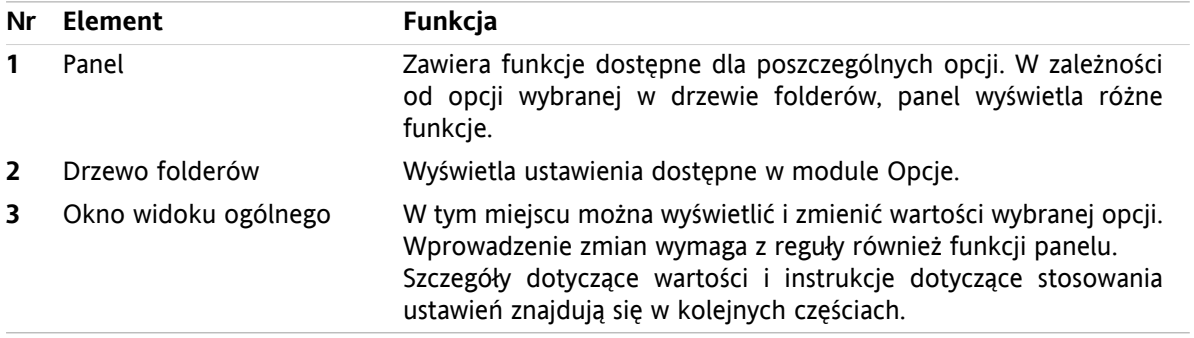

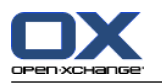

Opcje obejmują

- ustawienia programu do pracy grupowej,
- importowanie danych do programu do pracy grupowej,
- eksportowanie danych z programu do pracy grupowej,
- zarządzanie folderami programu do pracy grupowej,
- zarządzanie uprawnieniami do folderów.
- Publikowanie&Subskrybowanie.

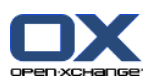

# **8.2. Ustawienia**

### **8.2.1. Co można ustawić?**

Możesz ustawić następujące elementy:

- Konfiguracja ogólna programu do pracy grupowej
- Znaczniki
- <span id="page-166-0"></span>▪ Konfiguracja poszczególnych modułów

# **8.2.2. Konfiguracja ogólna**

### **Zmiana ogólnych ustawień całego programu do pracy grupowej:**

- **1.** Kliknij ikonę Ustawienia **W** w pasku tytułowym.
- **2.** Kliknij polecenie **Opcje** z drzewa folderów poniżej pozycji **Ustawienia**. Opcje ustawień zostaną wyświetlone w oknie widoku ogólnego.
- **3.** Wybierz niezbędne ustawienia. Opis ustawień można znaleźć w [dalszej](#page-167-1) części tego rozdziału.
- **4.** Aby zapisać ustawienia, kliknij na panelu ikonę **Zapisz**.

**Wynik:** ustawienia zostały zapisane.

### **Jak wyjść ze strony ogólnych ustawień:**

Kliknij inny przycisk na pasku tytułowym.

**Uwaga:** wyjście z ustawień bez ich zapisania spowoduje wyświetlenie okna **Zmieniono konfigurację**:

Jeśli chcesz zapisać ustawienia, kliknij przycisk **Tak**.

Jeśli nie chcesz zapisywać ustawień, kliknij przycisk **Nie**.

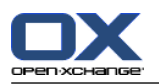

### <span id="page-167-1"></span>**Dostępne są następujące ustawienia ogólne.**

### **Karta Ogólne**

Informacje dotyczące zmiany ustawień można znaleźć w części 8.2.2: [Konfiguracja](#page-166-0) ogólna (page 157).

- Ustawienia podstawowe
	- **Wczytuj aktualny widok co .** Określa odstęp podczas pobierania nowych wiadomości e-mail, spotkań, zadań itd. z serwera. Ustawienie domyślne wynosi **5 minut**.
	- **Zapisać konfigurację przed każdym wylogowaniem? .** Definiuje, czy bieżąca konfiguracja ma być zapisana po wylogowaniu się użytkownika.
- Widok
	- **Temat .**

Definiuje kolor schematów interfejsu programu do pracy grupowej.

<span id="page-167-2"></span>▫ **Moduł domyślny po zalogowaniu.**

Definiuje moduł otwierany domyślnie po zalogowaniu się użytkownika.

#### ▫ **Drzewo folderów.**

Określa kolejność, w jakiej są wyświetlane foldery w kompletnym drzewie folderów.

Po wybraniu opcji **Nowe**, foldery wyświetlają się w kolejności alfabetycznej.

Po wybraniu opcji **Klasyczne**, foldery wyświetlają się w kolejności modułów oprogramowania do pracy grupowej.

#### ▫ **Użyj trybu eksperckiego.**

Określa strukturę folderów zawierających elementy oprogramowania do pracy grupowej w pasku bocznym.

Po wybraniu **Tak**, wyświetli się kompletne drzewo folderów. Kolejność folderów zależy od ustawienia **Drzewo [folderów](#page-167-2)**.

Po wybraniu **Nie**, wyświetlają się jedynie foldery dla określonego modułu.

<span id="page-167-0"></span>▫ **okna wyświetlą się jako .**

Określa, czy okna do tworzenia lub edycji elementów znajdują się na pasku zadań, czy wyświetlają jako okna wywoływane.

▫ **Panel wyświetla się jako .**

Definiuje, czy panel jest wyświetlany z kartami, czy jako panel kompaktowy.

**·** Efekty wizualne

Efekty wizualne składają się z efektu wyświetlania i wygaszania menu kontekstowych w drzewie folderów oraz efektu naciśnięcia przycisku po aktywacji funkcji panelu.

### ▫ **Włącz efekty wizualne .**

Aktywuje lub dezaktywuje efekty wizualne. Przy słabszych komputerach zalecamy dezaktywację efektów wizualnych.

- Dymki z opisem
	- **Opóźnienie przed wyświetleniem dymka z opisem .** Opóźnienie między ustawieniem kursora a wyświetleniem dymku z opisem.
	- **Włączanie dymków w modułach.**

Ustawienia

- **Włącz dymek z opisem dla portalu**
- **Włącz dymek z opisem dla kalendarza**
- **Włącz dymek z opisem dla kontaktów**
- **Włącz dymek z opisem dla zadań**

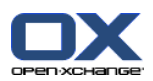

### **Włącz dymek z opisem dla poczty elektronicznej**

### **Włącz dymek z opisem dla magazynu informacji**

aktywują lub dezaktywują dymki w poszczególnych modułach.

▫ **Włącz wszystkie .**

Aktywuje dymki dla wszystkich modułów.

▫ **Wyłącz wszystkie .**

Dezaktywuje dymki dla wszystkich modułów.

**Wskazówka:** dymki można także aktywować lub dezaktywować w ustawieniach poszczególnych modułów.

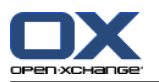

### **Karta Język i region**

Informacje dotyczące zmiany ustawień można znaleźć w części 8.2.2: [Konfiguracja](#page-166-0) ogólna (page 157).

▪ **Język .**

Definiuje język programu do pracy grupowej. Definiuje ustawienia formatu daty i godziny.

▪ **Strefa czasowa .**

Ustawia strefę czasową. Wszystkie elementy programu do pracy grupowej związane z godziną odnoszą się do bieżącej strefy czasowej. W trakcie podróży można ustawić strefę czasową, w której się aktualnie znajdujesz.

- **Format godziny.**
	- **Przykład**

Przedstawia sposób wyświetlania godziny w aktualnie wybranym formacie godziny.

- **Ustalony odgórnie** Automatyczny wybór formatu 12-godzinnego lub 24-godzinnego, w zależności od ustawień języka.
- **Ustalony przez użytkownika** Pozwala użytkownikowi na wybór formatu 12-godzinnego lub 24-godzinnego.
- **Format daty.**
	- **Przykład**

Przedstawia sposób wyświetlania daty w aktualnie wybranym formacie daty.

▫ **Ustalony odgórnie**

Automatyczny wybór formatu wyświetlania dnia, miesiąca, roku oraz separatora w zależności od ustawień języka.

▫ **Ustalony przez użytkownika** Pozwala użytkownikowi na wybór formatu wyświetlania dnia, miesiąca, roku oraz separatora.

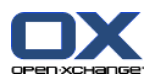

# <span id="page-170-0"></span>**8.2.3. Zarządzanie znacznikami**

Znaczniki to kategorie, które można przypisać do kontaktów, spotkań, zadań i elementów magazynu informacji. Znaczniki pomagają w sortowaniu elementów. Do kategorii można przypisać ustalony wcześniej kolor.

Funkcje zarządzania kategoriami obejmują ich

- tworzenie,
- edycję,
- i usuwanie
- .

Istnieją następujące możliwości:

- zarządzanie ustawieniami do pracy grupowej,
- zarządzanie w modułach

### **8.2.3.1. Zarządzanie kategoriami w ustawieniach**

### **Jak otworzyć funkcje kategorii:**

- **1.** Na pasku tytułowym kliknij ikonę **Konfiguracja** .
- **2.** W drzewie folderów, w części **Konfiguracja** kliknij podfolder **Kategorie**.

**Wynik:** funkcje kategorii zostaną wyświetlone w panelu. W oknie widoku ogólnego zostaną wyświetlone istniejące kategorie.

### **Jak utworzyć nową kategorię:**

- **1.** W karcie panelu **Kategorie** kliknij **Dodaj**. Jeśli używasz panelu kompaktowego, kliknij pozycję panelu **Kategorie > Dodaj**. Otworzy się okno dialogowe **Kategorie**.
- **2.** Wprowadź tekst nowej kategorii.
- **3.** Przypisz kolor do kategorii.
- **4.** W oknie dialogowym kliknij przycisk **OK**.
- **5.** Kliknij na panelu ikonę **Zapisz**.

**Wynik:** nowa kategoria zostanie wyświetlona w oknie widoku ogólnego.

### **Jak edytować kategorię:**

- **1.** W oknie widoku ogólnego wybierz kategorię.
- **2.** W karcie panelu **Kategorie** kliknij **Edytuj**. Jeśli używasz panelu kompaktowego, kliknij pozycję panelu **Kategorie > Edytuj**. Otworzy się okno dialogowe **Kategorie**.
- **3.** Zmień tekst na wymagany.
- **4.** Zmień kolor na wybrany.
- **5.** W oknie dialogowym kliknij przycisk **OK**.
- **6.** Kliknij na panelu ikonę **Zapisz**.

**Wynik:** kategoria została zmieniona.

### **Jak usunąć kategorię:**

**1.** W oknie widoku ogólnego wybierz kategorię.

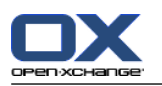

- **2.** W sekcji panelu **Kategorie** kliknij **Usuń**. Jeśli używasz panelu kompaktowego, kliknij pozycję panelu **Kategorie > Usuń**.
- **3.** Kliknij na panelu ikonę **Zapisz**.

**Wynik:** znacznik został usunięty.

### <span id="page-171-0"></span>**Wychodzenie z funkcji kategorii.**

Kliknij inny przycisk na pasku tytułowym.

### **8.2.3.2. Zarządzanie kategoriami w modułach**

Istnieje możliwość zarządzania kategoriami.

- podczas tworzenia kontaktu, zadania lub elementu magazynu informacji,
- podczas edycji kontaktu, zadania lub elementu magazynu informacji,
- poprzez kliknięcie prawym przyciskiem myszy spotkania i wybór opcji **Kategorie** z menu kontekstowego.

Można użyć dwóch różnych typów kategorii:

- Kategorie związane z obiektami. Są to kategorie powiązane z obiektami o przypisanej kategorii. Ich kolorem jest zawsze biały.
- Kategorie predefiniowane. Można ich używać dla różnych obiektów. Mogą być koloru białego lub innego predefiniowanego koloru. Dodatkowo można je wybrać z listy.

W module Kontakty, Kalendarz, Zadania lub Magazyn informacji zarządzanie kategoriami jest możliwe z okna dialogowego **Kategorie**.

### **Aby otworzyć okno dialogowe Kategorie, użyj jednej z następujących możliwości:**

Podczas tworzenia obiektu kliknij przycisk **Kategorie...** w jednym z następujących okien: **Kontakt**, **Spotkanie**, **Zadanie** lub **Element magazynu informacji**.

Podczas edycji obiektu kliknij przycisk **Kategorie...** w jednym z następujących okien: **Kontakt**, **Spotkanie**, **Zadanie** lub **Element magazynu informacji**.

W menu kontekstowym kontaktu, spotkania, zadania lub elementu magazynu informacji kliknij polecenie **Kategorie >** . W podmenu kliknij polecenie **Wszystkie kategorie...**.

**Wynik:** zostanie wyświetlone okno **Kategorie**. Pole listy **Nazwa** zawiera określone kategorie.

### **Jak utworzyć nową kategorię w oknie dialogowym Kategorie:**

- **1.** Wybierz **Nowe...** w menu kontekstowym. Otworzy się okno dialogowe **Kategoria**.
- **2.** Wprowadź nazwę.
- **3.** Wybierz kolor.

**Uwaga:** wybranie koloru białego oznacza utworzenie kategorii związanej z obiektami. Wybranie innego katalogu oznacza wybranie predefiniowanej kategorii.

- **4.** Kliknij **OK**.
- **5.** Aby utworzyć kolejną kategorię, powtórz kroki od 1 do 4.
- **6.** W oknie dialogowym **Kategorie** kliknij przycisk **OK**.

**Wynik:** nowe kategorie zostaną utworzone.

### **Jak wykonać edycję kategorii w oknie dialogowym Kategorie:**

**1.** Zastosuj następujące zmiany:

Aby zmienić nazwę kategorii:

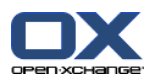

W oknie widoku ogólnego wybierz kategorię.

Kliknij przycisk **Zmień nazwę**.

Zmień nazwę kategorii w polu listy.

Aby zmienić kolor kategorii:

Wybierz z pola listy przynajmniej jedną kategorię.

W rozwijanej liście **Kolor:** wybierz kolor.

**2.** Kliknij przycisk **OK**.

**Wynik:** kategorie zostały zmienione.

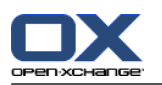

### **Jak usunąć kategorię z okna dialogowego Kategorie:**

**Uwaga:** nie można cofnąć skasowania kategorii. Przed skasowaniem kategorii należy się upewnić, czy nie jest już potrzebna.

- **1.** Wybierz z pola listy przynajmniej jedną kategorię.
- **2.** Kliknij przycisk **Usuń**.
- **3.** Kliknij przycisk **OK**.

**Wynik:** kategorie zostały usunięte.

**Uwaga:** usunięcie predefiniowanej kategorii przynależnej do obiektu oznacza, że kategoria pozostanie powiązana z obiektem jako kategoria związana z obiektem i będzie mieć biały kolor.

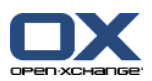

### **8.2.4. Konfiguracja strony startowej**

Konfiguracja strony startowej obejmuje

- układ strony startowej,
- moduły UWA.

### **8.2.4.1. Układ strony startowej**

Układ strony startowej obejmuje

- wyświetlanie okna modułów,
- dymki z opisem dla strony startowej.

### **Sposób konfigurowania układu strony startowej:**

- **1.** Na pasku tytułowym kliknij ikonę **Konfiguracja** .
- **2.** W drzewie folderów kliknij polecenie **Strona startowa**.
- **3.** W elemencie **Strona startowa** kliknij podfolder **Układ**. W oknie widoku ogólnego zostaną wyświetlone dostępne ustawienia.
- **4.** Wprowadź wybrane ustawienia. Opis ustawień można znaleźć w dalszej części tego rozdziału.
- **5.** Aby zapisać ustawienia, kliknij na panelu polecenie **Zapisz**.

**Wynik:** ustawienia zostały zapisane.

### **Jak wyjść z ustawień strony startowej:**

Kliknij inny przycisk na pasku tytułowym.

**Uwaga:** wyjście z ustawień bez ich zapisania spowoduje wyświetlenie okna: **Zmieniono konfigurację**:

Jeśli chcesz zapisać ustawienia, kliknij przycisk **Tak**.

Jeśli nie chcesz zapisywać ustawień, kliknij przycisk **Nie**.

### **Dostępne są następujące ustawienia.**

### ▪ **Wiadomości e-mail.**

Określa maksymalną liczbę nieprzeczytanych wiadomości e-mail wyświetlanych w oknie modułu Wiadomości e-mail. Polecenie **Ukryj** pozwala ukryć okno modułów.

▪ **Późniejsze spotkania.**

Określa maksymalną liczbę późniejszych spotkań wyświetlanych w oknie modułu Kalendarz. Spotkania odbywające się dziś lub w najbliższym tygodniu są zawsze wyświetlane. Polecenie **Ukryj okno modułu** pozwala ukryć okno modułu.

- **Kontakty.** Określa, czy okno z modułem kontaktów ma być wyświetlane na stronie startowej.
- **Późniejsze zadania.**

Określa maksymalną liczbę późniejszych zadań wyświetlanych w oknie modułu Zadania. Zadania odbywające się dziś lub w najbliższym tygodniu są zawsze wyświetlane. Polecenie **Ukryj okno modułu** pozwala ukryć okno modułu.

▪ **Magazyn informacji.**

Określa maksymalną liczbę elementów magazynu informacji wyświetlanych w oknie modułu Magazyn informacji. Polecenie **Ukryj okno modułu** pozwala ukryć okno modułu.

▪ **Włącz dymki z opisem dla strony startowej.** Włącz lub wyłącz dymki z opisem dla strony startowej.

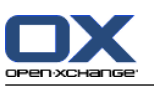

### **8.2.4.2. Moduły UWA**

Moduły UWA dla strony startowej można

- dodać,
- edytować,
- usuwać,
- włączać i wyłączać.

Strona startowa wyświetla wyłącznie włączone moduły UWA.

### **Jak dodać moduł UWA:**

- **1.** W drzewie folderów, w części **Strona startowa** kliknij podfolder **Moduły UWA**.
- **2.** W karcie panelu **Moduły UWA** kliknij **Dodaj**. Jeśli używasz panelu kompaktowego, kliknij pozycję panelu **Moduły UWA > Dodaj**. Otworzy się okno dialogowe Moduły UWA.
- **3.** W polu wejściowym **Nazwa** wprowadź odpowiednią nazwę. Wprowadzona nazwa zostanie użyta jako tytuł okna modułów UWA.
- **4.** Zaznacz pole wyboru **Odśwież automatycznie**. Jest to ustawienie zalecane. Zawartość wielu modułów UWA może się często zmieniać.
- **5.** W polu wejściowym **URI** wprowadź adres modułu UWA. Przykładowe adresy znajdują się na witrynie programu Open-Xchange w części *Open-Xchange UWA Modules (Moduły UWA [Open-Xchange\)](http://www.open-xchange.com/index.php?id=361&L=1)* [<http://www.open-xchange.com/index.php?id=361&L=1>].

Jeśli chcesz wprowadzić stronę internetową lub stronę ze swojej sieci lokalnej zamiast modułu UWA, aktywuj pole wyboru **"Użyj trybu niezależnego**.

- **6.** Jeśli moduł UWA wymaga podania parametrów, wpisz je do pola wejściowego **Parametry**. Parametry wymagane przez moduły UWA są także dostępne w powyższej tabeli. **Wskazówka:** skopiuj parametry z tabeli do pola wejściowego.
- **7.** Zamknij okno dialogowe, klikając przycisk **OK**. Nowy moduł UWA pojawi się na liście Dostępne moduły UWA i zostanie aktywowany.
- **8.** Kliknij na panelu pozycję **Zapisz**.

**Wynik:** nowy moduł UWA stanie się widoczny w oknie ogólnym strony startowej.

### **Sposób zmiany ustawień modułu UWA:**

- **1.** Wybierz moduł z listy **Dostępne moduły UWA:**.
- **2.** W karcie panelu **Moduły UWA** kliknij **Edytuj**. Jeśli używasz panelu kompaktowego, kliknij pozycję panelu **Moduły UWA > Edytuj**.
- **3.** W oknie dialogowym Moduły UWA wprowadź wybrane ustawienia.
- **4.** Zamknij okno dialogowe, klikając przycisk **OK**.
- **5.** Kliknij na panelu pozycję **Zapisz**.

**Wynik:** ustawienia modułów UWA zostały zmienione.

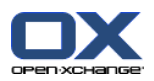

### **Jak usunąć moduł UWA:**

- **1.** Wybierz moduł z listy **Dostępne moduły UWA:**.
- **2.** W karcie panelu **Moduły UWA** kliknij **Usuń**. Jeśli używasz panelu kompaktowego, kliknij pozycję panelu **Moduły UWA > Usuń**.
- **3.** W oknie dialogowym Usuń moduły UWA kliknij polecenie **Tak**.
- **4.** Kliknij na panelu pozycję **Zapisz**.

**Wynik:** moduł UWA został usunięty.

### **Jak włączyć lub wyłączyć moduły UWA:**

- **1.** Wybierz moduł z listy **Dostępne moduły UWA:**.
- **2.** W karcie panelu **Widoczność** kliknij **Aktywuj** lub **Dezaktywuj**. Jeśli używasz panelu kompaktowego, kliknij pozycję panelu **Widoczność > Aktywuj** lub **Widoczność > Dezaktywuj**.
- **3.** Kliknij na panelu pozycję **Zapisz**.

**Wskazówka:** po wybraniu wielu pozycji można jednocześnie usunąć, włączyć lub wyłączyć wiele modułów UWA.

### **Wychodzenie z funkcji modułów UWA:**

Kliknij inny przycisk na pasku tytułowym.

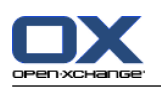

# **8.2.5. Konfigurowanie modułu Wiadomości e-mail:**

Konfiguracja wiadomości e-mail obejmuje:

- Ustawienia wiadomości e-mail
- Podpisy
- Filtr wiadomości e-mail
- <span id="page-177-0"></span>▪ powiadomienia o nieobecności

### **8.2.5.1. Ustawienia wiadomości e-mail**

### **Jak skonfigurować ustawienia wiadomości e-mail:**

- **1.** W pasku tytułowym kliknij ikonę **Konfiguruj** .
- **2.** W drzewie folderów kliknij polecenie **Wiadomości e-mail**.
- **3.** W drzewie folderów, w części **Wiadomości e-mail** kliknij podfolder **Preferencje**. W oknie widoku ogólnego zostaną wyświetlone dostępne ustawienia.
- **4.** Skonfiguruj ustawienia na kartach **Ogólne**, **Redagowanie** i **Wyświetlanie**. Opis ustawień można znaleźć w [dalszej](#page-178-0) części tego rozdziału.
- **5.** Aby zapisać ustawienia, kliknij na panelu polecenie **Zapisz**.

**Wynik:** ustawienia zostały zapisane.

### **Jak skonfigurować wiadomości e-mail:**

Kliknij inny przycisk na pasku tytułowym.

**Uwaga:** wyjście z ustawień bez ich zapisania spowoduje wyświetlenie okna **Zmieniono konfigurację**:

Jeśli chcesz zapisać ustawienia, kliknij przycisk **Tak**.

Jeśli nie chcesz zapisywać ustawień, kliknij przycisk **Nie**.

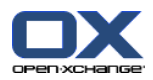

### <span id="page-178-0"></span>**Dostępne są następujące ustawienia.**

### **Karta Ogólne**

Informacje dotyczące zmiany ustawień można znaleźć w części 8.2.5.1: Ustawienia [wiadomości](#page-177-0) e-mail [\(page](#page-177-0) 168).

▪ **Widok domyślny.**

Definiuje widok domyślny modułu Wiadomości e-mail. Widok domyślny to **widok poziomy**. Pełny opis widoków znajduje się w części 3.4: [Wyświetlanie](#page-36-0) wiadomości e-mail (page 27).

▪ **Widok domyślny dla folderu Wiadomości-śmieci.** Definiuje widok domyślny modułu Wiadomości e-mail dla folderów wiadomości-śmieci.

Po wybraniu **Widok listy** zawartość wiadomości-śmieci nie będzie wyświetlana. Lista wiadomościśmieci będzie widoczna tylko w oknie widoku ogólnego.

Po wybraniu opcji **Widok poziomy** lub **Widok pionowy** zawartość wiadomości-śmieci będzie wyświetlana w oknie widoku ogólnego.

- **Włączyć dymek z opisem dla poczty elektronicznej?** Włącza lub wyłącza dymki w module Wiadomości e-mail.
- **Wybrać automatycznie pierwszą wiadomość?** Definiuje, czy pierwsza wiadomość e-mail na liście będzie automatycznie wybierana podczas otwierania folderu z wiadomościami. Ustawienie jest prawdziwe w widoku listy, poziomym lub pionowym.
- **Trwale usunąć wykasowane wiadomości?**

Definiuje, czy wiadomości e-mail będą trwale usuwane bezpośrednio po kliknięciu przycisku Delete lub czy najpierw nie zostaną przeniesione do folderu Elementy usunięte.

**Uwaga:** wiadomości trwale usunięte nie mogą zostać odzyskane. Zalecamy wybranie opcji **Nie**.

### ▪ **Powiadomić o dostarczeniu?**

Definiuje zachowanie programu do pracy grupowej, w przypadku, gdy nadawca wiadomości e-mail chce otrzymać potwierdzenie dostarczenia.

Po ustawieniu opcji **Tak** podczas czytania wiadomości e-mail zostanie wyświetlone pytanie o to, czy ma być wysłane potwierdzenie dostarczenia.

Po ustawieniu opcji **Nie** nie będzie wyświetlany monit, a potwierdzenie nie będzie wysyłane.

### ▪ **Pokazać obrazek nadawcy?**

Określa, czy w nagłówku wiadomości e-mail ma być wyświetlany obrazek nadawcy. Używany obrazek pochodzi z danych kontaktowych nadawcy.

**Uwaga:** przy pewnych konfiguracjach serwera ta funkcja może być niedostępna.

▪ **Automatycznie gromadź kontakty podczas wysyłania wiadomości?**

Definiuje, czy nowe adresy e-mail będą automatycznie zbierane podczas wysyłania nowych wiadomości e-mail do folderu **Zgromadzone kontakty**. Folder **Zgromadzone kontakty** znajduje się poniżej osobistego folderu kontaktów.

▪ **Automatycznie gromadź kontakty podczas odczytywania wiadomości?**

Definiuje, czy nowe adresy e-mail będą automatycznie zbierane podczas odczytywania nowych wiadomości e-mail do folderu **Zgromadzone kontakty**. Folder **Zgromadzone kontakty** znajduje się poniżej osobistego folderu kontaktów.

### **Karta Redagowanie**

- **Wstawić oryginalną wiadomość do odpowiedzi?** Określa, czy tekst wiadomości ma być cytowany w odpowiedzi.
- **Dołączyć wizytówkę?** Określa, czy dane kontaktowe zostaną załączone do nowej wiadomości e-mail w formacie vCard.
- **Włączyć automatyczne uzupełnianie adresów e-mail?**

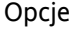

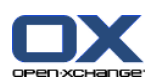

Określa, czy wprowadzane adresy e-mail mają być automatycznie uzupełniane na podstawie książki adresowej.

▪ **Prześlij wiadomość dalej jako.**

Określa sposób wyświetlania tekstu wiadomości w wiadomości przesyłanej dalej.

Po wybraniu opcji **W linii** tekst zostanie wysłany w treści nowej wiadomości e-mail.

Po wybraniu opcji **Załącznik** tekst zostanie wysłany jako załącznik do nowej wiadomości e-mail.

▪ **Kiedy "Odpowiedz wszystkim":**

Określa odbiorców wiadomości e-mail wybieranych po użyciu funkcji **Odpowiedz wszystkim**:

Opcja **Dodaj nadawcę i odbiorców do "Do", a odbiorców do wiadomości do "DW"**: Nadawca i odbiorcy oryginalnych wiadomości e-mail zostaną wprowadzeni do pola **Do:**. Odbiorcy do wiadomości oryginalnych wiadomości e-mail zostaną wprowadzeni do pola **DW:**.

Opcja **Dodaj nadawcę do "Do", odbiorców do "DW"**: Nadawcy oryginalnych wiadomości e-mail zostaną wprowadzeni do pola **Do:**. Odbiorcy i odbiorcy "DW" oryginalnych wiadomości e-mail zostaną wprowadzeni do pola **DW:**.

- **Formatuj wiadomości jako.** Określa możliwe formatowanie nowej wiadomości e-mail.
- **Ustawianie funkcji edytora.** Określa liczbę funkcji formatowania dostępnych w edytorze podczas tworzenia tekstu wiadomości email w formacie HTML.
- **Domyślny rodzaj czcionki wiadomości.** Określa domyślną czcionkę wiadomości e-mail używaną w treści wiadomości w formacie HTML.
- **Domyślny rozmiar czcionki wiadomości.** Określa domyślny rozmiar czcionki wiadomości e-mail używany w treści wiadomości w formacie HTML.
- **Zawiń linię podczas wysyłania wiadomości tekstowych po:** Określa po ilu znakach w tekście wiadomości e-mail zostanie wstawiony znak nowej linii.
- **Domyślny adres nadawcy:** Określa ustawiony wcześniej adres nadawcy dla nowych adresów e-mail.

**Uwaga:** przed adresem e-mail są wyświetlane imię i nazwisko nadawcy. Jeśli wprowadzisz imię i nazwisko w polu **Twoje imię i nazwisko** w obszarze [Ustawienia](#page-182-0) kont e-mail, dane te zastąpią domyślnie ustawioną nazwę nadawcy.

▪ **Zapisuj automatycznie wersje robocze wiadomości?** Określa co ile czasu kolejne wersje tworzonej wiadomości będą zapisywane w folderze **Wersje robocze**. Opcja **Wyłączone** spowoduje dezaktywację tej funkcji.

### **Karta Wyświetlanie**

- **Dopuścić wiadomości w formacie HTML?** Określa, czy wiadomości w formacie HTML mogą być wyświetlane. Ich pobieranie może trwać dłużej, a ich treść może zawierać niebezpieczne skrypty.
- **Zablokować ładowanie połączonych obrazów zewnętrznych?** Określa, czy w wiadomościach HTML mają być wyświetlane obrazy z adresów zewnętrznych.

Po wybraniu opcji **Tak** obrazy zewnętrzne nie będą bezpośrednio wyświetlane. Ustawienie to pozwala na ochronę prywatności użytkownika.

Po wybraniu opcji **Nie** obrazy zewnętrzne będą ładowane i wyświetlane podczas odbierania wiadomości HTML.

- **Wyświetlić emotikony jako obrazki w tekstowych wiadomościach e-mail?** Określa, czy emotikony będą wyświetlane jako obrazki czy jako znaki. Jeśli po wybraniu tej opcji zostanie wpisany uśmieszek, może on zostać wyświetlony jako obraz lub jako średnik i okrągły nawias.
- **Oznacz kolorem cytowane linie:**
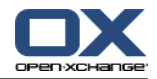

Określa, czy oryginalne wiadomości są podświetlane i wyświetlane obok pionowej linii. Wiadomości i odpowiedzi zostaną wyświetlone jako osadzone. Ta opcja zakłada wybranie opcji **Dołącz oryginalną wiadomość do odpowiedzi**.

### ▪ **Pokaż nazwy zamiast adresów e-mail?**

Określa, czy w nagłówku wiadomości e-mail ma być wyświetlany adres e-mail nadawcy, czy jego nazwa.

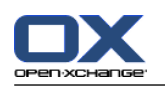

## **8.2.5.2. Podpisy w wiadomościach e-mail**

Podpis to tekst wstawiany automatycznie do tworzonej wiadomości e-mail. Zazwyczaj używa się go do wstawienia na dole wiadomości swojego imienia i nazwiska, nazwy firmy i danych kontaktowych.

Podpis w wiadomościach e-mail może być

- tworzone,
- edytowane
- ustawiony jako podpis domyślny.

#### **Jak otworzyć funkcje podpisu dla wiadomości e-mail:**

- **1.** Na pasku tytułowym kliknij ikonę **Konfiguracja** .
- **2.** Otwórz w drzewie folderów folder **Wiadomości e-mail**.
- **3.** W drzewie folderów kliknij podfolder **Podpisy** w **Wiadomości e-mail** .

**Wynik:** funkcje podpisów wiadomości e-mail zostaną wyświetlone w panelu. Istniejące podpisy wyświetlą się w lewej części okna widoku ogólnego, a właściwości wybranego podpisu wyświetlą się w prawej części okna.

#### **Jak utworzyć nowy podpis dla wiadomości e-mail:**

- **1.** W karcie panelu **Sygnatury** kliknij **Dodaj**.Jeśli używasz panelu kompaktowego, kliknij pozycję panelu **Sygnatury > Dodaj**. Otworzy się okno dialogowe **Sygnatury**.
- **2.** Wprowadź nazwę.
- **3.** Określ, czy podpis ma być umieszczany nad treścią wiadomości czy pod nią.
- **4.** Określ, czy dany podpis ma być podpisem domyślnym.
- **5.** Wprowadź treść podpisu.
- **6.** W oknie dialogowym kliknij przycisk **OK**.
- **7.** Kliknij na panelu pozycję **Zapisz**.

**Wynik:** nowy podpis dla wiadomości e-mail zostanie wyświetlony w oknie widoku ogólnego.

#### **Jak zmodyfikować podpis dla wiadomości e-mail:**

- **1.** W oknie widoku ogólnego wybierz podpis.
- **2.** W karcie panelu **Sygnatury** kliknij **Edytuj**. Jeśli używasz panelu kompaktowego, kliknij pozycję panelu **Sygnatury > Edytuj**. Otworzy się okno dialogowe **Sygnatury**.
- **3.** Zmień treść podpisu dla wiadomości.
- **4.** W oknie dialogowym kliknij przycisk **OK**.
- **5.** Kliknij na panelu pozycję **Zapisz**.

**Wynik:** podpis dla wiadomości e-mail został zmieniony.

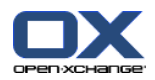

#### **Jak określić, czy dany podpis ma być podpisem domyślnym:**

- **1.** W oknie widoku ogólnego wybierz podpis.
- **2.** W karcie panelu **Sygnatury** kliknij **Edytuj**. Jeśli używasz panelu kompaktowego, kliknij pozycję panelu **Sygnatury > Edytuj**. Otworzy się okno dialogowe **Sygnatury**.
- **3.** Zaznacz pole wyboru **Podpis domyślny**.
- **4.** W oknie dialogowym kliknij przycisk **OK**.
- **5.** Kliknij na panelu pozycję **Zapisz**.

**Wynik:** dany podpis zostanie ustawiony jako podpis domyślny. W oknie widoku ogólnego podpis domyślny jest podświetlony.

#### **Jak usunąć podpis dla wiadomości e-mail:**

- **1.** W oknie widoku ogólnego wybierz podpis.
- **2.** W karcie panelu **Sygnatury** kliknij **Usuń**. Jeśli używasz panelu kompaktowego, kliknij pozycję panelu **Sygnatury > Usuń**.
- **3.** Kliknij na panelu pozycję **Zapisz**.

**Wynik:** podpis dla wiadomości e-mail został usunięty.

#### **Jak wyjść z funkcji dotyczących podpisu dla wiadomości e-mail:**

Kliknij inny przycisk na pasku tytułowym.

### **8.2.5.3. Dodatkowe konta e-mail**

Jeśli używasz dodatkowych kont e-mail poza kontem Open-Xchange, możesz z nich korzystać przy użyciu interfejsu programu Open-Xchange. Aby to zrobić, należy skonfigurować dodatkowe konta e-mail.

Dla każdego dodatkowego konta e-mail tworzy się osobny folder. Dodatkowo, wiadomości z poszczególnych kont e-mail mogą być zapisane w folderze **Poczta jednolita**. Poprawia to możliwości korzystania z poczty dzięki temu, że wszystkie wiadomości znajdują się w jednym folderze.

Istnieją następujące możliwości:

- załóż dodatkowe konto e-mail za pomocą kreatora kont e-mail,
- manualnie załóż dodatkowe konto e-mail,
- edytuj ustawienia dodatkowego konta e-mail,
- usuń dodatkowe konto e-mail.

Aby założyć dodatkowe konto e-mail, niezbędne są następujące informacje:

- Twój adres e-mail dla dodatkowego konta e-mail
- Informacje uwierzytelniające (nazwa użytkownika i hasło) do dodatkowego konta e-mail
- Adres i numer portu serwera poczty przychodzącej
- Adres i numer portu serwera poczty wychodzącej

Informacje o serwerze poczty przychodzącej i wychodzącej z reguły są dostępne na witrynie dostawcy. Znajdź takie pojęcia, jak POP/IMAP lub Konfiguracja klienta wiadomości e-mail.

#### **Jak korzystać z kreatora kont e-mail:**

**1.** W module **E-Mail** kliknij przycisk **Dodaj konto e-mail** na dole drzewa folderów. Otworzy się okno **Dodaj konto e-mail**.

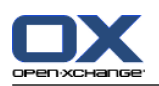

- **2.** W polu wejściowym wpisz adres, którego używasz dla dodatkowego konta e-mail. **Wskazówka:** aby wyświetlić przykład prawidłowego zapisu, kliknij odpowiedni wpis pod polem wejściowym. Kliknij **Dalej**.
- **3.** W polu wejściowym **Twoje hasło** wprowadź hasło, którego używasz dla dodatkowego konta e-mail. **Uwaga:** w zależności od dostawcy, mogą być wymagane dalsze ustawienia. Wykonaj instrukcje kreatora.

#### **4.** Kliknij **Dodaj konto**.

**Wynik:** zostanie utworzone dodatkowe konto e-mail. W drzewie folderów wyświetli się nowy folder email.

Jak przełączyć się na opcje manualnego zakładania i edytowania kont e-mail:

- **1.** W pasku tytułowym kliknij ikonę **Opcje** .
- **2.** W drzewie folderów, poniżej Wiadomości e-mail kliknij polecenie **Konta**.

Wynik: w oknie widoku ogólnego zostaną wyświetlone dostępne konta e-mail. W lewym panelu, pod nagłówkiem **Nazwa konta**, zostaną wyświetlone istniejące konta e-mail. W prawym panelu, pod nagłówkiem **Ustawienia konta**, zostaną wyświetlone ustawienia konta e-mail.

Jak manualnie utworzyć nowe konto e-mail:

- **1.** Jeśli dodatkowe konta e-mail zostały już skonfigurowane, kliknij **Nowe** w panelu. Jeśli nie skonfigurowano żadnych dodatkowych kont e-mail, kontynuuj krok 2.
- **2.** W opcji **Ustawienia konta**, w polu wejściowym **Nazwa konta** wpisz nazwę konta e-mail.
- **3.** W polu **Adres e-mail** wprowadź adres e-mail dla danego konta.
- **4.** Jeśli w wysyłanych wiadomościach przed adresem ma być umieszczane określone imię i nazwisko, wprowadź je w polu wejściowym **Twoje imię i nazwisko**.

**Uwaga:** imię i nazwisko wprowadzone w tym miejscu zastąpią domyślnie ustawioną nazwę nadawcy.

- **5.** Jeśli nie chcesz odbierać wiadomości e-mail z tego konta w oddzielnym folderze, ale w folderze ujednoliconej poczty, zaznacz pole wyboru **Użyj ujednoliconej poczty dla tego konta**.
- **6.** W opcji **Ustawienia serwera** wpisz adres serwera poczty przychodzącej dla danego konta e-mail.

Z listy **Typ serwera** wybierz typ serwera poczty przychodzącej.

Jeśli serwer poczty przychodzącej korzysta z szyfrowania, zaznacz pole wyboru **Użyj łącza SSL**.

W polu wejściowym **Nazwa serwera** wpisz adres serwera poczty. Typowy adres serwera IMAP wygląda następująco: imap.nazwadostawcy.com.

Sprawdź numer portu serwera poczty przychodzącej. Jeśli konieczna jest jego zmiana, wprowadź nowy numer portu w polu **Port serwera**.

W polu **Login** wprowadź nazwę użytkownika dla danego serwera wiadomości e-mail.

W polu **Hasło** wprowadź hasło dla danego serwera wiadomości e-mail.

Jeśli jako typ serwera został wybrany serwer POP3, uzupełnij następujące pola:

W polu **Sprawdzaj czy są nowe wiadomości co 'n' min.** wprowadź co ile minut mają być pobierane nowe wiadomości e-mail z serwera POP3.

Jeśli chcesz zachować pobrane wiadomości na serwerze POP3, zaznacz pole wyboru **Pozostaw wiadomości na serwerze**.

Jeśli chcesz, aby wiadomości skasowane lokalnie były także usuwane z serwera POP3, zaznacz pole wyboru **Usunięcie wiadomości przechowywanych lokalnie powoduje ich równoczesne usunięcie z serwera**.

**7.** W opcji **Ustawienia serwera poczty wychodzącej (SMTP)** wpisz adres serwera poczty wychodzącej dla danego konta e-mail.

Jeśli serwer poczty wychodzącej korzysta z szyfrowania, zaznacz pole wyboru **Użyj łącza SSL**.

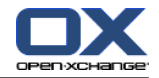

W polu wejściowym **Nazwa serwera** wpisz adres serwera poczty wychodzącej. Typowy adres wygląda następująco: smtp.nazwadostawcy.com.

Sprawdź numer portu serwera poczty wychodzącej. Jeśli konieczna jest jego zmiana, wprowadź nowy numer portu w polu **Port serwera**.

Jeśli używasz innych kont do odbierania i wysyłania poczty, zaznacz pole wyboru **Użyj nazwy użytkownika i hasła**. Wprowadź informacje uwierzytelniające dla serwera poczty wychodzącej.

Możesz zmienić przypisanie folderów e-mail.

- **8.** Aby sprawdzić ustawienia, kliknij przycisk **Sprawdź połączenie**.
- **9.** Kliknij przycisk **Zapisz**.

**Wynik:** w drzewie folderów zostanie wyświetlony nowy folder wiadomości e-mail. Jego nazwa odpowiada nazwie wprowadzonej w kroku 2.

**Wskazówka:** aby skonfigurować dodatkowe konta e-mail, możesz także użyć kreatora. Odpowiednią instrukcję można znaleźć w części 8.2.12: Użycie kreatora [instalacji](#page-201-0) (page 192).

Jak zmienić ustawienia istniejącego konta e-mail:

- **1.** W części **Nazwa konta** wybierz konto e-mail.
- **2.** W części **Ustawienia konta** zmień ustawienia.
- **3.** Jeśli chcesz zmienić folder wiadomości e-mail, wybierz inny folder w opcji **Ustawienia folderu**.
- **4.** Kliknij przycisk **Zapisz**.

Jak usunąć konto e-mail:

- **1.** W części **Nazwa konta** wybierz konto e-mail.
- **2.** Kliknij na panelu ikonę **Usuń**.

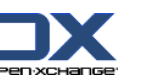

# **8.2.5.4. Filtr wiadomości e-mail**

Filtry wiadomości e-mail pozwalają na porządkowanie przychodzących wiadomości e-mail. Na przykład, przy użyciu filtrów wiadomości e-mail można wykonać następujące czynności dla odebranej wiadomości:

Opcje

- przenieść ją do określonego folderu wiadomości e-mail,
- przesłać ją na inny adres wiadomości e-mail,
- oznaczyć wiadomość jako przeczytaną.

Aby użyć filtrów wiadomości e-mail, wykonaj następujące czynności:

- Utwórz folder wiadomości e-mail.
- Utwórz przynajmniej jedną regułę.
- Określ kolejność działania reguł.
- Wskaż, czy po dopasowaniu jednej reguły mają być przetwarzane kolejne reguły.

Reguła zawiera:

- nazwę,
- przynajmniej jeden warunek,
- przynajmniej jedną czynność. Można określić, czy wykonanie wpisanych czynności wymaga spełnienia jednego warunku czy wszystkich.

Aby utworzyć warunek,

- wybierz element wiadomości e-mail (np. "Temat");
- określ kryterium (np. "jest dokładnie");
- i wpisz argument (np. "protokół").

W takim przypadku program do pracy grupowej sprawdzi, czy temat wiadomości odpowiada dokładnie wyrażeniu wprowadzonemu jako argument ("protokół"). Możesz sprawdzić, czy warunek jest spełniany przez dane kryterium i dany argument. Różnice między poszczególnymi kryteriami zostaną opisane na podstawie poniższych przykładów. W tych przykładach do filtrowania wiadomości e-mail służy temat.

- Kryterium: "jest dokładnie" Warunek jest spełniony, jeśli temat jest taki sam, co wyrażenie z argumentu. Przykład: argument to "protokół".
	- Warunek jest spełniany dla tematu "protokół".
	- Warunek nie jest spełniany dla tematu "protokół ze spotkania".
- Kryterium: "zawiera" Warunek jest spełniony, jeśli temat zawiera wyrażenie z argumentu. Przykład: argument to "protokół".
	- Warunek jest spełniany dla tematu "protokół".
	- Warunek jest także spełniany dla tematu "protokół ze spotkania".
- Kryterium: "odpowiada (symbole wieloznaczne dozwolone)" Warunek jest spełniony, jeśli temat dokładnie odpowiada wyrażeniu z argumentu. Wyrażenie może zawierać symbole wieloznaczne.

Przykład: argument to "protokół\*". Znak "\*" to symbol wieloznaczny, który oznacza dowolne znaki.

Warunek jest spełniany dla tematu "protokół – aktualizacja".

Warunek nie jest spełniany dla tematu "protokół ze spotkania".

▪ Kryterium: "odpowiada wyrażeniom regularnym"

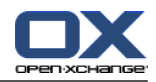

Warunek jest spełniony, jeśli temat pasuje do wyrażenia regularnego podanego w argumencie. Wyrażenia regularne pozwalają na tworzenie złożonych żądań. Dalsze informacje znajdują się na różnych witrynach internetowych. Poniższy, bardzo prosty przykład pozwoli wstępnie zrozumieć temat. Przykład: argument to "protok(o|ó)ł". Wyrażenie "(o|ó)" pasuje do litery "o" lub "ó".

Warunek jest spełniany dla tematu "protokół".

Warunek jest także spełniany dla tematu "protokoł".

Warunek nie jest spełniany dla tematu "podstawowe".

#### **Jak otworzyć funkcje filtrowania wiadomości e-mail:**

- **1.** Na pasku tytułowym kliknij ikonę **Konfiguracja** .
- **2.** W drzewie folderów kliknij polecenie **Wiadomości e-mail**.
- **3.** W drzewie folderów, w części **Wiadomości e-mail** kliknij podfolder **Filtr**.

**Wynik:** funkcje filtrowania wiadomości e-mail zostaną wyświetlone w panelu. W oknie widoku ogólnego zostaną wyświetlone dostępne reguły. W lewym panelu, pod nagłówkiem **Nazwa reguły**, zostaną wyświetlone istniejące reguły. W prawym panelu, pod nagłówkiem **Szczegóły reguły**, zostaną wyświetlone ustawienia reguły.

Dostępne są następujące funkcje:

- **·** Tworzenie nowej reguły
	- Dodawanie warunków
	- Dodawanie czynności
- Wyświetlanie szczegółów reguły
- Aktywacja lub dezaktywacja reguły
- Zmiana kolejności sortowania reguł
- Edycja reguły
- Usuwanie reguły

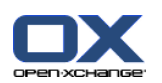

#### **Jak utworzyć nową regułę:**

- **1.** W karcie panelu **Filtr poczty** kliknij **Nowe**. Jeśli używasz panelu kompaktowego, kliknij pozycję panelu **Nowe**.
- **2.** W polu **Nazwa** panelu **Szczegóły reguły** wprowadź odpowiedni tytuł.
- **3.** Jeśli chcesz dodać warunek, kliknij przycisk **Dodaj warunek**. Zdefiniuj warunek. Szczegóły można znaleźć w dalszej części tego rozdziału.

Jeśli chcesz dodać kolejny warunek, kliknij przycisk **Dodaj warunek**.

Jeśli chcesz usunąć wybrany warunek, kliknij umieszczony obok niego przycisk **Usuń**.

- **4.** W przypadku spełnienia kilku warunków, użyj listy rozwijanej **Dla odpowiadającej wiadomości przychodzącej:** aby zdefiniować sposób współpracy warunków przy realizacji reguły:
	- Jeśli należy spełnić dowolny warunek, kliknij polecenie **Jakikolwiek**.
	- Jeśli należy spełnić wszystkie warunki, kliknij polecenie **Wszystkie**.
- **5.** Aby określić czynność do wykonania po spełnieniu warunku, kliknij przycisk **Dodaj czynność**. Szczegóły można znaleźć w dalszej części tego rozdziału.

Jeśli chcesz dodać dodatkową czynność, kliknij ponownie przycisk **Dodaj czynność**.

Jeśli chcesz usunąć czynność, kliknij umieszczony obok niej przycisk **Usuń**.

**6.** Pole wyboru **Przetwórz następne reguły nawet jeśli ta reguła odpowiada** pozwala określić czynności do wykonania, jeśli kolejne reguły także odpowiadają dane wiadomości:

Jeśli kolejne reguły mają być przetwarzane, zaznacz to pole wyboru.

- Jeśli kolejne reguły mają nie być przetwarzane, nie zaznaczaj tego pola wyboru.
- **7.** Kliknij przycisk **Zapisz**.

**Wynik:** nowa reguła została wprowadzona do panelu **Nazwa reguły**. Nowa reguła jest aktywna.

**Tip:** nową regułę można utworzyć również używając wiadomości e-mail. W tym celu należy otworzyć moduł poczty e-mail i kliknąć wiadomość prawym klawiszem myszy. W menu kontekstowym kliknij **Utwórz filtr**. Kliknij pozycję w podmenu. Zakończ ustawienia jak opisano powyżej.

Poniższy przykład opisuje sposób tworzenia warunku. Chcesz skonfigurować następujący warunek:

nadawca wiadomości e-mail zawiera słowo Kowalski.

#### **Jak utworzyć nowy warunek:**

- **1.** Z listy rozwijanej poniżej części **z poniższych warunków:** wybierz opcję **Nadawca / Od**. Obok listy rozwijanej pojawi się nowa lista rozwijana oraz pole wejściowe.
- **2.** W nowej liście rozwijanej wybierz pozycję **zawiera**.
- **3.** W polu wejściowym wpisz słowo "Kowalski".

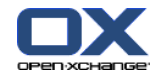

Poniższy przykład opisuje sposób tworzenia czynności. Chcesz skonfigurować następującą czynność:

Przeniesienie wiadomości e-mail do folderu **Prywatne**.

#### **Jak skonfigurować czynność:**

- **1.** Z listy rozwijanej poniżej części **Wykonaj jedną z następujących czynności:** wybierz opcję **Przenieś do folderu**. Obok listy rozwijanej pojawi się nowe pole wejściowe.
- **2.** Kliknij je. Wybierz folder Prywatne.

#### **Jak wyświetlić szczegóły reguły:**

Wybierz regułę w panelu **Nazwa reguły**. Warunki i czynności reguły zostaną wyświetlone w panelu **Szczegóły reguły**.

#### **Jak aktywować lub dezaktywować regułę:**

Zaznacz pole wyboru w kolumnie **Aktywne** lub usuń jego zaznaczenie.

#### **Jak zmienić kolejność reguł:**

- **1.** Wybierz regułę w panelu **Nazwa reguły**.
- **2.** Kliknij **W górę** lub **W dół** w karcie panelu **Filtr poczty**. Jeśli używasz panelu kompaktowego, kliknij pozycję panelu **Przenieś > W górę** lub **Przenieś > W dół**.

#### **Jak edytować regułę:**

- **1.** Wybierz regułę w panelu **Nazwa reguły**.
- **2.** Zmień ustawienia w panelu **Szczegóły reguły**.
- **3.** Kliknij przycisk **Zapisz**.

#### **Jak usunąć regułę:**

- **1.** Wybierz regułę w panelu **Nazwa reguły**.
- **2.** Kliknij **Usuń** w karcie panelu **Filtr poczty**. Jeśli używasz panelu kompaktowego, kliknij pozycję panelu **Usuń**.

#### **Jak wyjść ze strony z opcjami filtrowania wiadomości e-mail:**

Kliknij inny przycisk na pasku tytułowym.

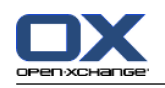

## **8.2.5.5. Zawiadomienie o urlopie**

Jeśli zawiadomienie o urlopie jest aktywne, nadawca wiadomości e-mail automatycznie otrzyma odpowiedź zawierającą temat i treść wprowadzone w funkcji zawiadomienia o urlopie.

Opcje

#### **Jak skonfigurować zawiadomienie o urlopie:**

- **1.** Kliknij ikonę **Konfiguracja** w pasku tytułowym.
- **2.** W drzewie folderów kliknij polecenie **Wiadomości e-mail**.
- **3.** W drzewie folderów, poniżej opcji **Wiadomości e-mail** kliknij polecenie **Zawiadomienie o urlopie**.
- **4.** Wprowadź ustawienia. Opis ustawień można znaleźć w dalszej części tego rozdziału.
- **5.** Aby zapisać ustawienia, kliknij na panelu polecenie **Zapisz**.

#### **Jak wyjść ze strony z ustawieniami zawiadomienia o urlopie:**

Kliknij inny przycisk na pasku tytułowym.

#### **Dostępne są następujące ustawienia.**

- Pole **Zawiadomienie o urlopie aktywne** aktywuje lub dezaktywuje zawiadomienie o urlopie.
- Pole **Temat** zawiera temat zawiadomienia o urlopie.
- Pole **Tekst** zawiera treść zawiadomienia o urlopie.
- **Liczba dni między zawiadomieniami o urlopie dla tego samego nadawcy** Określa, co ile czasu ma być wysyłane zawiadomienie o urlopie do tego samego nadawcy, jeśli przyśle on kilka wiadomości e-mail.
- **Adresy e-mail** Określa adres e-mail, z którego będzie wysyłane zawiadomienie o urlopie.
- **Pierwszy dzień** Pozwala określić pierwszy dzień wysyłania powiadomienia o nieobecności. Wpisz do niego pierwszy dzień swojej nieobecności.
- Pole **Ostatni dzień**

Pozwala określić ostatni dzień wysyłania powiadomienia o nieobecności. Wpisz do niego ostatni dzień nieobecności.

**Uwaga:** Pola**Pierwszy dzień** i **Ostatni dzień** mogą nie być wyświetlane, jeśli dane ustawienie nie jest obsługiwane przez serwer wiadomości e-mail. W takim przypadku skontaktuj się z administratorem lub właścicielem serwera.

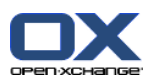

# **8.2.6. Konfiguracja modułu Kalendarz**

Konfiguracja kalendarza obejmuje:

- ustawienia kalendarza,
- <span id="page-190-0"></span>▪ zespoły.

### **8.2.6.1. Ustawienia kalendarza**

#### **Jak skonfigurować ustawienia kalendarza:**

- **1.** Kliknij ikonę **Konfiguracja** w pasku tytułowym.
- **2.** Otwórz w drzewie folderów pozycję **Kalendarz**.
- **3.** W drzewie folderów, poniżej pozycji **Kalendarz** kliknij polecenie **Właściwości**. Dostępne opcje są wyświetlane w oknie widoku ogólnego.
- **4.** Wybierz odpowiednie ustawienia. Opis ustawień można znaleźć w [dalszej](#page-191-0) części tego rozdziału.
- **5.** Aby zapisać ustawienia, kliknij na panelu polecenie **Zapisz**.

#### **Jak wyjść z ustawień kalendarza:**

Kliknij inny przycisk na pasku tytułowym.

**Uwaga:** wyjście z ustawień bez ich zapisania spowoduje wyświetlenie okna **Zmieniono konfigurację**:

Jeśli chcesz zapisać ustawienia, kliknij przycisk **Tak**.

Jeśli nie chcesz zapisywać ustawień, kliknij przycisk **Nie**.

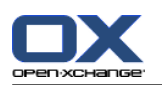

#### **Dostępne są następujące ustawienia.**

Informacje dotyczące zmiany ustawień można znaleźć w części 8.2.6.1: [Ustawienia](#page-190-0) kalendarza (page 181).

▪ **Odstęp w minutach.**

Określa przedział czasu służący do podziału siatki czasu. W widoku dnia, tygodnia roboczego i niestandardowym jeden wiersz odpowiada jednemu przedziałowi. Ustawienie domyślne wynosi 30 minut.

- **Początek czasu pracy.** Definiuje początkową godzinę dnia roboczego.
- **Koniec czasu pracy.** Definiuje końcową godzinę dnia roboczego.
- **Wyświetlić okno z potwierdzeniem dla nowych spotkań?** Określa, czy w przypadku nowych spotkań pojawi się okno pozwalające na ustawienie statusu potwierdzenia.
- **Włącz dymki z opisem dla kalendarza.** Włącza lub wyłącza dymki w module kalendarza.
- <span id="page-191-0"></span>▪ **Ukryj godziny nierobocze w widoku zespołu.** Określa, czy pory dnia poza godzinami pracy są wyświetlane w widoku zespołu.
- **Widok.**

Określa widok domyślny modułu kalendarza. Pełny opis danych widoków znajduje się w części [5.4:](#page-83-0) [Przeglądanie](#page-83-0) kalendarza i spotkań (page 74).

- **Zakres czasu dla widoku kalendarza.** Określa domyślny zakres czasu w widoku kalendarza.
- **Zakres czasu dla widoku zespołu.** Określa domyślny zakres czasu w widoku zespołu.
- **Zakres czasu dla widoku listy.** Określa domyślny zakres czasu w widoku listy.
- **Przy przełączaniu na inny widok.** Określa zakres czasu przy przełączaniu na inny widok.

Opcja **wybierz ostatnio używany zakres czasu dla nowego widoku** powoduje ustawienie zakresu czasu używanego ostatnio w poprzednim widoku. Po pierwszym przełączeniu na nowy widok zostanie ustawiony domyślny zakres czasu tego widoku.

Po wybraniu opcji **zachowaj bieżący zakres czasu**, bieżący zakres jest zachowywany.

- **Czas domyślny dla przypomnienia.** Określa ustawiony wstępnie odstęp dla przypomnień o spotkaniu.
- **Liczba bieżących spotkań wyświetlanych w widoku dnia.** Definiuje liczbę bieżących spotkań wyświetlanych w widoku dnia.
- **Liczba dni w tygodniu roboczym.** Definiuje liczbę dni w tygodniu roboczym.
- **Tydzień roboczy zaczyna się w.** Definiuje dzień, w którym zaczyna się tydzień roboczy.
- **Liczba bieżących spotkań wyświetlanych w widoku tygodnia roboczego.** Ustawia liczbę równoległych spotkań wyświetlanych obok siebie w widoku tygodnia roboczego.
- **Liczba dni w widoku niestandardowym.** Ustawia liczbę dni wyświetlanych w widoku niestandardowym.
- **Liczba bieżących spotkań wyświetlanych w widoku niestandardowym.** Ustawia liczbę równoległych spotkań wyświetlanych obok siebie w widoku niestandardowym.
- **Zawiadomienie przez e-mail o Nowym, Zmienionym, Usuniętym?**

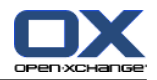

Określa, czy będą wysyłane powiadomienia e-mail o nowych, zmienionych lub usuniętych spotkaniach.

▪ **Zawiadomienie przez e-mail dla autora spotkania?**

Określa, czy będą wysyłane powiadomienia e-mail o potwierdzonych lub odrzuconych przez innych użytkowników spotkaniach.

- **Zawiadomienie przez e-mail dla uczestnika spotkania?** Określa, czy będą wysyłane powiadomienia e-mail o potwierdzonych lub odrzuconych przez innych użytkowników spotkaniach, w których uczestniczysz.
- **Status potwierdzenia dla spotkań w kalendarzach osobistych: ustaw status na .** Określa domyślny status potwierdzenia spotkania dla nowych, prywatnych spotkań, na które zostałeś zaproszony.
- **Status potwierdzenia dla spotkań w kalendarzach publicznych: ustaw status na.** Określa domyślny status potwierdzenia spotkania dla nowych spotkań w kalendarzach publicznych, na które zostałeś zaproszony.
- **Tworzenie spotkań publicznych.** Określa, czy użytkownik zostanie wpisany jako uczestnik tworzonego spotkania w folderze publicznym. Jeśli nie zostali zaproszeni dodatkowi uczestnicy, użytkownik jest domyślnie wprowadzany jako uczestnik.

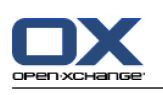

# **8.2.6.2. Zespoły**

Zespół składa się z wielu użytkowników programu do pracy grupowej. Aby wyświetlić spotkania dla członków zespołu, możesz wybrać zespół w widoku zespołu modułu kalendarza.

Zespół może być:

- tworzone,
- edytowane
- ustawiony jako zespół domyślny,
- i usuwane.

#### **Jak otworzyć stronę opcji zespołu:**

- **1.** Kliknij ikonę **Konfiguracja** w pasku tytułowym.
- **2.** W drzewie folderów kliknij pozycję **Kalendarz**.
- **3.** W drzewie folderów, poniżej pozycji **Kalendarz** kliknij polecenie **Zespoły**.

**Wynik:** w panelu zostaną wyświetlone opcje zespołu. Istniejące zespoły wyświetlą się w oknie widoku ogólnego.

**Wskazówka:** do funkcji zespołu można także wejść z modułu **Kalendarz**. Otwórz widok zespołu i kliknij polecenie **Utwórz zespół** w części panelu **Członek zespołu**.

#### **Jak utworzyć nowy zespół:**

- **1.** Kliknij **Dodaj** w karcie panelu **Zespół**. Jeśli używasz panelu kompaktowego, kliknij pozycję panelu **Zespół > Dodaj**. Otworzy się okno dialogowe **Zespół**.
- **2.** Wprowadź nazwę.
- **3.** Określ, czy nowy zespół ma być zespołem domyślnym.
- **4.** Jeśli chcesz dodać członka do zespołu, kliknij przycisk **Dodaj członka**.
- **5.** Jeśli chcesz usunąć członka z zespołu, kliknij przycisk **Usuń członka**.
- **6.** W oknie dialogowym kliknij przycisk **OK**.
- **7.** Kliknij na panelu pozycję **Zapisz**.

**Wynik:** nowy zespół zostanie wyświetlony w oknie widoku ogólnego.

#### **Jak wykonać edycję zespołu:**

- **1.** W oknie widoku ogólnego wybierz zespół.
- **2.** Kliknij **Edytuj** w karcie panelu **Zespół**. Jeśli używasz panelu kompaktowego, kliknij pozycję panelu **Zespół > Edytuj**. Otworzy się okno dialogowe **Zespół**.
- **3.** Zmień dane zespołu.
- **4.** W oknie dialogowym kliknij przycisk **OK**.
- **5.** Kliknij na panelu pozycję **Zapisz**.

**Wynik:** zespół został zmieniony.

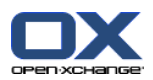

#### **Jak ustawić zespół jako zespół domyślny:**

- **1.** W oknie widoku ogólnego wybierz zespół.
- **2.** Kliknij **Edytuj** w karcie panelu **Zespół**. Jeśli używasz panelu kompaktowego, kliknij pozycję panelu **Zespół > Edytuj**. Otworzy się okno dialogowe **Zespół**.
- **3.** Zaznacz pole wyboru **Zespół domyślny**.
- **4.** W oknie dialogowym kliknij przycisk **OK**.
- **5.** Kliknij na panelu pozycję **Zapisz**.

**Wynik:** dany zespół zostanie ustawiony jako zespół domyślny. W oknie widoku ogólnego zespół domyślny jest podświetlony.

#### **Jak usunąć zespół:**

- **1.** W oknie widoku ogólnego wybierz zespół.
- **2.** Kliknij **Usuń** w karcie panelu **Zespół**. Jeśli używasz panelu kompaktowego, kliknij pozycję panelu **Zespół > Usuń**.
- **3.** Kliknij na panelu pozycję **Zapisz**.

**Wynik:** zespół został usunięty.

#### **Wychodzenie z funkcji zespołu:**

Kliknij inny przycisk na pasku tytułowym.

**Uwaga:** wyjście z ustawień bez ich zapisania spowoduje wyświetlenie okna **Zmieniono konfigurację**: Jeśli chcesz zapisać ustawienia, kliknij przycisk **Tak**.

Jeśli nie chcesz zapisywać ustawień, kliknij przycisk **Nie**.

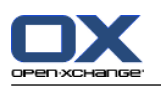

#### **Jak skonfigurować ustawienia modułu Kontakty:**

- 1. Kliknij ikonę Konfiguracja **W** w pasku tytułowym.
- **2.** Otwórz w drzewie folderów folder **Kontakty**.
- **3.** W drzewie folderów, poniżej pozycji **Kontakty** kliknij polecenie **Właściwości**. Dostępne opcje zostaną wyświetlone w oknie widoku ogólnego.
- **4.** Wybierz odpowiednie ustawienia. Opis ustawień można znaleźć w [dalszej](#page-195-0) [\[186\]](#page-195-0)części tego rozdziału.
- **5.** Aby zapisać ustawienia, kliknij na panelu polecenie **Zapisz**.

### **Jak wyjść z ustawień kontaktów:**

Kliknij inny przycisk na pasku tytułowym.

**Uwaga:** wyjście z ustawień bez ich zapisania spowoduje wyświetlenie okna **Zmieniono konfigurację**:

<span id="page-195-0"></span>Jeśli chcesz zapisać ustawienia, kliknij przycisk **Tak**.

Jeśli nie chcesz zapisywać ustawień, kliknij przycisk **Nie**.

### **Dostępne są następujące ustawienia.**

▪ **Widok domyślny .**

Określa widok domyślny modułu Kontakty. Pełny opis danych widoków znajduje się w części [3.4:](#page-36-0) [Wyświetlanie](#page-36-0) wiadomości e-mail (page 27).

- **Liczba wierszy wyświetlanych w widoku karty: .** Definiuje liczbę wierszy wyświetlanych w widoku kart. Po ustawieniu opcji **auto** program do pracy grupowej nada liczbie odpowiednią wartość. Ustawienie domyślne wynosi 4 wiersze. Jeśli to konieczne, zostaną wyświetlone paski przewijania.
- **Włącz dymek z opisem dla kontaktów .** Włącza lub wyłącza dymki w module Kontakty.

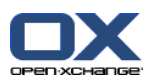

# **8.2.8. Konfiguracja modułu Zadania**

#### **Jak skonfigurować ustawienia modułu Zadania:**

- **1.** Kliknij ikonę **Konfiguracja** w pasku tytułowym.
- **2.** W drzewie folderów kliknij pozycję **Zadania**.
- **3.** W drzewie folderów, poniżej pozycji **Zadania** kliknij polecenie **Właściwości**. W oknie widoku ogólnego zostaną wyświetlone dostępne ustawienia.
- **4.** Skonfiguruj ustawienia. Opis ustawień można znaleźć w [dalszej](#page-196-0) [\[187\]](#page-196-0) części tego rozdziału.
- **5.** Aby zapisać ustawienia, kliknij na panelu polecenie **Zapisz**.

#### **Jak wyjść z ustawień zadań:**

Kliknij inny przycisk na pasku tytułowym.

**Uwaga:** wyjście z opcji bez ich zapisania spowoduje wyświetlenie okna **Zmieniono konfigurację**:

<span id="page-196-0"></span>Jeśli chcesz zapisać ustawienia, kliknij przycisk **Tak**.

Jeśli nie chcesz zapisywać ustawień, kliknij przycisk **Nie**.

#### **Dostępne są następujące ustawienia.**

- **Widok domyślny:** Określa widok domyślny modułu zadań. Pełny opis danych widoków znajduje się w części [3.4:](#page-36-0) [Wyświetlanie](#page-36-0) wiadomości e-mail (page 27).
- **Odstęp między przypomnieniami w minutach.** Określa odstęp czasu między przypomnieniami o terminie zadania.
- **Włącz dymek z opisem dla zadań.** Włącza lub wyłącza dymki w module zadań.
- **Zawiadomienie przez e-mail o Nowym, Zmienionym, Usuniętym?** Określa, czy będą wysyłane powiadomienia e-mail o nowych, zmienionych lub usuniętych zadaniach.
- **Zawiadomienie przez e-mail dla autora zadania?** Określa, czy będą wysyłane powiadomienia e-mail o potwierdzonych lub odrzuconych przez innych użytkowników zadaniach, które zostały utworzone przez Ciebie.
- **Zawiadomienie przez e-mail dla uczestnika zadania?** Określa, czy będą wysyłane powiadomienia e-mail o potwierdzonych lub odrzuconych przez innych użytkowników zadaniach, w których uczestniczysz.

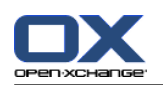

# **8.2.9. Konfiguracja modułu Magazyn informacji**

#### **Jak skonfigurować ustawienia modułu Magazyn informacji:**

- 1. Kliknij ikonę Konfiguracja **W** w pasku tytułowym.
- **2.** W drzewie folderów kliknij pozycję **Magazyn informacji**.
- **3.** W drzewie folderów, poniżej pozycji **Magazyn informacji** kliknij polecenie **Właściwości**. W oknie widoku ogólnego zostaną wyświetlone dostępne ustawienia.
- **4.** Skonfiguruj ustawienia. Opis ustawień można znaleźć w [dalszej](#page-197-0) [\[188\]](#page-197-0) części tego rozdziału.
- **5.** Aby zapisać ustawienia, kliknij na panelu polecenie **Zapisz**.

#### **Jak wyjść ze strony opcji magazynu informacji:**

Kliknij inny przycisk na pasku tytułowym.

**Uwaga:** wyjście z opcji bez ich zapisania spowoduje wyświetlenie okna **Zmieniono konfigurację**:

<span id="page-197-0"></span>Jeśli chcesz zapisać ustawienia, kliknij przycisk **Tak**.

Jeśli nie chcesz zapisywać ustawień, kliknij przycisk **Nie**.

#### **Dostępne są następujące ustawienia.**

#### ▪ **Widok domyślny:**

Określa widok domyślny modułu Magazyn informacji. Pełny opis danych widoków znajduje się w części 3.4: [Wyświetlanie](#page-36-0) wiadomości e-mail.

▪ **Włącz dymek z opisem dla magazynu informacji.** Włącza lub wyłącza dymki w module magazynu informacji.

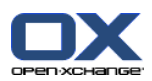

# **8.2.10. Zmiana danych użytkownika**

Dane użytkownika obejmują:

- Dane osobowe użytkownika
- Hasło dostępu do programu do pracy grupowej

### **8.2.10.1. Zmiana danych osobowych**

#### **Jak zmienić swoje dane osobowe:**

- **1.** Kliknij ikonę **Konfiguracja** w pasku tytułowym.
- **2.** W drzewie folderów kliknij pozycję **Użytkownik**.
- **3.** W drzewie folderów, poniżej pozycji **Użytkownik** kliknij polecenie **Dane osobowe**.
- **4.** W polach wejściowych zmień swoje dane osobowe.
- **5.** Aby zapisać zmiany, kliknij na panelu polecenie **Zapisz**.

**Wynik:** dane osobowe zostały zmienione.

**Wskazówka:** dane osobowe można także zmienić przy użyciu kreatora konfiguracji. Szczegółowe informacje można znaleźć w części 8.2.12: Użycie kreatora [instalacji](#page-201-0) (page 192).

### **8.2.10.2. Zmiana hasła**

**Uwaga:** Następujące instrukcje opisują standardową procedurę zmiany hasła. Twoje oprogramowanie do pracy grupowej może wymagać innej procedury. W takim wypadku przeczytaj odpowiednie dokumenty lub skontaktuj się z administratorem bądź hosterem.

#### **Jak zmienić swoje hasło:**

- **1.** Kliknij ikonę **Konfiguracja** w pasku tytułowym.
- **2.** W drzewie folderów kliknij pozycję **Użytkownik**.
- **3.** W drzewie folderów, poniżej pozycji **Użytkownik** kliknij polecenie **Hasło**.
- **4.** Do pola wejściowego **Twoje stare hasło** wpisz swoje stare hasło.
- **5.** Do pola wejściowego **Twoje nowe hasło** wpisz swoje nowe hasło.
- **6.** Do pola wejściowego **Potwierdź nowe hasło** wpisz ponownie swoje nowe hasło.
- **7.** Aby zapisać zmiany, kliknij na panelu polecenie **Zapisz**.

**Wynik:** hasło zostało zmienione.

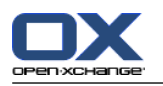

# **8.2.11. Administracja**

Administracja składa się z

- zarządzania grupami
- oraz zarządzania zasobami.

**Uwaga:** funkcje te są dostępne jedynie dla niektórych użytkowników. W przypadku, gdy nie są one dostępne dla Ciebie, zwróć się do swojego administratora lub hosta.

### **8.2.11.1. Zarządzanie grupami**

Możesz

- utworzyć grupę użytkowników,
- dodać członków,
- usunąć członków,
- oraz usunąć grupę użytkowników.

#### **Jak uzyskać dostęp do funkcji zarządzania grupami:**

- **1.** Kliknij ikonę **Konfiguracja** w pasku tytułowym.
- **2.** Kliknij **Administracja** w drzewie folderów.
- **3.** Kliknij **Grupy** pod **Administracja** w drzewie folderów.

**Wynik:** funkcje zarządzania grupami zostaną wyświetlone w panelu. Istniejące grupy wyświetlą się w lewej części okna widoku ogólnego, właściwości wybranej grupy wyświetlą się w prawej części okna.

#### **Jak utworzyć nową grupę:**

- **1.** Kliknij **Nowe** w karcie panelu **Grupy**. Jeśli używasz panelu kompaktowego, kliknij pozycję panelu **Grupy > Nowe**.
- **2.** Wprowadź nazwę grupy w prawej części okna widoku ogólnego.
- **3.** Wprowadź nazwę wyświetlaną dla grupy.
- **4.** Kliknij na panelu pozycję **Zapisz**.

**Wynik:** nowa grupa wyświetla się w lewej części okna widoku ogólnego. Grupa nie ma jeszcze żadnych członków.

#### **Jak dodać członków do grupy:**

- **1.** Wybierz grupę w lewej części okna widoku ogólnego.
- **2.** Kliknij **Dodaj** w karcie panelu **Członkowie**. Jeśli używasz panelu kompaktowego, kliknij pozycję panelu **Członkowie > Dodaj**. Otworzy się okno dialogowe **Wybierz uczestników**.
- **3.** Dodaj członków.
- **4.** Kliknij **OK** w oknie dialogowym.
- **5.** Kliknij na panelu pozycję **Zapisz**.

#### **Jak usunąć członków z grupy:**

- **1.** Wybierz grupę w lewej części okna widoku ogólnego.
- **2.** Wybierz członka grupy w prawej części okna widoku ogólnego.
- **3.** Kliknij **Usuń** w karcie panelu **Członkowie**. Jeśli używasz panelu kompaktowego, kliknij pozycję panelu **Członkowie > Usuń**.

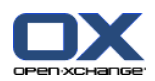

**4.** Kliknij na panelu pozycję **Zapisz**.

**Wynik:** członek został usunięty z grupy.

#### **Ja usunąć grupę:**

- **1.** Wybierz grupę w lewej części okna widoku ogólnego.
- **2.** Kliknij **Usuń** w karcie panelu **Grupy**. Jeśli używasz panelu kompaktowego, kliknij pozycję panelu **Grupy > Usuń**.
- **3.** Kliknij **Tak** w wyświetlonym oknie **Usuń grupę**.

**Wynik:** grupa została usunięta.

#### **Jak wyjść z funkcji zarządzania grupami:**

Kliknij inny przycisk na pasku tytułowym.

### **8.2.11.2. Zarządzanie zasobami**

Zasoby mogą być

- tworzone,
- edytowane
- i usuwane.

#### **Jak uzyskać dostęp do funkcji zarządzania zasobami:**

- **1.** Kliknij ikonę **Konfiguracja** w pasku tytułowym.
- **2.** Kliknij **Administracja** w drzewie folderów.
- **3.** Kliknij **Zasoby** pod **Administracja** w drzewie folderów.

**Wynik:** funkcje zarządzania zasobami zostaną wyświetlone w panelu. Istniejące zasoby wyświetlą się w lewej części okna widoku ogólnego, właściwości wybranego zasobu wyświetlą się w prawej części okna.

#### **Jak utworzyć nowy zasób:**

- **1.** W zakładce panelu **Zasoby** kliknij **Nowe**. Jeśli używasz panelu kompaktowego, kliknij pozycję panelu **Zasoby > Nowe**.
- **2.** Wprowadź nazwę zasobu w prawej części okna widoku ogólnego.
- **3.** Wprowadź nazwę wyświetlaną dla zasobu.
- **4.** Wprowadź adres e-mail dla zasobu. Jeśli zasób zostanie zarezerwowany, na ten adres e-mail zostanie wysłane powiadomienie.
- **5.** Wprowadź opis zasobu.
- **6.** Kliknij na panelu pozycję **Zapisz**.

**Wynik:** nowy zasób zostanie wyświetlony w lewej części okna widoku ogólnego.

#### **Jak edytować zasób:**

- **1.** Wybierz zasób w lewej części okna widoku ogólnego.
- **2.** Zmień dane w prawej części okna widoku ogólnego.
- **3.** Kliknij na panelu pozycję **Zapisz**.

**Wynik:** dane zostały zmienione.

#### **Jak usunąć zasób:**

**1.** Wybierz zasób w lewej części okna widoku ogólnego.

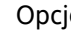

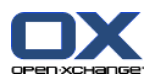

- **2.** Kliknij **Usuń** w karcie panelu **Zasoby**. Jeśli używasz panelu kompaktowego, kliknij pozycję panelu **Zasoby > Usuń**.
- **3.** Kliknij **Tak** w wyświetlonym oknie **Usuń zasób**.

**Wynik:** zasób został usunięty.

### <span id="page-201-0"></span>**Jak wyjść z funkcji zarządzania zasobami:**

Kliknij inny przycisk na pasku tytułowym.

# **8.2.12. Użycie kreatora instalacji**

Przy użyciu kreatora instalacji można dostosować następujące ustawienia:

- Uzupełnić dane osobowe
- Założyć zewnętrzne konta e-mail oraz subskrybować dane kontaktowe
- Publikować dane
- Wejść do pomocy konfiguracji w celu skonfigurowania urządzeń mobilnych podczas używania OXtender dla Business Mobility

Kreator instalacji zostanie automatycznie uruchomiony podczas pierwszego logowania do serwera Open-Xchange. Można również później uruchomić kreatora instalacji.

### **Jak uruchomić kreatora instalacji:**

- **1.** Kliknij ikonę **Pomoc** w pasku tytułowym.
- **2.** Kliknij **Kreator instalacji** w wyświetlonym menu. Otworzy się okno **Kreator instalacji**.
- **3.** Kliknij **Start** w prawym dolnym rogu.
- **4.** Postępuj zgodnie z instrukcjami.

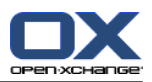

# **8.3. Importowanie**

Istnieje możliwość importowania do programu do pracy grupowej spotkań, zadań oraz danych kontaktowych utworzonych w innych aplikacjach.

# **8.3.1. Jakiego rodzaju dane można importować?**

Obsługiwane są następujące dane:

- iCal
- vCard
- CSV

Dane iCal pozwalają na standardową wymianę danych z kalendarza, takich jak spotkania czy zadania. Typowe rozszerzenie nazwy dla pliku iCal to .ics.

Dane vCard pozwalają na standardową wymianę danych kontaktowych w formie elektronicznej wizytówki. Typowe rozszerzenie nazwy dla pliku vCard to .vcf.

Dane CSV pozwalają na wymianę danych tekstowych w formie tabeli. Z pliku CSV możesz importować dane kontaktowe. Typowe rozszerzenie nazwy to .csv.

# **8.3.2. Importowanie spotkań i zadań w formacie iCal**

### **8.3.2.1. Które obiekty iCal można importować?**

Opis wszystkich obiektów iCal można znaleźć w dokumencie [RFC2445](http://tools.ietf.org/html/rfc2445) [\[http://tools.ietf.org/html/rfc2445](http://tools.ietf.org/html/rfc2445)].

Poniższa tabela przedstawia, które obiekty iCal są importowane przez oprogramowanie do pracy grupowej, a które nie. Informacje w kolumnach "Spotkania" i "Zadania" mają następujące znaczenie:

- "X" oznacza, że obiekt jest importowany. Wartość obiektu jest ustalona w RFC2445.
- Liczba taka jak "255" oznacza, że obiekt jest importowany. Liczba wskazuje maksymalną liczbę znaków.
- Pozycja "bez ograniczeń" oznacza, że obiekt jest importowany. Nie ma limitu co do maksymalnej liczby znaków.
- Pozycja "-" oznacza, że obiekt nie jest importowany.

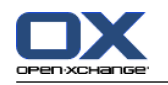

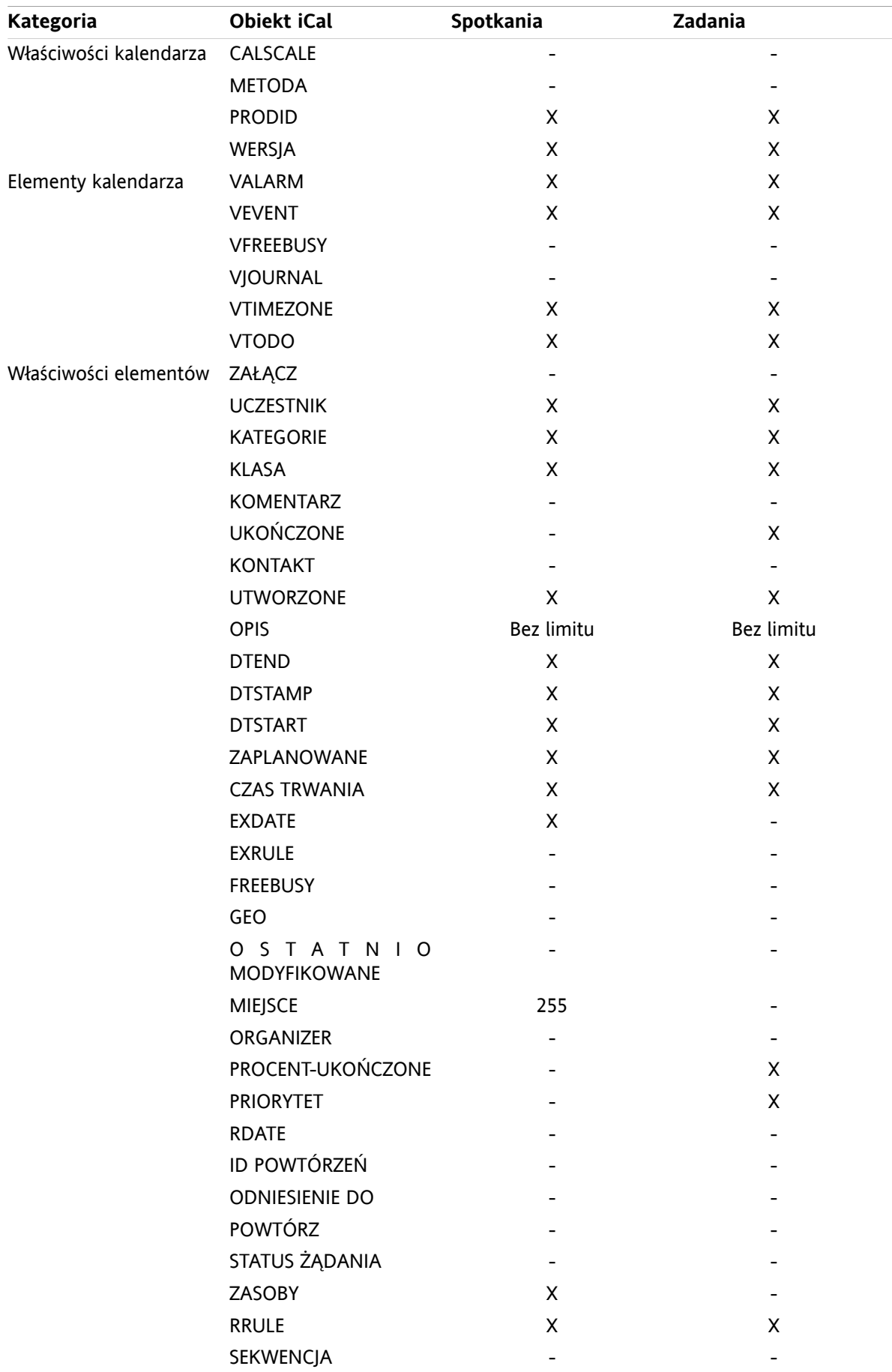

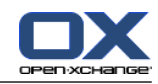

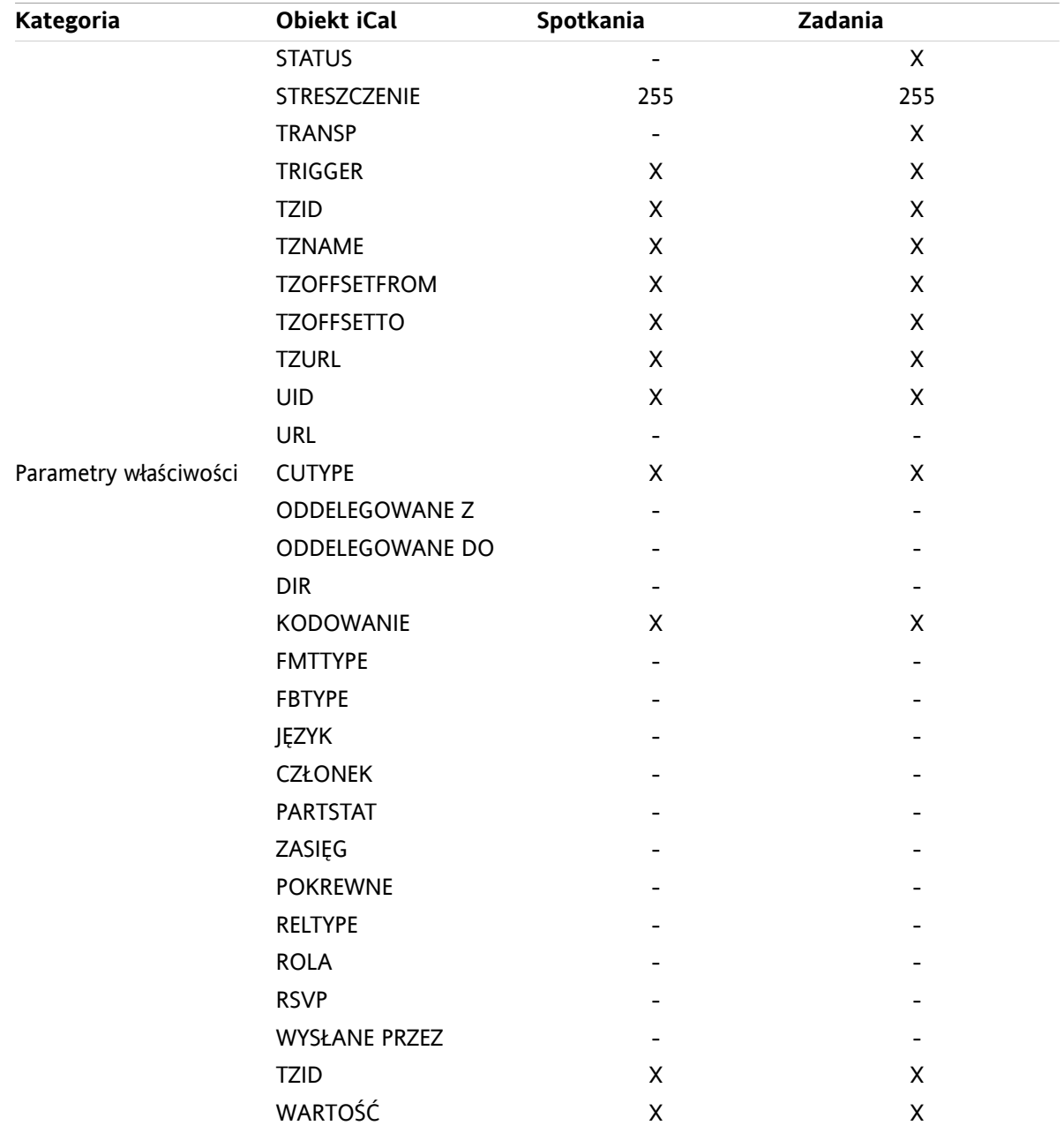

### **8.3.2.2. Które właściwości obiektu iCal nie są obsługiwane?**

Program do pracy grupowej obsługuje spotkania w formie "Ostatnia niedziela miesiąca".

Program do pracy grupowej nie obsługuje spotkań liczonych od końca miesiąca (na przykład, "Druga niedziela od końca miesiąca"). Jeśli spotkanie zawiera takie informacje, nie zostanie importowane.

Program do pracy grupowej nie obsługuje powtarzających się alarmów. Przykład: "Przypomnij mi cztery razy". Jeśli spotkanie zawiera takie informacje, zostaną one zignorowane.

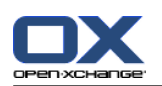

## **8.3.2.3. Zakończenie importu pliku iCal**

**Uwaga:** upewnij się, że plik, który ma być zaimportowany, zawiera poprawne dane iCal.

**Wskazówka:** nie jest możliwy import danych iCal wyeksportowanych z programu do pracy grupowej z Twoją nazwą użytkownika.

#### **Jak importować spotkania lub zadania w formacie iCal:**

- **1.** Kliknij ikonę **Konfiguracja** w pasku tytułowym.
- **2.** Kliknij **Import** pod **Konfiguracja** w drzewie folderów. Opcje dostępne dla importowania wyświetlą się w oknie widoku ogólnego.
- **3.** Wybierz typ pliku **iCal**. Określ dane, które mają być importowane:

Jeśli chcesz importować spotkania, wybierz **Spotkania** w rozwijanym polu.

Jeśli chcesz importować zadania, wybierz **Zadania** w rozwijanym polu.

- **4.** Kliknij **Folder**. Wybierz folder docelowy dla importu.
- **5.** Kliknij **Przeglądaj**. Wybierz plik, który ma być zaimportowany. Zamknij okno dialogowe wyboru plików.
- **6.** Aby zakończyć import danych, kliknij element panelu **Import**.

**Wynik:** spotkania lub zadania zostały zaimportowane do folderu docelowego.

**Wskazówka:** możesz również importować spotkania lub zadania klikając prawym klawiszem myszy folder kalendarza lub folder zadań i wybierając **Import** w podmenu **Rozszerzone**.

## **8.3.3. Importowanie kontaktów w formacie vCard**

**Uwaga:** upewnij się, że plik, który ma być zaimportowany, zawiera poprawne dane vCard.

**Uwaga:** Dla każdego kontaktu zostanie zaimportowany tylko jeden adres prywatny i jeden adres służbowy. Gdy w wizytówce vCard znajdują się inne adresy, zostaną one zignorowane.

#### **Jak importować kontakty w formacie vCard:**

- **1.** Kliknij ikonę **Konfiguracja** w pasku tytułowym.
- **2.** Kliknij **Import** pod **Konfiguracja** w drzewie folderów. Ustawienia dostępne dla importu wyświetlą się w oknie widoku ogólnego.
- **3.** Wybierz typ pliku **vCard**.
- **4.** Kliknij **Folder**. Wybierz folder docelowy dla importu.
- **5.** Kliknij **Przeglądaj**. Wybierz plik, który ma być zaimportowany. Zamknij okno dialogowe wyboru plików.
- **6.** Aby zakończyć import danych, kliknij element panelu **Import**.

**Wynik:** kontakty zostały zaimportowane do folderu docelowego.

**Wskazówka:** możesz również importować kontakty klikając prawym klawiszem myszy folder kontaktów i wybierając **Import** w podmenu **Rozszerzone**.

### **8.3.4. Importowanie kontaktów w formacie CSV**

Obsługiwane są następujące pliki CSV:

- Standardowe pliki CSV z wartościami oddzielonymi przecinkami
- Pliki CSV programu Microsoft Outlook

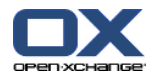

### <span id="page-206-0"></span>**8.3.4.1. Jaka jest struktura standardowego pliku CSV?**

Standardowy plik CSV zawiera kontakty w formie tabeli. Tabela ma następującą strukturę:

- Pierwszy wiersz zawiera nagłówki, tj. nazwy pól danych.
- Każdy kolejny wiersz zawiera pola danych dla kontaktu w pojedynczych kolumnach.
- Pola danych są oddzielone przecinkami.
- Koniec linii wskazuje zawinięcie linii.

Plik CSV może zostać utworzony na przykład za pomocą arkusza kalkulacyjnego lub edytora tekstu. Tworząc go, należy wziąć pod uwagę następujące szczegóły.

- Jeśli w polach danych pliku CSV pojawiają się umlauty, muszą one zostać zakodowane za pomocą utf-8.
- Pierwszy wiersz pliku CSV musi zawierać przynajmniej jeden z tytułów kolumn wymienionych poniżej.
- Tytuły kolumn rozróżniają duże i małe litery.
- Kolumny mogą wystąpić w dowolnym porządku. Importowane dane zostaną przypisane do pól danych w programie do pracy grupowej.
- Pola danych są oddzielone przecinkami.
- Jeśli w polu danych pojawią się nieprawidłowe formaty, pole danych z odpowiadającym kontaktem zostanie pominięte. Pole danych musi być zgodne z następującym formatem:
	- Wszystkie wiadomości e-mail muszą zawierać znak "@".
	- Plik może mieć puste pole danych.
- Jeśli pole danych przekracza maksymalną liczbę znaków, wszystkie nadmiarowe znaki zostaną usunięte. Poniższa tabela przedstawia maksymalną liczbą znaków dozwolonych dla każdego pola danych.

Pierwszy wiersz pliku CSV musi zawierać jeden lub więcej z następujących nagłówków:

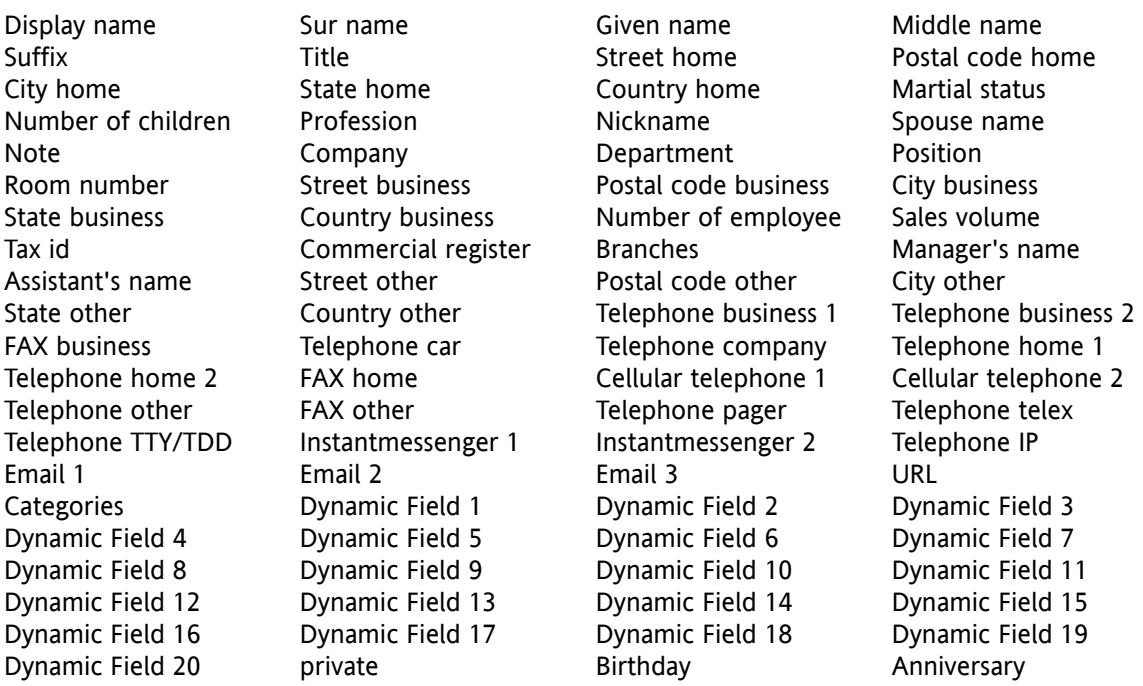

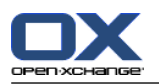

## **8.3.4.2. W jaki sposób wykonać mapowanie danych dla standardowego pliku CSV?**

Opcje

Podczas importu, pola danych pliku CSV zostaną przypisane do pól danych w programie do pracy grupowej. Poniższa tabela przedstawia pola kontaktów w programie do pracy grupowej i pola, do jakich zostaną one przypisane. Tabela wskazuje również maksymalną liczbę znaków dozwoloną w polu danych.

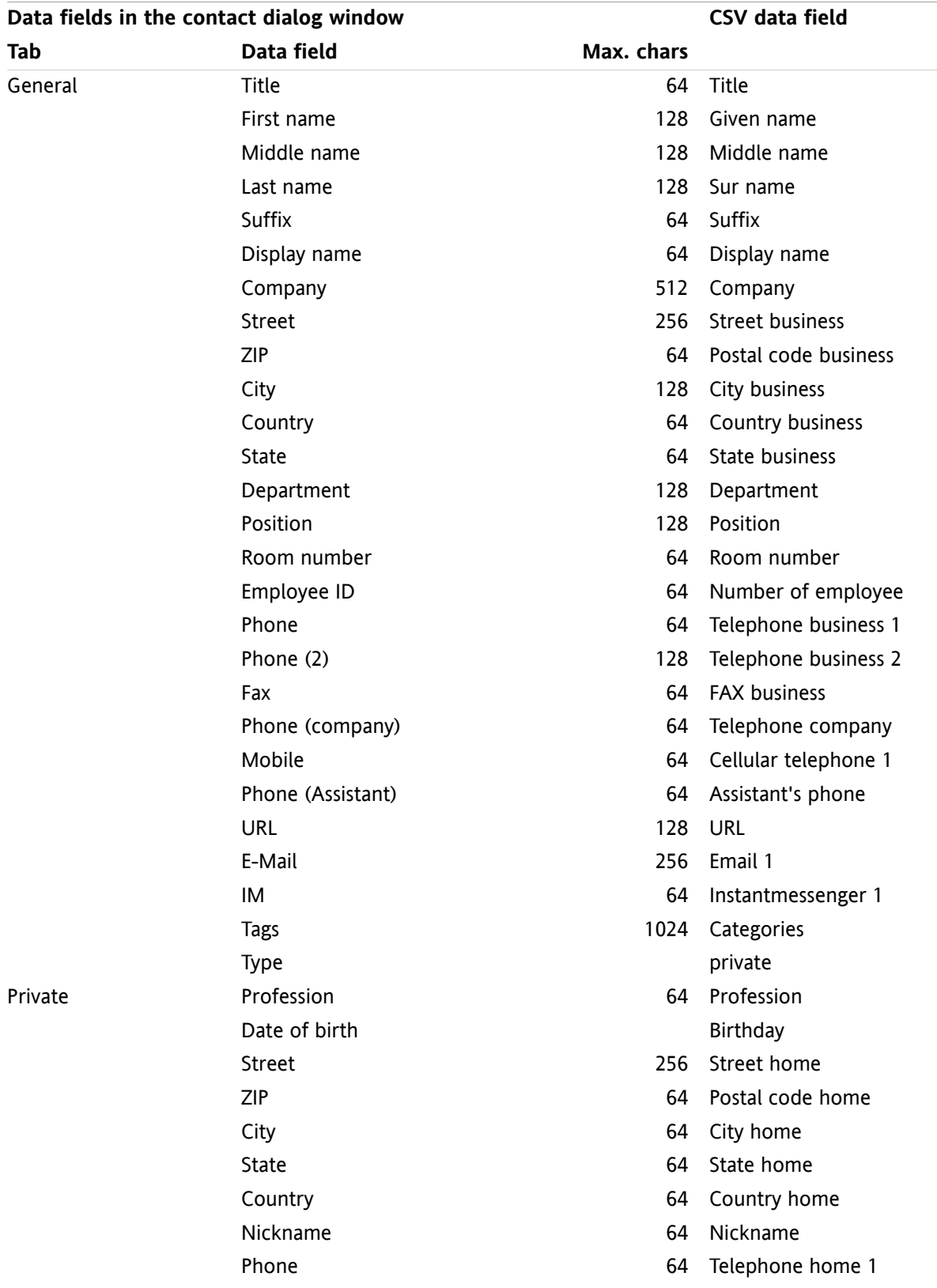

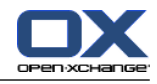

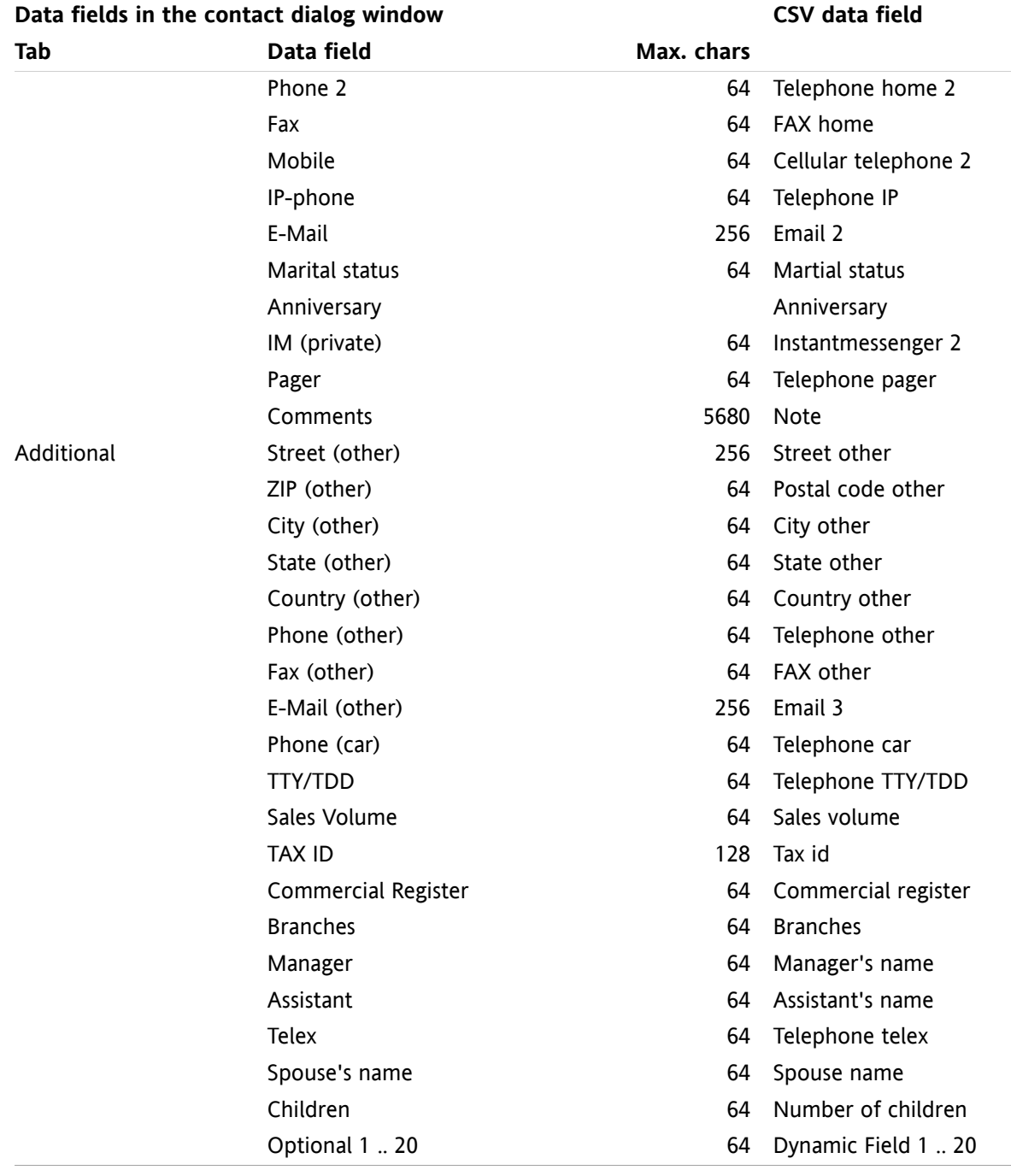

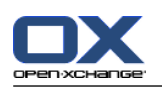

# <span id="page-209-0"></span>**8.3.4.3. Jak utworzyć plik CSV programu MS Outlook?**

**Aby utworzyć plik CSV w programie MS Outlook, który następnie może zostać zaimportowany do programu do pracy grupowej, wykonaj następujące czynności:**

- **1.** Wybierz element menu **Plik|Import/Export**.
- **2.** W oknie dialogowym kreatora Import/Export wybierz pozycję **Eksportuj do pliku**. Kliknij **Dalej**.

**Opcie** 

- **3.** Wybierz pozycję **Wartości oddzielone przecinkami (Windows)**. Kliknij **Dalej**.
- **4.** Wybierz folder kontaktów do eksportu. Kliknij **Dalej**.
- **5.** Ustaw nazwę i lokalizację pliku wyjściowego. Kliknij **Dalej**.
- **6.** Aby zakończyć eksport, kliknij **Zakończ**. Uwaga: zostaw pole wyboru **Eksportuj kontakty z ...** aktywne. Nie klikaj **Przypisz pola**. Pozostaw bez zmian domyślne przypisanie.

**Wynik:** nowy plik CSV będzie zawierał wszystkie pola danych eksportowanych kontaktów.

### **8.3.4.4. Które pola danych można importować z pliku CSV MS Outlook?**

Do programu do pracy grupowej można importować następujące pola danych:

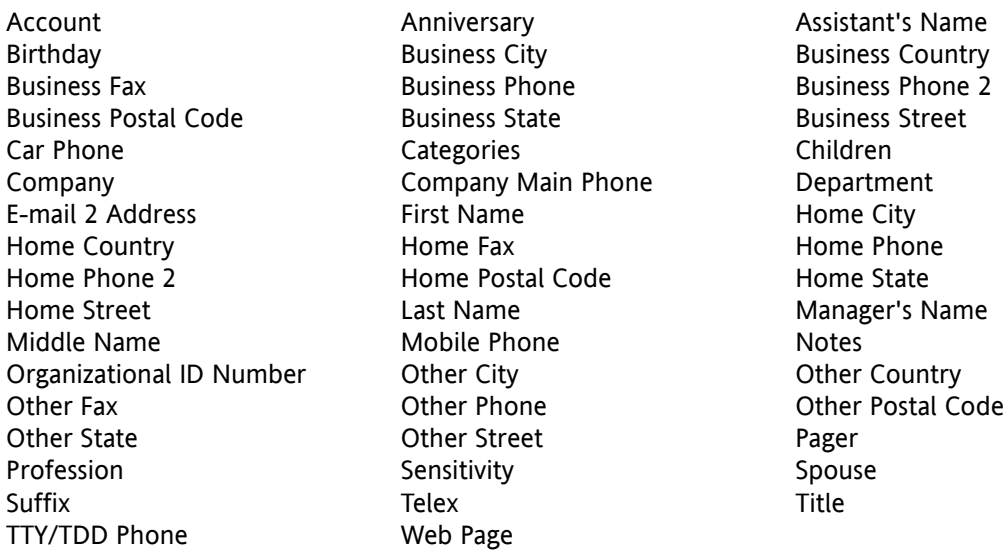

### **8.3.4.5. W jaki sposób wykonać mapowanie danych dla pliku CSV programu MS Outlook?**

Podczas importu, pola danych pliku CSV programu MS Outlook zostaną przypisane do poszczególnych pól danych w programie do pracy grupowej. Poniższa tabela przedstawia przypisanie poprzez wymianę pól danych, które są wyświetlane podczas edycji kontaktu w programie do pracy grupowej. Tabela wskazuje również maksymalną liczbę znaków dla każdego pola danych.

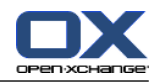

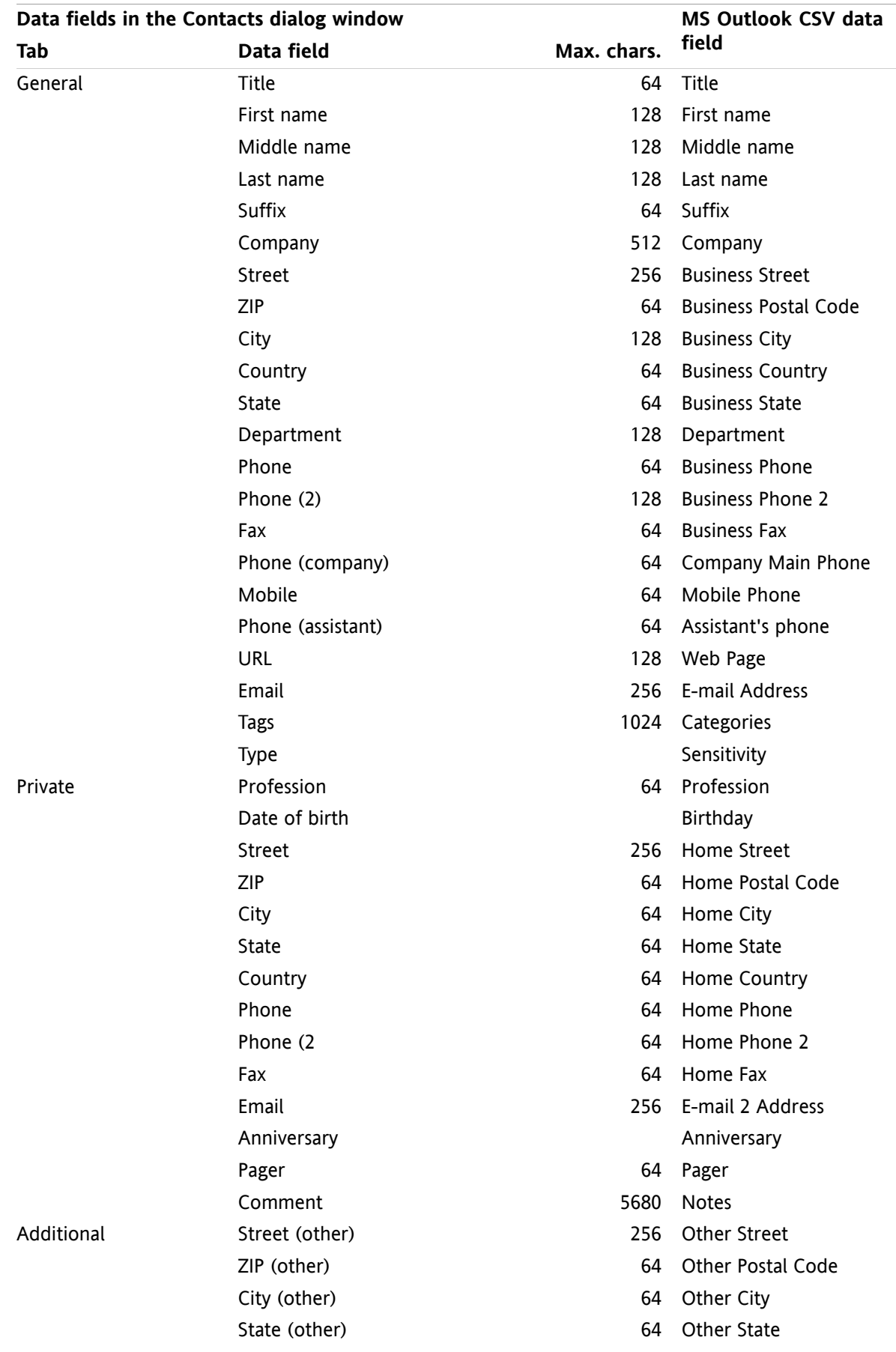

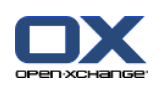

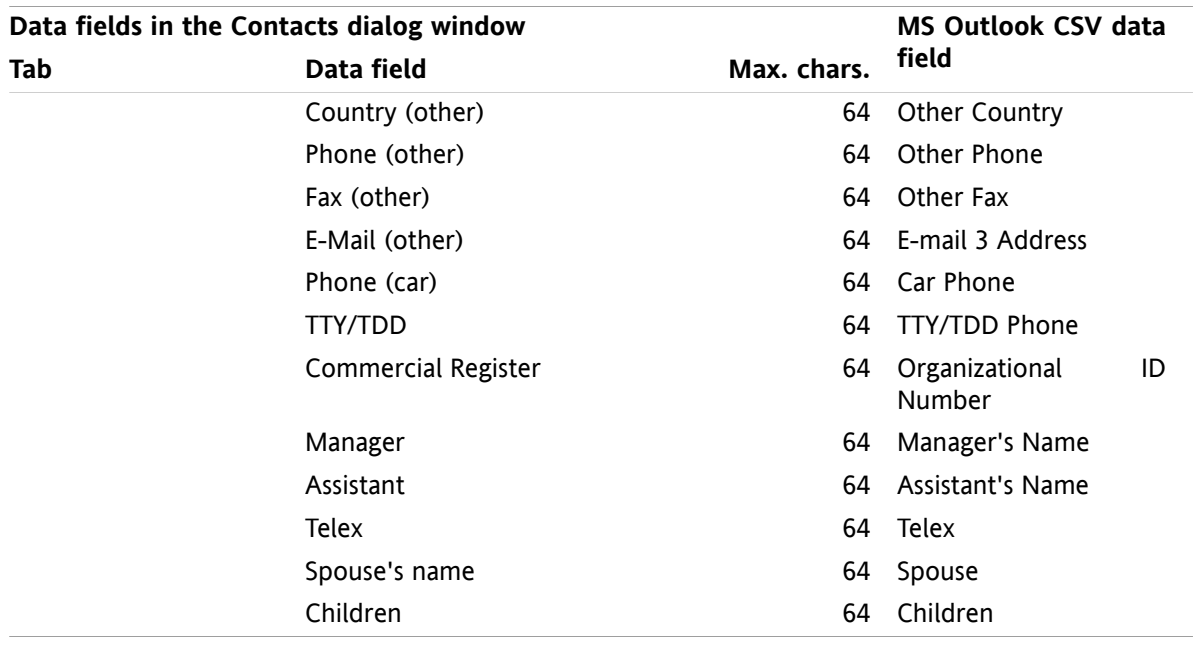

### **8.3.4.6. Importowanie pliku CSV**

**Ostrzeżenie:** jeśli pole danych importowanego pliku przekracza maksymalną dozwoloną liczbę znaków lub zawiera nieprawidłowe dane, kontakt, którego to dotyczy, zostanie pominięty podczas importu.

**Uwaga:** upewnij się, że używasz prawidłowych plików do importu. Wskazówek dotyczących prawidłowych plików szukaj w 8.3.4.1: Jaka jest struktura [standardowego](#page-206-0) pliku CSV? (page 197) i 8.3.4.3: Jak [utworzyć](#page-209-0) plik CSV [programu](#page-209-0) MS Outlook? (page 200).

**Wskazówka:** podczas importu istniejącego już kontaktu, dane kontaktu zostaną zastąpione przez dane z importowanego pliku.

#### **Aby importować kontakty z domyślnego pliku CSV lub pliku programu MS Outlook, wykonaj następujące czynności:**

- **1.** Kliknij ikonę **Konfiguracja** w pasku tytułowym.
- **2.** Kliknij **Import** pod **Konfiguracja** w drzewie folderów. Ustawienia importu zostaną wyświetlone w oknie widoku ogólnego.
- **3.** Wybierz **CSV** jako typ pliku.
- **4.** Wybierz format pliku CSV:

Jeśli plik zawiera dane w domyślnym formacie CSV, wybierz **Oddzielone przecinkami**.

Jeśli plik zawiera dane w formacie pliku CSV programu MS Outlook, wybierz **Plik Outlook**.

Kliknij **Folder**. Wybierz folder do importu.

- **5.** Kliknij **Przeglądaj**. Wybierz plik do importu. Zamknij okno dialogowe wyboru.
- **6.** Aby wykonać import danych, kliknij pozycję **Import** panelu.

**Wynik:** kontakty zostały zaimportowane do folderu docelowego.

**Wskazówka:** możesz również importować kontakty klikając prawym klawiszem myszy folder kontaktów i wybierając **Import** w podmenu **Rozszerzone**.

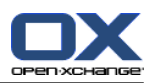

# **8.4. Eksportowanie**

Za pomocą funkcji Export można eksportować niektóre dane z programu do pracy grupowej w celu wykorzystania w innych programach. Można eksportować następujące dane:

- Kontakty w formacie vCard,
- Spotkania i zadania w formacie iCal.

Oba formaty są ustandaryzowane i mogą być importowane przez wiele innych programów.

### **8.4.1. Eksportowanie kontaktów za pomocą WebDAV**

Eksportowane są wszystkie kontakty z Twoich osobistych folderów kontaktów. Kontakty z podfolderów nie są eksportowane.

Inna możliwość eksportowania kontaktów jest opisana w 4.7.10: [Eksportowanie](#page-74-0) kontaktów (page 65).

#### **Jak eksportować Twoje kontakty osobiste za pomocą WebDAV:**

- **1.** Wprowadź następujący adres w wyszukiwarce: **http://<adress>/servlet/webdav.vcard** <address> należy zastąpić adresem IP serwera lub URL Open-Xchange.
- **2.** Wprowadź nazwę użytkownika i hasło dla Twojego konta serwera Open-Xchange .
- **3.** W oknie **Otwórz webdav.vcard** wybierz **Zapisz plik** i kliknij **OK**.

**Wynik**: plik **webdav.vcard** zostanie pobrany. Będzie on zawierał Twoje kontakty prywatne. Aby zaimportować dane do innych programów zmień nazwę pliku na **webdav.vcf**.

### **8.4.2. Eksportowanie spotkań i zadań za pomocą WebDAV**

Eksportowane są wszystkie spotkania i zadania z Twoich osobistych folderów kontaktów. Spotkania i zadania z podfolderów nie są eksportowane.

#### **Jak eksportować Twoje osobiste spotkania i zadania:**

- **1.** Wprowadź następujący adres w wyszukiwarce: **http://<adresse>/servlet/webdav.ical** <address> należy zastąpić adresem IP serwera lub URL Open-Xchange .
- **2.** Wprowadź nazwę użytkownika i hasło dla Twojego konta serwera Open-Xchange .
- **3.** W oknie **Otwórz webdav.ical** wybierz **Zapisz plik** i kliknij **OK**.

**Wynik**: plik **webdav.ical** zostanie pobrany. Będzie on zawierał Twoje osobiste spotkania i zadania.

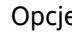

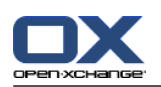

# **8.5. Zarządzanie folderami**

# **8.5.1. Co należy wiedzieć o folderach?**

Aby efektywnie pracować z folderami, należy wiedzieć:

- Co to są kategorie folderów?
- Co to są typy folderów?
- Jakie foldery istnieją?
- Co oznaczają ikony folderów?
- Do czego służą uprawnienia?

# **8.5.1.1. Co to są kategorie folderów?**

Kategoria folderu określa, czy folder jest używany wyłącznie przez jednego użytkownika, czy przez kilku użytkowników.

Istnieją następujące kategorie folderów:

- **Foldery osobiste.** Foldery osobiste zawierają wiadomości e-mail, kontakty, spotkania i zadania. O ile folder osobisty nie zostanie udostępniony, nie będzie on dostępny dla innych użytkowników. Sposób wyświetlania folderów osobistych zależy od używanego drzewa folderów:
	- Po wybraniu folderów **klasycznych** foldery osobiste znajdują się w folderze głównym. Nazwa folderu głównego jest taka sama, co nazwa użytkownika.
	- W drzewie folderów **Nowe** wszystkie foldery osobiste znajdują się na tym samym poziomie, co inne foldery.

**Uwaga:** osobisty folder magazynu informacji znajduje się w katalogu **InfoStore/UserStore**.

- **Foldery publiczne.** Foldery te są umieszczone w drzewie folderów pod **Foldery publiczne**. Każdy użytkownik może tworzyć foldery publiczne i udostępniać je innym użytkownikom. **Uwaga:** publiczny folder magazynu informacji znajduje się w **Magazyn informacji/Publiczny magazyn informacji**.
- **Foldery udostępnione.** Foldery te są umieszczone w drzewie folderów pod **Foldery udostępnione**. Tutaj możesz zobaczyć foldery, które inni użytkownicy Ci udostępnili. **Uwaga:** udostępnione foldery magazynu informacji znajdują się pod **Magazyn informacji/Magazyn użytkownika**.

# **8.5.1.2. Co to są typy folderów?**

Typ folderu określa obiekty w folderze.

Istnieją następujące typy folderów:

- Folder wiadomości e-mail. Zawiera obiekty e-mail.
- Folder kontaktów. Zawiera obiekty kontaktów.
- Folder kalendarza. Zawiera obiekty spotkań.
- Folder zadań. Zawiera obiekty zadań.
- Folder magazynu informacji. Zawiera obiekty magazynu informacji.

Tworząc nowy folder możesz samodzielnie określić jego typ.

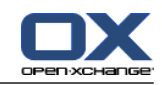

## **8.5.1.3. Jakie foldery istnieją?**

Następujący opis dotyczy ustawienia **Kompletne drzewo folderów**.

W drzewie folderów **Klasyczne** istnieją następujące foldery domyślne:

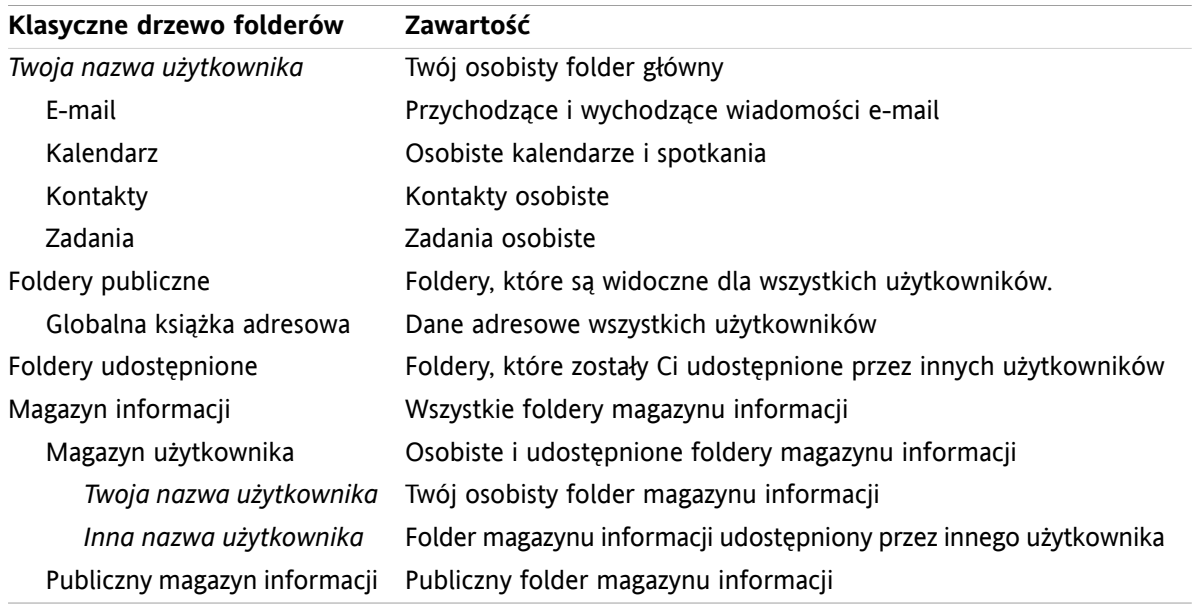

W drzewie folderów **Nowe** istnieją następujące foldery domyślne:

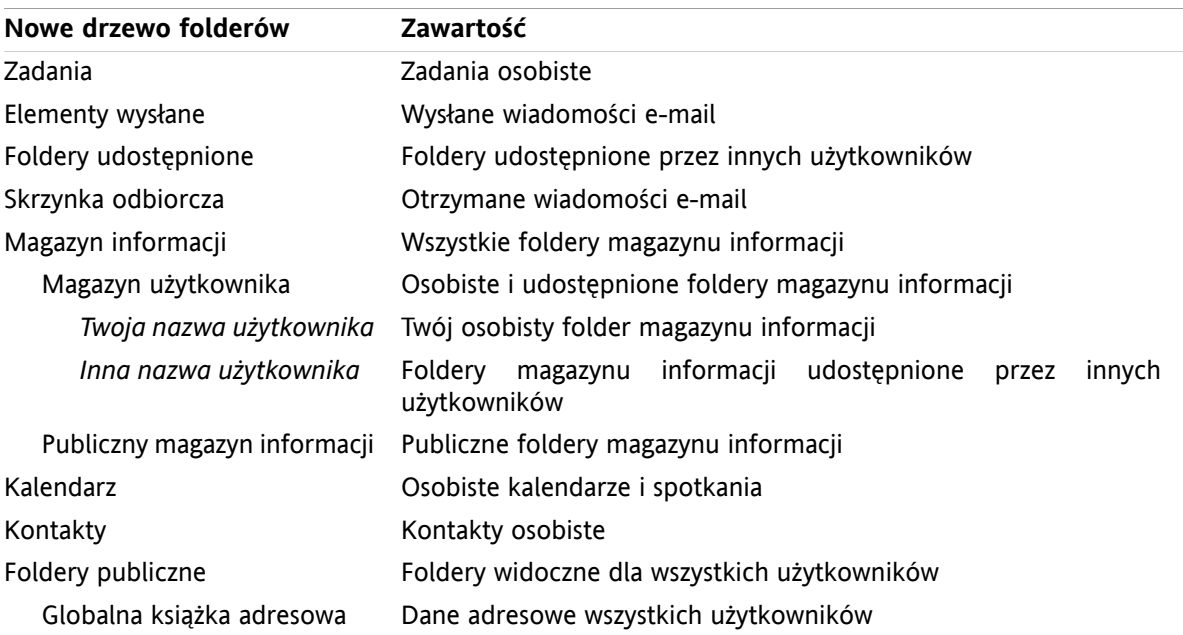

W drzewie folderów **Nowe** wszystkie foldery są uporządkowane w kolejności alfabetycznej. W zależności od konfiguracji serwera, mogą istnieć dodatkowe foldery.

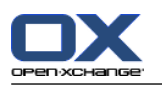

# **8.5.1.4. Co oznaczają ikony folderów?**

Ikona folderu pozwala określić, czy folder został udostępniony lub opublikowany przy użyciu funkcji Publikuj i Subskrybuj.

Poniższa tabela na przykładzie ikon folderu magazynu informacji przedstawia sposób na określenie własnych folderów udostępnionych lub opublikowanych albo folderów udostępnionych lub opublikowanych przez innych użytkowników. Przedstawione symbole dotyczą także innych typów folderów.

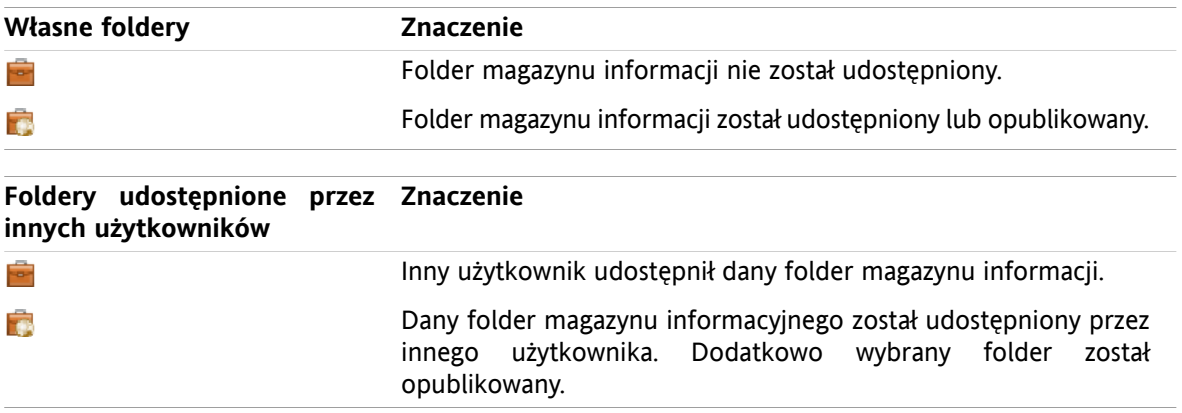

Informacje o udostępnianiu folderów można znaleźć w części 8.6: Zarządzanie [uprawnieniami](#page-221-0) (page 212). Informacje o publikowaniu folderów można znaleźć w części 8.7: [Publikowanie&Subskrybowanie](#page-230-0) (page [221\).](#page-230-0)

### **8.5.1.5. Do czego służą uprawnienia?**

Uprawnienia określają, co użytkownik może zrobić z danym folderem i jego zawartością, tj. użytkownicy mają pewne uprawnienia do folderów. Jeśli wszystkie określone z góry warunki są spełnione, użytkownik może nadać te uprawnienia innym użytkownikom lub może modyfikować własne uprawnienia.

Z reguły przyczyną udzielania uprawnień jest możliwość udostępniania danych i informacji innym użytkownikom. Jest to niezbędna część programu do pracy grupowej. Przyznawanie uprawnień do folderu innym użytkownikom nosi również nazwę "Udostępnianie folderu".

W celu kontroli, czy użytkownik może np. tylko czytać lub również modyfikować zawartość folderu, istnieje kilka hierarchicznych uprawnień. Najwyższe uprawnienia to uprawnienia administratora. Zawierają one wszystkie inne uprawnienia oraz prawo do udostępniania folderu innym użytkownikom.

Następujące przykłady pokazują, jak stosować poszczególne uprawnienia:

- Posiadasz uprawnienia administratora swoich folderów osobistych. W celu ukrycia swoich osobistych danych przed innymi użytkownikami, inni użytkownicy nie mają żadnych uprawnień do Twoich osobistych folderów tak długo, jak długo Ty nie udostępnisz swoich folderów osobistych.
- Aby udostępnić dane i informacje innym użytkownikom, masz prawo do tworzenia podfolderów w folderze **Foldery publiczne**. Te podfoldery mogą być udostępnione innym użytkownikom.
- Aby móc czytać dane adresowe innych użytkowników oraz zmieniać swoje własne dane adresowe, masz prawo do czytania wszystkich obiektów w folderze **Globalna książka adresowa** i tworzenia własnych obiektów w tym folderze.

Szczegółowe informacje na temat uprawnień i instrukcje, jak nadawać uprawnienia można znaleźć w [8.6:](#page-221-0) Zarządzanie [uprawnieniami](#page-221-0) (page 212).
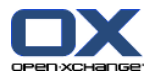

## <span id="page-216-0"></span>**8.5.2. Pozycje menu kontekstowego dla folderów**

Wiele funkcji dotyczących folderu można wykonać poprzez menu kontekstowe. Menu kontekstowe folderu można otworzyć na dwa sposoby.

#### **Sposób 1**

- **1.** Kliknij prawym klawiszem myszy folder w drzewie folderów. Otworzy się menu kontekstowe.
- **2.** Kliknij pozycję w menu kontekstowym.

#### **Sposób 2**

- **1.** Kliknij folder w drzewie folderów. Obok nazwy folderu **Menu kontekstowe** wyświetli się ikona .
- **2.** Kliknij ikonę **Menu kontekstowe** . Otworzy się menu kontekstowe.
- **3.** Kliknij pozycję w menu kontekstowym.

Dla uproszczenia, kolejne rozdziały opisują sposób 1. Możesz jednak używać obu.

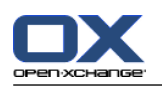

## <span id="page-217-1"></span>**8.5.3. Tworzenie folderów**

Aby tworzyć nowe foldery, użyj ustawienia **Kompletne drzewo folderów**.

<span id="page-217-0"></span>w **Klasycznym** drzewie folderów możesz tworzyć następujące foldery:

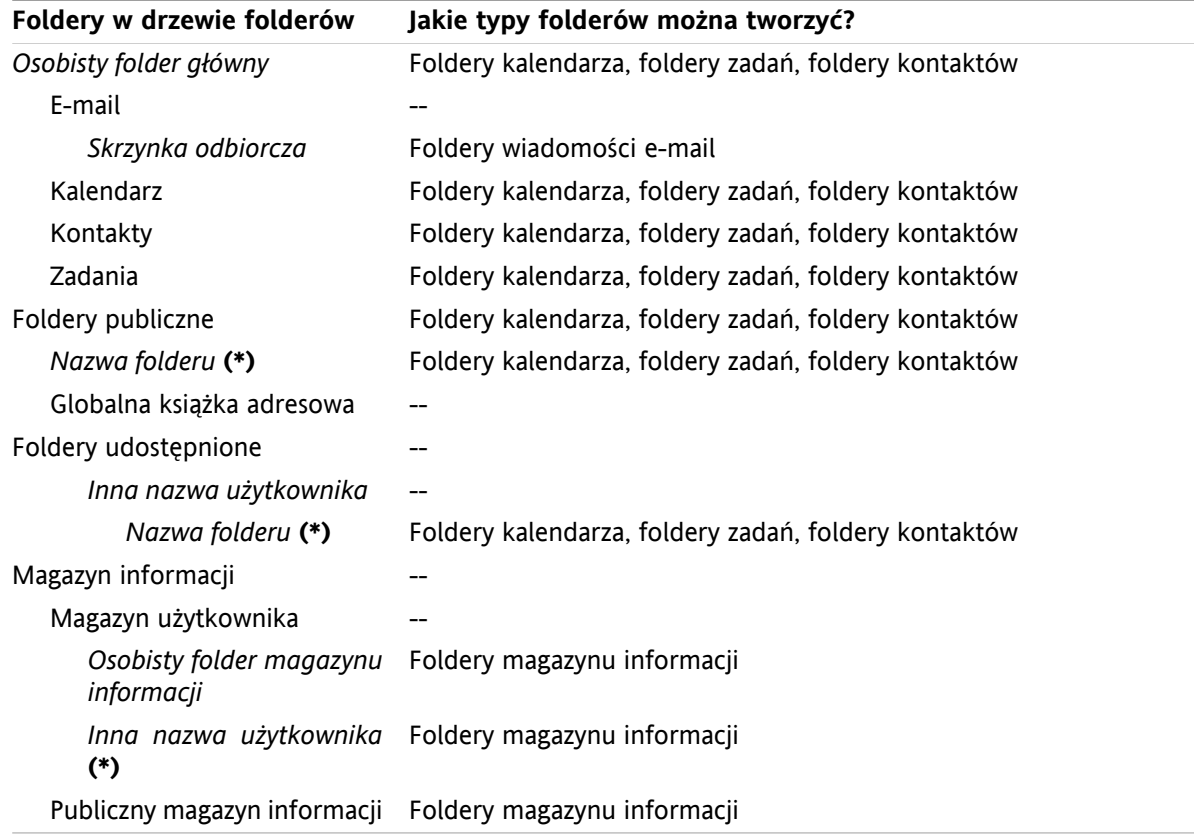

**Uwaga:** dla folderów w drzewie folderów oznaczonych za pomocą **(\*)** musisz posiadać uprawnienia do tworzenia podfolderów.

Szczegółowe informacje na temat uprawnień i instrukcje, jak nadawać uprawnienia można znaleźć w [8.6:](#page-221-0) Zarządzanie [uprawnieniami](#page-221-0) (page 212).

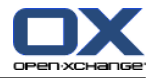

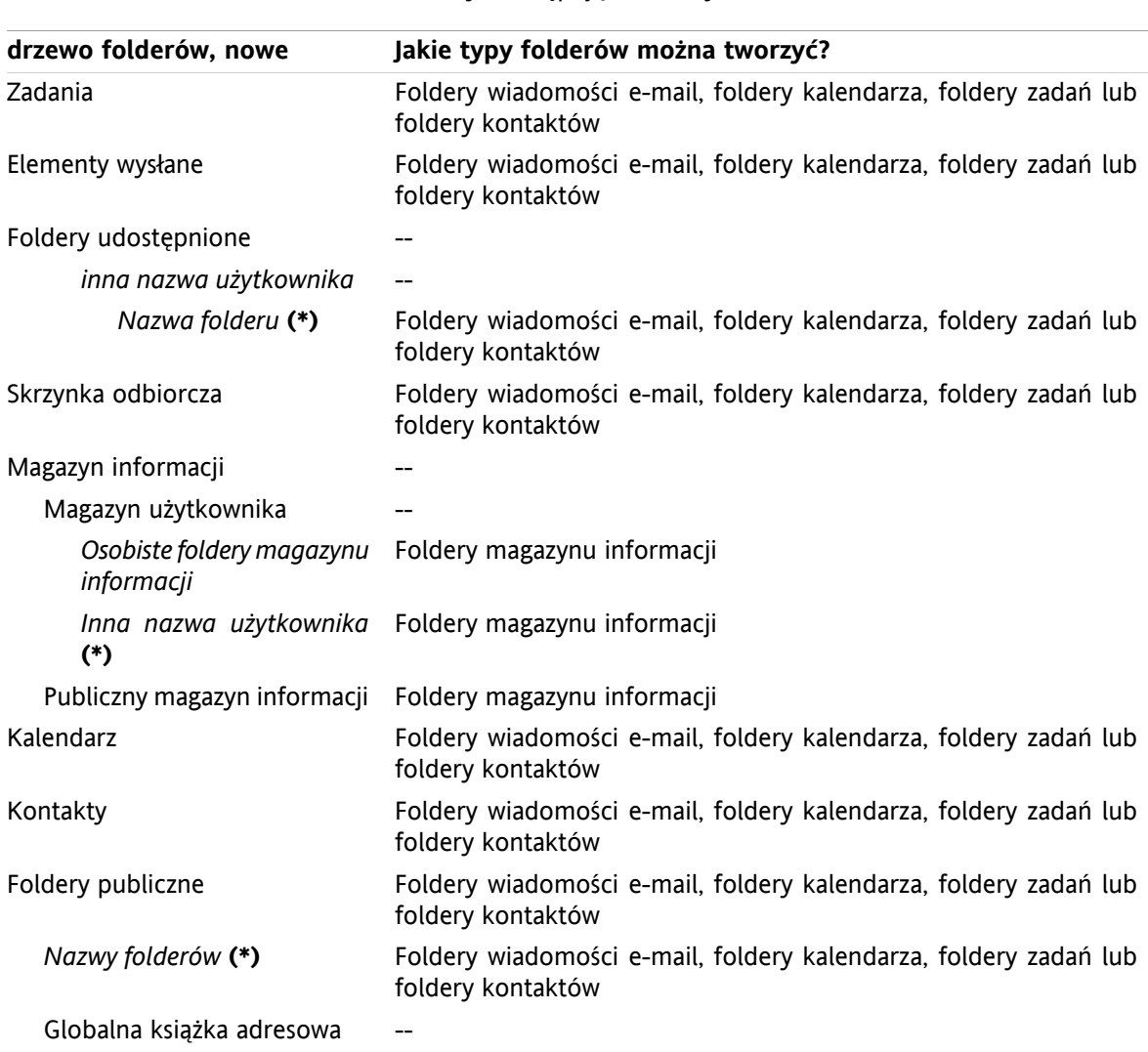

W drzewie folderów **Nowe** możesz tworzyć następujące foldery:

**Uwaga:** dla folderów w drzewie folderów oznaczonych za pomocą **(\*)** musisz posiadać uprawnienia do tworzenia podfolderów.

Szczegółowe informacje na temat uprawnień i instrukcje, jak nadawać uprawnienia można znaleźć w [8.6:](#page-221-0) Zarządzanie [uprawnieniami](#page-221-0) (page 212).

#### **Jak utworzyć nowy folder:**

- **1.** Kliknij prawym klawiszem myszy folder w kompletnym drzewie folderów.
- **2.** Przesuń kursor myszy na **Nowy podfolder**. Otworzy się podmenu z typami folderów.
- **3.** Kliknij typ folderu, który chcesz utworzyć. **Uwaga:** w zależności od folderu, w którym tworzysz nowy podfolder, niektóre typy folderów mogą być nieaktywne. Szczegóły można znaleźć w [tabela](#page-217-0). **Wynik:** zostanie utworzony folder o nazwie **Nowy folder**. Nazwa folderu będzie podświetlona.
- **4.** Wprowadź nazwę. Następnie naciśnij Enter.

**Wynik:** nowy folder został utworzony.

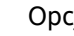

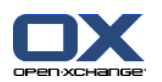

## <span id="page-219-3"></span>**8.5.4. Zmiana nazw folderów**

Aby zmienić nazwy folderów, użyj ustawienia **Kompletne drzewo folderów**.

**Uwaga:** aby mieć możliwość zmiany nazwy folderu, musisz mieć uprawnienia administratora do folderu.

#### **Jak zmienić nazwę folderu:**

- **1.** Kliknij prawym klawiszem myszy folder w kompletnym drzewie folderów.
- **2.** W menu kontekstowym wybierz **Zmień nazwę**. Nazwa folderu podświetli się.
- **3.** Zmień nazwę lub wprowadź nową nazwę.
- **4.** Wciśnij Enter.

**Wynik:** nazwa folderu została zmieniona.

## <span id="page-219-0"></span>**8.5.5. Przenoszenie folderów**

Aby przenosić foldery, użyj ustawienia **Kompletne drzewo folderów**.

**Uwaga:** aby przenieść folder, musisz mieć uprawnienia administratora dla tego folderu oraz uprawnienia do tworzenia podfolderów w folderze docelowym.

#### **Jak przenieść folder:**

- **1.** Kliknij prawym klawiszem myszy folder w kompletnym drzewie folderów.
- **2.** Wybierz **Wytnij** z menu kontekstowego. Ikona folderu zmieni się na szarą.
- **3.** Kliknij prawym klawiszem myszy folder, do którego chcesz wkleić wycięty folder.
- **4.** Wybierz **Wklej** w menu kontekstowym.

<span id="page-219-1"></span>**Wynik:** folder został przeniesiony.

## **8.5.6. Przesyłanie łącza do folderu**

Możesz przesłać łącze do folderu wewnętrznym użytkownikom programu do pracy grupowej.

#### **Jak przesłać łącze do folderu:**

- **1.** Kliknij prawym klawiszem myszy folder w drzewie folderów.
- **2.** Wybierz **Wyślij jako łącze** w menu kontekstowym.

<span id="page-219-2"></span>**Wynik:** zostanie wyświetlone okno **Wiadomości e-mail**. Łącze do folderu zostanie wprowadzone jako treść wiadomości e-mail.

**Uwaga:** aby użyć łącza, odbiorca wiadomości e-mail musi mieć odpowiednie uprawnienia do folderu.

## **8.5.7. Usuwanie folderów**

Aby usunąć foldery, użyj ustawienia **Kompletne drzewo folderów**.

**Ostrzeżenie:** jeśli usuniesz folder, wszystkie podfoldery i obiekty w tym folderze również zostaną usunięte. Odzyskanie usuniętych podfolderów i obiektów nie będzie możliwe.

**Uwaga:** aby móc usunąć folder, musisz mieć uprawnienia administratora dla tego folderu.

#### **Jak usunąć folder:**

**1.** Kliknij prawym klawiszem myszy folder w kompletnym drzewie folderów.

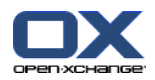

**2.** Wybierz **Usuń** w menu kontekstowym. Otworzy się okno dialogowe **Usuń folder**.

**3.** Kliknij**Tak**.

**Wynik:** folder i jego obiekty zostały trwale usunięte.

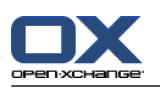

# <span id="page-221-1"></span><span id="page-221-0"></span>**8.6. Zarządzanie uprawnieniami**

## **8.6.1. Co należy wiedzieć o uprawnieniach?**

Uprawnienia określają, co użytkownik może zrobić z określonym folderem. Stosuje się następujące zasady:

- Uprawnienia są przypisane do folderów, a nie do pojedynczych obiektów w folderach.
- Dla każdego folderu przynajmniej jeden użytkownik pełni funkcję administratora. Administrator folderu może
	- przyznać uprawnienia do folderu innym użytkownikom.
	- zmienić nazwę, przenieść oraz usunąć folder.
- Istnieje hierarchia uprawnień. Uprawnienia, które znajdują się wyżej w hierarchii obejmują również te uprawnienia, które znajdują się niżej.
- Jeśli użytkownik należy do kilku grup, które mają różne uprawnienia do folderu, użytkownik ten posiada zawsze te uprawnienia, które są najwyżej w hierarchii.

W poniższym przeglądzie uprawnień, uprawnienia będące najwyżej w hierarchii, umieszczone są zawsze na dole. Istnieją następujące uprawnienia:

- **Administrator folderu** Określa, czy użytkownik jest administratorem folderu.
	- **Nie** Użytkownik nie jest administratorem.
	- **Tak** Użytkownik jest administratorem.
- **Uprawnienia do folderu** Określają, co użytkownik może zrobić z folderem.
	- **Brak uprawnień do folderu** Użytkownik nie ma uprawnień do folderu.
	- **Wyświetlanie** Użytkownik widzi folder.
	- **Tworzenie obiektów** Użytkownik ma prawo do tworzenia obiektów w folderze.
	- **Tworzenie podfolderów** Użytkownik ma prawo do tworzenia podfolderów w folderze.
	- **Maksymalne** Użytkownik może tworzyć podfoldery w folderze.
- **Uprawnienia do odczytu** Określają, które obiekty w folderze są widoczne dla użytkownika.
	- **Brak** Użytkownik nie widzi żadnych obiektów.
	- **Własne** Użytkownik widzi jedynie obiekty utworzone przez samego siebie.
	- **Wszystkie** Użytkownik widzi wszystkie obiekty.
	- **Maksymalne** Użytkownik widzi wszystkie obiekty.
- **Uprawnienia do modyfikacji** Określają, które obiekty w folderze mogą być modyfikowane przez użytkownika.
	- **Brak** Użytkownik nie może modyfikować żadnych obiektów.
	- **Własne** Użytkownik może modyfikować jedynie obiekty utworzone przez samego siebie.
	- **Wszystkie** Użytkownik może modyfikować wszystkie obiekty.
	- **Maksymalne** Użytkownik może modyfikować wszystkie obiekty.
- **Uprawnienia do usuwania** Określają, które obiekty folderu mogą być usunięte przez użytkownika.
	- **Brak** Użytkownik nie może usuwać żadnych obiektów.
	- **Własne** Użytkownik może usuwać jedynie obiekty utworzone przez samego siebie.
	- **Wszystkie** Użytkownik może usuwać wszystkie obiekty.
	- **Maksymalne** Użytkownik może usuwać wszystkie obiekty.

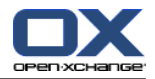

## <span id="page-222-1"></span>**8.6.2. Które uprawnienia są z góry ustalone dla użytkownika?**

Ten rozdział opisuje uprawnienia użytkownika

- do istniejących folderów,
- do nowo utworzonych folderów.

### <span id="page-222-0"></span>**8.6.2.1. Uprawnienia do istniejących folderów**

Masz następujące uprawnienia do Twoich osobistych folderów:

- Administrator folderu: Tak
- Uprawnienia do folderu: Tworzenie podfolderów
- Uprawnienia do odczytu: Wszystkie, Uprawnienia do modyfikacji: Wszystkie, Uprawnienia do usuwania: Wszystkie

Do folderu **Foldery publiczne** wszyscy użytkownicy i grupy mają następujące uprawnienia:

- Administrator folderu: Nie
- Uprawnienia do folderu: Tworzenie podfolderów
- Uprawnienia do odczytu: Brak, Uprawnienia do modyfikacji: Brak, Uprawnienia do usuwania: Brak

#### Do folderu **Globalna książka adresowa** wszyscy użytkownicy i grupy mają następujące uprawnienia:

- Zmiana uprawnień: Brak uprawnień
- Uprawnienia do folderu: Wyświetlanie
- Uprawnienia do odczytu: Wszystkie, Uprawnienia do modyfikacji: Własne, Uprawnienia do usuwania: Brak

Do folderu **Magazyn informacji** i do folderu **Magazyn użytkownika** wszyscy użytkownicy i grupy mają następujące uprawnienia:

- Administrator folderu: Nie
- Uprawnienia do folderu: Wyświetlanie
- Uprawnienia do odczytu: Brak, Uprawnienia do modyfikacji: Brak, Uprawnienia do usuwania: Brak

#### Do folderu **Publiczny magazyn informacji** wszyscy użytkownicy i grupy mają następujące uprawnienia:

- Administrator folderu: Nie
- Uprawnienia do folderu: Tworzenie podfolderów
- Uprawnienia do odczytu: Brak, Uprawnienia do modyfikacji: Brak, Uprawnienia do usuwania: Brak

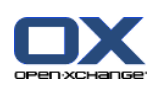

## <span id="page-223-0"></span>**8.6.2.2. Uprawnienia do nowo utworzonych folderów**

W zależności od tego, gdzie utworzysz folder, określone uprawnienia są przypisane Tobie i innym użytkownikom.

Jeśli utworzysz folder w folderze osobistym:

- Użytkownik otrzymał administrator folderu i maksymalne uprawnienia.
- Inni użytkownicy i grupy nie uzyskają uprawnień. Musisz ustawić pozwolenia dla nowego folderu. Jeśli utworzysz później nowe podfoldery w tym folderze, uprawnienia do tego folderu będą automatycznie dziedziczone przez nowe podfoldery. Informacje o tym, jak udzielać uprawnienia można znaleźć w 8.6.5: [Udostępnianie](#page-227-0) folderów (page 218).

Jeśli utworzysz folder w folderze **Folder publiczny** lub w folderze **Magazyn informacji/Publiczny magazyn informacji**:

- Użytkownik otrzymał administrator folderu i maksymalne uprawnienia.
- Inni użytkownicy i grupy otrzymają takie same uprawnienia jak do folderu nadrzędnego.

Jeśli utworzysz folder w udostępnionym folderze innego użytkownika:

- Użytkownik, który udostępnił folder, otrzyma uprawnienia administratora do danego folderu oraz maksymalne uprawnienia.
- Ty i inni użytkownicy i grupy otrzymacie takie same uprawnienia jak do folderu nadrzędnego.

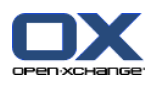

## **8.6.3. Gdzie można znaleźć foldery udostępnione przez innych użytkowników?**

<span id="page-224-0"></span>Następujący opis dotyczy ustawienia **Kompletne drzewo folderów**.

Następujący przykład pokazuje, gdzie w drzewie folderów można znaleźć foldery udostępnione przez innych użytkowników. Stosuje się, co następuje:

- Użytkownik **Timo Meier** udostępnia Ci następujące foldery osobiste:
	- swój folder kalendarza
	- swój folder magazynu informacji
	- swój osobisty folder wiadomości e-mail **Zespół**
- Użytkownik **Tom Green** tworzy nowy folder **Kalendarz urlopowy** w folderze **Foldery publiczne**. Udziela wszystkim użytkownikom uprawnienia do tworzenia obiektów w tym folderze.
- Użytkownik **Jean Dupont** tworzy nowy folder **Firma** w folderze **Magazyn informacji/Publiczny magazyn informacji**. Udostępnia on folder **Protokoły spotkań** w swoim osobistym folderze magazynu informacji. Jego osobisty folder magazynu informacji nie zostanie udostępniony.

Twoje drzewo folderów wyświetla następujące elementy:

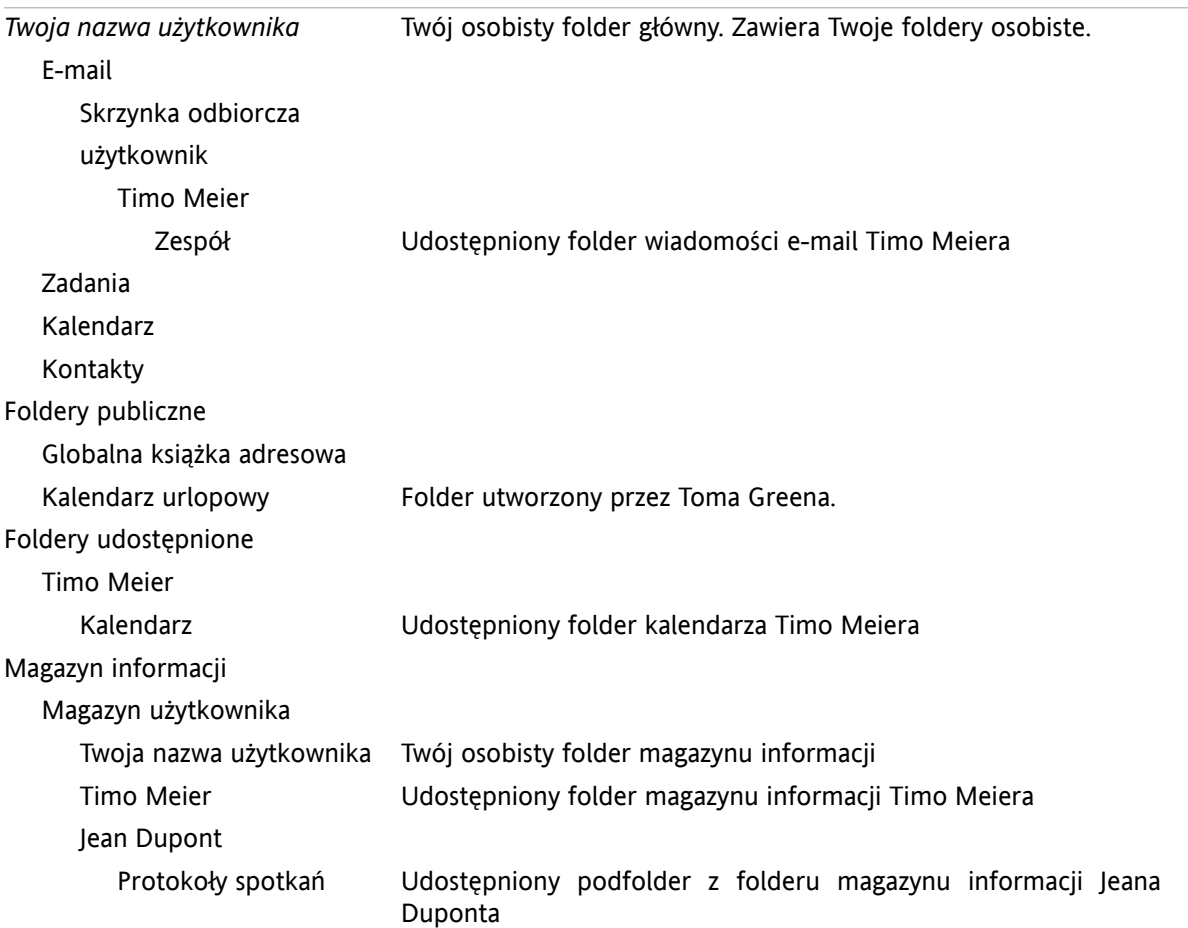

**Uwaga:** aby widzieć udostępniony folder wiadomości e-mail, musisz subskrybować ten folder. Szczegóły można znaleźć w 8.6.4: [Subskrybowanie](#page-226-0) folderów wiadomości e-mail (page 217).

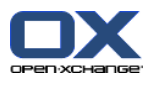

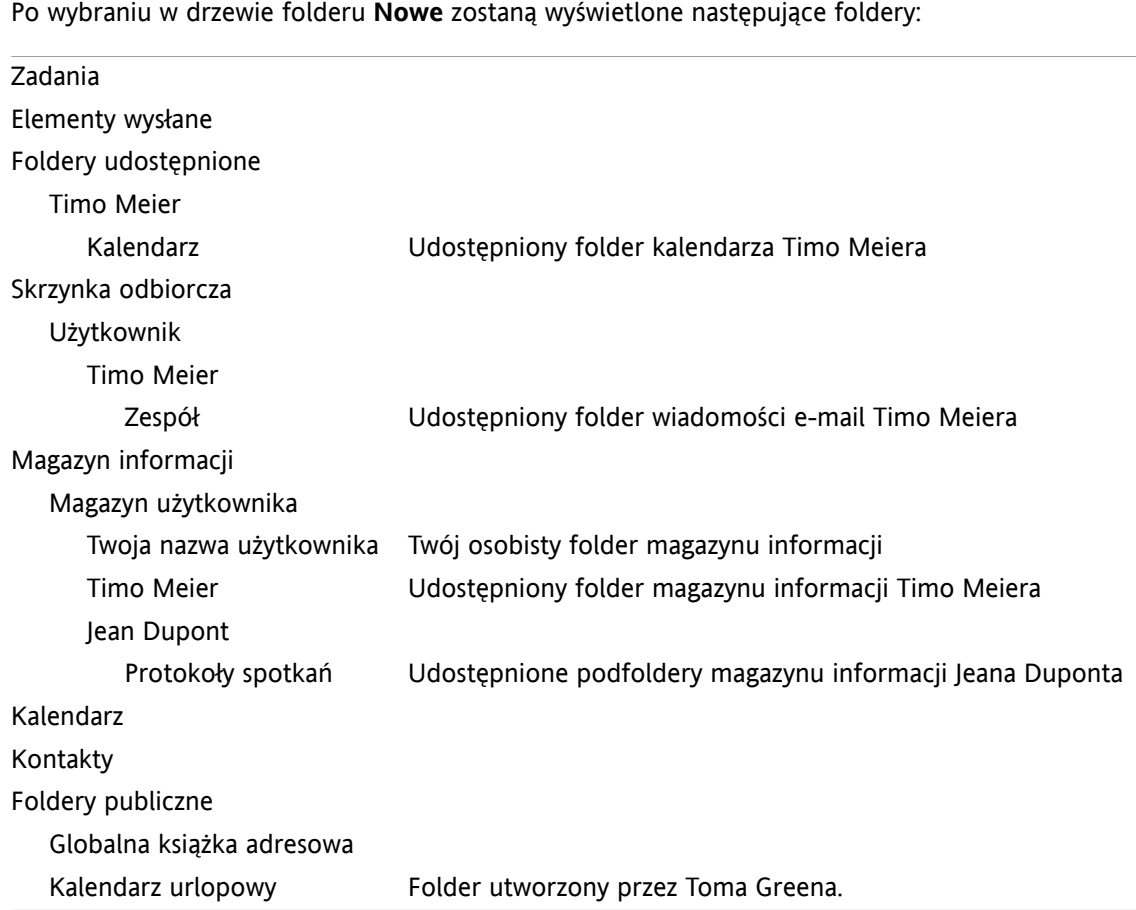

**Uwaga:** aby widzieć udostępniony folder wiadomości e-mail, musisz subskrybować ten folder. Szczegóły można znaleźć w 8.6.4: [Subskrybowanie](#page-226-0) folderów wiadomości e-mail (page 217).

W **widoku folderu dla określonego modułu** foldery udostępnione można znaleźć w jednym z poniższych:

- w folderze **Użytkownik** modułu poczty e-mail
- pod **kontaktami udostępnionymi** w module kontaktów
- pod **kalendarzami udostępnionymi** w module kalendarza
- pod **zadaniami udostępnionymi** w module zadań
- pod **Wszystkimi folderami** w folderze **Magazyn użytkownika** modułu Magazynu informacji

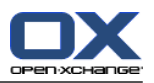

## <span id="page-226-1"></span><span id="page-226-0"></span>**8.6.4. Subskrybowanie folderów wiadomości e-mail**

Aby widzieć foldery wiadomości e-mail udostępnione przez innych użytkowników, musisz subskrybować te foldery.

#### **Jak subskrybować udostępnione foldery wiadomości e-mail:**

- **1.** Kliknij prawym klawiszem myszy folder **Skrzynka odbiorcza** lub jakikolwiek inny osobisty folder wiadomości e-mail w drzewie folderów.
- **2.** W menu kontekstowym wybierz **Subskrybuj folder**. Otworzy się okno **Subskrybuj folder**.
- **3.** Otwórz drzewo folderów **Użytkownik** w oknie **Subskrybuj folder**. Aktywuj pole wyboru folderu, który chcesz subskrybować.
- **4.** Kliknij **OK**.

**Wynik:** subskrybowany folder zostanie wyświetlony w drzewie folderów.

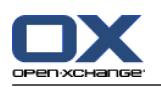

## <span id="page-227-1"></span><span id="page-227-0"></span>**8.6.5. Udostępnianie folderów**

Aby udostępnić dane innym użytkownikom, udostępnij jeden lub więcej folderów. Możesz udostępnić folder nadając innym użytkownikom określone uprawnienia do folderu. Możesz

- nadać uprawnienia do folderu,
- zmienić uprawnienia do folderu,
- oraz usunąć uprawnienia do folderu.

**Uwaga:** pamiętaj o następujących ograniczeniach.

Aby nadać innemu użytkownikowi uprawnienia do folderu, musisz posiadać uprawnienia administratora do tego folderu.

Nie można udostępniać swojego osobistego folderu **Skrzynka odbiorcza**. Aby udzielić innym użytkownikom dostępu do swoich wiadomości e-mail, udostępnij folder wiadomości e-mail, który znajduje się pod Twoim folderem **Skrzynka odbiorcza**. Ten folder e-mail musi zostać następnie zasubskrybowany przez innych użytkowników; zobacz 8.6.4: [Subskrybowanie](#page-226-0) folderów wiadomości email [\(page](#page-226-0) 217).

Masz wyłączne uprawnienia do swoich osobistych folderów kalendarza, kontaktów i zadań. Nie możesz nadać uprawnień administratora do tych folderów innym użytkownikom. Przykłady praktycznych ustawień można znaleźć w 8.6.6: Które ustawienia uprawnień są [praktyczne?](#page-229-0) (page 220).

#### **Jak udostępnić folder:**

- **1.** Kliknij folder prawym klawiszem myszy i wybierz **Właściwości**. Program do pracy grupowej przełączy się na moduł Opcje. Właściwości folderu wyświetlą się w oknie widoku ogólnego.
- **2.** Przełącz się na kartę **Uprawnienia**.
- **3.** Kliknij **Zapisz** w karcie panelu **Dodaj użytkownika**. Jeśli używasz panelu kompaktowego, kliknij pozycję panelu **Zapisz > Dodaj użytkownika**. Otworzy się okno **Wybierz użytkownika**.
- **4.** Wybierz jednego lub więcej użytkowników lub grup z listy.
- **5.** Aby dodać wybranego użytkownika lub grupę, kliknij przycisk **Dodaj** obok Użytkownicy.
- **6.** Aby zaakceptować wybór, kliknij **OK**. Użytkownicy zostaną dodani do listy użytkowników. Otrzymają oni ustalone z góry uprawnienia.
- **7.** Wybierz nowo dodanego użytkownika.
- **8.** Aby ustawić uprawnienia, użyj panelu. Przykłady praktycznych ustawień można znaleźć w 8.6.6: [Które](#page-229-0) ustawienia uprawnień są [praktyczne?](#page-229-0) (page 220). **Uwaga:** nie można zmienić uprawnień administratora do folderu osobistego.

**Uwaga:** po włączeniu udostępniania folderów i ustawieniu wszystkich uprawnień na **maksymalne**, po zapisaniu pojawią się następujące ustawienia: **Utwórz podfoldery**, **Czytaj wszystko**, **Modyfikuj wszystko** i **Usuń wszystko**. Te uprawnienia odpowiadają uprawnieniom typu **Maksymalne**.

**9.** W razie potrzeby, powtórz kroki 3-8 w celu dodania kolejnych użytkowników.

**10.** Aby zakończyć proces, kliknij w panelu ikonę **Zapisz**.

**Wynik:** folder został udostępniony. Zostanie on oznaczony ikoną folderów udostępnionych w drzewie folderów.

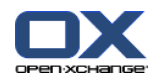

#### **Jak zmienić uprawnienia do folderu indywidualnym użytkownikom:**

- **1.** Kliknij folder prawym klawiszem myszy i wybierz **Właściwości**. Program do pracy grupowej przełączy się na moduł Opcje. Właściwości folderu wyświetlą się w oknie widoku ogólnego.
- **2.** Przełącz się na kartę **Uprawnienia**. Wyświetlą się użytkownicy i uprawnienia.
- **3.** Wybierz użytkownika.
- **4.** Aby ustawić nowe uprawnienia, użyj panelu. Przykłady praktycznych ustawień można znaleźć w [8.6.6:](#page-229-0) Które ustawienia uprawnień są [praktyczne?](#page-229-0) (page 220). **Uwaga:** nie można zmienić uprawnień administratora do folderu osobistego.
- **5.** Aby zakończyć proces, kliknij w panelu ikonę **Zapisz**.

**Wynik:** uprawnienia użytkownika zostały zmienione.

#### **Jak usunąć uprawnienia do folderu indywidualnym użytkownikom:**

- **1.** Kliknij folder prawym klawiszem myszy i wybierz **Właściwości**. Program do pracy grupowej przełączy się na moduł Opcje. Właściwości folderu wyświetlą się w oknie widoku ogólnego.
- **2.** Przełącz się na kartę **Uprawnienia**. Wyświetlą się użytkownicy i ich uprawnienia.
- **3.** Wybierz użytkownika.
- **4.** Kliknij **Usuń użytkownika** w karcie panelu **Zapisz**. Jeśli używasz panelu kompaktowego, kliknij pozycję panelu **Zapisz > Usuń użytkownika**.
- **5.** Aby zakończyć proces, kliknij w panelu ikonę **Zapisz**.

**Uwaga:** aby móc usunąć uprawnienia do folderu indywidualnym użytkownikom, musisz być administratorem folderu.

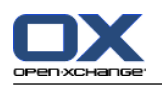

## <span id="page-229-1"></span><span id="page-229-0"></span>**8.6.6. Które ustawienia uprawnień są praktyczne?**

Następujące przykłady to sugerowane ustawienia praktyczne.

#### **Przykład 1: Wyświetlanie obiektów**

Użytkownik powinien mieć możliwość oglądania obiektów w folderze, jednak bez możliwości ich zmiany czy usuwania. Użytkownik nie powinien mieć prawa do tworzenia nowych obiektów.

Opcje

Użytkownik musi posiadać następujące uprawnienia:

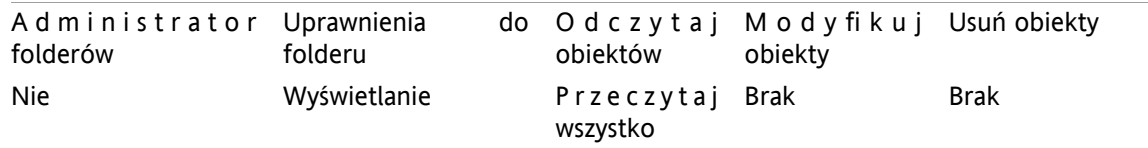

#### **Przykład 2: Wyświetlanie obiektów, tworzenie własnych obiektów**

Użytkownik powinien mieć możliwość oglądania obiektów w folderze, jednak bez możliwości ich zmiany czy usuwania. Użytkownik powinien mieć prawo do tworzenia i modyfikowania nowych obiektów.

Użytkownik musi posiadać następujące uprawnienia:

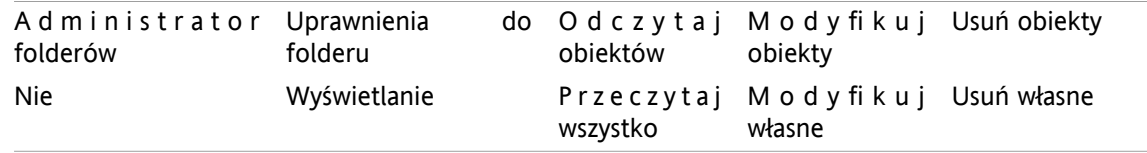

#### **Przykład 3: Wyświetlanie obiektów, tworzenie własnych obiektów**

Użytkownik nie powinien widzieć obiektów w folderze. Powinien jednak mieć prawo do tworzenia i modyfikowania nowych obiektów.

Użytkownik musi posiadać następujące uprawnienia:

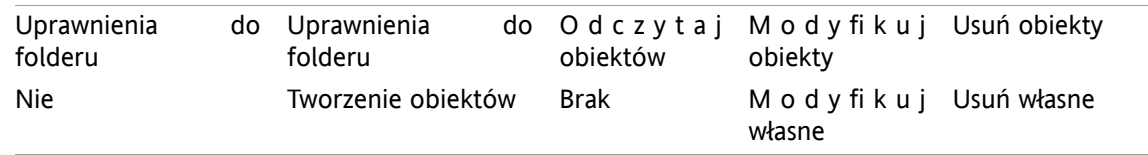

#### **Przykład 4: Nie wyświetlanie obiektów, tworzenie własnych obiektów, tworzenie podfolderów**

Użytkownik nie powinien widzieć obiektów w Twoim folderze osobistym. Użytkownik powinien mieć prawo do tworzenia podfolderów.

Użytkownik musi posiadać następujące uprawnienia:

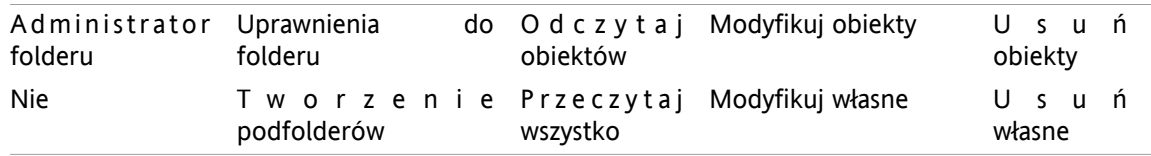

#### **Przykład 5: Wszystkie uprawnienia**

Użytkownik powinien otrzymać wszystkie uprawnienia do folderu publicznego. Użytkownik powinien mieć prawo do nadawania uprawnień innym użytkownikom.

Użytkownik musi posiadać następujące uprawnienia:

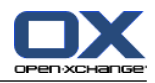

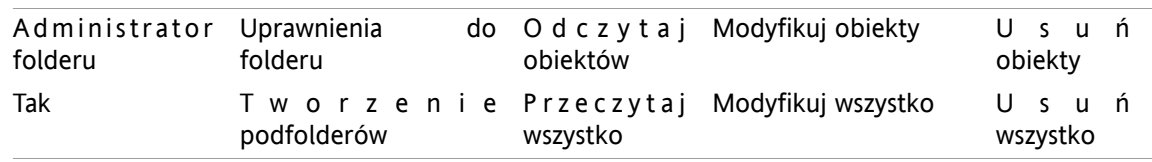

## <span id="page-230-0"></span>**8.7. Publikowanie&Subskrybowanie**

## <span id="page-230-1"></span>**8.7.1. Do czego służy publikowanie&subskrybowanie?**

Publikowanie&subskrybowanie umożliwia łatwą wymianę danych pomiędzy użytkownikami i różnymi aplikacjami. Użytkownikami są

- wewnętrzni użytkownicy serweraOpen-Xchange,
- użytkownicy zewnętrzni bez konta Open-Xchange.

Aplikacjami są

- serwer Open-Xchange,
- różne sieci społeczne takie jak LinkedIn.

Cele i cechy publikowania&subskrybowania:

- Istnieje możliwość wykorzystania danych z różnych sieci społecznych.
- Serwer Open-Xchange łączy dane z różnych sieci społecznych.
- Format danych jest oparty na HTML i może być wyświetlany przez standardowe przeglądarki bez dodatkowych narzędzi. Format danych nosi nazwę OXMF.

**Wskazówka:** format danych OXMF może się różnić w zależności od wersji serwera Open-Xchange. Dlatego możliwe, że nie wszystkie dane będą wymieniane pomiędzy różnymi wersjami.

Określone dane kontaktowe z LinkedIn mogą być wymieniane z partnerami zewnętrznymi w następujący sposób:

- Za pomocą funkcji **Subskrybuj** Twoje kontakty LinkedIn mogą być importowane do folderu kontaktów.
- W razie potrzeby, użyj funkcji serwera Open-Xchange w celu edycji lub zmiany struktury kontaktów.
- Utwórz folder z kontaktami, które powinny być dostępne dla partnerów zewnętrznych.
- <span id="page-230-2"></span>▪ Za pomocą funkcji **Publikuj** kontakty w tym folderze zostaną udostępnione. Funkcja **Publikuj** dostarcza URL, który może zostać wysłany do partnerów zewnętrznych za pomocą wiadomości e-mail.

## **8.7.2. Jakie dane są obsługiwane?**

Za pomocą funkcji **Subskrybuj** można importować następujące dane do folderu kontaktów:

- Kontakty XING!
- Kontakty LinkedIn
- Kontakty Google Mail
- Kontakty Yahoo.com
- Kontakty MSN
- Kontakty kalendarza słonecznego
- Kontakty Hotmail

Za pomocą funkcji **Subskrybuj** można importować następujące dane do folderu kalendarza:

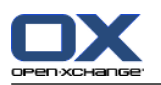

▪ Spotkania z Twoich kalendarzy Google. **Uwaga:** wyjątki do spotkań cyklicznych nie są w tej chwili obsługiwane.

Za pomocą funkcji **Subskrybuj** można importować następujące dane do folderu Magazynu Informacji:

▪ Pozycje Magazynu Informacji używając formatu Magazynu Informacji OXMF

Można publikować następujące foldery:

- Foldery kontaktów
- Foldery magazynu informacji

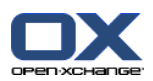

## <span id="page-232-0"></span>**8.7.3. Subskrybowanie danych**

Istnieją następujące możliwości:

- Subskrybuj dane do istniejącego folderu
- Subskrybuj dane do nowego folderu
- Subskrybuj dane Magazynu Informacji za pomocą zaproszenia e-mail
- Zaktualizuj subskrybowanie danych
- Usuń subskrypcję

#### **Jak subskrybować dane do istniejącego folderu:**

- **1.** Wybierz z drzewa folder kontaktów, folder kalendarza lub folder magazynu informacji.
- **2.** Wybierz w panelu polecenie **Funkcje społeczne > Subskrybuj**. Zostanie wyświetlone okno ze źródłami danych. Kliknij wybrane źródło.
- **3.** Wprowadź dane dostępu do źródła subskrypcji, t.j. dane dostępu i adres URL. Jeśli źródło używa istniejącej autoryzacji, wybierz istniejące konto lub utwórz nowe. klikając przycisk **Nowe konto**. Aby uzyskać więcej informacji, patrz 8.7.3.1: Autoryzacja za pomocą [istniejącego](#page-234-0) konta (page 225).
- **4.** Jeśli chcesz subskrybować dane z dodatkowych źródeł do wybranego folderu, powtórz kroki 2-3.
- **5.** W panelu kliknij ikonę **Zapisz**.

**Wskazówka:** można również subskrybować dane klikając folder prawym klawiszem myszy i wybierając **Subskrybuj** w podmenu **Rozszerzone**.

**Wskazówka:** można również subskrybować dane za pomocą kreatora instalacji. Informacje można znaleźć w części 8.2.12: Użycie kreatora [instalacji](#page-201-0).

#### **Jak subskrybować dane do nowego folderu:**

- **1.** Kliknij prawym klawiszem myszy folder w drzewie folderów.
- **2.** Przesuń kursor myszy na **Nowy podfolder > Subskrybuj**. Otworzy się podmenu z typami folderów.
- **3.** Kliknij typ folderu odpowiadający źródłu żądanej subskrypcji. **Wynik:** Zostanie utworzony folder o nazwie takiej, jak źródło subskrypcji. W oknie widoku ogólnego wyświetli się karta **Subskrypcje**.
- **4.** Wprowadź dane wymagane dla źródła subskrypcji, t.j. login i hasło oraz adres URL. Jeśli źródło używa istniejącego konta, wybierz istniejące konto lub utwórz nowe, klikając polecenie **Nowe konto**. Aby uzyskać więcej informacji, patrz 8.7.3.1: Autoryzacja za pomocą [istniejącego](#page-234-0) konta (page 225).
- **5.** Kliknij na pozycję panelu **Zapisz**.

Inny użytkownik programu do pracy grupowej Open-Xchange- może zaoferować Ci subskrybowanie swojego opublikowanego folderu Magazynu Informacji wysyłając Ci wiadomość e-mail z zaproszeniem. Nad nagłówkiem wiadomości e-mail zaproszenie to zawiera notatkę i przycisk **Subskrybuj tą publikację**.

#### **Jak subskrybować dane Magazynu Informacji za pomocą wiadomości e-mail z zaproszeniem:**

- **1.** W razie potrzeby utwórz nowy folder Magazynu Informacji.
- **2.** Wyświetl wiadomość e-mail z zaproszeniem w widoku poziomym lub pionowym.
- **3.** Nad nagłówkiem wiadomości e-mail kliknij przycisk **Subskrybuj tą publikację**.
- **4.** W wyświetlonym oknie kliknij folder magazynu informacji. Możesz wybierać foldery tylko wtedy, gdy masz odpowiednie uprawnienia do zapisywania danych z subskrypcji.

**Wynik:** dane zostaną subskrybowane do folderu.

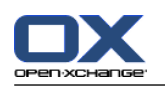

#### **Prywatność**

Dane i wszelkie odnośniki zawarte na tej stronie są Ci udostępnione z założeniem, że właściciel tych danych miał uprawnienia, aby Ci je udostępnić. Ani Open-Xchange, ani żadna z jego filii czy oddziałów nie jest odpowiedzialna za ich publikację lub dalszą publikację.

Jakiekolwiek nieautoryzowane wykorzystanie lub rozpowszechnianie tych danych jest zabronione. Jeśli zamierzasz przechowywać, przetwarzać lub przekazywać te dane, upewnij się, że masz do tego prawo.

Jeśli jesteś jedną z osób zamieszczonych na liście lub odpowiedzialnych za źródło umieszczone na tej stronie, a nie zgadzasz się na jego publikację, wyślij wiadomość e-mail zawierającą URL (łącze) do tej strony osobie, która opublikowała te dane:

Dane opublikowane przez < > dnia < >

#### **Jak odświeżyć subskrybowane dane:**

- **1.** Wybierz z drzewa folder kontaktów, folder kalendarza lub folder magazynu informacji.
- **2.** Wybierz w panelu polecenie **Funkcje społeczne > Odśwież**.

**Uwaga:** funkcja jest aktywna tylko dla folderów z zasubskrybowanymi danymi.

#### **Jak usunąć subskrypcję:**

- **1.** Kliknij folder prawym klawiszem myszy i wybierz **Właściwości**. Właściwości folderu wyświetlą się w oknie widoku ogólnego.
- **2.** Przełącz się na kartę **Subskrypcje**.
- **3.** Wybierz subskrypcję pod **Nazwa** w oknie widoku ogólnego.
- **4.** W sekcji panelu **Subskrypcje** kliknij **Usuń**. Jeśli używasz panelu kompaktowego, kliknij pozycję panelu **Subskrypcje > Usuń**.
- **5.** Kliknij **Tak** w oknie dialogowym potwierdzenia.

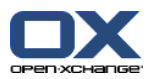

## <span id="page-234-1"></span><span id="page-234-0"></span>**8.7.3.1. Autoryzacja za pomocą istniejącego konta**

W celu uzyskania dostępu do danych w ramach programu do pracy grupowej niektóre źródła danych wymagają autoryzacji za pomocą istniejącego konta. W takich przypadkach pod nazwą źródła danych zostaną wyświetlone następujące elementy:

- rozwijane pole **Wybierz istniejące konto**
- przycisk **Dodaj nowe konto...**

#### **Jak przeprowadzić autoryzację za pomocą istniejącego konta:**

- **1.** Kliknij przycisk **Dodaj nowe konto...**. Zostanie wyświetlone okno **Dodaj nowe konto**.
- **2.** Wprowadź nazwę nowego konta. Kliknij przycisk **OK**. Zostanie wyświetlona strona dostawcy źródła danych.
- **3.** Wykonaj instrukcje na stronie dostawcy źródła danych. Zazwyczaj wymagane jest podanie loginu i hasła dla tego dostawcy oraz zezwolenie na dostęp poprzez kliknięcie odpowiedniego przycisku.

**Wynik:** Zostaniesz przekierowany do programu do pracy grupowej. Wprowadzona nazwa pojawi się w polu rozwijanym **Wybierz istniejące konto**. Konto do danego źródła danych może być używane wielokrotnie w programie do pracy grupowej.

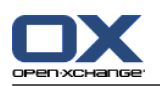

## <span id="page-235-0"></span>**8.7.4. Publikowanie danych**

#### **Prywatność**

Używając tej funkcji publikacji, jako obecny właściciel danych, jesteś odpowiedzialny za uszanowanie zasad prywatności oraz przestrzeganie przepisów prawa (Prawo autorskie, Prawo prywatności).

Zwłaszcza publikując dane osobowe, jesteś stroną odpowiedzialną w myśl Federalnej Ustawy o Ochronie Danych (BDSG, Niemcy) lub innych ustaw o prywatności obowiązujących w Twoim kraju.

Zgodnie z przepisami europejskimi oraz innych krajów, Ty, jako strona odpowiedzialna, odpowiadasz za gospodarowanie danymi i nie wolno Ci publikować lub przekazywać danych personalnych bez zgody osoby, której one dotyczą.

Oprócz przepisów prawa, Open-Xchange zachęca do zachowania ostrożności przy obchodzeniu się z danymi osobowymi. Prosimy dokładnie przemyśleć, gdzie będą przechowywane i komu przekazywane. Należy zapewnić należytą ochronę, np. poprzez wprowadzenie hasła.

#### **Jak publikować dane z folderu:**

- **1.** W drzewie folderów kliknij folder kontaktów lub folder magazynu informacji.
- **2.** Wybierz w panelu polecenie **Funkcje społeczne > Publikuj**.
- **3.** Wybierz element docelowy z pola rozwijanego **Cel**:

Podczas publikacji folderu kontaktów wybierz **Kontakty OXMF**.

- Podczas publikacji folderu magazynu informacji wybierz **Magazyn informacji OXMF**.
- **4.** Wprowadź nazwę publikacji (np.: swoją nazwę) w polu wejściowym **Strona WWW**.
- **5.** Aby zmienić układ opublikowanych danych, wybierz odpowiedni szablon z rozwijanego menu **Zastosuj szablon**. Informacje na temat dostosowywania szablonów można znaleźć w 8.7.4.1: [Dostosowywanie](#page-237-0) [szablonu](#page-237-0) (page 228).
- **6.** Aby zapobiec odgadnięciu URL przez innych, aktywuj pole wyboru **Dodaj kod szyfrowy**. Dzięki temu ciąg przypadkowych znaków zostanie dodany do URL, tj. odgadnięcie URL nie będzie możliwe.
- **7.** Kliknij na pozycję panelu **Zapisz**.

**Wynik:** folder został opublikowany. Zostanie on oznaczony ikoną folderów opublikowanych w drzewie folderów. URL dostępu do opublikowanego folderu wyświetli się obok **URL**.

**Wskazówka:** można również publikować dane klikając folder prawym klawiszem myszy i wybierając **Publikuj** w podmenu **Rozszerzone**.

**Wskazówka:** można również publikować dane za pomocą kreatora instalacji. Informacje można znaleźć w 8.2.12: Użycie kreatora [instalacji](#page-201-0) (page 192).

#### **Jak wysłać wiadomość e-mail z adresem URL do publikacji:**

**1.** Wybierz publikację pod **Nazwa** w oknie widoku ogólnego.

**2.** Kliknij przycisk **Wyślij powiadomienie za pomocą wiadomości e-mail dla tej publikacji**.

**Wynik:** zostanie wyświetlone okno **Wiadomości e-mail**. Wiadomość e-mail zawiera adres URL do publikacji.

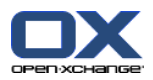

#### **Jak aktywować lub dezaktywować publikację:**

- **1.** W menu kontekstowym folderu kliknij **Właściwości**. Właściwości folderu wyświetlą się w oknie widoku ogólnego.
- **2.** Przełącz się na kartę **Publikacje**.
- **3.** W oknie widoku ogólnego pod **Nazwą** dezaktywuj lub aktywuj pole wyboru obok publikacji.

**Wskazówka:** można również dezaktywować lub aktywować publikacje za pomocą strony widoku ogólnego. Informacje można znaleźć w 8.7.5: Zarządzanie [subskrybowanymi](#page-238-0) i opublikowanymi folderami (page 229).

#### **Jak usunąć publikację:**

- **1.** Kliknij folder prawym klawiszem myszy i wybierz **Właściwości**. Właściwości folderu wyświetlą się w oknie widoku ogólnego.
- **2.** Przełącz się na kartę **Publikacje**.
- **3.** Wybierz publikację pod **Nazwa** w oknie widoku ogólnego.
- **4.** W sekcji panelu **Publikacje** kliknij **Usuń**. Jeśli używasz panelu kompaktowego, kliknij pozycję panelu **Publikacje > Usuń**.
- **5.** Kliknij **Tak** w oknie dialogowym potwierdzenia.

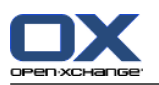

## <span id="page-237-0"></span>**8.7.4.1. Dostosowywanie szablonu**

Układ strony www zawierającej Twoje opublikowane dane zostanie ustawiony za pomocą szablonu. Możesz dostosować układ strony do swoich potrzeb modyfikując szablon. Jeśli nie zmodyfikujesz szablonu, zostanie użyty szablon domyślny.

Aby dostosować szablon, należy wykonać następujące czynności:

- Wprowadzić nazwę pliku szablonu podczas publikacji
- Pobrać szablon z osobistego folderu magazynu informacji
- Dostosować szablony za pomocą edytora tekstu
- Załadować dostosowany szablon do magazynu informacji

Uwaga: dostosowywanie szablonu wymaga znajomości projektowania stron internetowych, zwłaszcza w formacie HTML i CSS. Jeśli zostanie użyty wadliwy szablon, Twoje dane mogą nie być wyświetlane.

Jak dostosować szablon:

- **1.** Kliknij folder prawym klawiszem myszy i wybierz **Właściwości**. Właściwości folderu wyświetlą się w oknie widoku ogólnego.
- **2.** Przełącz się na kartę **Publikacje**.
- **3.** Wprowadź nazwę pliku dla szablonu w polu wejściowym **Szablon (opcjonalnie)**.
- **4.** Kliknij pozycję panelu **Zapisz**. Wynik: Twój osobisty folder magazynu informacji zawiera szablon w folderze Szablony OXMF. Szablon nosi nazwę wprowadzoną przez Ciebie w kroku 2. Uwaga: zanim będziesz mógł zobaczyć szablon, musisz odzyskać obiekty z serwera klikając przycisk Odśwież w pasku tytułowym.
- **5.** Pobierz szablon z magazynu informacji. Edytuj szablon za pomocą edytora tekstu. Informacje o zawartości szablonu można znaleźć w dalszej części tego rozdziału.
- **6.** Załaduj zmodyfikowany szablon jako nową, bieżącą wersję dokumentu do magazynu informacji.

Wynik: strona z opublikowanymi danymi zostanie wyświetlona wraz z modyfikacjami.

Uwaga: aby zobaczyć zmiany, strona musi zostać ponownie załadowana.

Wskazówka: można również bezpośrednio zmodyfikować szablon przy użyciu WebDAV.

Informacja o strukturze szablonu: szablon jest zapisany w formacie HTML. Składa się z następujących części:

- Macros
- Układ strony w formacie XHTML
	- Układ określony przez CSS
	- Zawartość HTML

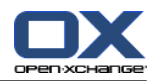

## <span id="page-238-1"></span><span id="page-238-0"></span>**8.7.5. Zarządzanie subskrybowanymi i opublikowanymi folderami**

Aby uzyskać podgląd swoich subskrybowanych i opublikowanych danych i zarządzać nimi, możesz:

- wyświetlić wszystkie subskrybowane lub opublikowane foldery na jednej stronie,
- aktywuj lub dezaktywuj subskrypcje lub publikacje,
- wyświetl subskrybowane lub opublikowane dane folderu.

#### **Jak dostać się do funkcji zarządzania subskrybowanymi lub opublikowanymi folderami:**

- **1.** W pasku tytułowym kliknij ikonę Ustawienia <sup>.</sup>.
- **2.** W drzewie folderów pod **Moja Społeczna Konfiguracja** kliknij **Subskrypcje** lub **Publikacje**.

**Wynik:** dostępne subskrypcje lub publikacje zostaną wyświetlone w oknie widoku ogólnego. Lewa część okna pokaże dostępne subskrypcje lub publikacje. Prawa część okna pokaże ustawienia dla konkretnej subskrypcji lub publikacji.

#### **Jak aktywować lub dezaktywować subskrypcję lub publikację:**

- **1.** W części okna **Subskrypcje** lub **Publikacje** wybierz subskrypcję lub publikację.
- **2.** W prawej części okna aktywuj lub dezaktywuj pole wyboru **Aktywne**.
- **3.** Kliknij na pozycję panelu **Zapisz**.

#### **Jak wyświetlić subskrybowane lub opublikowane dane folderu:**

- **1.** W części okna **Subskrypcje** lub **Publikacje** wybierz subskrypcję lub publikację.
- **2.** W prawej części okna pod **Nazwa folderu** lub **Ścieżka folderu** kliknij folder.

**Wynik:** zostaną wyświetlone subskrybowane lub opublikowane dane folderu.

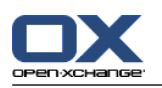

# <span id="page-239-0"></span>**8.8. Social Messaging**

## <span id="page-239-1"></span>**8.8.1. Do czego służy Social Messaging?**

Social Messaging daje możliwość prostej subskrypcji wiadomości z różnych źródeł do programu do pracy grupowej GUI. Możesz

- subskrybować źródła wiadomości,
- odczytywać wiadomości,
- wysyłać wiadomości.

## <span id="page-239-3"></span>**8.8.2. Które źródła wiadomości są obsługiwane?**

Obsługiwane są następujące źródła wiadomości:

- Twitter
- <span id="page-239-2"></span>▪ Podajniki RSS

## **8.8.3. Subskrybowanie źródeł wiadomości**

#### **Jak wykorzystać kreatora do subskrybowania źródeł wiadomości:**

- **1.** W module **E-Mail** kliknij przycisk **Dodaj źródło wiadomości** w drzewie folderów. Otworzy się okno **Dodaj źródło wiadomości**.
- **2.** Wybierz żądane źródło wiadomości.
- **3.** Postępuj zgodnie z instrukcjami kreatora.

**Wynik:** zostało ustawione źródło wiadomości. W drzewie folderów pojawi się nowy folder dla źródła wiadomości.

#### **Jak uzyskać dostęp do funkcji ręcznego subskrybowania źródeł wiadomości:**

- **1.** Kliknij ikonę Ustawienia **W** w pasku tytułowym.
- **2.** W drzewie folderów, w części **Wiadomości e-mail**, kliknij podfolder **Wysyłanie wiadomości**.

**Wynik:** dostępne źródła wiadomości zostaną wyświetlone w oknie widoku ogólnego. Lewa część okna pokaże dostępne źródła wiadomości. Prawa część okna pokaże ustawienia dla konkretnego źródła.

#### **Jak subskrybować źródło wiadomości:**

- **1.** W karcie panelu **Konta portali społecznościowych** kliknij **Dodaj**. Jeśli używasz panelu kompaktowego, kliknij pozycję panelu **Konta > Dodaj**.
- **2.** Wprowadź nazwę.
- **3.** Wybierz typ źródła wiadomości.
- **4.** Wprowadź dane wymagane dla danego źródła wiadomości:

Po wybraniu usługi Twitter wskaż istniejące konto lub utwórz nowe, klikając przycisk**Dodaj nowe konto**. Aby uzyskać więcej informacji, patrz 8.7.3.1: Autoryzacja za pomocą [istniejącego](#page-234-0) konta [\(page](#page-234-0) 225).

Aby wybrać kanał RSS wprowadź jego adres URL. Można go znaleźć na stronie dostawcy kanału RSS.

**5.** Kliknij ikonę **Zapisz** w panelu.

**Wynik:** zostanie utworzony nowy folder na samym dole pełnego drzewa folderów. Nowy folder będzie miał nazwę wprowadzoną w kroku 2. Ikona folderu wskazuje na źródło zawartości wiadomości.

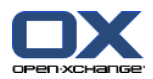

#### **Jak edytować ustawienia źródła wiadomości:**

- **1.** Wybierz źródło wiadomości w części **Konto**.
- **2.** Zmień dane w prawej części okna.
- **3.** Kliknij ikonę **Zapisz** w panelu.

#### **Jak usunąć źródło wiadomości:**

- **1.** Wybierz źródło wiadomości w części **Konto portalu społecznościowego**.
- **2.** W karcie panelu **Konta portali społecznościowych** kliknij **Usuń**. Jeśli używasz panelu kompaktowego, kliknij pozycję panelu **Konta > Usuń**.

## <span id="page-240-0"></span>**8.8.4. Odczytywanie i wysyłanie wiadomości**

#### **Jak odczytać wiadomości z subskrybowanych źródeł wiadomości:**

W drzewie folderów kliknij folder źródłowy wiadomości.

**Wynik:** wiadomości zostaną wyświetlone w oknie widoku ogólnego.

**Wskazówka:** niektóre wiadomości mogą zawierać odnośniki.

Niektóre źródła wiadomości, jak np. Twitter, pozwalają na wysyłanie krótkich wiadomości.

#### **Jak przesłać wiadomość za pomocą Twittera:**

- **1.** W drzewie folderów kliknij folder źródłowy wiadomości Twitter.
- **2.** Kliknij ikonę w karcie panelu **Nowe**. Otworzy się okno **Nowa wiadomość**. Jeśli używasz panelu kompaktowego, kliknij pozycję panelu **Nowe > Wiadomość**.
- **3.** Wprowadź wiadomość.
- **4.** Kliknij **Wyślij**.

**Wynik:** nowa wiadomość zostanie wysłana.

W przypadku niektórych źródeł wiadomości, np. serwisu Twitter, w panelu lub menu kontekstowym wiadomości są wyświetlane dodatkowe funkcje. Informacje o tych funkcjach są z reguły dostępne na witrynie danego usługodawcy.

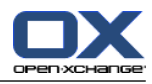

# **Indeks**

## **A**

Administracja, [190](#page-199-0)

# **B**

Boczny pasek narzędzi, [12](#page-21-0)

# **C**

CalDAV definicja , [107](#page-116-0) synchronizacja spotkań z programem Thunderbird, [107](#page-116-1) **CSV** importowanie, [202](#page-211-0) mapowanie, MS Outlook, [200](#page-209-0) mapowanie, standard, [198](#page-207-0) obsługa, MS Outlook, [200](#page-209-1) struktura, standard, [197](#page-206-0) tworzenie w programie MS Outlook, [200](#page-209-2) Cykl spotkań edycja, [102](#page-111-0) przykłady, [90](#page-99-0)

# **D**

Dane użytkownika, [189](#page-198-0) Dodatkowe konta e-mail, [173](#page-182-0) Dodawanie załączników kontakty, [57](#page-66-0) spotkania, [96](#page-105-0) Wiadomości e-mail, [35](#page-44-0) zadania, [125](#page-134-0) Dok definicja, [13](#page-22-0) karty, [13](#page-22-0) ustawienia, [158](#page-167-0) Dostępność na spotkania kolory, [92](#page-101-0) sprawdzanie, [95](#page-104-0) ustawianie, [92](#page-101-0) Dostosuj okno widoku ogólnego na stronie startowej, [22](#page-31-0) Drukowanie arkusz kalendarza, [103](#page-112-0) Element magazynu informacji, [148](#page-157-0) kontakty, [61](#page-70-0) spotkania, [103](#page-112-0) Wiadomości e-mail, [40](#page-49-0) zadania, [129](#page-138-0) Drzewo folderów, [15](#page-24-0) klasyczny, [158](#page-167-1) nowe, [158](#page-167-1) pełne drzewo folderów, [15](#page-24-1) widok folderów określonego modułu, [16](#page-25-0) wybierz, [158](#page-167-2)

Dymek z opisem magazyn informacji, [140](#page-149-0) Dymek z podpowiedzią strona startowa, edytuj elementy, [20](#page-29-0) Dymki z opisem, [18](#page-27-0) kalendarz i spotkania, [84](#page-93-0) konfiguracja, [158](#page-167-3) kontakty, [53](#page-62-0) strona startowa, [18](#page-27-0) Wiadomości e-mail, [29](#page-38-0) zadania, [118](#page-127-0) Dymki z podpowiedzią, [18](#page-27-1)

# **E**

Edycja cykl spotkań, [102](#page-111-0) Element magazynu informacji, [145](#page-154-0) kontakty, [60](#page-69-0) spotkania, [100,](#page-109-0) [101](#page-110-0) zadania, [127,](#page-136-0) [128](#page-137-0) Edytuj elementy na stronie startowej., [20](#page-29-0) Eksport zadania, [131](#page-140-0) Eksportowanie, [203](#page-212-0) kontakty, [65](#page-74-0) kontakty (WebDAV), [203](#page-212-1) spotkania i zadania (WebDAV), [203](#page-212-2) Eksportuj spotkania, [106](#page-115-0) Element magazynu informacji, [134](#page-143-0) bieżąca wersja dokumentu, [147](#page-156-0) blokowanie, [145](#page-154-1) dodawanie dokumentu, [143](#page-152-0) dodawanie kategorii podczas tworzenia, [143](#page-152-1) dodawanie wersji dokumentu, [147](#page-156-0) dostęp przy użyciu usługi WebDAV, [152](#page-161-0) drukowanie, [148](#page-157-0) edycja, [145](#page-154-0) flagi, [150](#page-159-0) odblokowanie, [145](#page-154-1) przenoszenie, [148](#page-157-1) przypisz kategorie podczas edytowania, [149](#page-158-0) tworzenie, [142](#page-151-0) Usługa WebDAV w systemie Linux, [152](#page-161-1) Usługa WebDAV w systemie Windows 7, [154](#page-163-0) Usługa WebDAV w systemie Windows Vista, [153](#page-162-0) Usługa WebDAV w systemie Windows XP, [153](#page-162-1) usuwanie, [151](#page-160-0) usuwanie dokumentu, [146](#page-155-0) usuwanie wersji dokumentu, [147](#page-156-0) wyszukiwanie, [145](#page-154-2)

## **F**

Filtr wiadomości e-mail, [176](#page-185-0) Flagi

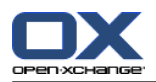

Element magazynu informacji, [150](#page-159-0) kontakty, [65](#page-74-1) spotkania, [106](#page-115-1) Wiadomości e-mail, [42](#page-51-0) zadania, [131](#page-140-1) Folder, [204](#page-213-0) drzewo folderów, [215](#page-224-0) folder osobisty, [204](#page-213-1) folder publiczny, [204](#page-213-1) folder udostępniony, [204](#page-213-1), [215](#page-224-0) ikony, [206](#page-215-0) kalendarz, [69](#page-78-0) kategoria, [204](#page-213-1) kontakty, [46](#page-55-0) magazyn informacji, [134](#page-143-1) menu kontekstowe, [207](#page-216-0) nadawanie uprawnień, [218](#page-227-1) praktyczne uprawnienia, [220](#page-229-1) przenoszenie, [210](#page-219-0) przesyłanie łącza, [210](#page-219-1) subskrybowanie (folderu wiadomości e-mail), [217](#page-226-1) tworzenie, [208](#page-217-1) typ, [204](#page-213-2) udostępnianie, [218](#page-227-1) ujednolicona poczta, [173](#page-182-0) usuwanie, [210](#page-219-2) Wiadomości e-mail, [24](#page-33-0) zmiana nazw, [210](#page-219-3) Folder osobisty, [204](#page-213-1) Folder publiczny, [204](#page-213-1) Folder udostępniony, [204](#page-213-1) Foldery istniejące foldery, [205](#page-214-0) zadania, [113](#page-122-0) Foldery domyślne, [205](#page-214-0) Foldery udostępnione, [215](#page-224-0), [217](#page-226-1) Funkcja, definicja, [5](#page-14-0)

# **G**

Gromadź adresy e-mail, [39](#page-48-0) GUI, definicja, [5](#page-14-0)

# **I**

iCal importowanie, [196](#page-205-0) tworzenie spotkań z załączników iCal, [96](#page-105-1) Importowanie, [193](#page-202-0) Format CSV programu MS Outlook, [200](#page-209-2) importowanie pliku CSV, [202](#page-211-0) importowanie z pliku iCal, [196](#page-205-0) kontakty w formacie csv, [196](#page-205-1) kontakty w formacie vCard, [196](#page-205-2) obsługiwane dane, [193](#page-202-1) Plik CSV programu MS Outlook, [200](#page-209-1) spotkania, [193](#page-202-2) standardowy format CSV, [197](#page-206-0), [198](#page-207-0)

zadania, [193](#page-202-2)

## **K**

Kalendarz, [67](#page-76-0) dymki z opisem, [84](#page-93-0) dzienny widok kalendarza, [75](#page-84-0) folder, [69](#page-78-0) konfiguracja, [181](#page-190-0) miesięczny widok kalendarza, [76](#page-85-0) nawigacja w mini kalendarzu, [73](#page-82-0) nawigacja w oknie widoku ogólnego, [72](#page-81-0) przeglądanie, [72](#page-81-1) sposób wyświetlania spotkania, [78](#page-87-0) synchronizacja z programem Thunderbird, [107](#page-116-1) ustawienia, [182](#page-191-0) widok, [74](#page-83-0) widok kalendarza, [74](#page-83-1) widok listy, [79](#page-88-0) Widok niestandardowy kalendarza, [77](#page-86-0) widok spotkania, [74](#page-83-2) widok szczegółowy, [80](#page-89-0) widok tygodnia kalendarzowego, [76](#page-85-1) widok tygodnia roboczego kalendarza, [75](#page-84-1) widok zespołu, [81](#page-90-0) wybór, [74](#page-83-2) zespoły, [184](#page-193-0) Kalendarz modułowy, [67](#page-76-0) Karty adresowe, [51](#page-60-0) Karty w doku, [13](#page-22-0) Kategorie kategorie związane z obiektami , [162](#page-171-0) predefiniowane kategorie, [162](#page-171-0) przydzielanie do spotkania, [104](#page-113-0) przypisywanie do nowego zadania, [122](#page-131-0) przypisz do istniejącego kontaktu, [63](#page-72-0) przypisz do istniejącego zadania, [130](#page-139-0) przypisz do istniejących elementów magazynu informacji, [149](#page-158-0) przypisz do nowego elementu magazynu informacji, [143](#page-152-1) przypisz do nowego kontaktu, [56](#page-65-0) zarządzanie w modułach, [162](#page-171-0) zarządzanie w ustawieniach, [161](#page-170-0) Konfiguracja administracja, [190](#page-199-0) dok, [158](#page-167-0) dymki z opisem, [158](#page-167-4) efekty wizualne, [158](#page-167-4) język, [160](#page-169-0) kalendarz, [181](#page-190-0) kontakty, [186](#page-195-0) Magazyn informacji, [188](#page-197-0) Moduły UWA, [166](#page-175-0) ogólne ustawienia, [158](#page-167-4) strefa czasowa, [160](#page-169-0) strona startowa, [165](#page-174-0)

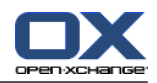

szybkie ustawienia, [158](#page-167-4) ustawienia podstawowe, [158](#page-167-4) użycie kreatora, [192](#page-201-1) Wiadomości e-mail, [168](#page-177-0) zadania, [187](#page-196-0) zarządzanie grupami, [190](#page-199-1) zarządzanie zasobami, [191](#page-200-0) Konflikty spotkań, [96](#page-105-2) Kontakty, [45](#page-54-0) dodawanie kategorii podczas tworzenia, [56](#page-65-0) dodawanie obrazu, [56](#page-65-1) dodawanie załączników, [57](#page-66-0) drukowanie, [61](#page-70-0) dymki z opisem, [53](#page-62-0) edycja, [60](#page-69-0) eksportowanie, [65](#page-74-0) export (WebDAV), [203](#page-212-1) flagi, [65](#page-74-1) folder, [46](#page-55-0) Gromadzenie adresów e-mail, [39](#page-48-0) importowanie w formacie CSV, [196](#page-205-1) importowanie w formacie vCard, [196](#page-205-2) karty adresowe, [51](#page-60-0) konfiguracja, [186](#page-195-0) kontakty prywatne, [56](#page-65-2) kopiowanie, [61](#page-70-1) otwieranie załączników, [54](#page-63-0) przenoszenie, [63](#page-72-1) przypisywanie kategorii podczas tworzenia, [63](#page-72-0) sortowanie, [50](#page-59-0) tworzenie, [55](#page-64-0) tworzenie duplikatu, [63](#page-72-2) tworzenie rozdzielników, [58](#page-67-0) ustawienia, [186](#page-195-0) usuwanie, [66](#page-75-0) widok, [50](#page-59-1) widok filtra, [51](#page-60-1) widok szczegółowy, [52](#page-61-0) wyświetlanie listy telefonów, [50](#page-59-0) wysyłanie jako załącznika vCard, [65](#page-74-2) wyszukiwanie, [60](#page-69-1) z załącznika vCard, [57](#page-66-1) zapisywanie załączników, [54](#page-63-0) Kontakty modułowe, [45](#page-54-0) Kopiowanie kontakty, [61](#page-70-1) Wiadomości e-mail, [41](#page-50-0) Kreator instalacji, [192](#page-201-1) Kreator kont e-mail, [173](#page-182-0)

## **L**

Lista telefonów sortowanie, [50](#page-59-2) wyświetlanie, [50](#page-59-0) logowanie, wylogowywanie, [9](#page-18-0)

#### **M**

Magazyn informacji, [133](#page-142-0) dymek z opisem, [140](#page-149-0) element, [134](#page-143-0) folder, [134](#page-143-1) konfiguracja, [188](#page-197-0) otwieranie dokumentu, [140](#page-149-1) sortowanie, [138](#page-147-0) tworzenie elementu, [142](#page-151-0) ustawienia, [188](#page-197-0) widok listy, [138](#page-147-0) Widok poziomy, [139](#page-148-0) wyświetlanie elementów, [138](#page-147-1) wysyłanie elementu, [141](#page-150-0) zapisywanie dokumentu, [140](#page-149-1) Menu kontekstowe, [4](#page-13-0) dla folderów, [207](#page-216-0) Mini kalendarz, [18](#page-27-2) mini kalendarz nawigacja, [73](#page-82-0) Moduł kalendarz, [67](#page-76-0) kontakty, [45](#page-54-0) magazyn informacji, [133](#page-142-0) Wiadomości e-mail, [23](#page-32-0) zadania, [111](#page-120-0) Moduł domyślny, [158](#page-167-5) Moduł Kalendarz interfejs, [70](#page-79-0) okno widoku ogólnego, [71](#page-80-0) otwieranie, [67](#page-76-1) panel, [70](#page-79-1) widok ogólny, [67](#page-76-1) Moduł Kontakty interfejs, [48](#page-57-0) okno widoku ogólnego, [49](#page-58-0) otwieranie, [45](#page-54-1) panel, [48](#page-57-1) widok ogólny, [45](#page-54-1) Moduł Magazyn informacji, [133](#page-142-0) interfejs, [135](#page-144-0) okno widoku ogólnego, [137](#page-146-0) otwieranie, [133](#page-142-1) panel, [135](#page-144-1) widok ogólny, [133](#page-142-1) Moduł Wiadomości e-mail, [23](#page-32-0) interfejs, [24](#page-33-1) okno widoku ogólnego, [26](#page-35-0) otwieranie, [23](#page-32-1) panel, [24](#page-33-2) widok ogólny, [23](#page-32-1) Moduł Zadania, [111](#page-120-0) interfejs, [113](#page-122-1) okno widoku ogólnego, [115](#page-124-0) otwieranie, [111](#page-120-1) panel, [113](#page-122-2)

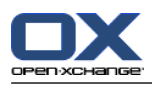

widok ogólny, [111](#page-120-1) Moduły, [2](#page-11-0) otwieranie, [21](#page-30-0) strona startowa, [9](#page-18-1) Moduły UWA definicia, [17](#page-26-0) konfiguracja, [166](#page-175-0)

## **N**

Nawigacja przy użyciu mini kalendarza, [73](#page-82-0) w kalendarzu, [72](#page-81-0) Nowe cykl spotkań, [90](#page-99-1) Element magazynu informacji, [142](#page-151-0) folder, [208](#page-217-1) spotkanie, [86](#page-95-0) Wiadomości e-mail, [32](#page-41-0) zadanie, [120](#page-129-0) zadanie cykliczne, [122](#page-131-1) Nowy kontakt, [55](#page-64-0) rozdzielnik, [58](#page-67-0)

# **O**

Obraz dodawanie do kontaktu, [56](#page-65-1) właściwości, [56](#page-65-1) Odpowiedz na wiadomości e-mail, [37](#page-46-0) ogólne ustawienia Format daty, [160](#page-169-1) Format godziny, [160](#page-169-2) Język, [160](#page-169-3) Opóźnienie przed wyświetleniem dymka z opisem, [158](#page-167-6) Strefa czasowa, [160](#page-169-4) Temat, [158](#page-167-7) Wczytuj aktualny widok co, [158](#page-167-8) Włącz efekty wizualne, [158](#page-167-9) Włączanie dymków w modułach, [158](#page-167-10) Zapisać konfigurację przed każdym wylogowaniem?, [158](#page-167-11) Okna wyświetl jako okna wywoływane, [158](#page-167-0) wyświetl na pasku zadań, [158](#page-167-0) Okno widoku ogólnego moduł kalendarz, [71](#page-80-0) moduł kontaktów, [49](#page-58-0) moduł Magazyn informacji, [137](#page-146-0) Moduł Wiadomości e-mail, [26](#page-35-0) moduł zadań, [115](#page-124-0) Opcje, [155](#page-164-0) otwieranie, [155](#page-164-1)

# widok ogólny, [155](#page-164-1)

Optymalizacja ekranu, [22](#page-31-1) Osobisty folder główny, [204](#page-213-1) Otwieranie lub zapisywanie załączników kontakty, [54](#page-63-0) spotkania, [85](#page-94-0) Wiadomości e-mail, [30](#page-39-0) zadania, [119](#page-128-0)

# **P**

Panel moduł kalendarz, [70](#page-79-1) moduł kontaktów, [48](#page-57-1) moduł Magazyn informacji, [135](#page-144-1) Moduł Wiadomości e-mail, [24](#page-33-2) moduł zadań, [113](#page-122-2) strona startowa, [14](#page-23-0) wyświetl z kartami, [158](#page-167-12) wyświetlacz, kompaktowy, [158](#page-167-12) Pasek szybkiego filtrowania, [49,](#page-58-0) [51](#page-60-1) Pasek tytułu, [13](#page-22-1) Pełne drzewo folderów, [15](#page-24-1) Poczta wyświetlanie Wiadomości e-mail, [23](#page-32-0) Podpis wprowadzanie adresu e-mail, [34](#page-43-0) Pojecia, [5](#page-14-0) Pomoc, [18](#page-27-1) Pomoc online, [18](#page-27-1) Powiadamianie spotkania, [95](#page-104-1) zadania, [125](#page-134-1) Prawy przycisk myszy, [4](#page-13-0) Program do pracy grupowej, [1](#page-10-0) definicja, [1](#page-10-1), [5](#page-14-0) elementy, [5](#page-14-0) obiekty, [5](#page-14-0) Program do pracy grupowej Open-Xchange, [2](#page-11-0) Program do pracy grupowej Open-Xchange pojęcia, [5](#page-14-0) Przegląd informacji, [2](#page-11-0) wymagania, [4](#page-13-1) Program do pracy grupowej, definicja, [1](#page-10-1), [5](#page-14-0) Przeglądanie kalendarz, [72](#page-81-1) Przenieś Element magazynu informacji, [148](#page-157-1) spotkania do innego folderu, [103](#page-112-1) zadania, [130](#page-139-1) Przenoszenie folder, [210](#page-219-0) kontakty, [63](#page-72-1) Wiadomości e-mail, [41](#page-50-1) Prześlij dalej wiadomości, [37](#page-46-1) Przesyłanie łącza do folderu, [210](#page-219-1) Publikowanie&subskrybowanie, [221](#page-230-0) autoryzacja za pomocą istniejącego konta, [225](#page-234-1) Do czego służy publikowanie&subskrybowanie?, [221](#page-230-1)

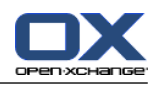

obsługiwane dane, [221](#page-230-2) publikowanie danych, [226](#page-235-0) subskrybowanie danych, [223](#page-232-0) Widok ogólny folderu, [229](#page-238-1) zarządzanie folderami, [229](#page-238-1) Publikowanie&Subskrybowanie Do czego służy publikowanie&subskrybowanie?, [221](#page-230-1)

# **R**

Rozdzielnik dodawanie elementów niestandardowych, [59](#page-68-0) Rozdzielniki dodawanie kontaktów, [58](#page-67-1) tworzenie, [58](#page-67-0) usuwanie kontaktów, [59](#page-68-1)

# **S**

Social Messaging, [230](#page-239-0) autoryzacja za pomocą istniejącego konta, [225](#page-234-1) Do czego służy Social Messaging?, [230](#page-239-1) Social messaging odczytywanie wiadomości, [231](#page-240-0) subskrybowanie źródła wiadomości, [230](#page-239-2) wysyłanie wiadomości, [231](#page-240-0) źródła wiadomości, [230](#page-239-3) Social, patrz publikowanie&subskrybowanie, [221](#page-230-0) Sortowanie Element magazynu informacji, [138](#page-147-0) kontakty, [50](#page-59-0) lista spotkań, [79](#page-88-0) Wiadomości e-mail, [27](#page-36-0) zadania, [116](#page-125-0) Spotkania dodawanie kategorii, [91](#page-100-0) dodawanie uczestników i zasobów, [94](#page-103-0) dostępność, [68](#page-77-0), [92](#page-101-0) drukowanie, [103](#page-112-0) dymki z opisem, [84](#page-93-0) edycja, [100](#page-109-0) edycja poprzez przeciągnij i upuść, [101](#page-110-0) edycja tytułu, [100](#page-109-0) eksportuj, [106](#page-115-0) flagi, [106](#page-115-1) importowanie, [193](#page-202-2) odpowiadanie na zaproszenie, [97](#page-106-0) otwieranie załączników, [85](#page-94-0) potwierdź lub odrzuć, [97](#page-106-0) powiadamianie uczestników, [95](#page-104-1) przenoszenie do folderu, [103](#page-112-1) przypisywanie kategorii podczas edycji, [104](#page-113-0) przypomnienie, [89](#page-98-0) rodzaje spotkań, [68](#page-77-1) rozwiązywanie konfliktów spotkań, [96](#page-105-2) sortowanie, [79](#page-88-0) sposób wyświetlania, [78](#page-87-0) spotkania prywatne, [92](#page-101-1)

sprawdzanie dostępności, [95](#page-104-0) status, [97](#page-106-0) status potwierdzenia dla zaproszeń na spotkanie, [183](#page-192-0) synchronizacja z CalDAV, [107](#page-116-0) synchronizacja z programem Thunderbird, [107](#page-116-1) tworzenie, [86](#page-95-0) tworzenie spotkań publicznych, [183](#page-192-1) tworzenie w widoku zespołu, [88](#page-97-0) Uczestnicy zewnętrzni niefigurujący w książce adresowej, [95](#page-104-2) ustawianie początku i zakończenia, [89](#page-98-1) usuwanie, [107](#page-116-2) utwórz z załącznika iCal, [96](#page-105-1) widok, [74](#page-83-0) widok kalendarza, [74](#page-83-1) widok szczegółowy, [80](#page-89-0) wyszukiwanie, [100](#page-109-1) zapisywanie załączników, [85](#page-94-0) zaproszenie od uczestników zewnętrznych, [99](#page-108-0) zaproszenie zewnętrznych uczestników, [99](#page-108-1) zewnętrzni uczestnicy, [99](#page-108-2) Spotkanie sposób wyświetlania spotkania, [74](#page-83-2) widok listy, [79](#page-88-0) Spotkanie cykliczne tworzenie, [90](#page-99-1) **Status** zmiana statusu potwierdzenia zadań, [127](#page-136-1) Zmiana statusu wiadomości, [43](#page-52-0) Status spotkań zmień, [97](#page-106-0) Strona internetowa wysyłanie jako e-mail, [35](#page-44-1) Strona startowa, [9](#page-18-1) boczny pasek narzędzi, [12](#page-21-0) dok, [13](#page-22-0) dostosuj okno widoku ogólnego, [22](#page-31-0) drzewo folderów, [15](#page-24-0) dymki z opisem, [18](#page-27-0) edytuj elementy, [20](#page-29-0) elementy, [11](#page-20-0) interfejs, [9](#page-18-2) konfiguracja, [165](#page-174-0) okno widoku ogólnego, [17](#page-26-0) otwieranie modułów, [21](#page-30-0) panel, [14](#page-23-0) pasek tytułowy, [13](#page-22-1) tworzenie nowych obiektów, [20](#page-29-1) układ, [165](#page-174-1) wyszukiwanie informacji, [20](#page-29-2) Subskrybowanie (folderu wiadomości e-mail), [217](#page-226-1) Subskrybowanie podajnika RSS, [230](#page-239-2) System Windows, definicja, [5](#page-14-0) Szukaj Element magazynu informacji, [145](#page-154-2) kontakty, [60](#page-69-1)

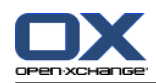

spotkania, [100](#page-109-1) Wiadomości e-mail, [38](#page-47-0) zadania, [127](#page-136-2)

# **T**

**Thunderbird** synchronizacja spotkań z CalDAV, [107](#page-116-1) Tryb ekspercki, [158](#page-167-2) tworzenie kont, e-mail, [173](#page-182-0)

## **U**

Uczestnicy zewnętrzni definicja, [5](#page-14-0) Uczestnicy, definicja, [5](#page-14-0) Udostępnij folder, [218](#page-227-1) Ujednolicona poczta definicja , [173](#page-182-0) zastosuj, [174](#page-183-0) Układ strona startowa, [165](#page-174-1) Uprawnienia, [206](#page-215-1) do istniejących folderów, [213](#page-222-0) do nowych folderów, [214](#page-223-0) folder udostępniony, [215](#page-224-0) nadawanie, [218](#page-227-1) praktyczne ustawienia, [220](#page-229-1) skutki, [212](#page-221-1) subskrybowanie folderów wiadomości e-mail, [217](#page-226-1) z góry ustalone, [213](#page-222-1) zarządzanie, [212](#page-221-1) Ustawienia, [157](#page-166-0) dok, [158](#page-167-0) dymki z opisem, [158](#page-167-4) efekty wizualne, [158](#page-167-4) Filtr wiadomości e-mail, [176](#page-185-0) język, [160](#page-169-0) kalendarz, [182](#page-191-0) kategorie, [161](#page-170-1) konfiguracja, [165](#page-174-0) Konfiguracja ogólna, [158](#page-167-4) Konta e-mail, [173](#page-182-0) kontakty, [186](#page-195-0) Magazyn informacji, [188](#page-197-0) Podpis w wiadomościach e-mail, [172](#page-181-0) strefa czasowa, [160](#page-169-0) szybkie ustawienia, [158](#page-167-4) ustawienia podstawowe, [158](#page-167-4) użyj kreatora, [192](#page-201-1) Wiadomości e-mail, [169](#page-178-0) zadania, [187](#page-196-0) zarządzanie grupami, [190](#page-199-1) zawiadomienie o urlopie, [180](#page-189-0) zespoły, [184](#page-193-0) Ustawienia kalendarza Czas domyślny dla przypomnienia, [182](#page-191-1) domyślny zakres czasu w widoku kalendarza, [182](#page-191-2)

domyślny zakres czasu w widoku listy, [182](#page-191-3) domyślny zakres czasu w widoku zespołu, [182](#page-191-4) godziny robocze w widoku zespołu, [182](#page-191-5) Koniec czasu pracy, [182](#page-191-6) Liczba bieżących spotkań wyświetlanych w widoku dnia, [182](#page-191-7) Liczba bieżących spotkań wyświetlanych w widoku niestandardowym, [182](#page-191-8) Liczba bieżących spotkań wyświetlanych w widoku tygodnia roboczego, [182](#page-191-9) Liczba dni w tygodniu roboczym, [182](#page-191-10) Liczba dni w widoku niestandardowym, [182](#page-191-11) Początek czasu pracy, [182](#page-191-12) Skala czasu w minutach, [182](#page-191-13) status potwierdzenia dla zaproszeń na spotkanie, [183](#page-192-0) tworzenie spotkań publicznych, [183](#page-192-1) Tydzień roboczy zaczyna się w, [182](#page-191-14) widok domyślny, [182](#page-191-15) Włącz dymki z opisem dla kalendarza, [182](#page-191-16) Wyświetlić okno z potwierdzeniem dla nowych spotkań?, [182](#page-191-17) zakres czasu przy zmianie widoku, [182](#page-191-18) Zawiadomienie przez e-mail dla autora spotkania?, [183](#page-192-2) Zawiadomienie przez e-mail dla uczestnika spotkania?, [183](#page-192-3) Zawiadomienie przez e-mail o Nowym, Zmienionym, Usuniętym?, [182](#page-191-19) Ustawienia kontaktów Liczba wierszy wyświetlanych w widoku karty:, [186](#page-195-1) Widok domyślny, [186](#page-195-2) Włącz dymek z opisem dla kontaktów, [186](#page-195-3) Ustawienia magazynu informacji Widok domyślny:, [188](#page-197-1) Włącz dymek z opisem dla magazynu informacji, [188](#page-197-2) Ustawienia ogólne drzewo folderów, klasyczne, [158](#page-167-1) drzewo folderów, nowe, [158](#page-167-1) okna, wyświetl jako okna wywoływane, [158](#page-167-0) okna, wyświetl na pasku zadań, [158](#page-167-0) Panel, kompaktowy, [158](#page-167-12) Panel, z kartami, [158](#page-167-12) wybierz drzewo folderów, [158](#page-167-2) Ustawienia strony startowej kontakty, [165](#page-174-2) Magazyn informacji, [165](#page-174-3) Późniejsze spotkania, [165](#page-174-4) Późniejsze zadania, [165](#page-174-5) Wiadomości e-mail, [165](#page-174-6) Włącz dymki z opisem dla strony startowej, [165](#page-174-7) Ustawienia wiadomości e-mail automatycznie gromadź kontakty podczas odczytywania wiadomości?, [169](#page-178-1) automatycznie gromadź kontakty podczas wysyłania wiadomości?, [169](#page-178-2)

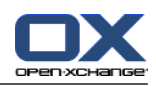

Dołączyć wizytówkę?, [169](#page-178-3) Domyślny adres nadawcy:, [170](#page-179-0) Domyślny rodzaj czcionki wiadomości, [170](#page-179-1) Domyślny rozmiar czcionki wiadomości, [170](#page-179-2) Dopuścić wiadomości w formacie HTML?, [170](#page-179-3) Formatuj wiadomości jako, [170](#page-179-4) Kiedy "Odpowiedz wszystkim":, [170](#page-179-5) Oznacz kolorem cytowane linie:, [170](#page-179-6) Pokaż nazwy zamiast adresów e-mail, [171](#page-180-0) Pokazać obrazek nadawcy?, [169](#page-178-4) Powiadomić o dostarczeniu?, [169](#page-178-5) Prześlij wiadomość dalej jako, [170](#page-179-7) Trwale usunąć wykasowane wiadomości?, [169](#page-178-6) ustawianie funkcji edytora, [170](#page-179-8) Widok domyślny, [169](#page-178-7) Widok domyślny dla folderu Wiadomości-śmieci, [169](#page-178-8) Włączyć automatyczne uzupełnianie adresów email?, [169](#page-178-9) Włączyć dymek z opisem dla poczty elektronicznej?, [169](#page-178-10) Wstawić oryginalną wiadomość do odpowiedzi?, [169](#page-178-11) Wybrać automatycznie pierwszą wiadomość?, [169](#page-178-12) Wyświetlić emotikony jako obrazki w treści wiadomości e-mail?, [170](#page-179-9) Zablokować ładowanie połączonych obrazów zewnętrznych?, [170](#page-179-10) Zapisuj automatycznie wersje robocze wiadomości?, [170](#page-179-11) Zawiń linię w wysyłanych wiadomościach tekstowych po:, [170](#page-179-12) Ustawienia zadań Odstęp między przypomnieniami w minutach, [187](#page-196-1) Widok domyślny:, [187](#page-196-2) Włącz dymek z opisem dla zadań, [187](#page-196-3) Zawiadomienie przez e-mail dla autora zadania?, [187](#page-196-4) Zawiadomienie przez e-mail dla uczestnika zadania?, [187](#page-196-5) Zawiadomienie przez e-mail o Nowym, Zmienionym, Usuniętym?, [187](#page-196-6) Usuń Element magazynu informacji, [151](#page-160-0) kontakty, [66](#page-75-0) kontakty z rozdzielników, [59](#page-68-1) spotkania, [107](#page-116-2) Wiadomości e-mail, [43](#page-52-1) zadania, [132](#page-141-0) Usuwanie folder, [210](#page-219-2) Utwórz duplikaty kontaktów, [63](#page-72-2) Użytkownik definicja, [5](#page-14-0) wymagania, [4](#page-13-0) zmiana danych osobowych, [189](#page-198-0) zmiana hasła, [189](#page-198-0)

# **V**

vCard kontakt z załącznika vCard, [57](#page-66-1) wysyłanie kontaktów jako załącznika vCard, [65](#page-74-2)

# **W**

WebDAV definicja, [152](#page-161-0) dostęp do elementów magazynu informacji, [152](#page-161-0) Elementy magazynu informacji w systemie Linux, [152](#page-161-1) Elementy magazynu informacji w systemie Windows 7, [154](#page-163-0) Elementy magazynu informacji w systemie Windows Vista, [153](#page-162-0) Elementy magazynu informacji w systemie Windows XP, [153](#page-162-1) Wersja dokumentu, [140](#page-149-1) Wiadomości odczytywanie i wysyłanie, [231](#page-240-0) subskrybowanie, [230](#page-239-2) Wiadomości e-mail, [23](#page-32-0) dane źródłowe, [29](#page-38-1) dodawanie adresu do książki adresowej, [39](#page-48-0) dodawanie podpisu, [34](#page-43-0) dodawanie wizytówki, [35](#page-44-2) dodawanie załączników, [35](#page-44-0) drukowanie, [40](#page-49-0) dymki z opisem, [29](#page-38-0) filtr, [176](#page-185-0) flagi, [42](#page-51-0) folder, [24](#page-33-0) gromadzenie adresów, [39](#page-48-0) konfiguracja, [168](#page-177-0) konta, [24](#page-33-0) kopiowanie, [41](#page-50-0) Kreator kont e-mail, [173](#page-182-0) odpowiadanie, [37](#page-46-0) odzyskiwanie, [43](#page-52-1) otwieranie załączników, [30](#page-39-0) otwórz w oknie, [39](#page-48-1) przenoszenie, [41](#page-50-1) przesyłanie dalej, [37](#page-46-1) sortowanie, [27](#page-36-0) sprawdzanie pisowni , [34](#page-43-0) subskrybowanie folderu, [217](#page-226-1) tworzenie kont, [173](#page-182-0) tworzenie podpisu, [172](#page-181-0) tworzenie tekstu, [34](#page-43-0) ujednolicona poczta, [173](#page-182-0) ustawianie priorytetu, [35](#page-44-2) ustawienia, [169](#page-178-0) usuwanie, [43](#page-52-1) wersje robocze, [40](#page-49-1) widok listy, [27](#page-36-0) Widok pionowy, [29](#page-38-2)

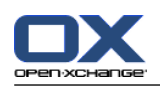

Widok poziomy, [28](#page-37-0) wprowadzanie zawartości strony internetowej, [35](#page-44-1) wybieranie adresu nadawcy, [33](#page-42-0) wybieranie odbiorcy, [33](#page-42-1) wyświetlanie, [27](#page-36-1) wysyłanie, [32](#page-41-0) wyszukiwanie, [38](#page-47-0) żądaj potwierdzenia dostarczenia, [35](#page-44-2) zapisywanie, [40](#page-49-2) zapisywanie załączników, [30](#page-39-0) zawiadomienie o urlopie, [180](#page-189-0) zmiana adresu nadawcy, [35](#page-44-2) zmiana statusu, [43](#page-52-0) zmniejszanie ryzyka, [27](#page-36-1) Widok elementy magazynu informacji, [138](#page-147-1) kalendarz i spotkania, [74](#page-83-0) kontakty, [50](#page-59-1) zadania, [116](#page-125-1) Widok folderów określonego modułu, [16](#page-25-0) Widok kalendarza dzień, [75](#page-84-0) miesiąc, [76](#page-85-0) niestandardowy, [77](#page-86-0) tydzień, [76](#page-85-1) tydzień roboczy, [75](#page-84-1) Wspólne ustawienia moduł domyślny po zalogowaniu, [158](#page-167-5) Wyróżniki, [6](#page-15-0) Wyślij Element magazynu informacji, [141](#page-150-0) element magazynu informacji jako łącze, [141](#page-150-0) Wyświetl komunikaty o błędach, [18](#page-27-1) Wersje interfejsu graficznego i serwera, [18](#page-27-1) Wyświetla komunikaty o błędach, [18](#page-27-1) Wyświetla wersje interfejsu graficznego i serwera, [18](#page-27-1) Wyświetlanie spotkania publiczne, [74](#page-83-2) spotkania udostępnione, [74](#page-83-2) Wiadomości e-mail, [27](#page-36-1) Wysyłanie Wiadomości e-mail, [32](#page-41-0)

## **Z**

Zadania, [111](#page-120-0) dodawanie kategorii podczas tworzenia, [122](#page-131-0) dodawanie uczestników, [124](#page-133-0) dodawanie załączników, [125](#page-134-0) drukowanie, [129](#page-138-0) dymki z opisem, [118](#page-127-0) edycja, [127](#page-136-0) eksport, [131](#page-140-0) flagi, [131](#page-140-1) foldery, [113](#page-122-0) importowanie, [193](#page-202-2)

konfiguracja, [187](#page-196-0) odpowiadanie na zaproszenie, [126](#page-135-0) otwieranie załączników, [119](#page-128-0) potwierdź lub odrzuć, [126](#page-135-0) powiadamianie uczestników, [125](#page-134-1) przenoszenie, [130](#page-139-1) przypisywanie kategorii podczas edytowania, [130](#page-139-0) przypomnienie, [121](#page-130-0) sortowanie, [116](#page-125-0) status edycji, [127](#page-136-1) tworzenie, [120](#page-129-0) typy zadań, [112](#page-121-0) ustawianie daty rozpoczęcia i terminu, [121](#page-130-1) ustawianie jako wykonane, [128](#page-137-0) ustawienia, [187](#page-196-0) usuwanie, [132](#page-141-0) widok, [116](#page-125-1) widok listy, [116](#page-125-0) Widok poziomy, [117](#page-126-0) wyszukiwanie, [127](#page-136-2) zadania prywatne, [124](#page-133-1) zapisywanie załączników, [119](#page-128-0) Zadanie cykliczne tworzenie, [122](#page-131-1) Załączniki dodawanie załączników, [96](#page-105-0) Zapisz wiadomości, [40](#page-49-2) Zaproszenie do zadania odpowiedź, [126](#page-135-0) Zaproszenie na spotkanie odpowiedź, [97](#page-106-0) Zarządzanie grupami, [190](#page-199-1) Zarządzanie zasobami, [191](#page-200-0) Zawiadomienie o urlopie, [180](#page-189-0) Zespół dodawanie członka, [81](#page-90-0) tworzenie, [184](#page-193-0) widok zespołu, [81](#page-90-0) wybór widoku zespołu, [81](#page-90-0) Zewnętrzni uczestnicy zaproszenie na spotkanie, [99](#page-108-2) Zmiana danych osobowych, [189](#page-198-1) Zmiana hasła, [189](#page-198-2) Zmiana języka, [160](#page-169-0) Zmiana nazw folder, [210](#page-219-3)